## **Latitude 9450 2-in-1**

Gebruikershandleiding

**Regelgevingsmodel: P166G Regelgevingstype: P166G002 Maart 2024 Ver. A00**

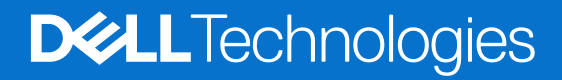

### Opmerkingen, voorzorgsmaatregelen,en waarschuwingen

**OPMERKING:** Een OPMERKING duidt belangrijke informatie aan voor een beter gebruik van het product.

**WAARSCHUWING: WAARSCHUWINGEN duiden potentiële schade aan hardware of potentieel gegevensverlies aan en vertellen u hoe het probleem kan worden vermeden.**

**GEVAAR: LET OP duidt het risico van schade aan eigendommen, lichamelijk letsel of overlijden aan.**

© 2024 Dell Inc. of zijn dochterondernemingen. Alle rechten voorbehouden. Dell Technologies, Dell en andere handelsmerken zijn handelsmerken van Dell Inc. of zijn dochterondernemingen. Andere handelsmerken zijn mogelijk handelsmerken van hun respectieve eigenaren.

# Inhoudsopgave

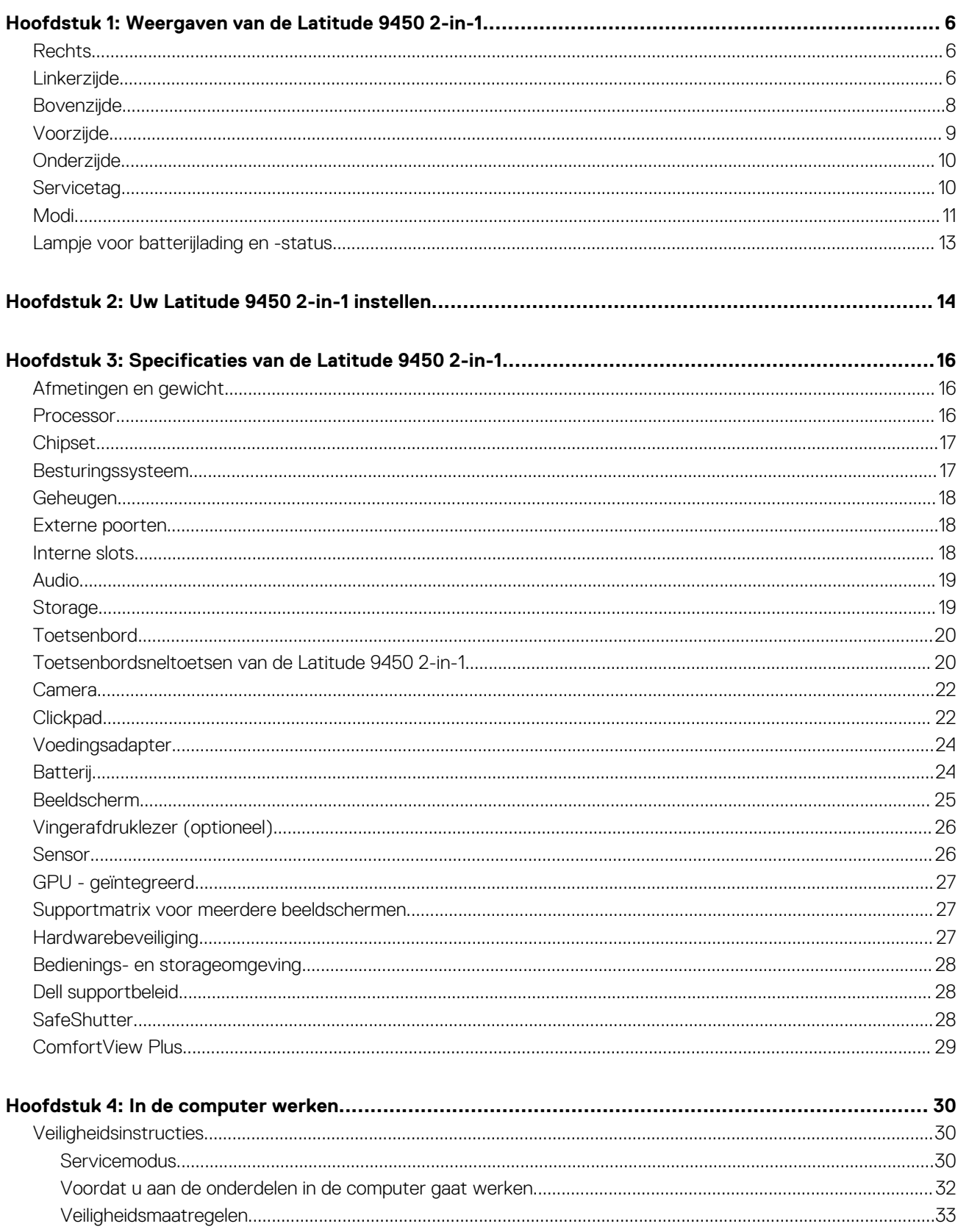

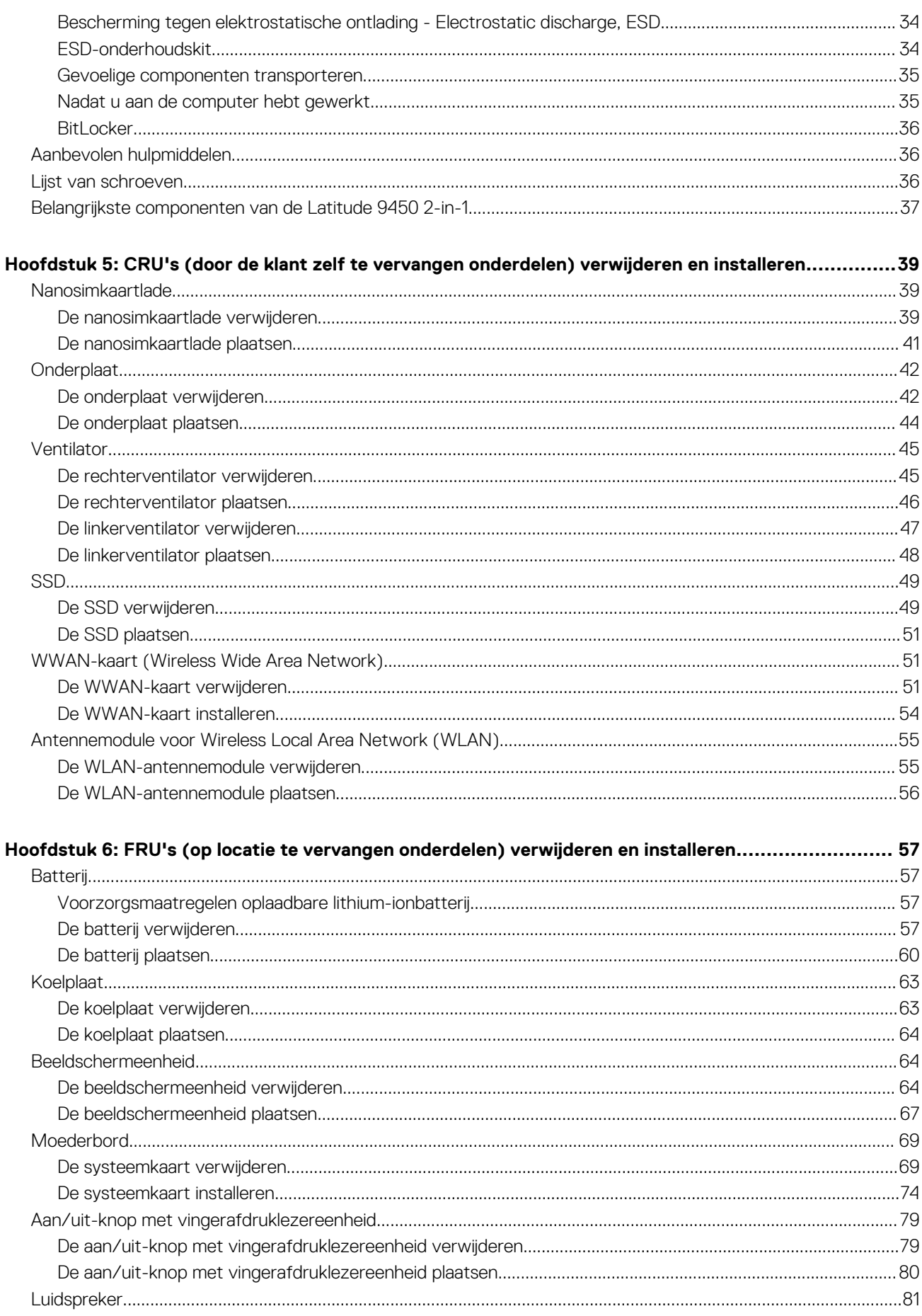

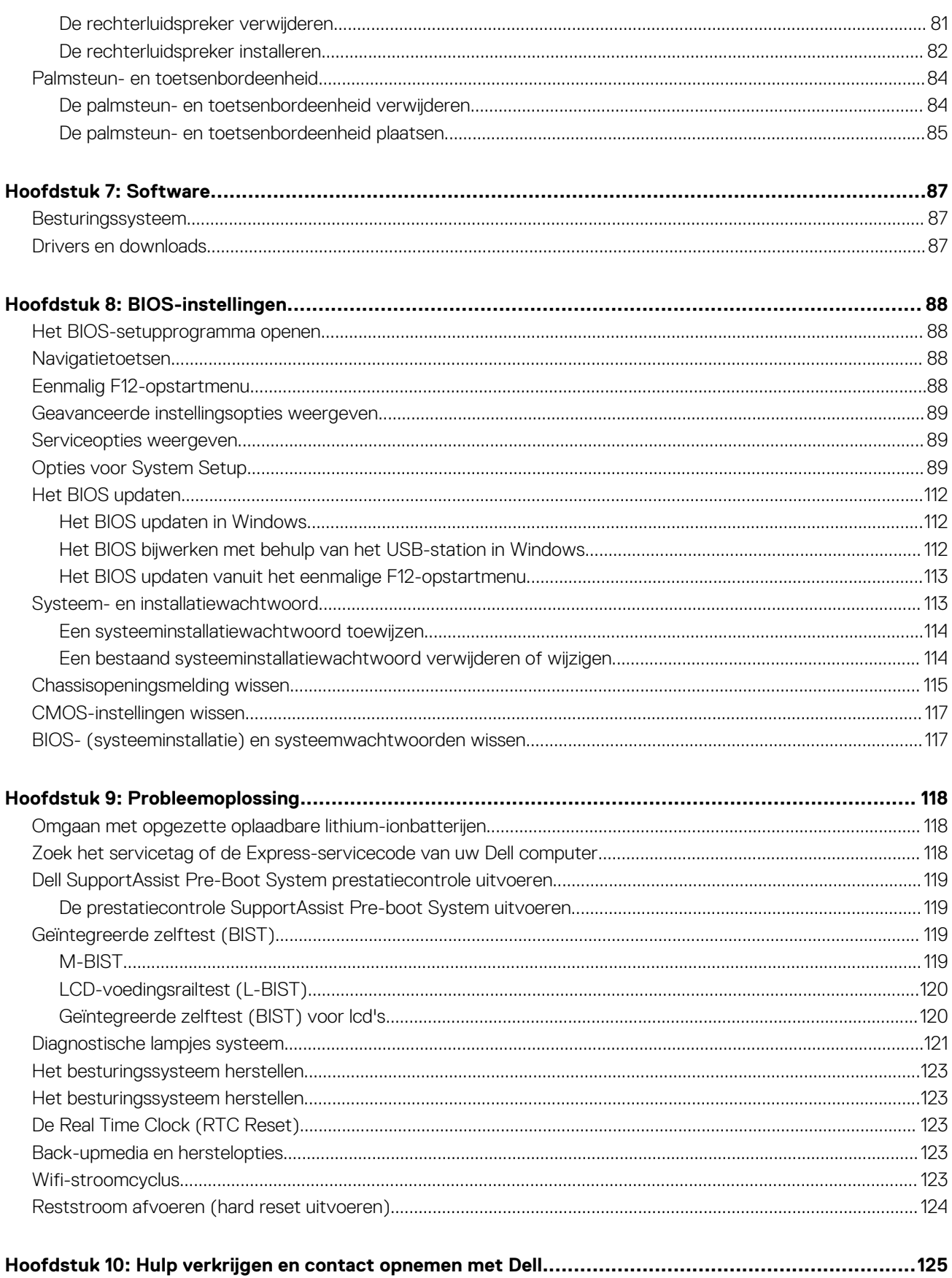

**1**

### <span id="page-5-0"></span>**Rechts**

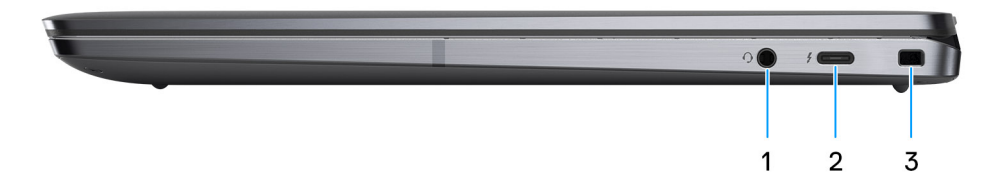

#### **Afbeelding 1. Rechteraanzicht**

#### 1. **Universele audiopoort**

Hierop kunt u een hoofdtelefoon of een headset (gecombineerde hoofdtelefoon en microfoon) aansluiten.

#### 2. **Thunderbolt 4.0 met DisplayPort alternatieve modus/USB Type-C/USB4/Power Delivery**

Ondersteunt USB 4, DisplayPort 2.1 en Thunderbolt 4 en stelt u ook in staat om verbinding te maken met een extern beeldscherm met behulp van een beeldschermadapter. Levert dataoverdrachtsnelheden tot 40 Gbps voor USB 4 en Thunderbolt 4.

- **OPMERKING:** U kunt een Dell dockingstation op de Thunderbolt 4-poorten aansluiten. U kunt meer informatie vinden in het Knowledge Base-artikel op [www.dell.com/support.](https://www.dell.com/support/home/en-us/)
- **OPMERKING:** Een adapter voor USB type-C naar DisplayPort (apart verkocht) is vereist om verbinding te maken met een DisplayPort-apparaat.
- **OPMERKING:** USB 4 is achterwaarts compatibel met USB 3.2, USB 2.0 en Thunderbolt 3.
- **OPMERKING:** Thunderbolt 4 ondersteunt twee 4K-beeldschermen of één 8K-beeldscherm.

#### 3. **Wedge-slot voor vergrendeling**

Sluit een beveiligingskabel aan om onbevoegd verplaatsen van uw computer te voorkomen.

### **Linkerzijde**

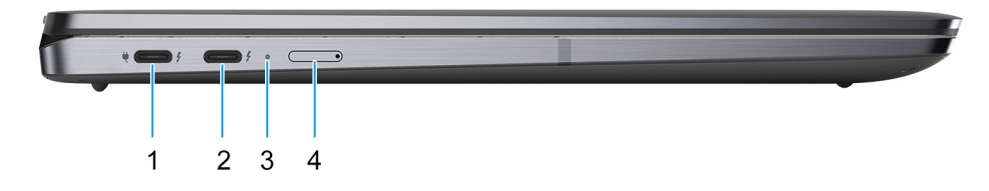

#### **Afbeelding 2. Linkerweergave**

1. **Thunderbolt 4.0 met DisplayPort alternatieve modus/USB Type-C/USB4/Power Delivery**

Ondersteunt USB 4, DisplayPort 2.1 en Thunderbolt 4 en stelt u ook in staat om verbinding te maken met een extern beeldscherm met behulp van een beeldschermadapter. Levert dataoverdrachtsnelheden tot 40 Gbps voor USB 4 en Thunderbolt 4.

- **OPMERKING:** U kunt een Dell dockingstation op de Thunderbolt 4-poorten aansluiten. U kunt meer informatie vinden in het Knowledge Base-artikel op [www.dell.com/support.](https://www.dell.com/support/home/en-us/)
- **OPMERKING:** Een adapter voor USB type-C naar DisplayPort (apart verkocht) is vereist om verbinding te maken met een ⋒ DisplayPort-apparaat.
- **OPMERKING:** USB 4 is achterwaarts compatibel met USB 3.2, USB 2.0 en Thunderbolt 3.  $\bigcirc$
- $(i)$ **OPMERKING:** Thunderbolt 4 ondersteunt twee 4K-beeldschermen of één 8K-beeldscherm.

#### 2. **Thunderbolt 4.0 met DisplayPort alternatieve modus/USB Type-C/USB4/Power Delivery**

Ondersteunt USB 4, DisplayPort 2.1 en Thunderbolt 4 en stelt u ook in staat om verbinding te maken met een extern beeldscherm met behulp van een beeldschermadapter. Levert dataoverdrachtsnelheden tot 40 Gbps voor USB 4 en Thunderbolt 4.

- **OPMERKING:** U kunt een Dell dockingstation op de Thunderbolt 4-poorten aansluiten. U kunt meer informatie vinden in het Knowledge Base-artikel op [www.dell.com/support.](https://www.dell.com/support/home/en-us/)
- **OPMERKING:** Een adapter voor USB type-C naar DisplayPort (apart verkocht) is vereist om verbinding te maken met een ⋒ DisplayPort-apparaat.
- **OPMERKING:** USB 4 is achterwaarts compatibel met USB 3.2, USB 2.0 en Thunderbolt 3. G)
- $\bigcirc$ **OPMERKING:** Thunderbolt 4 ondersteunt twee 4K-beeldschermen of één 8K-beeldscherm.

#### 3. **Statuslampje batterij**

Geeft de batterijstatus weer.

- Als de computer is aangesloten op het stopcontact, werkt het batterijlampje als volgt: Ononderbroken wit — De batterij is aan het laden. Wanneer het opladen is voltooid, gaat het LED-lampje uit.
- Als de computer op batterijstroom werkt, zal het lampje van de batterij als volgt werken:

Uit: de batterij is voldoende geladen (of de computer is uitgeschakeld).

Constant oranje: het batterijniveau is ontzettend laag (ongeveer 30 minuten of minder resterende gebruiksduur van de batterij).

#### 4. **Slot voor nanosimkaart (optioneel)**

Plaats een nanosimkaart om verbinding te maken met een mobiel breedbandnetwerk.

**OPMERKING:** De beschikbaarheid van het slot voor de nanosimkaart is afhankelijk van de regio en configuratie die is besteld.

### <span id="page-7-0"></span>**Bovenzijde**

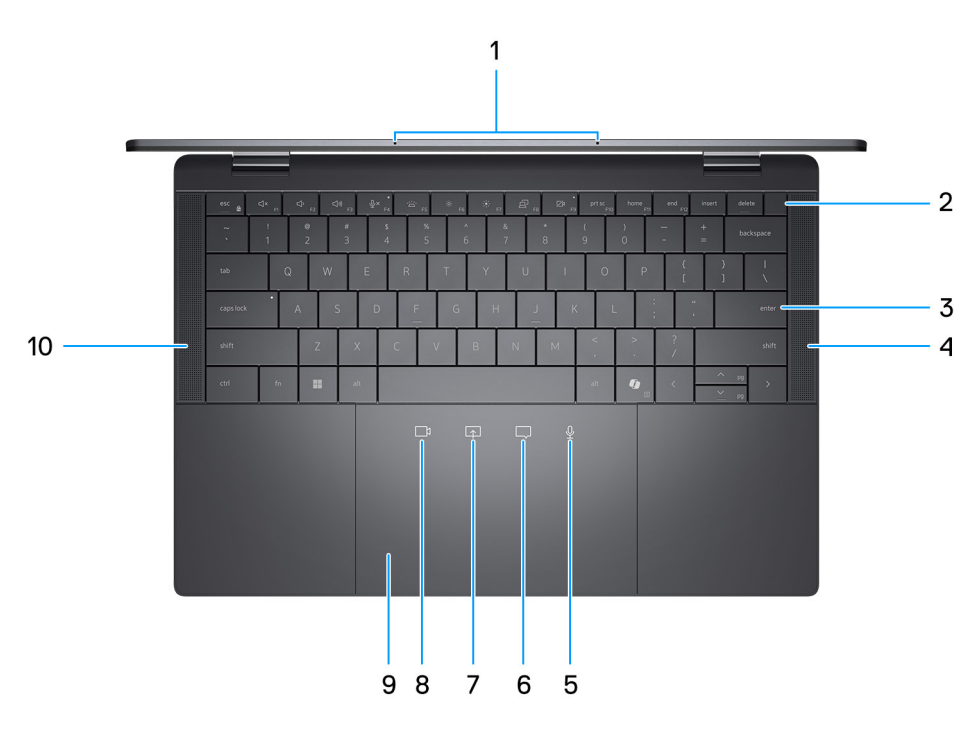

#### **Afbeelding 3. Bovenste weergave**

#### 1. **Microfoons**

Biedt digitale geluidsuitvoer voor audio-opnamen en spraakoproepen.

#### 2. **Aan/uit-knop met de optionele vingerafdruklezer**

Druk op deze knop om de computer in te schakelen als deze is uitgeschakeld of in de slaapstand staat.

- **OPMERKING:** Wanneer de computer is ingeschakeld, drukt u op de aan/uit-knop om de slaapstand in te schakelen; houd de aan/uit-knop 10 seconden ingedrukt om de computer geforceerd uit te zetten.
- **OPMERKING:** Het voedingsstatuslampje op de aan-/uitknop is alleen beschikbaar op computers zonder de vingerafdruklezer. Computers die worden geleverd met de vingerafdruklezer geïntegreerd in de aan/uit-knop hebben geen de voedingsstatuslampje op de aan/uit-knop.

**OPMERKING:** U kunt het gedrag van de aan/uit-knop aanpassen in Windows.

#### 3. **Zero-Lattice-toetsenbord met batterijbesparende achtergrondverlichting**

4. **Rechterluidspreker**

Biedt audio-output.

5. **Bediening microfoon dempen (wordt alleen ondersteund op de Zoom-app en de app Teams voor werk of school (Windows-desktop))** 

Tik om de microfoon in te schakelen of te dempen. Het pictogram wordt wit als de microfoon is ingeschakeld en rood als de microfoon is uitgeschakeld.

6. **Bediening chatvenster (wordt alleen ondersteund op de Zoom-app en de app Teams voor werk of school (Windowsdesktop))**

Tik om het chatvenster weer te geven of te verbergen. Het pictogram knippert wanneer u een nieuw chatbericht heeft ontvangen.

7. **Bediening scherm delen (wordt alleen ondersteund op de Zoom-app en de app Teams voor werk of school (Windowsdesktop))**

Tik eenmaal om uw scherm te delen. Tik nogmaals om te stoppen met delen.

#### <span id="page-8-0"></span>8. **Bediening webcam (wordt alleen ondersteund op de Zoom-app en de app Teams voor werk of school (Windowsdesktop))**

Tik om de camera in of uit te schakelen. Het pictogram wordt wit als de camera is ingeschakeld en rood als de microfoon is uitgeschakeld.

#### 9. **Haptisch collaborationtouchpad**

Samenwerkingspictogrammen zijn alleen zichtbaar tijdens een Zoom- of Teams-gesprek. Compatibele platforms voor applicaties voor videoconferencing kunnen worden gewijzigd.

#### 10. **Linkerluidspreker**

Biedt audio-output.

## **Voorzijde**

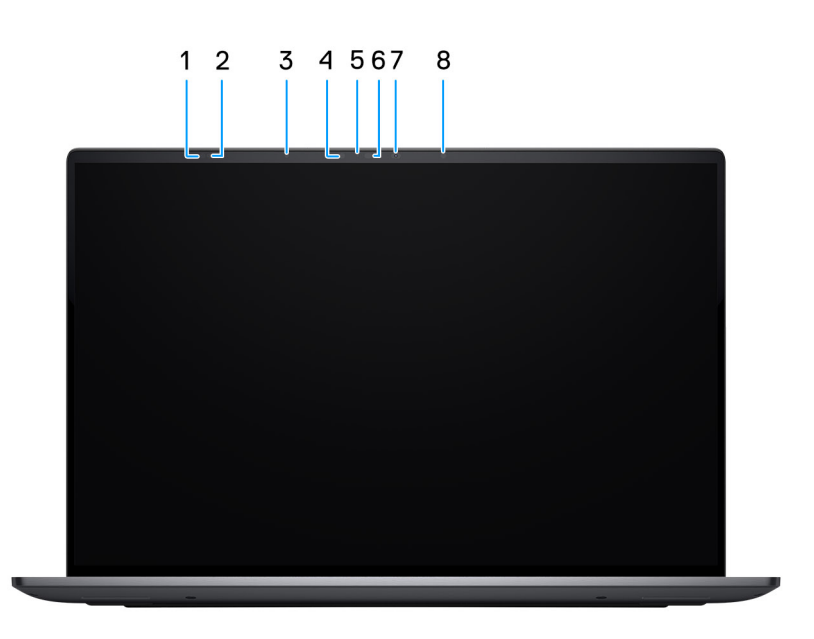

#### **Afbeelding 4. Vooraanzicht**

#### 1. **Vluchttijdsensor**

De vluchttijd- of ToF-sensor detecteert de afwezigheid van de gebruiker en vergrendelt het systeem om de computer te beveiligen en het energieverbruik te verminderen.

#### 2. **Vluchttijdsensor**

De vluchttijd- of ToF-sensor detecteert de afwezigheid van de gebruiker en vergrendelt het systeem om de computer te beveiligen en het energieverbruik te verminderen.

#### 3. **Omgevingslichtsensor**

De sensor detecteert het omgevingslicht en past automatisch de helderheid van het beeldscherm aan.

#### 4. **Infraroodzender**

Zendt infraroodlicht uit, zodat de infraroodcamera diepte en beweging kan registreren.

#### 5. **Statuslampje voor camera**

Gaat branden wanneer de camera wordt gebruikt.

#### 6. **Infraroodcamera**

<span id="page-9-0"></span>Verbetert de beveiliging wanneer de camera wordt gekoppeld met gezichtsherkenning van Windows Hello.

#### 7. **RGB-camera**

Hiermee kunt u videochatten, foto's maken en video's opnemen.

#### 8. **Infraroodzender**

Zendt infraroodlicht uit, zodat de infraroodcamera diepte en beweging kan registreren.

## **Onderzijde**

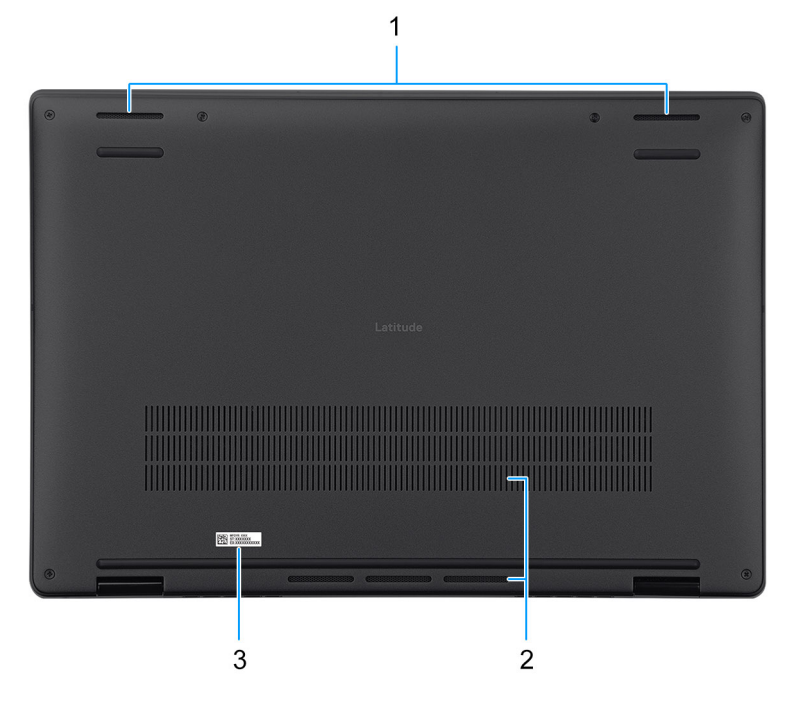

#### **Afbeelding 5. Onderaanzicht**

#### 1. **Luidsprekers**

Levert audio-uitvoer.

#### 2. **Ventilatieopeningen**

Ventilatieopeningen zorgen voor ventilatie van uw computer. Verstopte ventilatieopeningen kunnen oververhitting veroorzaken en kunnen van invloed zijn op de prestaties van uw computer en kunnen hardwareproblemen veroorzaken. Houd de ventilatieopeningen vrij van obstakels en reinig ze regelmatig om ophoping van stof en vuil te voorkomen. Zie het Knowledge Base-artikel op [www.dell.com/support](https://www.dell.com/support/home/en-us)

voor meer informatie over het reinigen van ventilatieopeningen.

#### 3. **Servicetaglabel**

De Servicetag is een unieke alfanumerieke identifier door middel waarvan de servicetechnici van Dell de hardware-componenten van uw computer kunnen identificeren en toegang kunnen krijgen tot informatie over de garantie.

## **Servicetag**

De servicetag is een unieke alfanumerieke identificatiecode waarmee Dell servicetechnici de hardware-componenten in uw computer kunnen identificeren en toegang kunnen krijgen tot informatie over de garantie.

<span id="page-10-0"></span>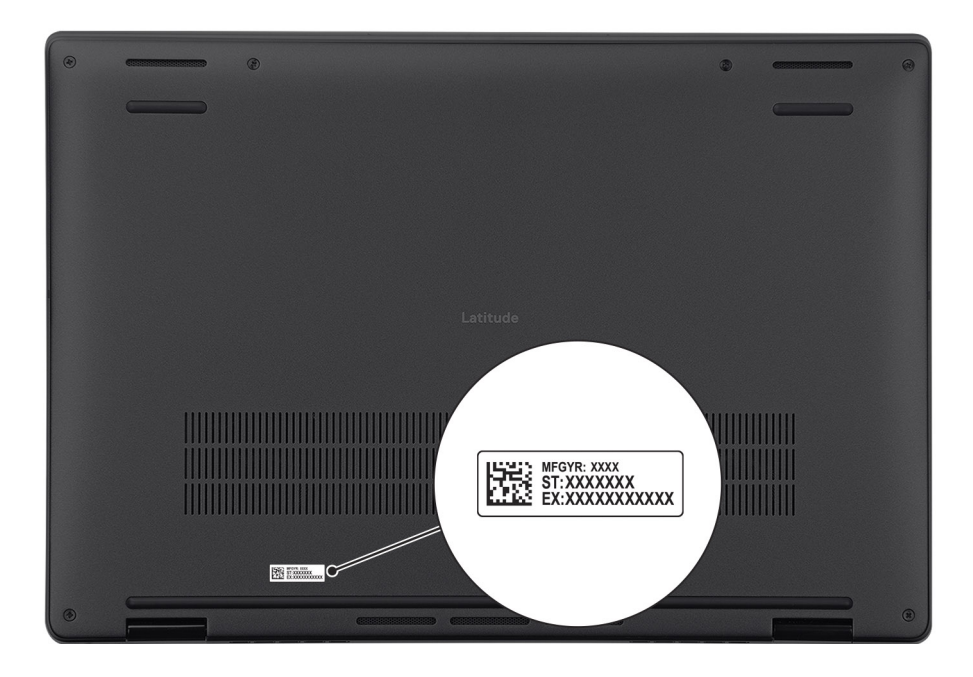

### **Afbeelding 6. Locatie van de servicetag**

## **Modi**

De volgende modi zijn van toepassing op uw Latitude 9450 2-in-1-computer.

### Notebook

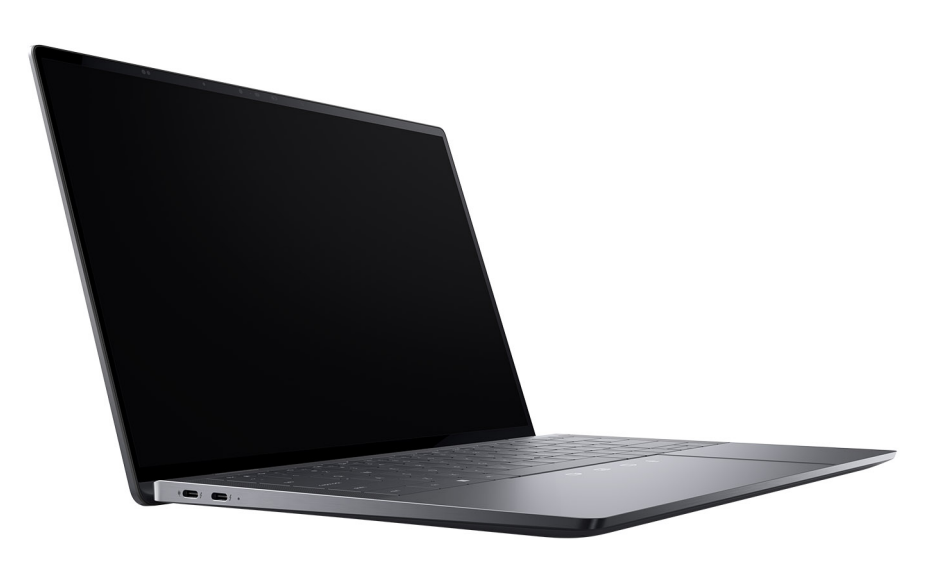

**Afbeelding 7. Notebook-modus**

### **Tablet**

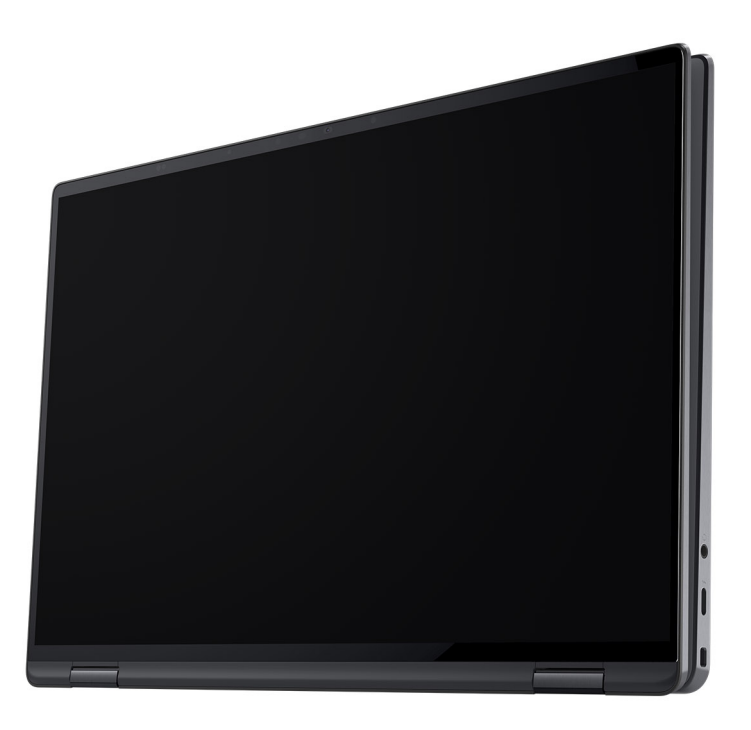

### **Afbeelding 8. Tablet-modus**

### **Standaard**

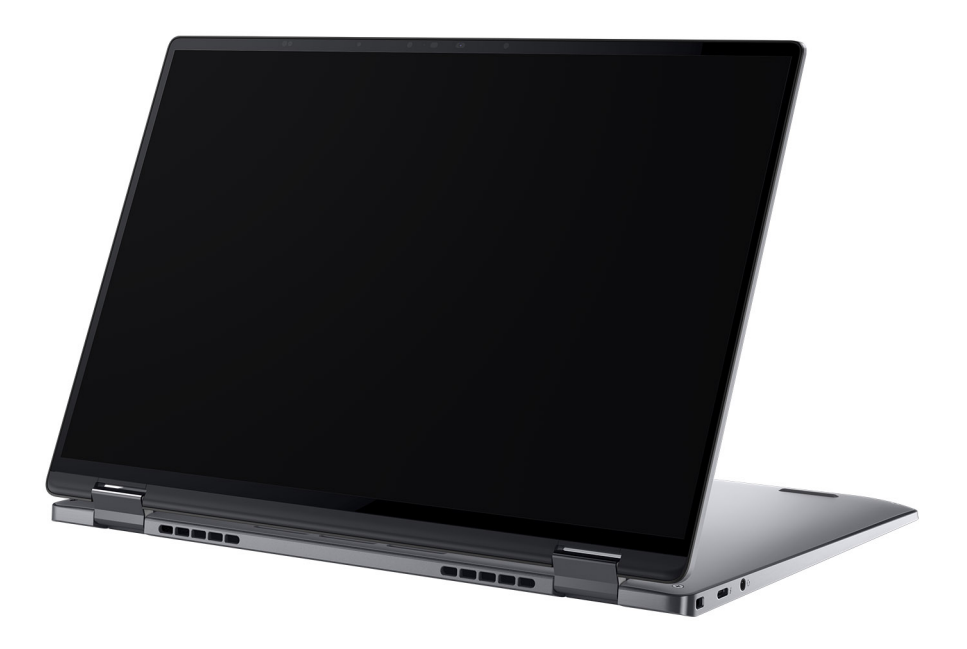

**Afbeelding 9. Standaardmodus**

### <span id="page-12-0"></span>Tent

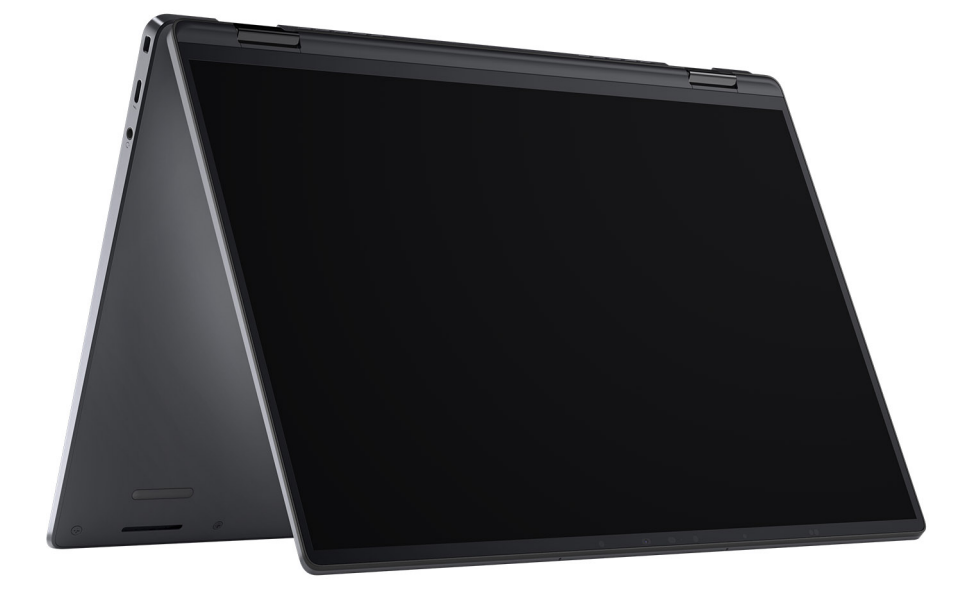

**Afbeelding 10. Tentmodus**

### **Lampje voor batterijlading en -status**

De volgende tabel bevat een overzicht van het gedrag van het lampje voor de batterijlading en -status van uw Latitude 9450 2-in-1.

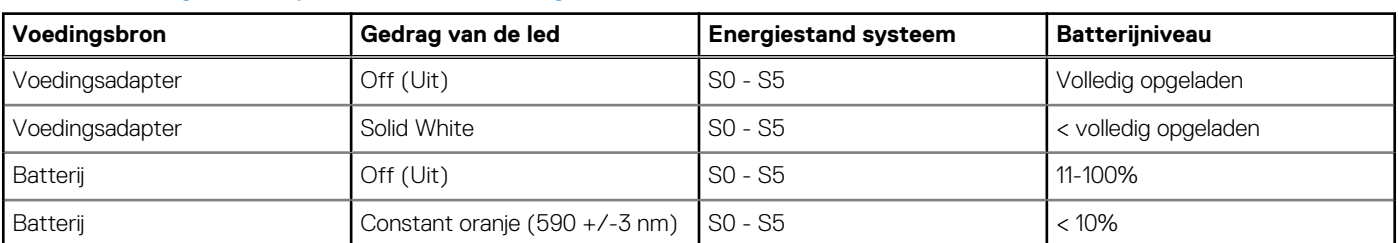

### **Tabel 1. Gedrag van lampje voor batterijlading en -status**

S0 (AAN) - Systeem is ingeschakeld.

● S4 (sluimerstand) - Het systeem verbruikt de minste stroom in vergelijking met alle andere slaapstanden. Het systeem is bijna UIT, maar verbruikt nog een beetje stroom. De contextdata worden naar een harde schijf geschreven.

● S5 (UIT) - De computer is afgesloten.

## **Uw Latitude 9450 2-in-1 instellen**

### <span id="page-13-0"></span>**Over deze taak**

**OPMERKING:** De afbeeldingen in dit document kunnen verschillen van uw computer; dit is afhankelijk van de configuratie die u hebt besteld.

#### **Stappen**

1. Sluit de voedingsadapter aan en druk op de aan-uitknop.

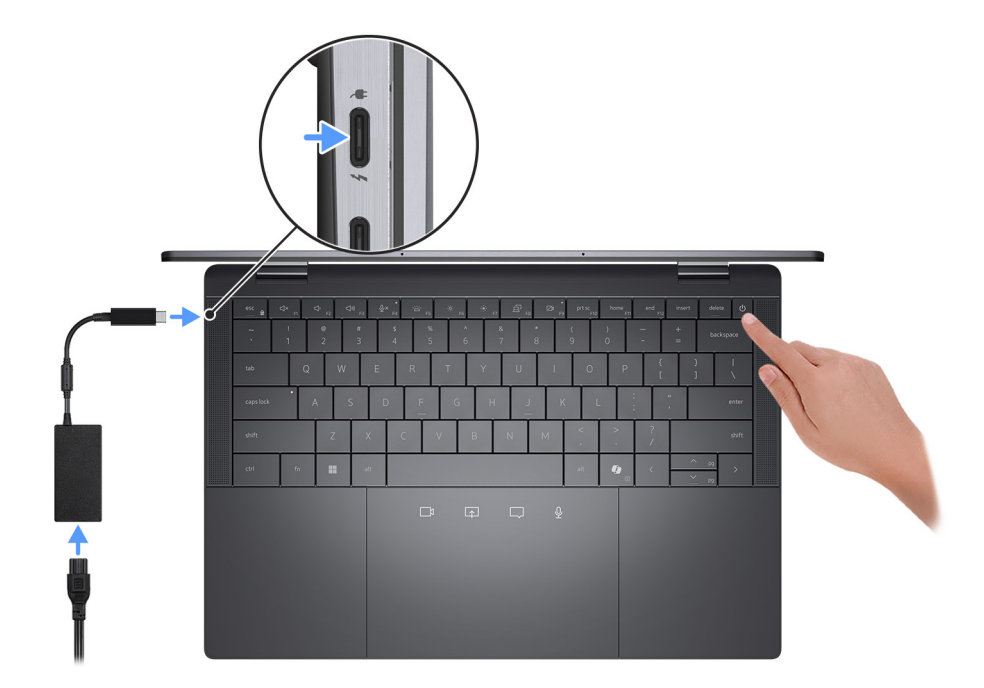

### **Afbeelding 11. De voedingsadapter aansluiten**

**C**i) **OPMERKING:** De batterij kan tijdens de verzending in de energiebesparingsmodus gaan om de batterijlading te sparen. Controleer of de voedingsadapter met de computer is verbonden wanneer u deze voor het eerst inschakelt.

#### 2. Voltooi de installatie van het besturingssysteem.

### **Voor Windows:**

Volg de instructies op het scherm om de installatie te voltooien. Dell Technologies raadt bij het instellen het volgende aan:

- Maak verbinding met een netwerk voor Windows-updates.
	- **C**) **OPMERKING:** Als u verbinding maakt met een beveiligd draadloos netwerk, voert u het wachtwoord voor toegang tot het draadloze netwerk in wanneer dit wordt gevraagd.
- Als u verbonden bent met internet, meldt u zich aan met een Microsoft-account of maakt u er een.
- Voer uw contactgegevens in het scherm **Support en bescherming** in.
- 3. Ga naar Dell apps en gebruik deze vanuit het menu Start in Windows (aanbevolen).

### **Tabel 2. Zoek naar Dell-apps in Windows**

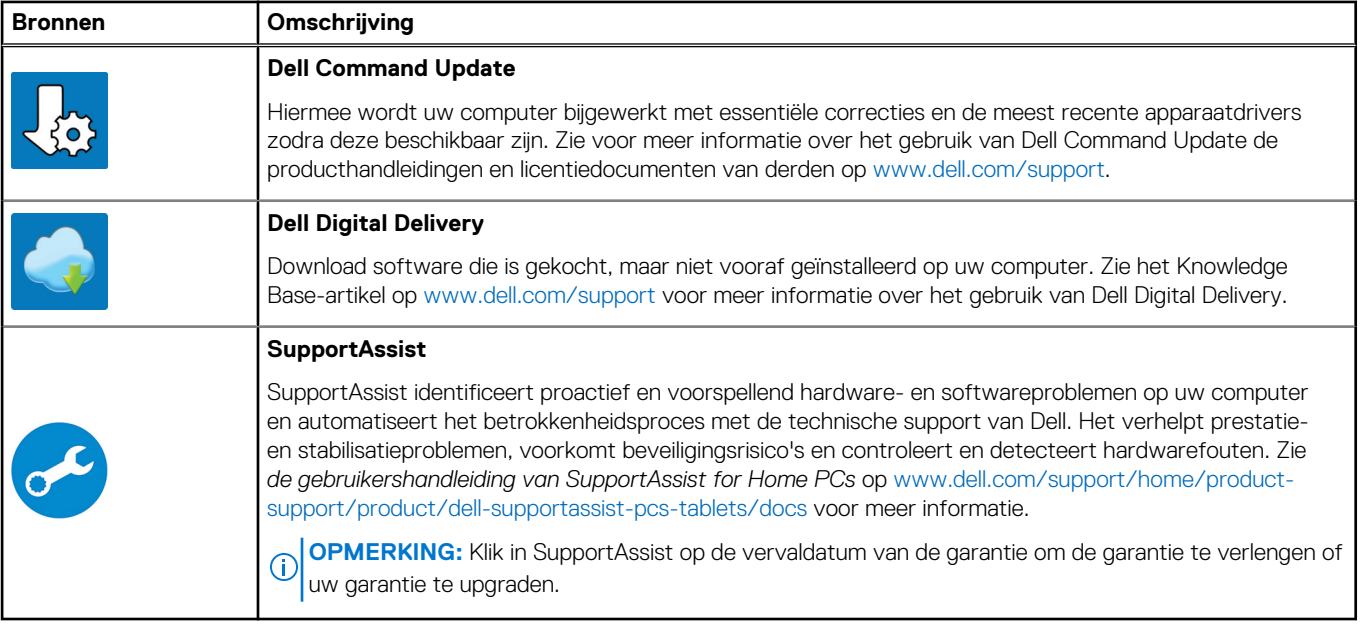

## <span id="page-15-0"></span>**Specificaties van de Latitude 9450 2-in-1**

## **Afmetingen en gewicht**

De volgende tabel bevat de hoogte, de breedte, de diepte en het gewicht van uw Latitude 9450 2-in-1.

### **Tabel 3. Afmetingen en gewicht**

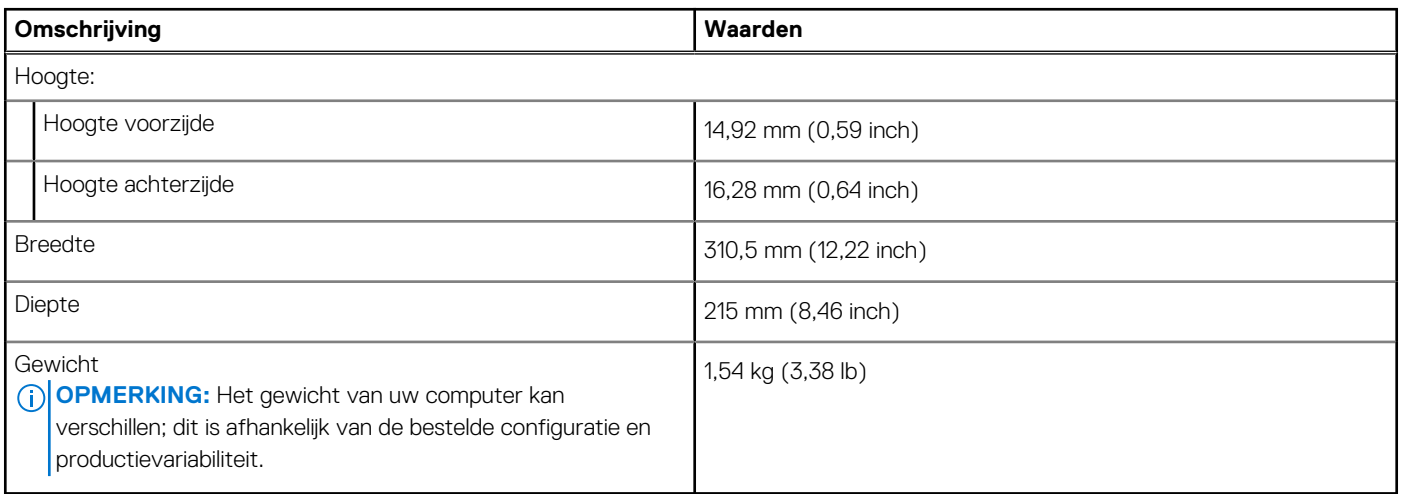

### **Processor**

De volgende tabel bevat de details van de processors die worden ondersteund door uw Latitude 9450 2-in-1.

### **Tabel 4. Processor**

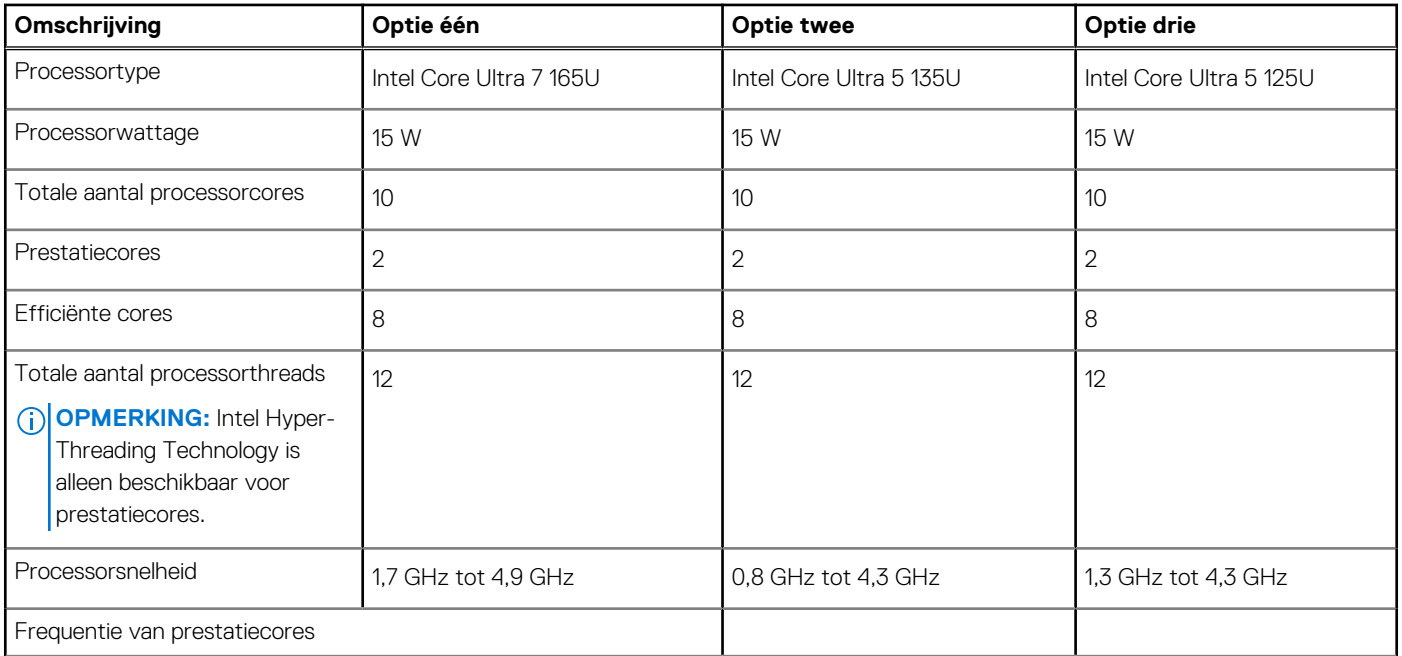

### <span id="page-16-0"></span>**Tabel 4. Processor (vervolg)**

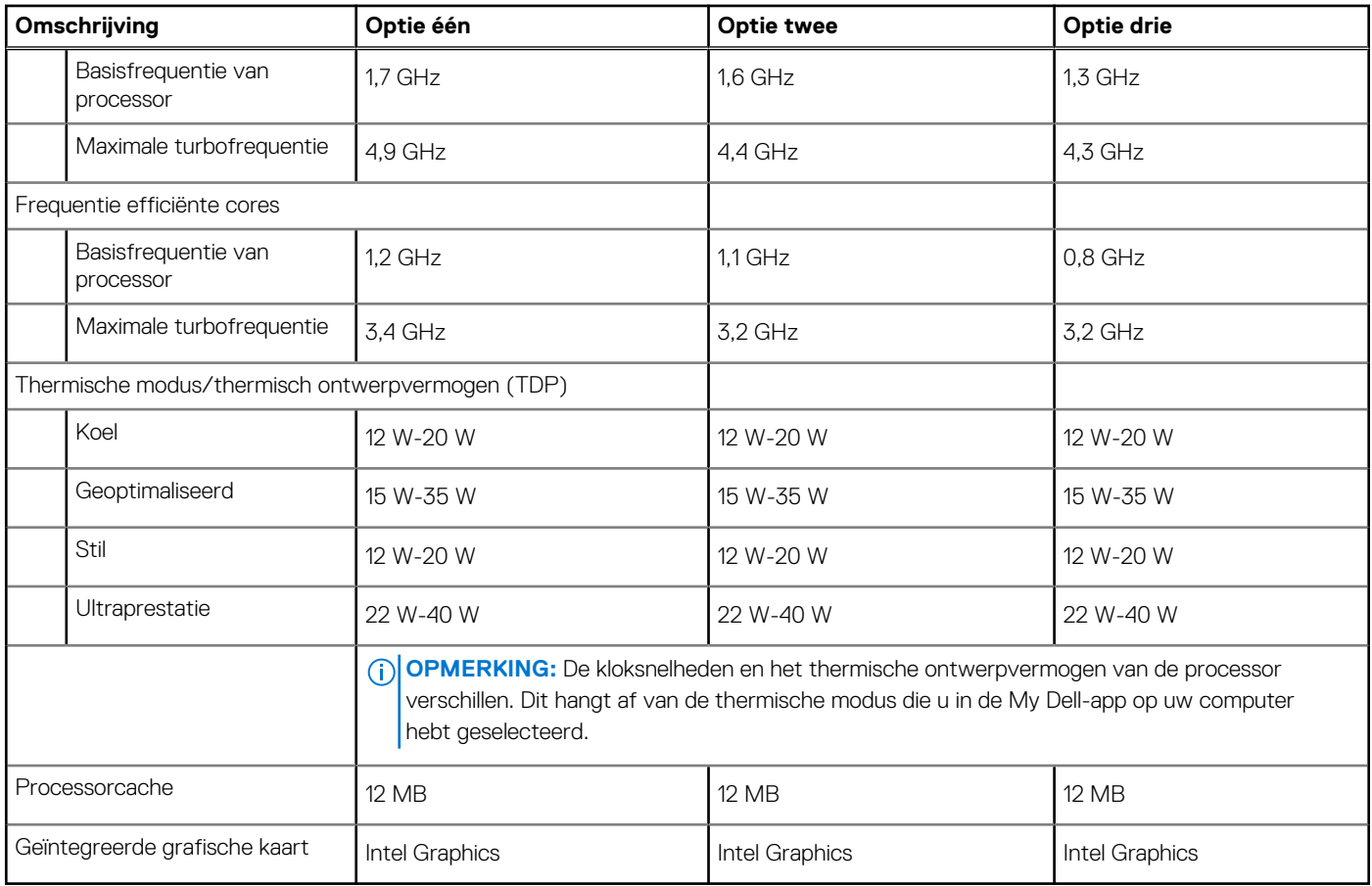

### **Chipset**

De volgende tabel bevat de details van de chipset die wordt ondersteund door uw Latitude 9450 2-in-1

### **Tabel 5. Chipset**

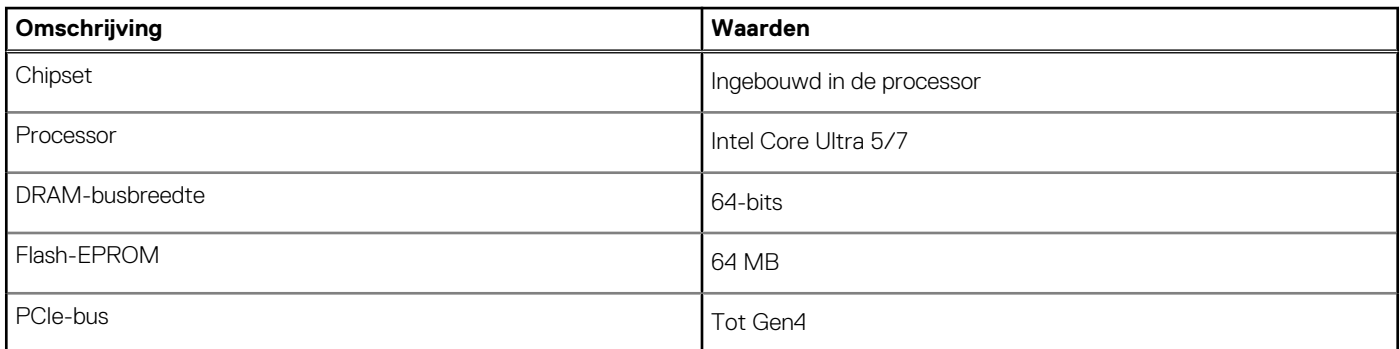

## **Besturingssysteem**

Uw Latitude 9450 2-in-1 ondersteunt de volgende besturingssystemen:

- Windows 11 22H2
- Windows 11 23H2

## <span id="page-17-0"></span>**Geheugen**

De volgende tabel bevat de geheugenspecificaties van uw Latitude 9450 2-in-1.

### **Tabel 6. Geheugenspecificaties**

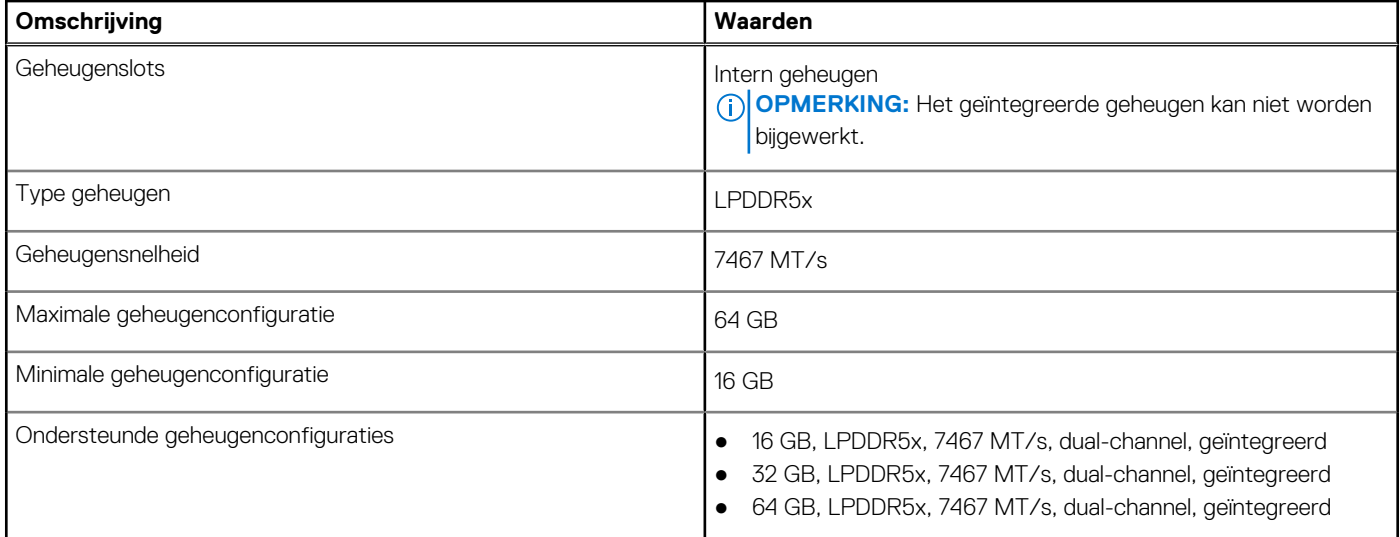

### **Externe poorten**

De volgende tabel bevat de externe poorten van uw Latitude 9450 2-in-1.

### **Tabel 7. Externe poorten**

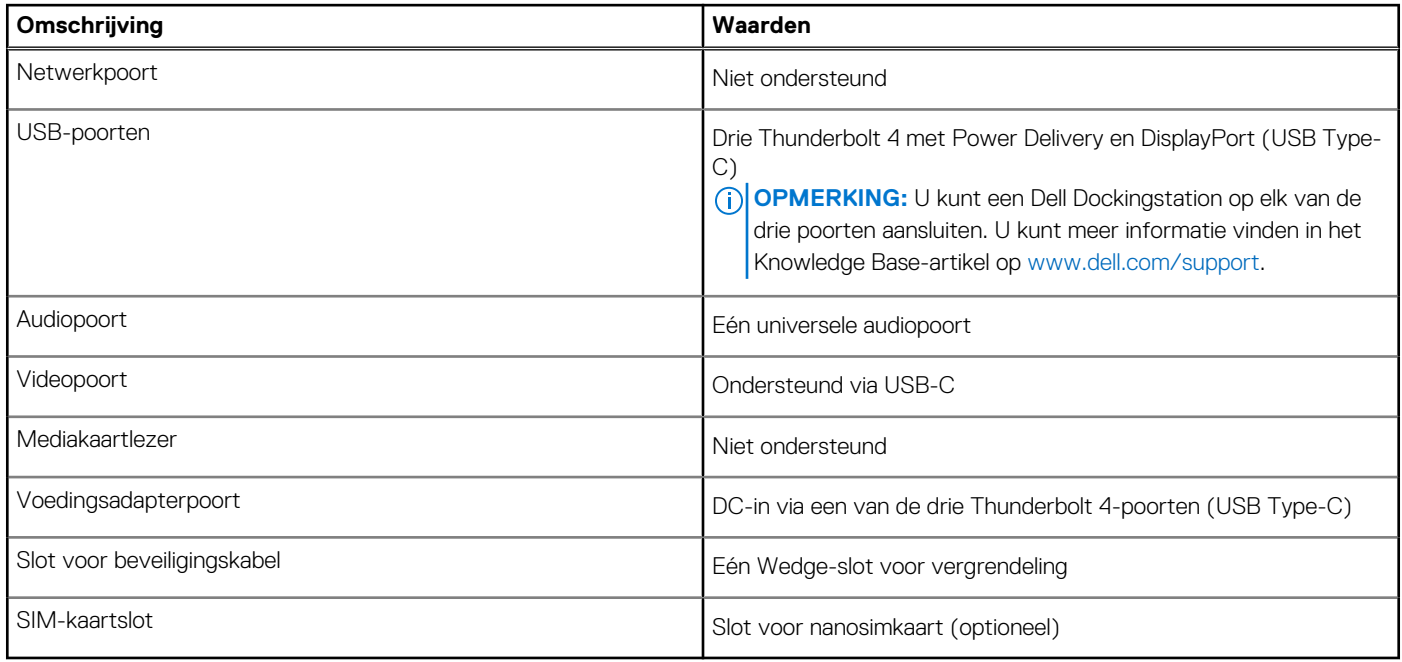

## **Interne slots**

De volgende tabel bevat de interne slots van uw Latitude 9450 2-in-1.

### <span id="page-18-0"></span>**Tabel 8. Interne slots**

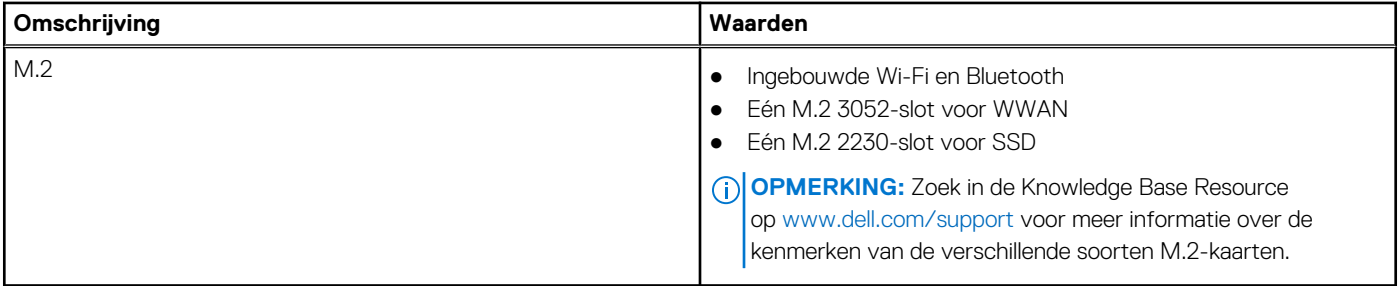

### **Audio**

De volgende tabel bevat de audiospecificaties van uw Latitude 9450 2-in-1.

### **Tabel 9. Audiospecificaties**

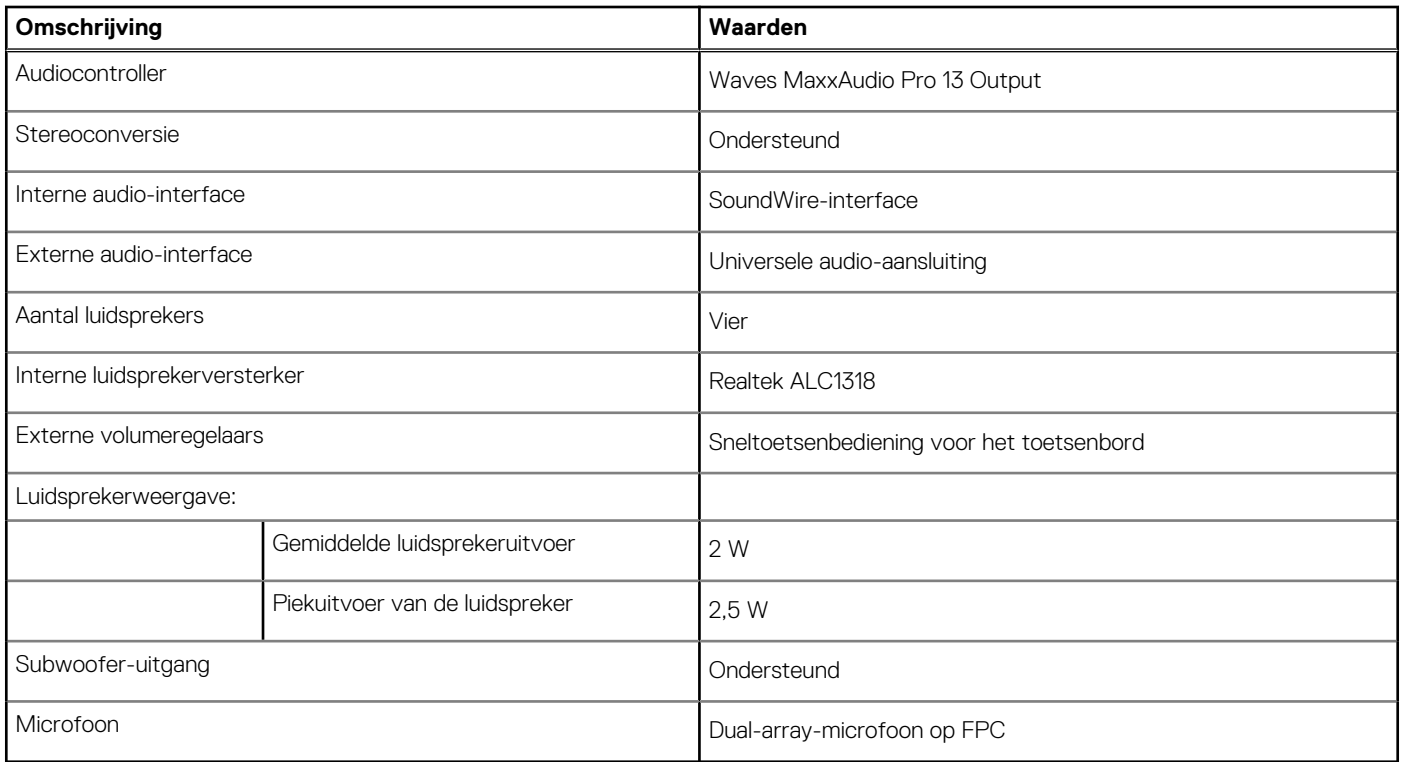

### **Storage**

In dit gedeelte vindt u de opties voor storage op uw Latitude 9450 2-in-1. Uw computer ondersteunt één M.2 2230 SSD

### **Tabel 10. Storagespecificaties**

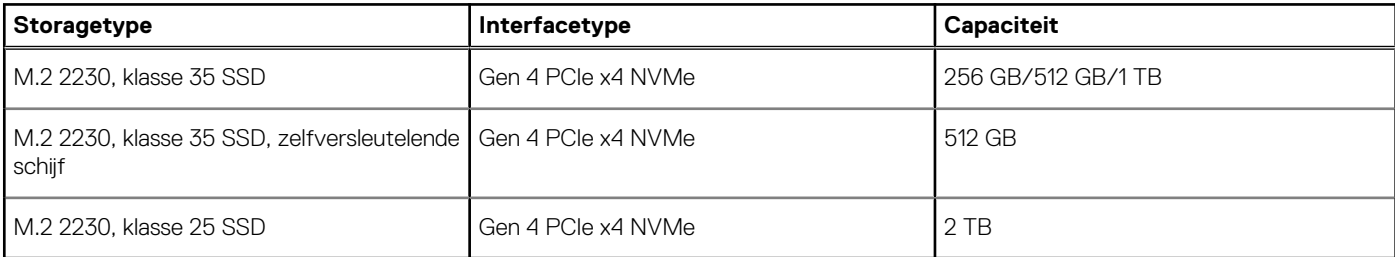

## <span id="page-19-0"></span>**Toetsenbord**

De volgende tabel bevat de specificaties van het toetsenbord van uw Latitude 9450 2-in-1.

### **Tabel 11. Toetsenbordspecificaties**

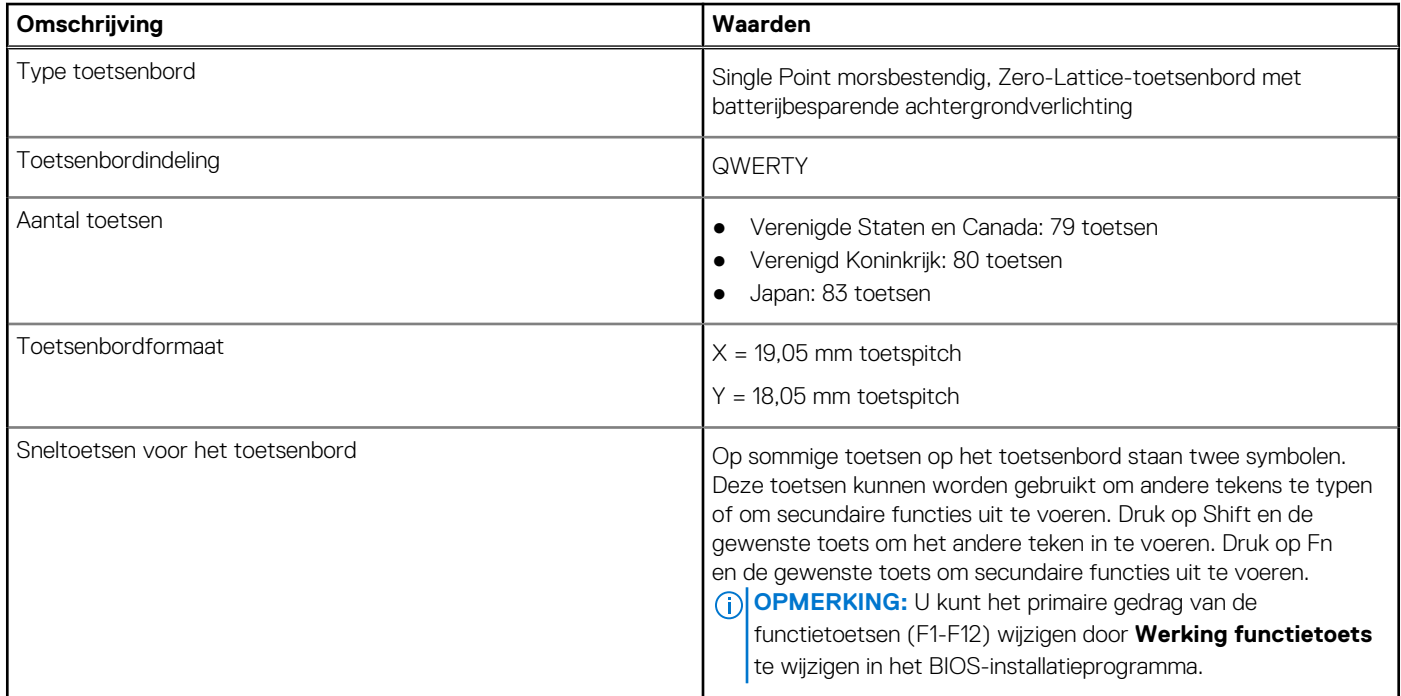

### **Toetsenbordsneltoetsen van de Latitude 9450 2-in-1**

**OPMERKING:** De tekens op het toetsenbord kunnen verschillen, afhankelijk van de taalconfiguratie van het toetsenbord. De toetsen die worden gebruikt voor snelkoppelingen blijven in alle taalconfiguraties gelijk.

Op sommige toetsen op het toetsenbord staan twee symbolen. Deze toetsen kunnen worden gebruikt om andere tekens te typen of om secundaire functies uit te voeren. Het symbool dat wordt weergegeven op het onderste deel van de toets verwijst naar het teken dat wordt getypt wanneer de toets wordt ingedrukt. Als u de toets samen met Shift indrukt, typt u het symbool dat in het bovenste deel van de toets is weergegeven. Als u bijvoorbeeld **2** indrukt, wordt **2** getypt. Als u op **Shift** + **2** drukt, wordt **@** getypt.

De toetsen F1 t/m F12 op de bovenste rij van het toetsenbord zijn functietoetsen voor multimediabediening, zoals wordt aangegeven door het pictogram aan de onderkant van de toets. Druk op de functietoets om de taak uit te voeren die wordt weergegeven door het pictogram. De toets F1 dempt bijvoorbeeld de audio (zie de volgende tabel).

Echter, als de functietoetsen F1-F12 nodig zijn voor bepaalde softwareapplicaties, kunt u multimediafunctionaliteit uitschakelen door te drukken op **Fn** + **Esc**. Later kan multimediabediening worden uitgevoerd door te drukken op **Fn** en de desbetreffende functietoets. U kunt bijvoorbeeld audio door te drukken op **Fn** + **F1**.

**OPMERKING:** U kunt het primaire gedrag van de functietoetsen (F1-F12) ook wijzigen door **Werking functietoets** te wijzigen in het BIOS-setupprogramma.

#### **Tabel 12. Lijst met sneltoetsen voor het toetsenbord**

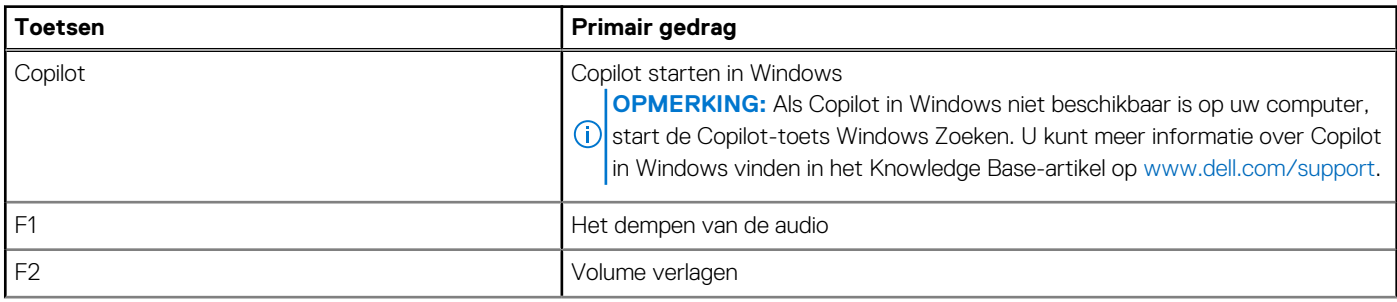

### **Tabel 12. Lijst met sneltoetsen voor het toetsenbord (vervolg)**

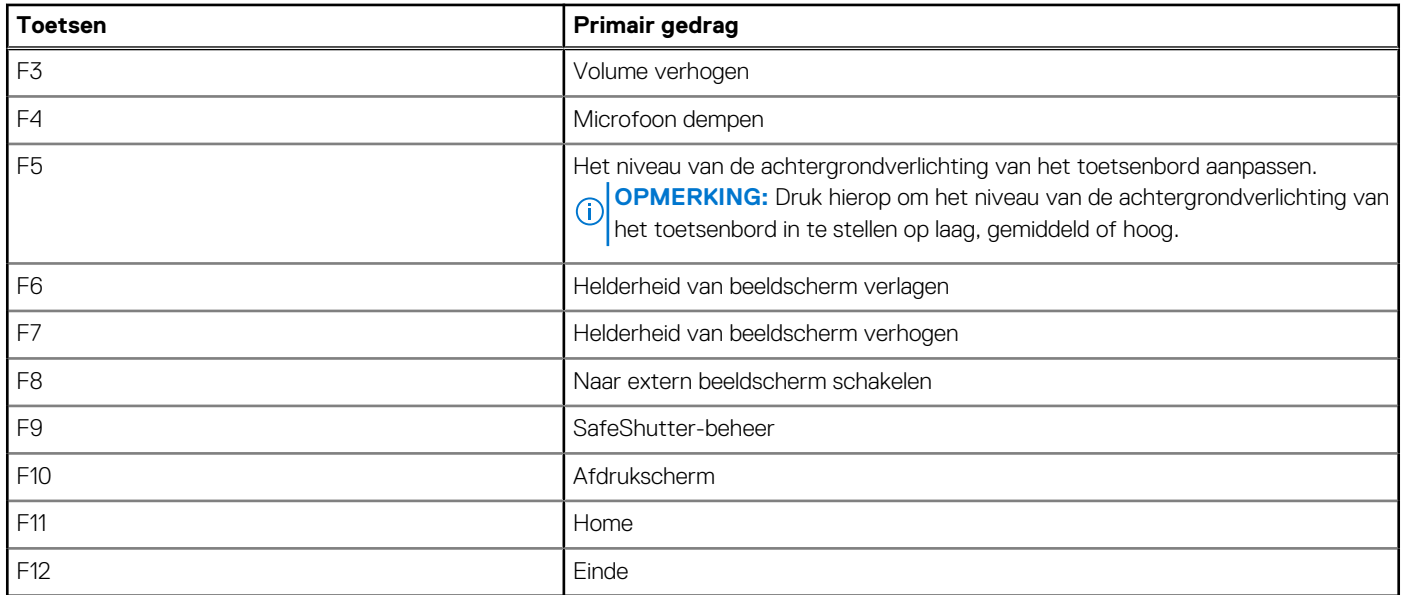

De toets **Fn** wordt ook gebruikt met geselecteerde toetsen op het toetsenbord om andere secundaire functies aan te roepen.

### **Tabel 13. Secundair gedrag**

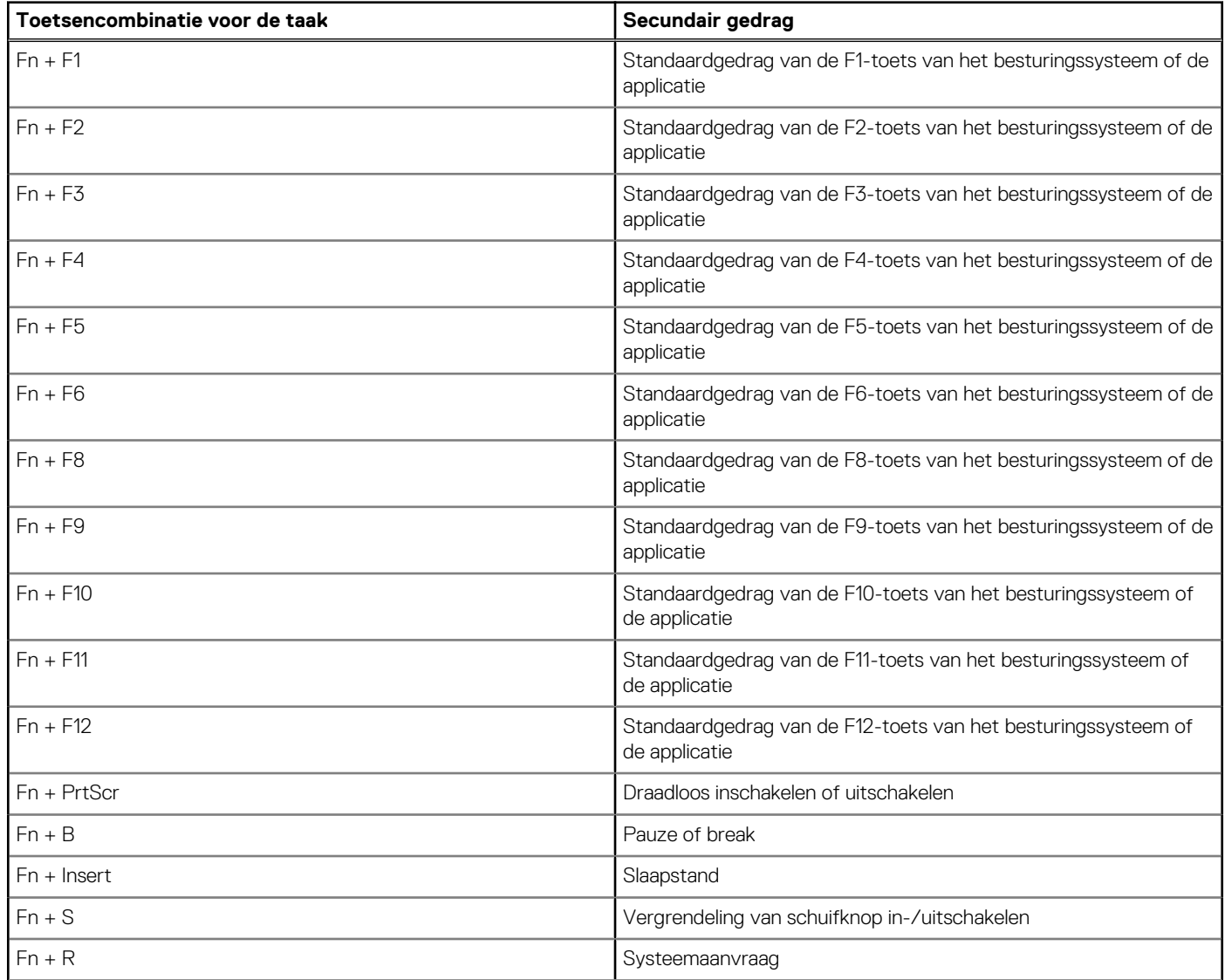

### <span id="page-21-0"></span>**Tabel 13. Secundair gedrag (vervolg)**

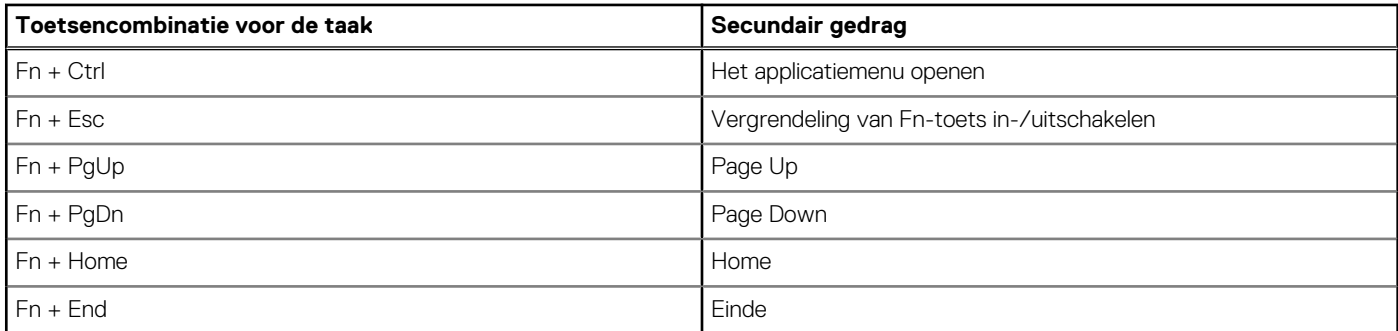

### **Camera**

De volgende tabel bevat de specificaties van de camera van uw Latitude 9450 2-in-1.

### **Tabel 14. Specificaties camera**

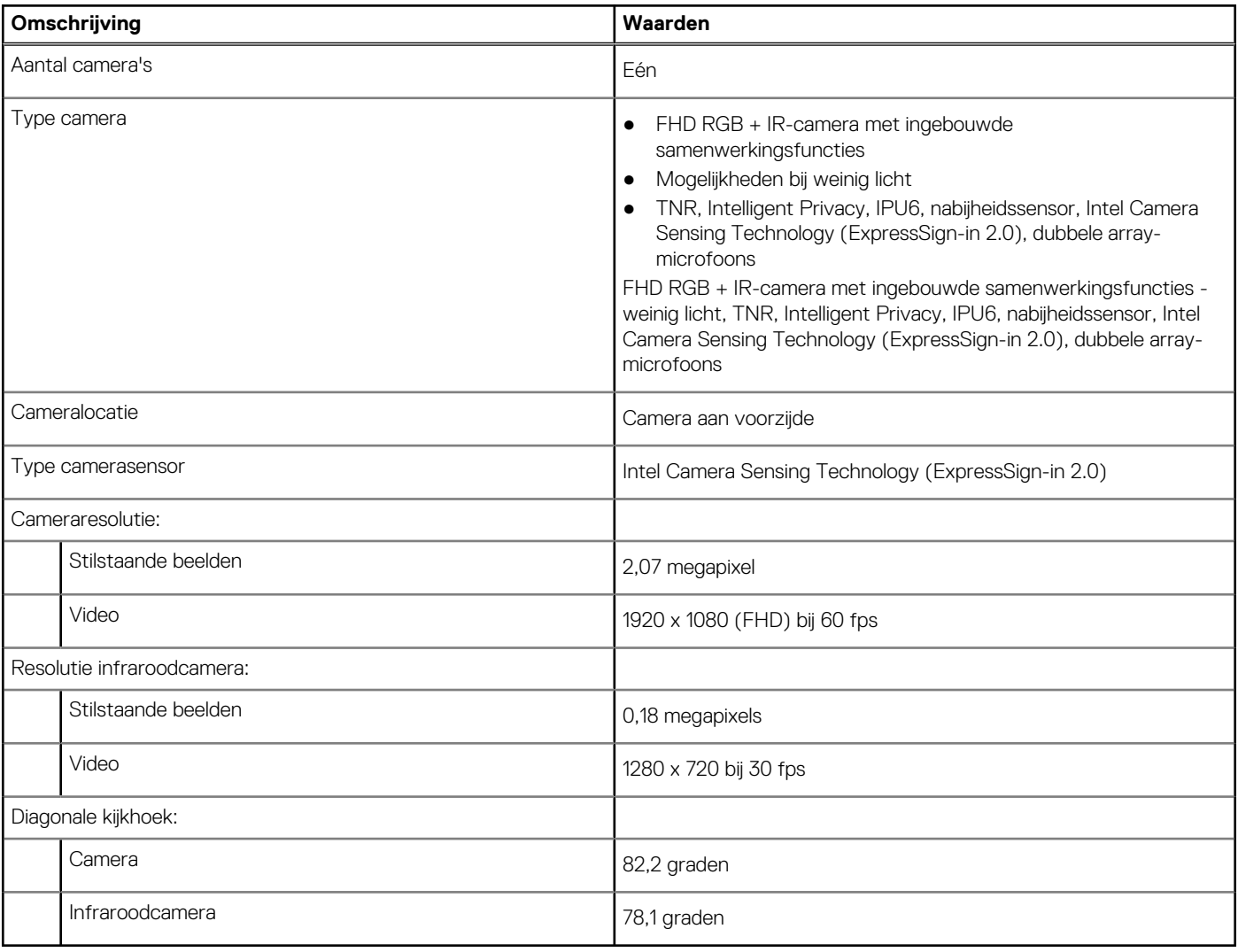

## **Clickpad**

De volgende tabel bevat de clickpad-specificaties van uw Latitude 9450 2-in-1.

### **Tabel 15. Clickpad-specificaties**

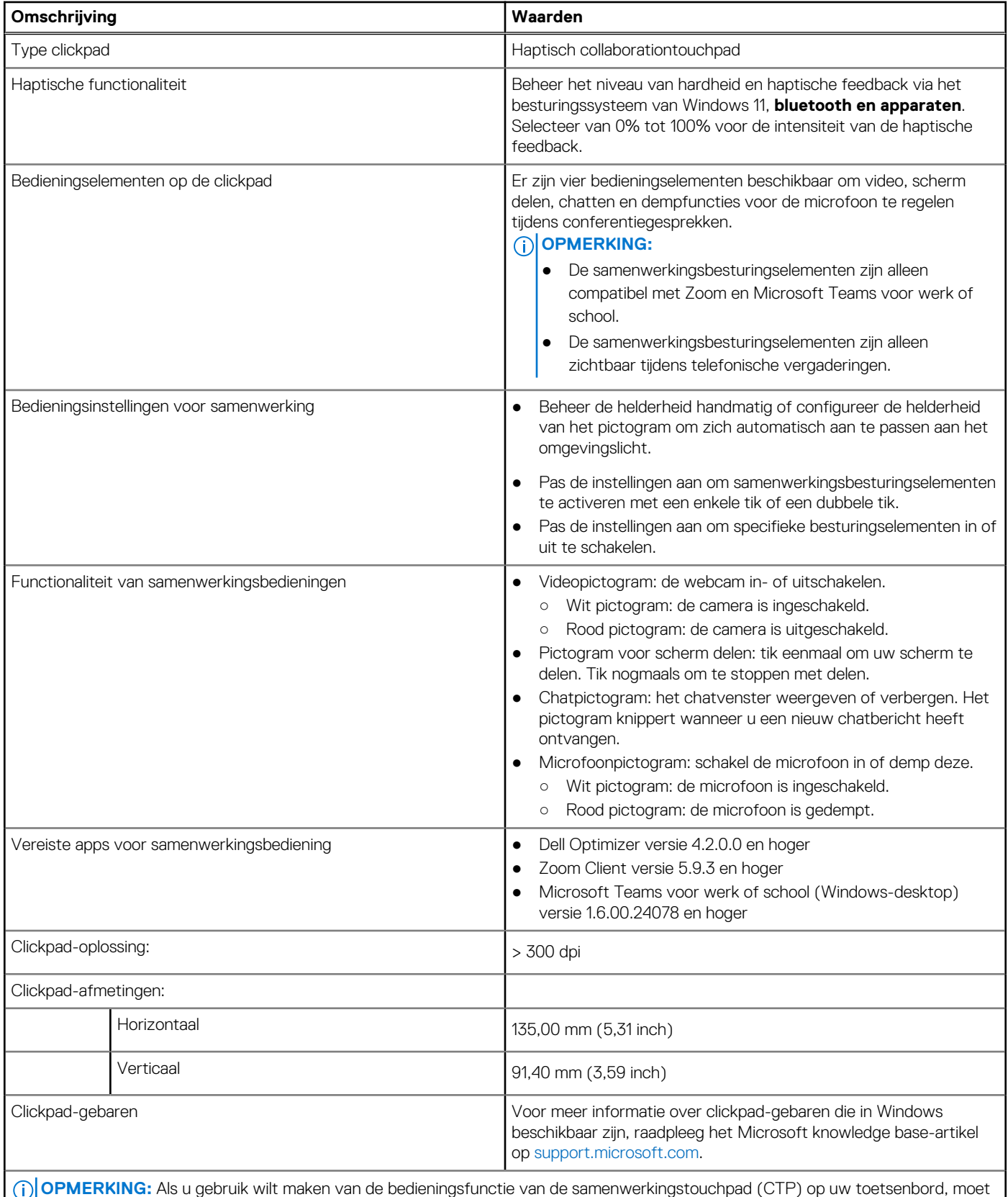

u ervoor zorgen dat de nieuwste versies van de Dell Optimizer app en Zoom of Teams voor werk of school op uw computer zijn geïnstalleerd. Dell Optimizer ondersteunt modulaire installatie waarmee u de modules kunt selecteren die u wilt installeren. Installeer de samenwerkingstouchpadmodule in de Dell Optimizer app om te profiteren van de functionaliteit van samenwerkingsbedieningen.

### <span id="page-23-0"></span>**Tabel 15. Clickpad-specificaties (vervolg)**

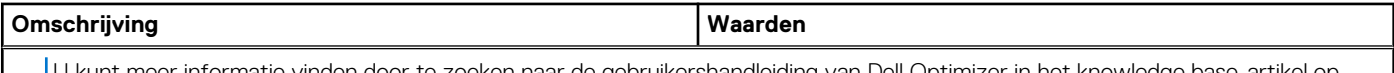

U kunt meer informatie vinden door te zoeken naar de gebruikershandleiding van Dell Optimizer in het knowledge base-artikel op [www.dell.com/support.](https://www.dell.com/support)

**OPMERKING:** Voor meer informatie over het configureren en gebruiken van de samenwerkingsbedieningen, zoekt u naar de naslaggids voor samenwerkingstouchpad in het knowledge base-artikel op [www.dell.com/support.](https://www.dell.com/support) Of bekijk de video op [www.dell.com/collaboration-touchpad.](https://www.dell.com/collaboration-touchpad)

**OPMERKING:** Samenwerkingstouchpad wordt alleen ondersteund op de applicatie Teams voor werk of school (Windows-desktop). Teams voor thuis en Teams op internet worden momenteel niet ondersteund.

### **Voedingsadapter**

De volgende tabel bevat de voedingsadapterspecificaties van uw Latitude 9450 2-in-1.

### **Tabel 16. Specificaties voedingsadapter**

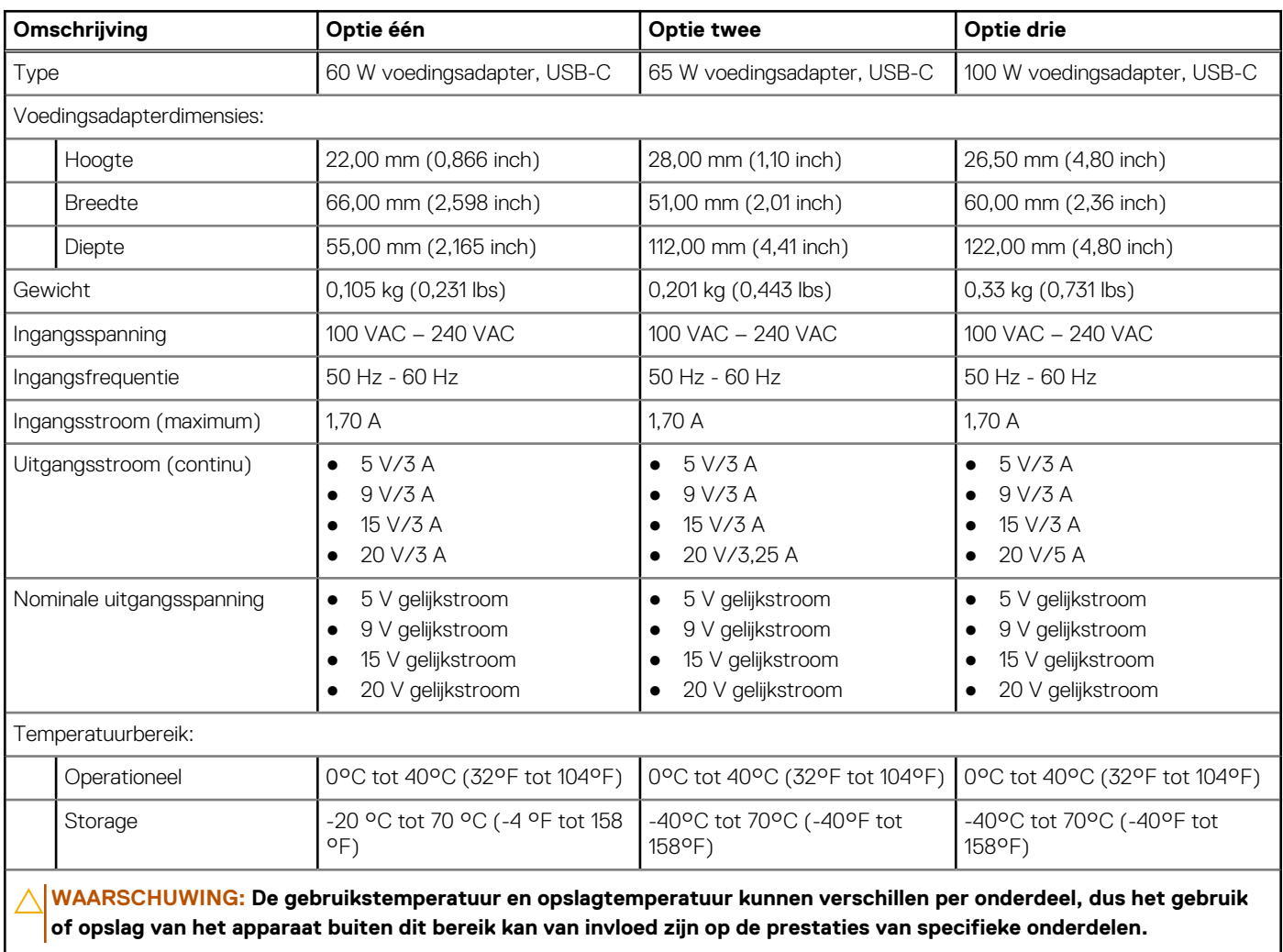

## **Batterij**

De volgende tabel bevat de specificaties van de batterij van uw Latitude 9450 2-in-1.

### <span id="page-24-0"></span>**Tabel 17. Batterijspecificaties**

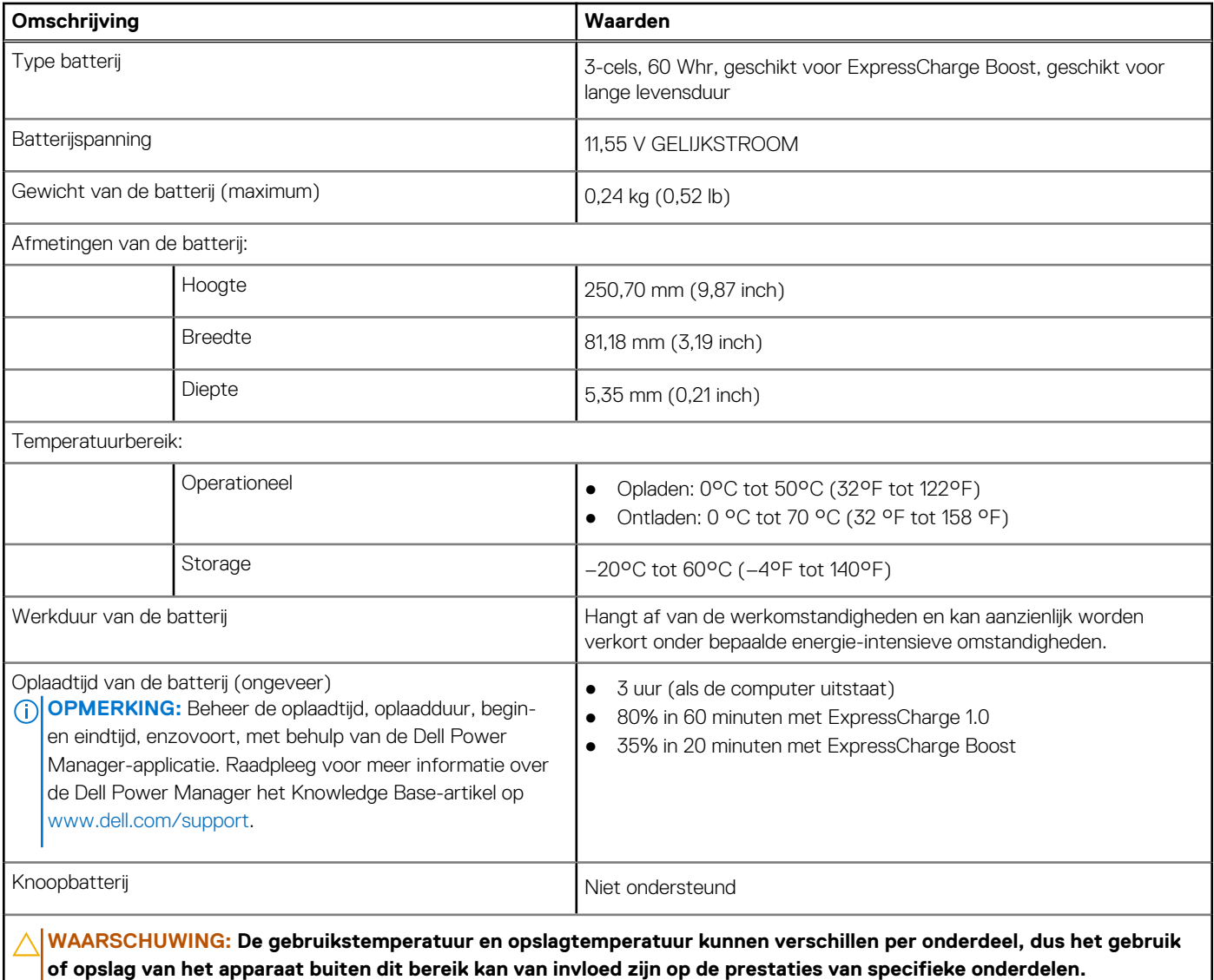

**WAARSCHUWING: Dell Technologies beveelt aan dat u de batterij regelmatig oplaadt voor optimaal energieverbruik. Als uw batterij leeg is, sluit u de voedingsadapter aan, schakelt u de computer in en start u de computer opnieuw op om het energieverbruik te verminderen.**

### **Beeldscherm**

De volgende tabel bevat de beeldschermspecificaties van uw Latitude 9450 2-in-1.

### **Tabel 18. Beeldschermspecificaties**

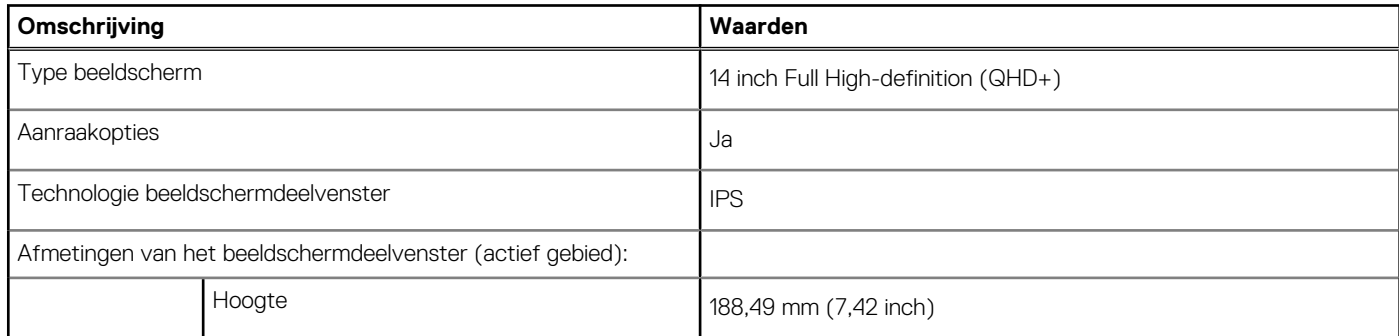

### <span id="page-25-0"></span>**Tabel 18. Beeldschermspecificaties (vervolg)**

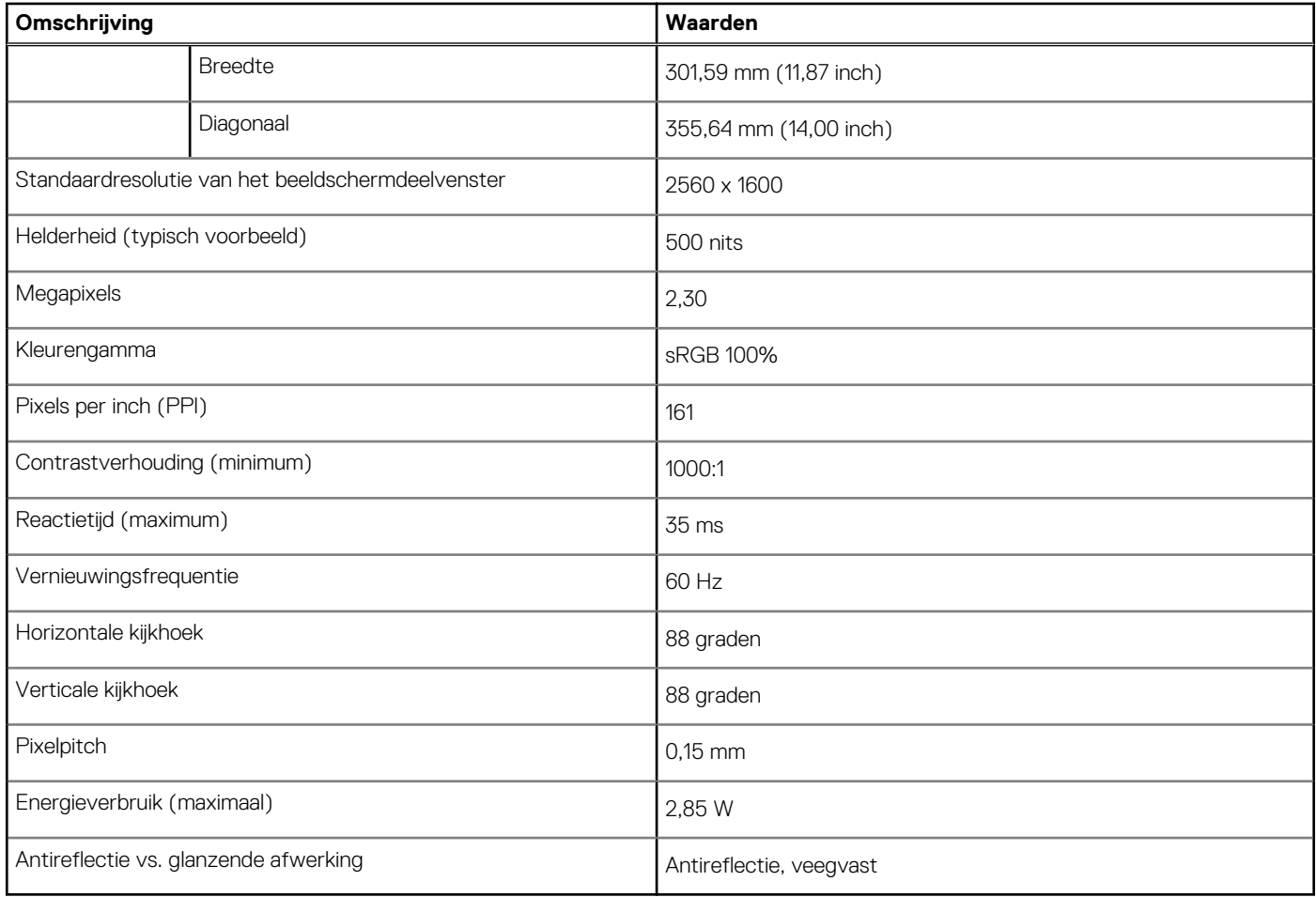

## **Vingerafdruklezer (optioneel)**

De volgende tabel bevat de specificaties van de vingerafdruklezer van uw Latitude 9450 2-in-1.

### **Tabel 19. Specificaties van de vingerafdruklezer**

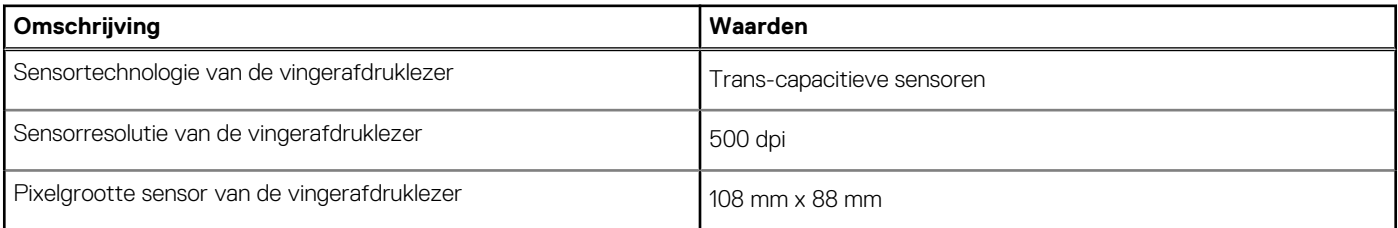

### **Sensor**

De volgende tabel bevat de interne slots van uw Latitude 9450 2-in-1.

### **Tabel 20. Sensor**

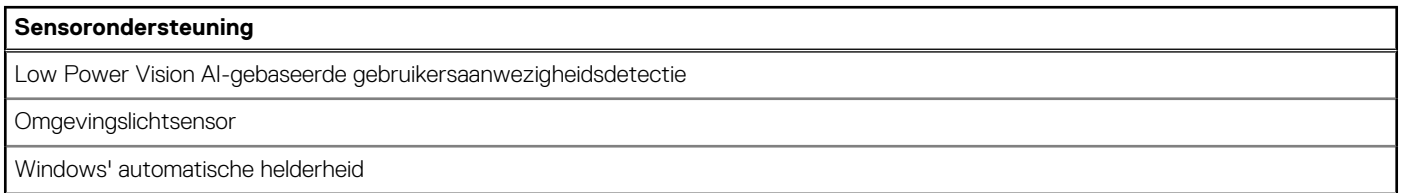

### <span id="page-26-0"></span>**Tabel 20. Sensor (vervolg)**

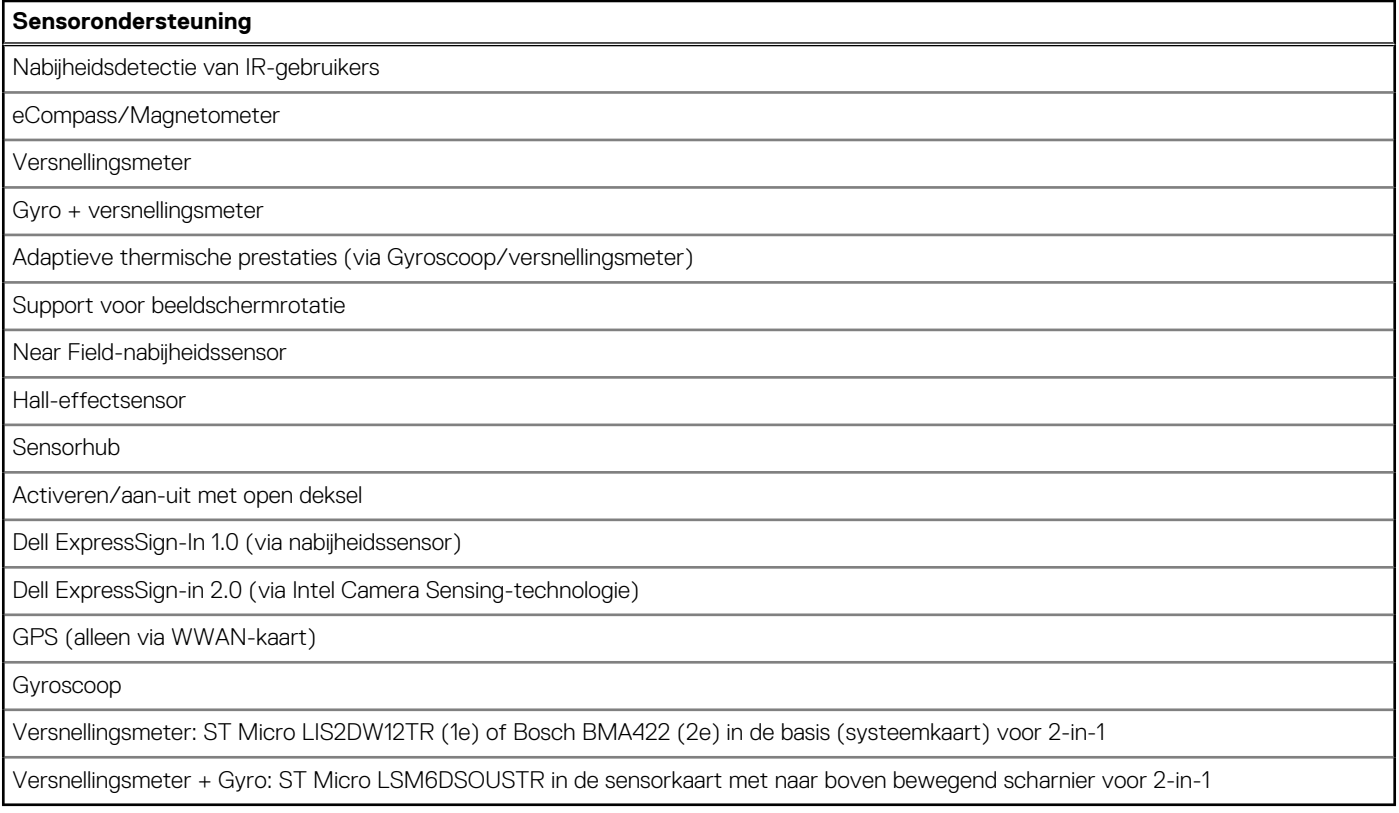

### **GPU - geïntegreerd**

De volgende tabel bevat de specificaties van de geïntegreerde grafische processor (GPU) die wordt ondersteund door uw Latitude 9450 2-in-1.

### **Tabel 21. GPU - geïntegreerd**

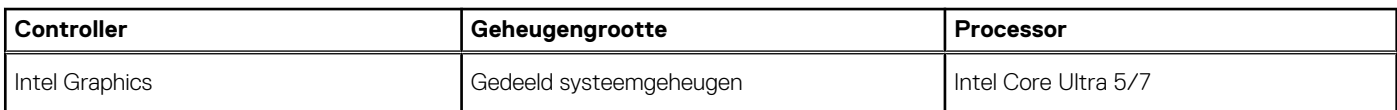

### **Supportmatrix voor meerdere beeldschermen**

De volgende tabel bevat de supportmatrix voor meerdere beeldschermen van uw Latitude 9450 2-in-1.

### **Tabel 22. Supportmatrix voor meerdere beeldschermen**

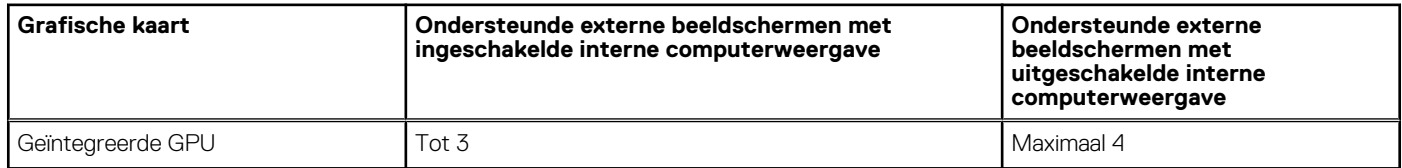

## **Hardwarebeveiliging**

De volgende tabel bevat de hardwarebeveiliging van uw Latitude 9450 2-in-1.

### <span id="page-27-0"></span>**Tabel 23. Hardwarebeveiliging**

#### **Hardwarebeveiliging**

Trusted Platform Module (TPM) 2.0 FIPS-140-2-gecertificeerd/TCG-gecertificeerd

Raak de vingerafdruklezer aan (op de aan/uit-knop) met Control Vault 3.0 Plus Advanced Authentication met FIPS 140-2 Level 3-certificering (optioneel)

IR-camera voor het gezicht (compatibel met Windows Hello) met ExpressSign-in 1.0 (nabijheidssensor) en ExpressSign-in 2.0 (Camera Sensing)

Dell SafeBIOS - Controleert de integriteit van het BIOS met behulp van een veilige off-hostbron, en als de test mislukt, wordt een kopie van het testresultaat vastgelegd en opgeslagen in een beveiligd gebied in de computer.

Dell SafeBIOS - Indicators of Attack - Meldingen wanneer schadelijke activiteiten worden gedetecteerd

Dell SafeID - Speciale FIPS Level 3-beveiligingschip beveiligt referenties van eindgebruikers1 - TCG-gecertificeerd

Dell SafeSupply Chain - Optionele fraudebestendige verpakking en preimaging van HDD's volgens NIST-normen vanuit een beveiligde Dell-faciliteit.

Dell SafeShutter - Bedien de sluiter van uw camera door op F9 op uw toetsenbord te drukken om de sluiter in of uit te schakelen.

### **Bedienings- en storageomgeving**

Deze tabel bevat de specificaties voor het besturingssysteem en de storage van uw Latitude 9450 2-in-1.

**Luchtcontaminatieniveau:** G1 zoals gedefinieerd door ISA-S71.04-1985

### **Tabel 24. Computeromgeving**

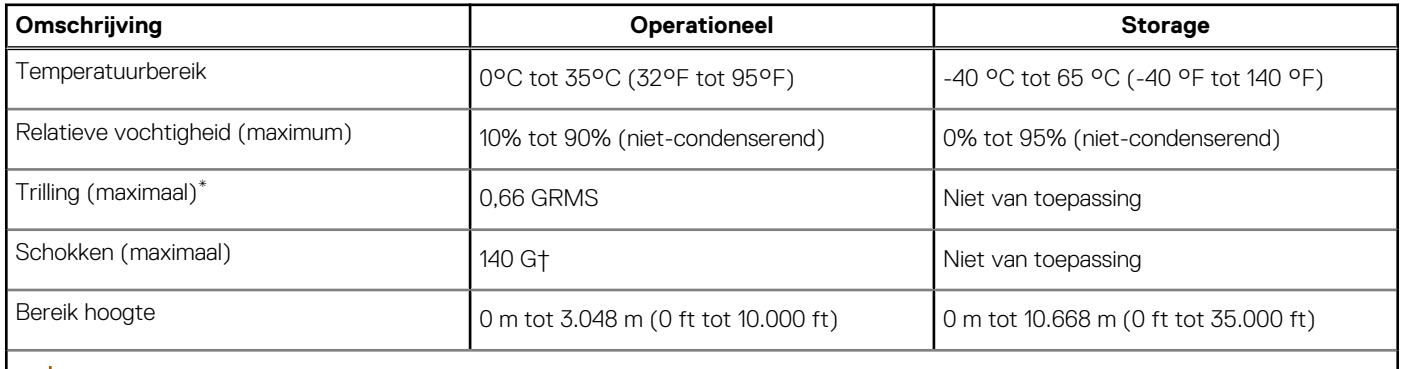

**WAARSCHUWING: De gebruikstemperatuur en opslagtemperatuur kunnen verschillen per onderdeel, dus het gebruik of opslag van het apparaat buiten dit bereik kan van invloed zijn op de prestaties van specifieke onderdelen.**

\* Gemeten met een willekeurig trillingsspectrum dat de gebruikersomgeving nabootst.

† gemeten met een halve sinuspuls van 2 ms.

### **Dell supportbeleid**

Raadpleeg voor informatie over het supportbeleid van Dell het Knowledge Base-artikel op [www.dell.com/support.](https://www.dell.com/support/)

## **SafeShutter**

In dit gedeelte worden de specificaties van de SafeShutter van uw Latitude 9450 2-in-1 beschreven.

Met SafeShutter kunt u uw privacy beheren met de knoppen voor Camera uitschakelen (F9-toets) en Microfoon dempen (F4-toets) om de software-instellingen te negeren. Wanneer de camera is ingeschakeld, drukt u op F9 om de camerasluiter te sluiten en nogmaals op de F9-toets om de camerasluiter weer te openen.

## <span id="page-28-0"></span>**ComfortView Plus**

### **GEVAAR: Langdurige blootstelling aan blauw licht van het beeldscherm kan leiden tot langetermijneffecten zoals vermoeide ogen of pijn of schade aan de ogen.**

Blauw licht is een kleur in het lichtspectrum die een korte golflengte en hoge energie heeft. Chronische blootstelling aan blauw licht, met name van digitale bronnen, kan het slaappatroon verstoren en langetermijneffecten veroorzaken zoals vermoeide ogen of pijn of schade aan de ogen.

Het beeldscherm van deze computer is ontworpen om blauw licht tot een minimum te beperken en voldoet aan de eisen die TÜV Rheinland stelt aan beeldschermen met weinig blauw licht.

De modus voor weinig blauw licht is in de fabriek ingeschakeld, zodat er geen verdere configuratie nodig is.

Om het risico op vermoeide ogen te verminderen, raden we u het volgende aan:

- Plaats het beeldscherm op een comfortabele kijkafstand tussen 50 en 70 cm (20 en 28 inch) van uw ogen.
- Knipper regelmatig om uw ogen te bevochtigen, maak uw ogen nat met water of breng geschikte oogdruppels aan.
- Kijk tijdens elke pauze weg van uw beeldscherm en kijk minstens 20 seconden naar een object op een afstand van 6 meter (20 ft).
- Neem elke twee uur een langere pauze van 20 minuten.

## **In de computer werken**

## <span id="page-29-0"></span>**Veiligheidsinstructies**

Volg de onderstaande veiligheidsrichtlijnen om uw persoonlijke veiligheid te garanderen en de computer te beschermen tegen mogelijke schade. Tenzij anders aangegeven, wordt er bij elke procedure in dit document van uitgegaan dat u de veiligheidsinformatie hebt gelezen die bij uw computer is geleverd.

- **GEVAAR: Lees de veiligheidsinformatie die bij uw computer is geleverd voordat u aan de onderdelen in de computer gaat**   $\bigwedge$ **werken. Raadpleeg voor meer informatie over aanbevolen procedures op het gebied van veiligheid onze website over de naleving van wet- en regelgeving op [www.dell.com/regulatory\\_compliance.](https://www.dell.com/regulatory_compliance)**
- **GEVAAR: Ontkoppel uw computer van alle voedingsbronnen voordat u de computerbehuizing of -panelen opent. Zodra**  ∧ **u klaar bent met de werkzaamheden binnen de computer, plaatst u de behuizing en alle panelen en schroeven terug voordat u uw computer weer aansluit op een stopcontact.**
- **WAARSCHUWING: Zorg ervoor dat het werkoppervlak plat, droog en schoon is om schade aan de computer te voorkomen.**
- **WAARSCHUWING: Pak de componenten en kaarten bij de rand vast en kom niet aan de pinnetjes en de contactpunten om beschadigingen te voorkomen.**
- **WAARSCHUWING: U mag alleen probleemoplossing en reparaties laten uitvoeren door technische supportteams die door Dell erkend of geïnstrueerd worden. Schade als gevolg van onderhoudswerkzaamheden die niet door Dell zijn goedgekeurd, valt niet onder de garantie. Zie de veiligheidsinstructies die bij het product worden geleverd of kijk op [www.dell.com/regulatory\\_compliance.](https://www.dell.com/regulatory_compliance)**
- **WAARSCHUWING: Raak een component pas aan nadat u zich hebt geaard door een ongeverfd metalen oppervlak van het chassis aan te raken, zoals het metaal rondom de openingen voor de kaarten aan de achterkant van de computer. Raak tijdens het werk ook regelmatig een ongeverfd metalen oppervlak aan om statische elektriciteit weg te leiden die de interne componenten kan beschadigen.**
- **WAARSCHUWING: Verwijder kabels door aan de connector of het treklipje te trekken, niet aan de kabel zelf. Sommige kabels hebben aansluitingen met vergrendelingslipjes of duimschroeven die u moet ontgrendelen voordat u de kabel loskoppelt. Houd kabels bij het loskoppelen uitgelijnd om te voorkomen dat de connectorpinnetjes verbuigen. Zorg er bij het aansluiten van kabels voor dat de poorten en de connectoren de juiste richting hebben en correct zijn uitgelijnd.**
- **WAARSCHUWING: Druk op eventueel geïnstalleerde kaarten in de optionele mediakaartlezer om ze uit te werpen.**
- **WAARSCHUWING: Wees voorzichtig bij het omgaan met oplaadbare lithium-ionbatterijen in laptops. Opgezwollen batterijen dienen niet gebruikt te worden en dienen te worden vervangen en op juiste wijze weg te worden gegooid.**
- **OPMERKING:** De kleur van uw computer en bepaalde componenten kunnen afwijken van wat in dit document wordt weergegeven.

### **Servicemodus**

Met de **servicemodus** kunnen gebruikers direct de stroom van het systeem halen en reparaties verrichten zonder de batterijkabel los te koppelen van de systeemkaart:

- 1. Sluit het systeem af en koppel de voedingsadapter los.
- 2. Houd de **<B>**-toets ingedrukt en druk vervolgens op de aan/uit-knop. Het systeem wordt opgestart.

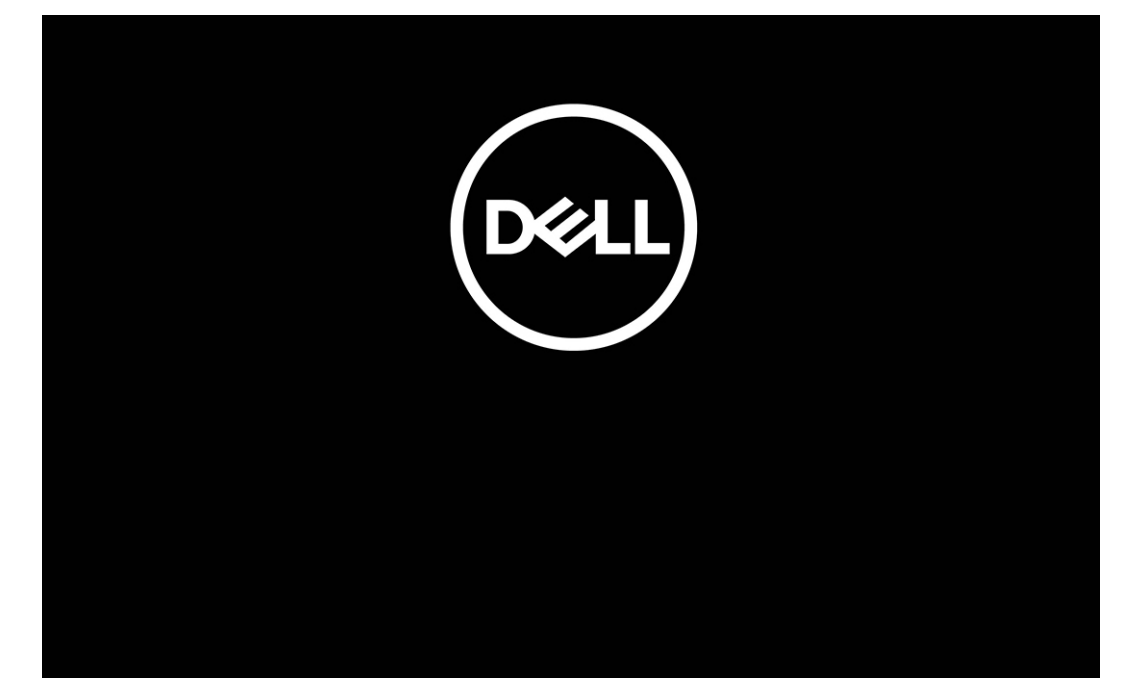

### **Afbeelding 12. Scherm met Dell-logo**

### 3. **Voor computers die zijn geconfigureerd met een eigenaarstag**

Wanneer de informatie van het eigenaarstag op het scherm verschijnt, drukt u op een willekeurige toets om door te gaan.

**OPMERKING:** In de procedure voor de servicemodus wordt deze stap automatisch overgeslagen als de eigenaarstag van het systeem niet vooraf is ingesteld door de fabrikant.

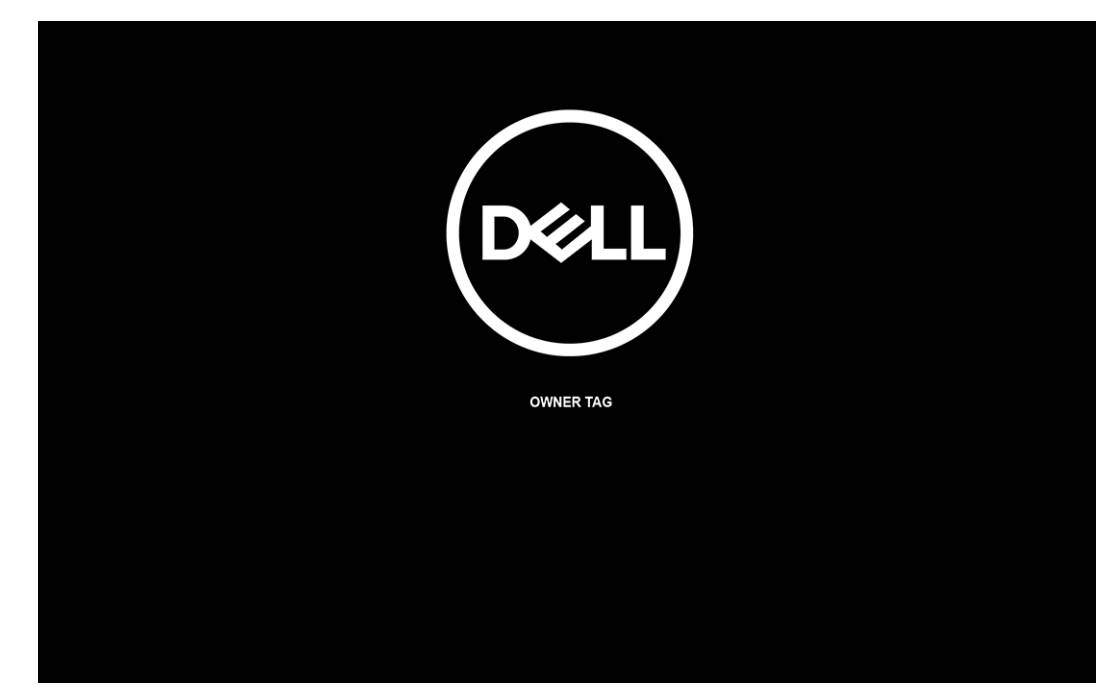

### **Afbeelding 13. Eigenaarstag**

4. Zorg ervoor dat de voedingsadapter is losgekoppeld en druk op een willekeurige toets om door te gaan.

<span id="page-31-0"></span>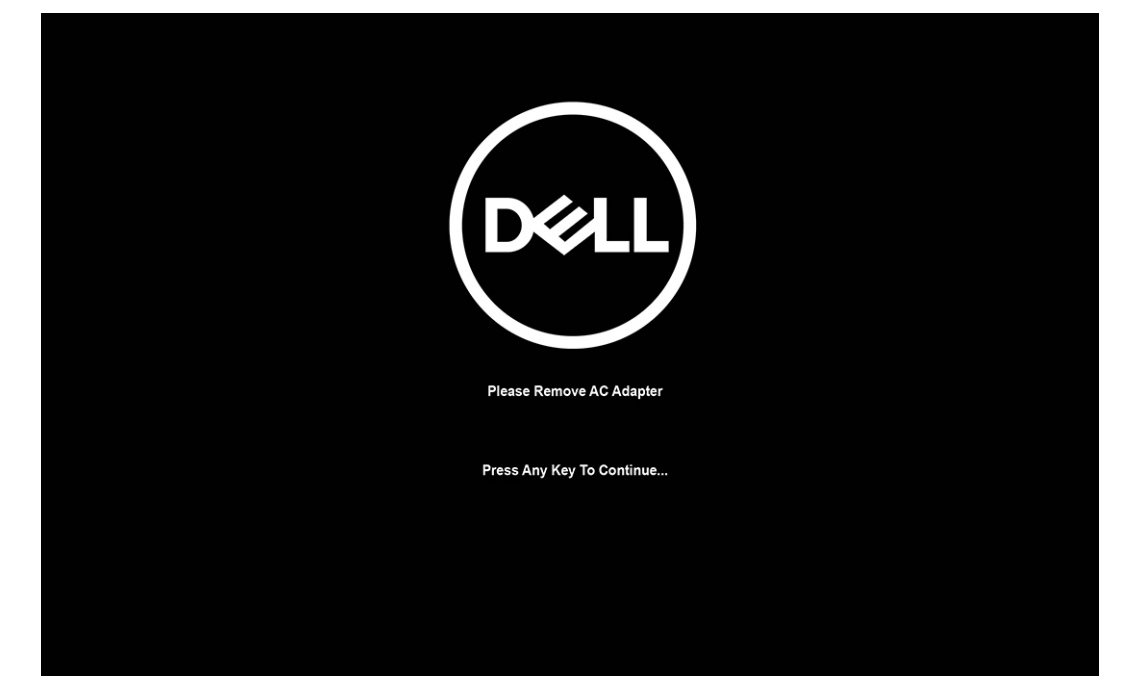

#### **Afbeelding 14. Op een willekeurige toets drukken**

5. Druk op een willekeurige toets om door te gaan wanneer op het scherm het bericht wordt weergegeven over de gereedheid om verder te gaan. Het systeem geeft drie korte pieptonen af en wordt onmiddellijk afgesloten.

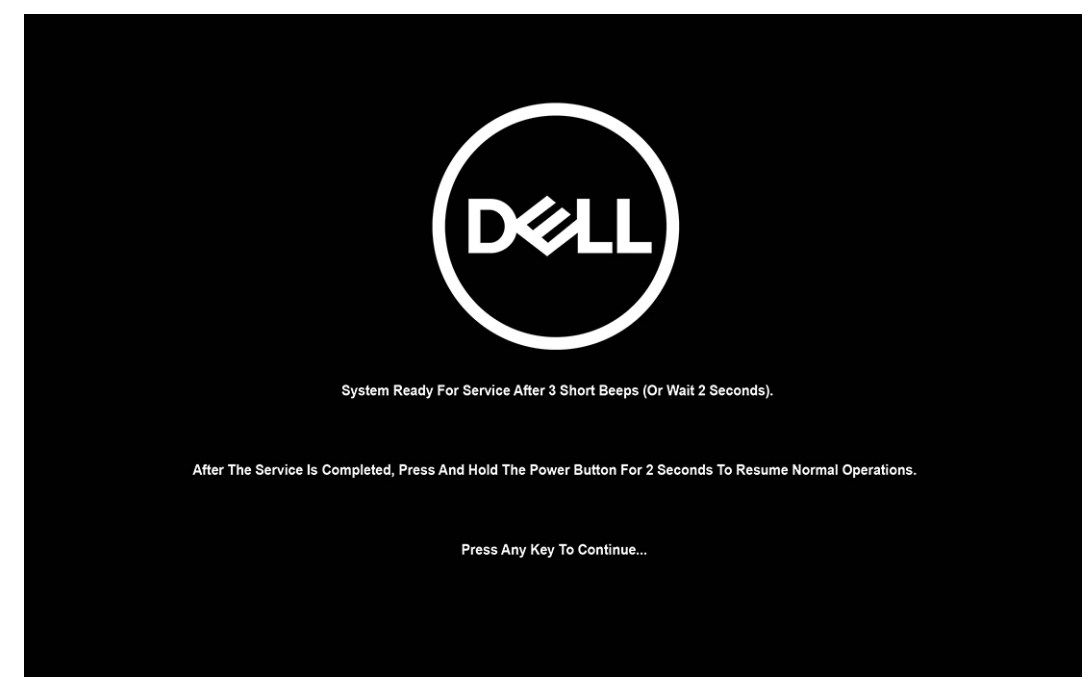

### **Afbeelding 15. Bericht over de gereedheid om verder te gaan**

Zodra het systeem is uitgeschakeld, kunt u doorgaan met het uitvoeren van vervangingsprocedures.

Sluit de voedingsadapter aan en druk op de aan/uit-knop om het systeem in te schakelen en de servicemodus af te sluiten. Het systeem keert automatisch terug naar de normale werking.

### **Voordat u aan de onderdelen in de computer gaat werken**

### **Stappen**

- 1. Sla alle geopende bestanden op en sluit deze, en sluit alle geopende applicaties af.
- 2. Sluit de computer af. Voor het Windows-besturingssysteem klikt u op **Start** > **Energiebeheer** > **Afsluiten**.

<span id="page-32-0"></span>**OPMERKING:** Wanneer u een ander besturingssysteem gebruikt, raadpleegt u de documentatie van uw besturingssysteem voor ⋒ instructies voor het afsluiten hiervan.

- 3. Haal de stekker van de computer en van alle aangesloten apparaten uit het stopcontact.
- 4. Koppel alle aangesloten netwerkapparaten en randapparatuur, zoals het toetsenbord, de muis, de monitor enz. los van uw computer.
- 5. Verwijder eventueel aanwezige mediakaarten en optische schijven uit uw computer, indien van toepassing.
- 6. Ga naar de servicemodus als u uw computer kunt inschakelen.

#### **Servicemodus**

De servicemodus wordt gebruikt om de stroom af te sluiten, zonder de batterijkabel los te koppelen van de systeemkaart voordat reparaties in de computer worden uitgevoerd.

**WAARSCHUWING: Als u de computer niet kunt inschakelen om deze in de servicemodus te zetten of als de computer [de servicemodus niet ondersteunt, gaat u verder met het loskoppelen van de batterijkabel. Volg de stappen in De](#page-56-0)  batterij verwijderen om de batterijkabel los te koppelen.**

**OPMERKING:** Zorg ervoor dat uw computer is uitgeschakeld en de voedingsadapter is losgekoppeld.

- a. Houd de **<B>**-toets op het toetsenbord ingedrukt en druk gedurende 3 seconden op de aan/uit-knop of totdat het Dell logo op het scherm verschijnt.
- b. Druk op een willekeurige toets om door te gaan.
- c. Als de voedingsadapter niet is losgekoppeld, wordt er een bericht op het scherm weergegeven waarin u wordt gevraagd om de voedingsadapter te verwijderen. Verwijder de voedingsadapter en druk dan op een willekeurige toets om door te gaan met het proces voor de **servicemodus**. In het proces voor de **servicemodus** wordt deze stap automatisch overgeslagen als de **eigenaarstag** van de computer niet vooraf is ingesteld door de gebruiker.
- d. Druk op een willekeurige toets om door te gaan wanneer op het scherm het bericht wordt weergegeven over de **gereedheid om verder te gaan**. Het systeem geeft drie korte pieptonen af en wordt onmiddellijk afgesloten.
- e. Zodra de computer is afgesloten, is de servicemodus geactiveerd.
- $\bigcap$ **OPMERKING:** Als u uw computer niet kunt inschakelen of de servicemodus niet kunt openen, slaat u dit proces over.

### **Veiligheidsmaatregelen**

In het hoofdstuk veiligheidsmaatregelen worden de primaire stappen genoemd die moeten worden genomen voordat demontageinstructies worden uitgevoerd.

Neem de volgende voorzorgsmaatregelen in acht voordat u een installatie- of break- of fix-procedures uitvoert die montage of demontage vereisen.

- Zet de computer uit, inclusief eventueel bijbehorende randapparatuur.
- Koppel de computer en alle bijbehorende randapparatuur los van de wisselstroom.
- Koppel alle netwerkkabels, telefoon- en telecommunicatielijnen los van de computer.
- Gebruik een ESD-servicekit wanneer u werkzaamheden aan de binnenkant van een notebook uitvoert om schade door elektrostatische ontlading (ESD) te voorkomen.
- Plaats, na het verwijderen van een computeronderdeel, het verwijderde onderdeel zorgvuldig op een anti-statische mat.
- Draag schoenen met niet-geleidende rubberen zolen om de kans op elektrocutie te verminderen.

### Stand-bystand

Dell producten met stand-bystand moeten worden losgekoppeld voordat u de behuizing opent. Systemen die zijn uitgerust met de stand-bystand worden gevoed wanneer deze uit staan. Door de interne voeding kan de computer op afstand worden ingeschakeld (Wake-on-LAN) en in een slaapstand worden geplaatst en heeft andere geavanceerde energiebeheerfuncties.

Door ontkoppeling en het ingedrukt houden van de aan-/uitknop gedurende 15 seconden zou de reststroom in de systeemkaart moeten ontladen.

### <span id="page-33-0"></span>**Binding**

Binding is een methode voor het verbinden van twee of meer aardingsgeleiders met dezelfde elektrische potentiaal. Dit wordt gedaan door het gebruik van een ESD-buitendienstkit. Zorg er bij het aansluiten van een bindingsdraad voor dat deze is aangesloten op blank metaal en nooit op een geverfd of niet-metalen oppervlak. De polsband moet goed vastzitten en volledig in contact zijn met uw huid. Zorg er tevens voor dat u altijd alle sieraden, zoals horloges, armbanden of ringen, verwijdert voordat u uzelf en de apparatuur met elkaar verbindt.

### **Bescherming tegen elektrostatische ontlading - Electrostatic discharge, ESD**

ESD is een belangrijk aandachtspunt bij het werken met elektronische componenten, vooral gevoelige componenten, zoals uitbreidingskaarten, processoren, geheugenmodules en systeemkaarten. Geringe ladingen kunnen schade aan circuits veroorzaken op manieren die mogelijk niet vanzelfsprekend zijn, zoals onregelmatige problemen of een verkorte levensduur. Hoe meer de industrie lagere energievereisten en hogere dichtheid promoot, des te belangrijker wordt ESD-bescherming.

Vanwege de hogere dichtheid van halfgeleiders in recente Dell producten, is de gevoeligheid voor schade door statische elektriciteit nu hoger dan in eerdere Dell producten. Daarom zijn sommige eerder goedgekeurde methoden van het omgaan met onderdelen niet langer van toepassing.

Twee erkende soorten ESD-schade zijn fatale en onregelmatige storingen.

- **Fataal:** Fatale storingen vertegenwoordigen ongeveer 20 procent van de aan ESD gerelateerde storingen. De schade veroorzaakt een onmiddellijk en volledig verlies van functionaliteit van het apparaat. Een voorbeeld van een fatale fout is een geheugen-DIMM die een statische schok heeft ontvangen en onmiddellijk een 'No POST/No Video'-symptoom genereert, waarbij een pieptoon wordt uitgezonden voor ontbrekend of niet-functioneel geheugen.
- **Onregelmatig** Onregelmatige storingen vertegenwoordigen ongeveer 80 procent van de aan ESD gerelateerde storingen. De hoge frequentie van onregelmatige fouten betekent dat wanneer schade plaatsvindt, dit meestal niet onmiddellijk wordt herkend. De DIMM ontvangt een statische schok, maar hierdoor wordt de tracing alleen verzwakt en worden geen onmiddellijk externe symptomen van de schade veroorzaakt. Het kan weken of maanden duren voordat de verzwakte tracing smelt. In de tussentijd kan dit leiden tot verslechtering van geheugenintegriteit, onregelmatige geheugenstoringen, enz.

De soort schade die moeilijker te herkennen en op te lossen is, is de onregelmatige storing (ook wel latente storing of` 'walking wounded' genoemd).

Voer de volgende stappen uit om ESD-schade te voorkomen:

- Gebruik een bedrade ESD-polsband die goed is geaard. Draadloze antistatische banden bieden onvoldoende bescherming. Het aanraken van het chassis alvorens onderdelen te hanteren zorgt niet voor adequate bescherming tegen ESD op onderdelen met verhoogde gevoeligheid voor ESD-schade.
- Werk met alle elektrostatisch gevoelige onderdelen in een ruimte die vrij is van statische elektriciteit. Gebruik indien mogelijk antistatische vloer- en werkbankmatten.
- Wanneer u een voor statische elektriciteit gevoelig onderdeel uit de verzenddoos haalt, verwijdert u het onderdeel pas uit de antistatische verpakking op het moment dat u het gaat installeren. Voordat u het onderdeel uit de antistatische verpakking verwijdert, zorgt u ervoor dat u de statische elektriciteit van uw lichaam ontlaadt.
- Plaats een gevoelig onderdeel voor transport eerst in een antistatische doos of andere verpakking.

### **ESD-onderhoudskit**

De ongecontroleerde Buitendienstkit wordt het meest gebruikt. Elke Buitendienstkit bestaat uit drie hoofdcomponenten: antistatische mat, polsband en bindingsdraad.

### Onderdeel van een ESD-buitendienstkit

De onderdelen van de ESD-buitendienstkit zijn:

- Antistatische mat: de antistatische mat is dissipatief en er kunnen onderdelen op geplaatst worden tijdens onderhoudsprocedures. Wanneer u een antistatische mat gebruikt, moet uw polsband goed vastzitten en moet de bindingsdraad op de mat en op blank metaal op de computer waaraan wordt gewerkt, worden bevestigd. Eenmaal correct geplaatst, kunnen onderhoudsonderdelen uit de ESD-zak worden verwijderd en direct op de mat worden geplaatst. In uw hand, op de ESD-mat, in de computer of in een ESD-tas zijn de enige veilige plekken voor ESD-gevoelige items.
- Polsband en bindingsdraad: De polsband en de bindingsdraad kunnen rechtstreeks worden aangesloten tussen uw pols en het blanke metaal op de hardware als de ESD-mat niet nodig is. Ze kunnen ook op de antistatische mat worden bevestigd om hardware te beschermen die tijdelijk op de mat is geplaatst. De fysieke verbinding van de polsband en de bindingsdraad tussen uw huid, de

<span id="page-34-0"></span>ESD-mat en de hardware wordt binding genoemd. Gebruik alleen Buitendienstkits met een polsband, mat en bindingsdraad. Gebruik nooit draadloze polsbanden. Houd er altijd rekening mee dat de interne draden van een polsband gevoelig zijn voor beschadiging door normale slijtage en regelmatig moeten worden gecontroleerd met een polsbandtester om te voorkomen dat ESD-hardware per ongeluk wordt beschadigd. Het wordt aanbevolen om de polsband en de bindingsdraad minimaal één keer per week te testen.

- **ESD-polsbandtester**: de draden aan de binnenzijde van een ESD-polsband zijn vatbaar voor schade na verloop van tijd. Wanneer u een niet-gecontroleerde kit gebruikt, is het een best practice om de band regelmatig voorafgaand aan elke onderhoudsbeurt en ten minste één keer per week te testen. Deze test kan het beste met een polsbandtester worden uitgevoerd. Als u niet over een eigen polsbandtester beschikt, neemt u contact op met uw regionaal kantoor om na te gaan of die daar beschikbaar is. Om de test uit te voeren, steekt u de bindingsdraad van de polsband in de tester terwijl deze om uw pols vastzit en drukt u op de knop om te testen. Een groen ledlampje gaat branden als de test succesvol is; een rode led gaat branden en een alarm gaat af als de test mislukt.
- **Isolatorelementen**: Het is van cruciaal belang om ESD-gevoelige apparaten, zoals plastic behuizingen met warmteafvoer, weg te houden van interne onderdelen die isolatoren zijn en vaak in hoge mate zijn opgeladen.
- **Werkomgeving**: Voordat u de ESD-buitendienstkit gebruikt, moet u eerst de situatie op de locatie van de klant evalueren. Het gebruik van de kit voor een serveromgeving is bijvoorbeeld anders dan voor een desktop- of laptopomgeving. Servers worden meestal geïnstalleerd in een rack binnen een datacenter; desktops of laptops worden meestal op bureaus of cubicles geplaatst. Zoek altijd naar een groot, open en vlak werkgebied dat vrij is van rommel en groot genoeg is om de ESD-kit te gebruiken met extra ruimte voor het type computer dat wordt gerepareerd. De werkruimte moet ook vrij zijn van isolatoren die een ESD-incident kunnen veroorzaken. Op het werkgebied moeten isolatoren zoals piepschuim en andere kunststoffen altijd op ten minste 12 inch of 30 centimeter afstand van gevoelige onderdelen worden verplaatst voordat fysiek met hardwareonderdelen wordt gewerkt.
- **ESD-verpakking**: Alle ESD-gevoelige apparaten moeten worden verzonden en ontvangen in antistatische verpakking. Metalen tassen met antistatische afscherming hebben de voorkeur. U moet het beschadigde onderdeel echter altijd retourneren met dezelfde ESD-tas en -verpakking waarin het nieuwe onderdeel is aangekomen. De ESD-tas moet worden omgevouwen en dichtgetaped en al het schuimverpakkingsmateriaal moet worden gebruikt in de originele doos waarin het nieuwe onderdeel is aangekomen. ESD-gevoelige apparaten mogen alleen uit de verpakking worden verwijderd op een ESD-beschermd werkoppervlak en onderdelen mogen nooit bovenop de ESD-tas worden geplaatst, omdat alleen de binnenkant van de tas is afgeschermd. Plaats altijd onderdelen in uw hand, op de ESD-mat, in de computer of in een antistatische tas.
- **Gevoelige componenten transporteren**: Bij het transport van ESD-gevoelige componenten, zoals vervangende onderdelen of onderdelen die moeten worden teruggestuurd naar Dell, is het van kritiek belang om deze onderdelen in antistatische tassen te plaatsen voor veilig transport.

### Samenvatting ESD-bescherming

Het wordt aangeraden om altijd de traditionele bekabelde ESD-aardingspolsband en beschermende antistatische mat te gebruiken bij het uitvoeren van onderhoudswerkzaamheden aan Dell producten. Daarnaast is het van cruciaal belang dat gevoelige onderdelen gescheiden worden gehouden van alle isolatoronderdelen tijdens het uitvoeren van onderhoud en dat antistatische tassen worden gebruikt voor het transport van gevoelige componenten.

### **Gevoelige componenten transporteren**

Bij het transport van ESD-gevoelige componenten, zoals vervangende onderdelen of onderdelen die moeten worden teruggestuurd naar Dell, is het van kritiek belang om deze onderdelen in antistatische tassen te plaatsen voor veilig transport.

### **Nadat u aan de computer hebt gewerkt**

#### **Over deze taak**

**WAARSCHUWING: Uw computer kan beschadigd raken als u er losse schroeven in achterlaat.**

### **Stappen**

- 1. Breng alle schroeven opnieuw aan en zorg ervoor dat er geen losse schroeven in uw computer achterblijven.
- 2. Sluit alle externe apparaten, randapparaten of kabels die u eerder had losgekoppeld, weer aan voordat u aan uw computer werkt.
- 3. Plaats alle mediakaarten, schijven of andere onderdelen die u had verwijderd, weer terug voordat u aan uw computer werkt.
- 4. Sluit uw computer en alle aangesloten apparaten aan op het stopcontact.

**OPMERKING:** Om de servicemodus af te sluiten, sluit u de voedingsadapter aan op de voedingsadapterpoort van uw computer.

5. Druk op de aan-/uit-knop om de computer in te schakelen. De computer keert automatisch terug naar de normale werking.

### <span id="page-35-0"></span>**BitLocker**

**WAARSCHUWING: Als BitLocker niet wordt onderbroken voordat het BIOS wordt bijgewerkt, herkent het systeem de BitLocker-sleutel niet de volgende keer dat u het systeem opnieuw opstart. U wordt vervolgens gevraagd om de herstelsleutel in te voeren om verder te gaan en het systeem zal bij elke herstart vragen om de herstelsleutel. Als de herstelsleutel niet bekend is, kan dit leiden tot dataverlies of een onnodige herinstallatie van het besturingssysteem. Lees het Knowledge-artikel [BIOS bijwerken op Dell systemen met BitLocker ingeschakeld](https://www.dell.com/support/kbdoc/000134415) voor meer informatie over dit onderwerp.**

De installatie van de volgende componenten activeert BitLocker:

- Harde schiifstation of SSD
- Systeemkaart

## **Aanbevolen hulpmiddelen**

Bij de procedures in dit document heeft u mogelijk de volgende hulpmiddelen nodig:

- Kruiskopschroevendraaier nr. 0
- Kruiskopschroevendraaier nr. 1
- Plastic gereedschap

## **Lijst van schroeven**

- **OPMERKING:** Bij het verwijderen van de schroeven van een component is het raadzaam om het schroeftype en de hoeveelheid schroeven te noteren en deze dan in de schroefopbergdoos te plaatsen. Dit is om ervoor te zorgen dat het juiste aantal schroeven en juiste schroeftype wordt gebruikt wanneer het component wordt teruggeplaatst.
- **OPMERKING:** Sommige computers hebben magnetische oppervlakken. Zorg ervoor dat de schroeven niet vast blijven zitten aan zo'n oppervlak wanneer u een onderdeel terugplaatst.

**OPMERKING:** De schroefkleur kan verschillen afhankelijk van de bestelde configuratie.

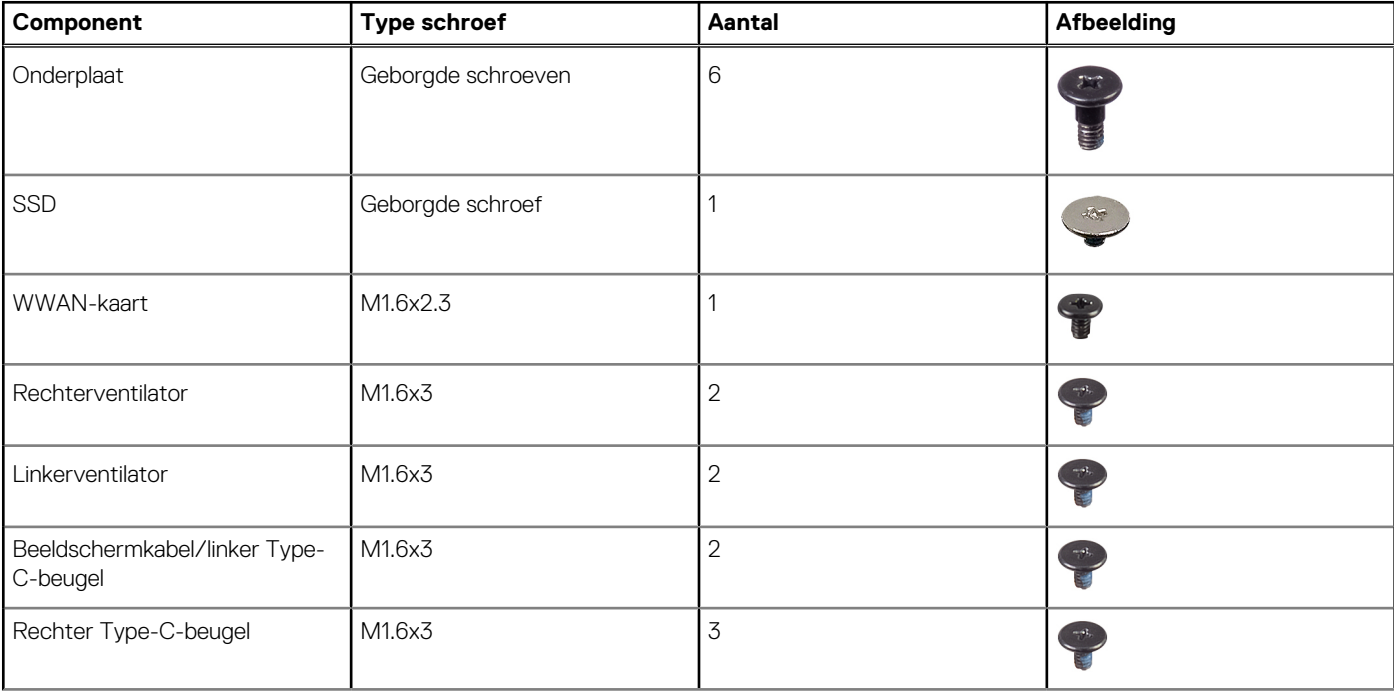

### **Tabel 25. Lijst van schroeven**
# **Tabel 25. Lijst van schroeven (vervolg)**

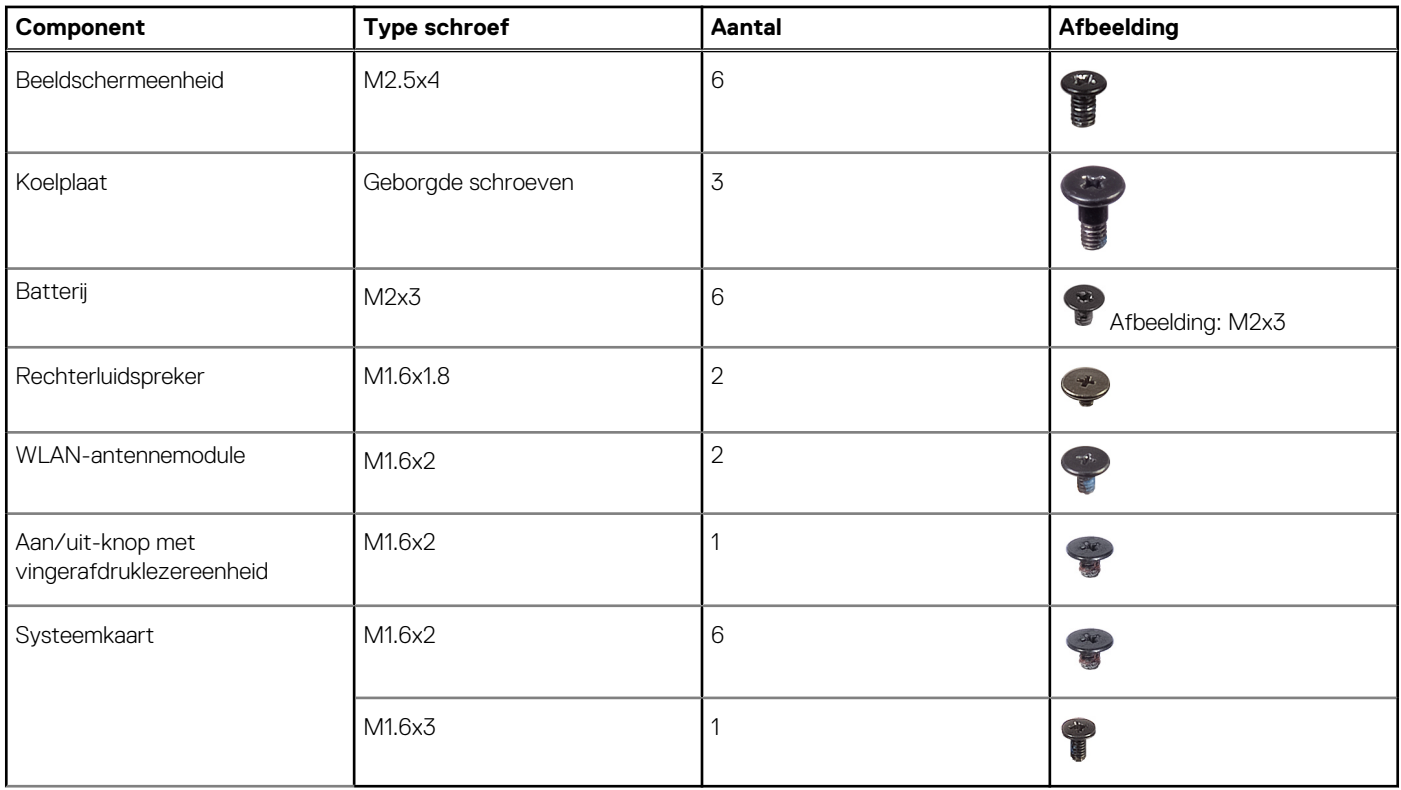

# **Belangrijkste componenten van de Latitude 9450 2-in-1**

De volgende afbeelding toont de belangrijkste componenten van de Latitude 9450 2-in-1.

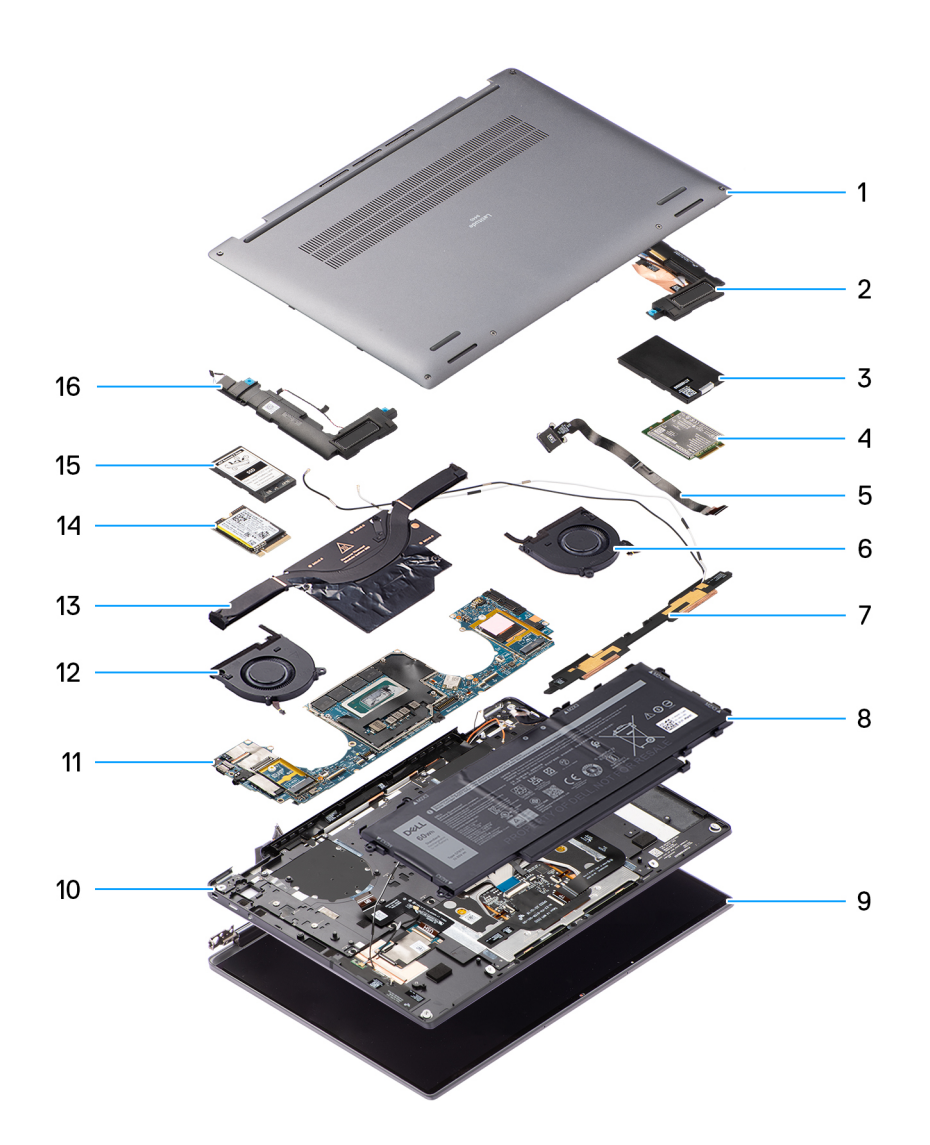

### **Afbeelding 16. Gedetailleerd aanzicht**

- 1. Onderplaat
- 2. Luidspreker
- 3. Afdekplaat voor WWAN-kaart
- 4. WWAN-kaart
- 5. Aan/uit-knop
- 6. Ventilator
- 7. WLAN-antennemodule
- 8. Batterij
- 9. Beeldschermeenheid
- 10. Palmsteun- en toetsenbordeenheid
- 11. Systeemkaart
- 12. Ventilator
- 13. Koelplaat
- 14. SSD
- 15. Beschermkap van de SSD
- 16. Luidspreker

**OPMERKING:** Dell geeft een lijst met componenten en hun onderdeelnummers voor de originele, gekochte systeemconfiguratie. Deze onderdelen zijn beschikbaar volgens garantiedekkingen die u hebt aangeschaft. Neem contact op met uw Dell verkoopvertegenwoordiger voor aankoopopties.

# <span id="page-38-0"></span>**CRU's (door de klant zelf te vervangen onderdelen) verwijderen en installeren**

**5**

De vervangbare onderdelen in dit hoofdstuk zijn CRU's (door de klant zelf te vervangen onderdelen)

**WAARSCHUWING: Klanten kunnen alleen de CRU's (Customer Replaceable Units) vervangen volgens de veiligheidsmaatregelen en vervangingsprocedures.**

**OPMERKING:** De afbeeldingen in dit document kunnen verschillen van uw computer; dit is afhankelijk van de configuratie die u hebt ⋒ besteld.

# **Nanosimkaartlade**

# **De nanosimkaartlade verwijderen**

### **Vereisten**

1. Volg de procedure in [Voordat u in de computer gaat werken.](#page-31-0)

**OPMERKING:** Controleer of de computer zich in de servicemodus bevindt. Zie voor meer informatie stap 6 in Voordat u in de computer gaat werken.

### **Over deze taak**

De volgende afbeelding biedt een visuele weergave van de verwijderingsprocedure voor de nanosimkaartlade.

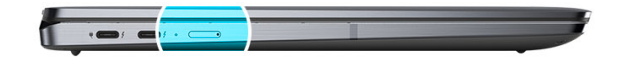

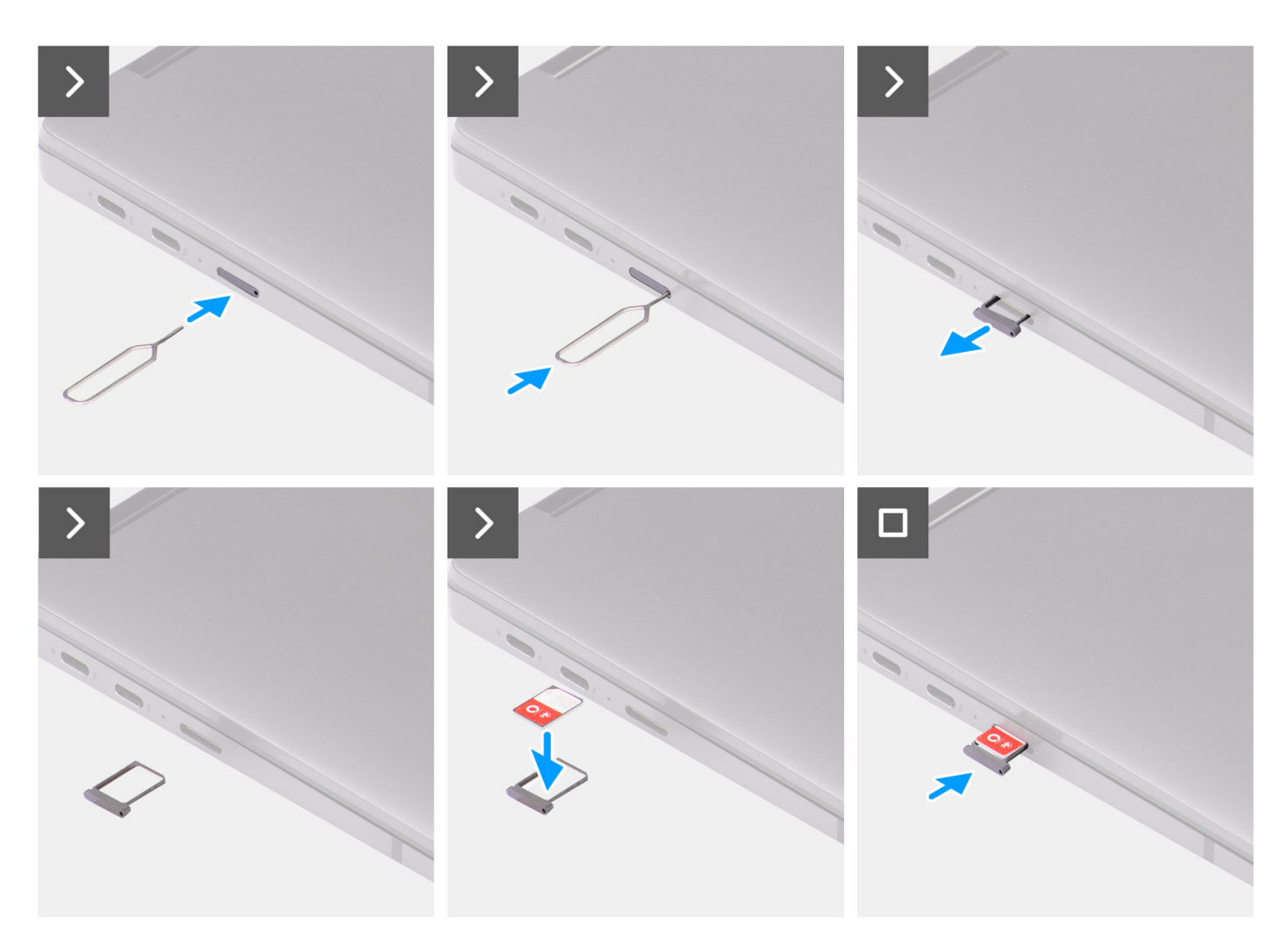

**Afbeelding 17. De nanosimkaartlade verwijderen**

- 1. Plaats het verwijderingspinnetje van de nanosimkaart in de opening om de nanosimkaartlade los te maken.
- 2. Duw de pin aan om de vergrendeling los te maken en de nanosimkaartlade uit te werpen.
- 3. Schuif de nanosimkaartlade uit het slot op het systeem.
- 4. Verwijder de nanosimkaart uit de nanosimkaartlade.
- 5. Schuif de nanosimkaartlade terug in het slot op het systeem.

# <span id="page-40-0"></span>**De nanosimkaartlade plaatsen**

### **Vereisten**

Als u een onderdeel vervangt, dient u de bestaande component te verwijderen alvorens de installatieprocedure uit te voeren.

## **Over deze taak**

De volgende afbeelding biedt een visuele weergave van de installatieprocedure voor de nanosimkaartlade.

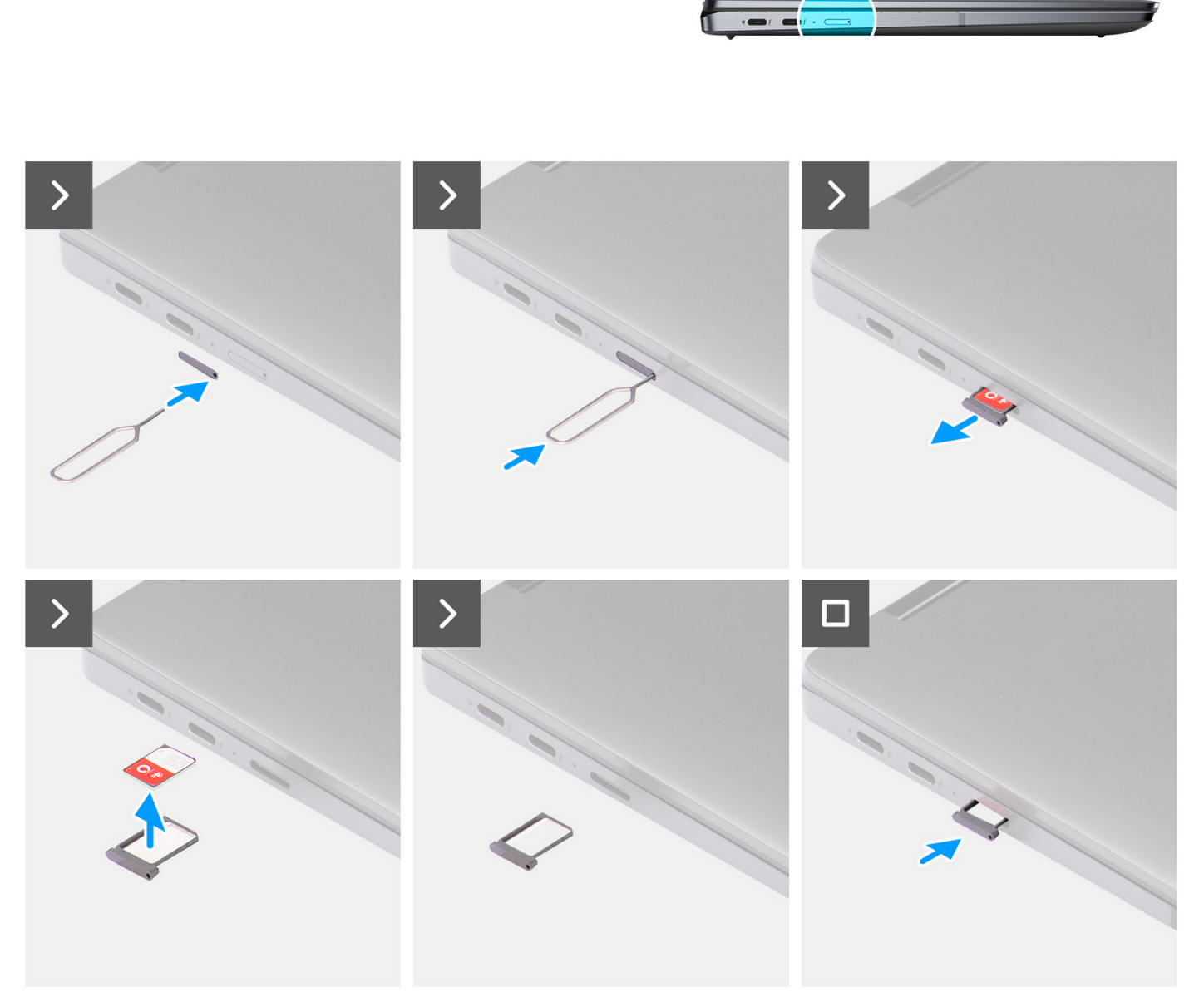

# **Afbeelding 18. De nanosimkaartlade plaatsen**

- 1. Plaats het verwijderingspinnetje van de nanosimkaart in de opening om de nanosimkaartlade te verwijderen.
- 2. Duw de pin aan om de vergrendeling los te maken en de nanosimkaartlade uit te werpen.
- <span id="page-41-0"></span>3. Schuif de nanosimkaartlade uit het slot op het systeem.
- 4. Lijn de nanosimkaart uit en plaats deze in het speciale slot op de nanosimkaartlade.
- 5. Schuif de nanosimkaartlade terug in het slot op het systeem.

#### **Vervolgstappen**

Volg de procedure in [Nadat u in de computer hebt gewerkt.](#page-34-0)

# **Onderplaat**

# **De onderplaat verwijderen**

# **Vereisten**

- 1. Volg de procedure in [Voordat u in de computer gaat werken.](#page-31-0)
- 2. Verwijder de [nanoSIM-kaarthouder.](#page-38-0)

### **Over deze taak**

De volgende afbeeldingen geven de locatie van de onderplaat weer en bieden een visuele weergave van de verwijderingsprocedure.

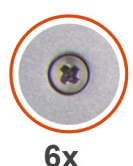

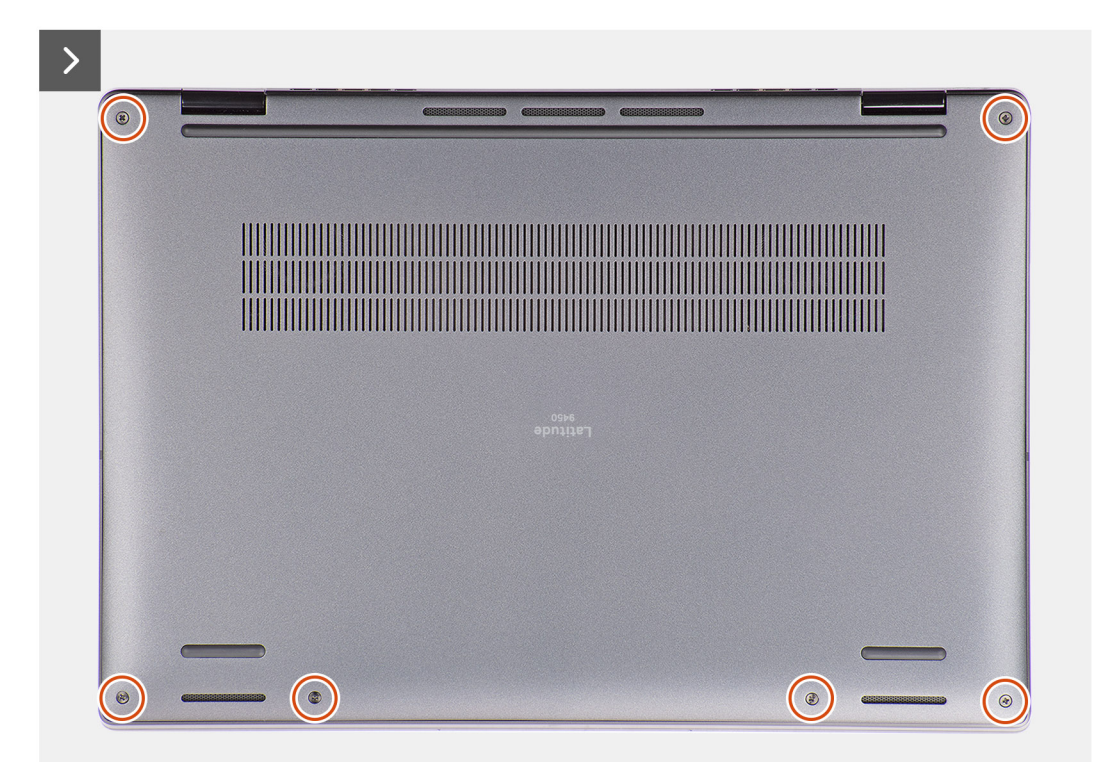

#### **Afbeelding 19. Onderplaat verwijderen**

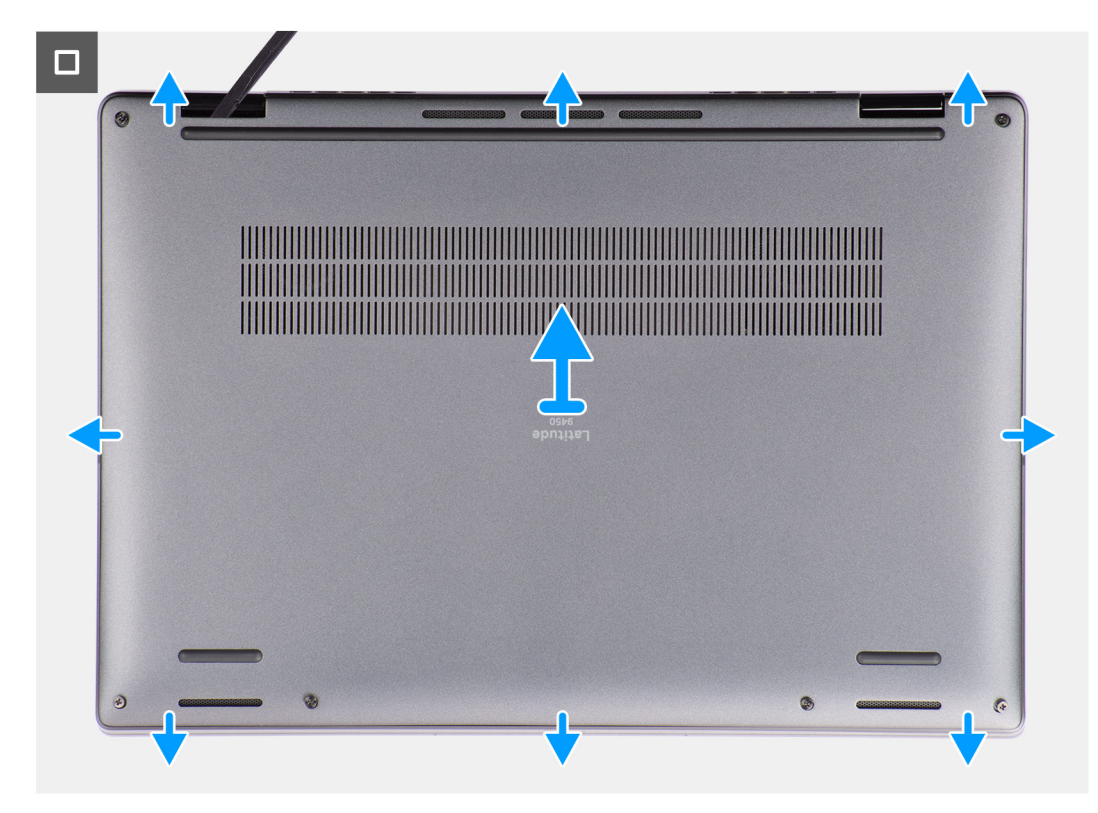

# **Afbeelding 20. Onderplaat verwijderen**

- 1. Draai de zes geborgde schroeven los waarmee de onderplaat aan het systeem wordt bevestigd.
- 2. Wrik de onderplaat met een plastic pennetje los vanaf de uitsparingen in de U-vormige uitsparingen aan de bovenkant van de onderplaat bij de scharnieren.

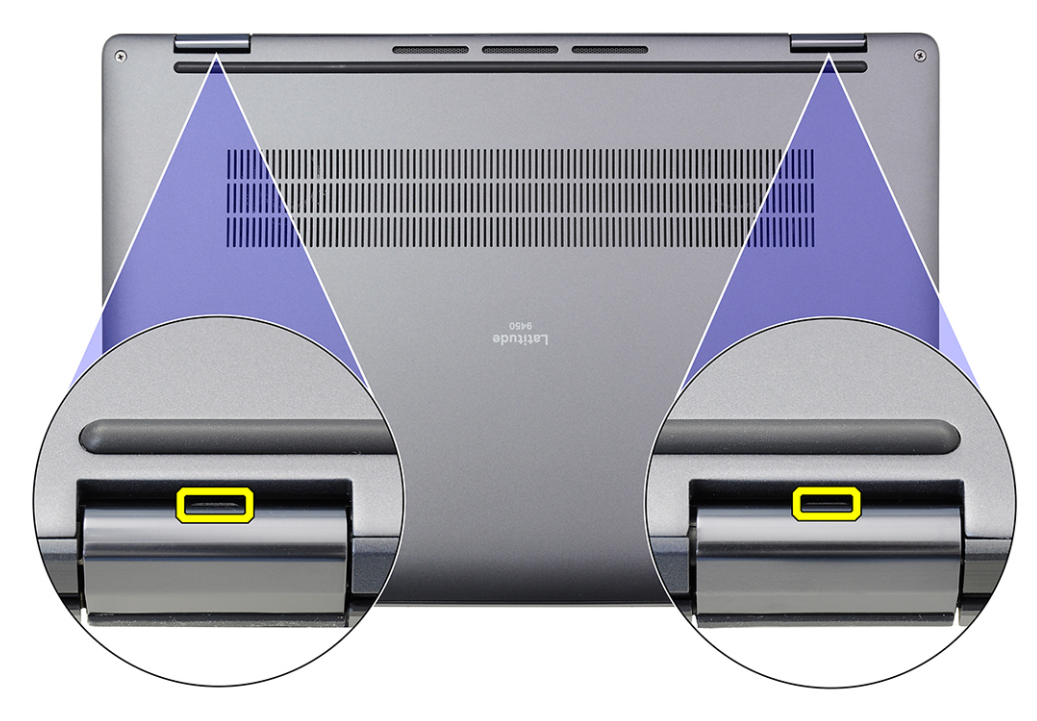

**Afbeelding 21. Wrikpunten van de onderplaat**

<span id="page-43-0"></span>**WAARSCHUWING: Trek de onderplaat niet aan de bovenkant los direct nadat u die hebt losgewrikt, omdat dat schade aan de onderplaat kan veroorzaken. Ga verder met de volgende stappen om alle haakjes waarmee de onderplaat aan het systeem is bevestigd los te maken voordat u de onderplaat verwijdert.**

- 3. Wrik de bovenzijde van de onderplaat open en ga door aan de linker-, rechter- en onderkant om de onderplaat te openen.
- 4. Houd de linker- en rechterkant van de onderplaat vast en verwijder deze uit het systeem.

# **De onderplaat plaatsen**

### **Vereisten**

Als u een onderdeel vervangt, dient u het bestaande onderdeel te verwijderen alvorens de installatieprocedure uit te voeren.

# **Over deze taak**

De volgende afbeeldingen geven de locatie van de onderplaat aan en bieden een visuele weergave van de installatieprocedure.

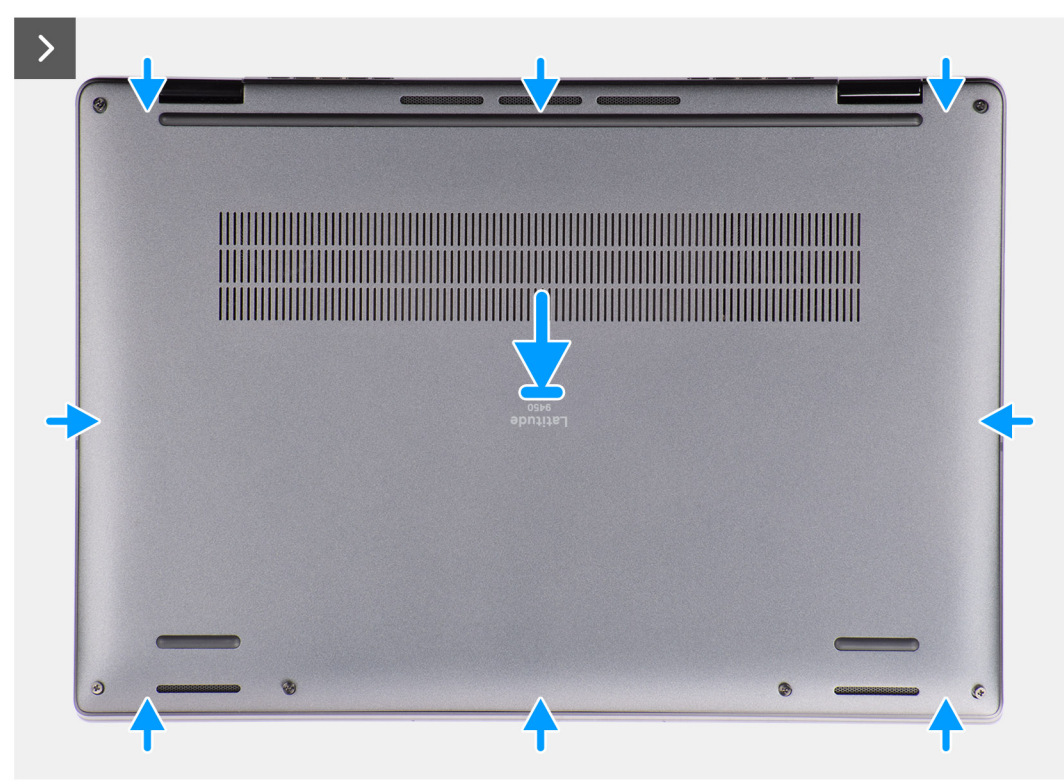

**Afbeelding 22. De onderplaat plaatsen**

<span id="page-44-0"></span>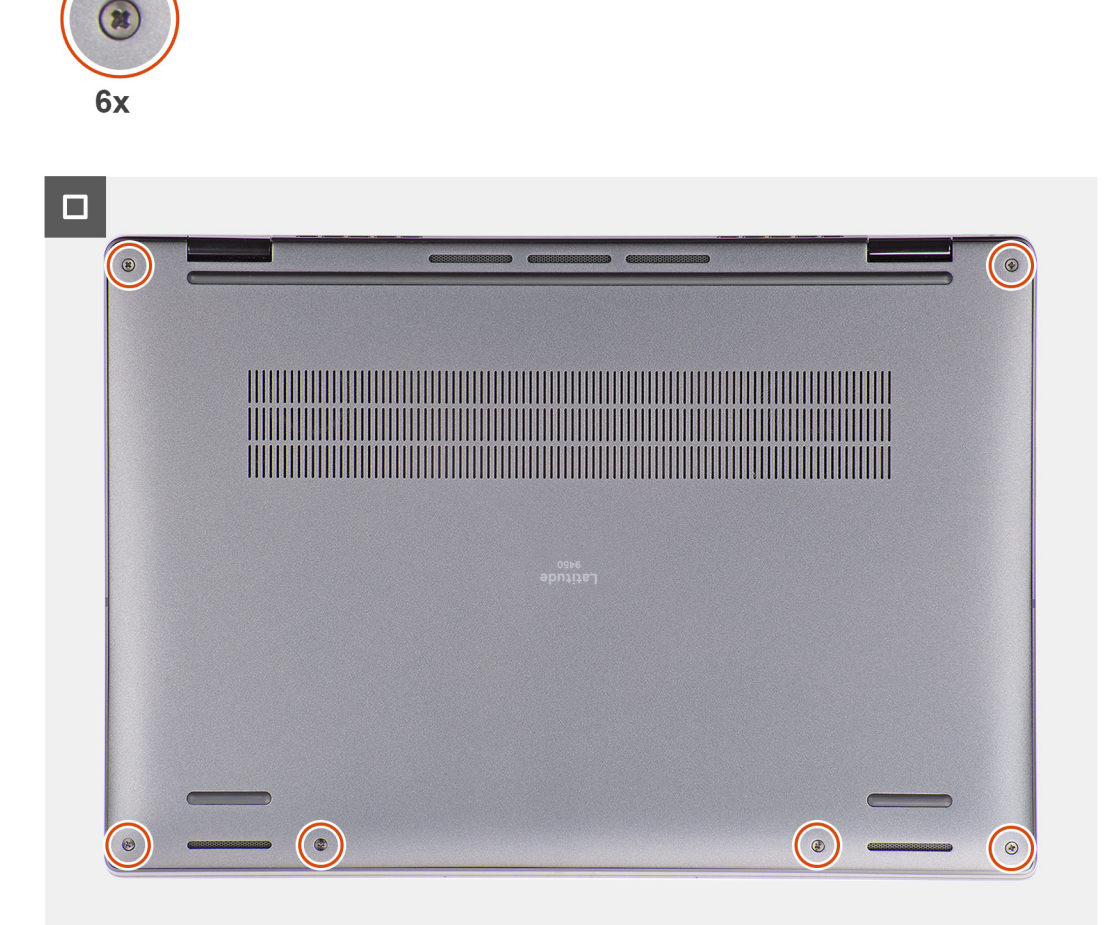

# **Afbeelding 23. De onderplaat plaatsen**

# **Stappen**

- 1. Lijn de onderplaat uit, plaats deze op de palmsteun- en toetsenbordeenheid en klik de onderplaat vast op zijn plaats.
- 2. Draai de zes geborgde schroeven vast om de onderplaat aan het systeem te bevestigen.

### **Vervolgstappen**

- 1. Installeer de [nanoSIM-kaarthouder.](#page-40-0)
- 2. Volg de procedure in [Nadat u in de computer hebt gewerkt.](#page-34-0)

# **Ventilator**

# **De rechterventilator verwijderen**

### **Vereisten**

- 1. Volg de procedure in [Voordat u in de computer gaat werken.](#page-31-0)
	- **OPMERKING:** Controleer of de computer zich in de servicemodus bevindt. Zie voor meer informatie stap 6 in Voordat u in de computer gaat werken.
- 2. Verwijder de [nanosimkaartlade.](#page-38-0)
- 3. Verwijder de [onderplaat.](#page-41-0)

# **Over deze taak**

De volgende afbeelding geeft de locatie van de rechterventilator aan en biedt een visuele weergave van de verwijderingsprocedure.

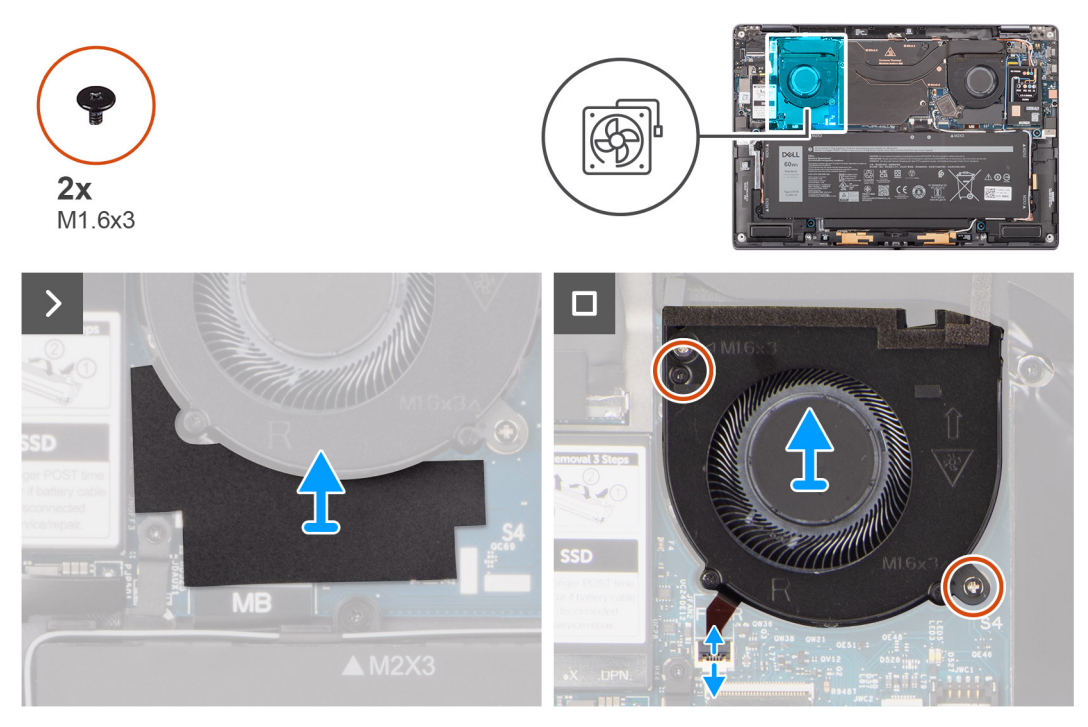

# **Afbeelding 24. De rechterventilator verwijderen**

#### **Stappen**

- 1. Trek de mylar-sticker van de systeemkaart.
- 2. Koppel de FPC-kabel van de rechterventilator los van de connector (FANR) op de systeemkaart.
- 3. Verwijder de twee schroeven (M1.6x3) waarmee de rechterventilator aan de palmsteuneenheid en het toetsenbord is bevestigd.
- 4. Til de rechterluidspreker uit de palmsteuneenheid en het toetsenbord.

# **De rechterventilator plaatsen**

# **Vereisten**

Als u een onderdeel vervangt, dient u het bestaande onderdeel te verwijderen alvorens de installatieprocedure uit te voeren.

# **Over deze taak**

De volgende afbeelding geeft de locatie van de rechterventilator aan en biedt een visuele weergave van de installatieprocedure.

<span id="page-46-0"></span>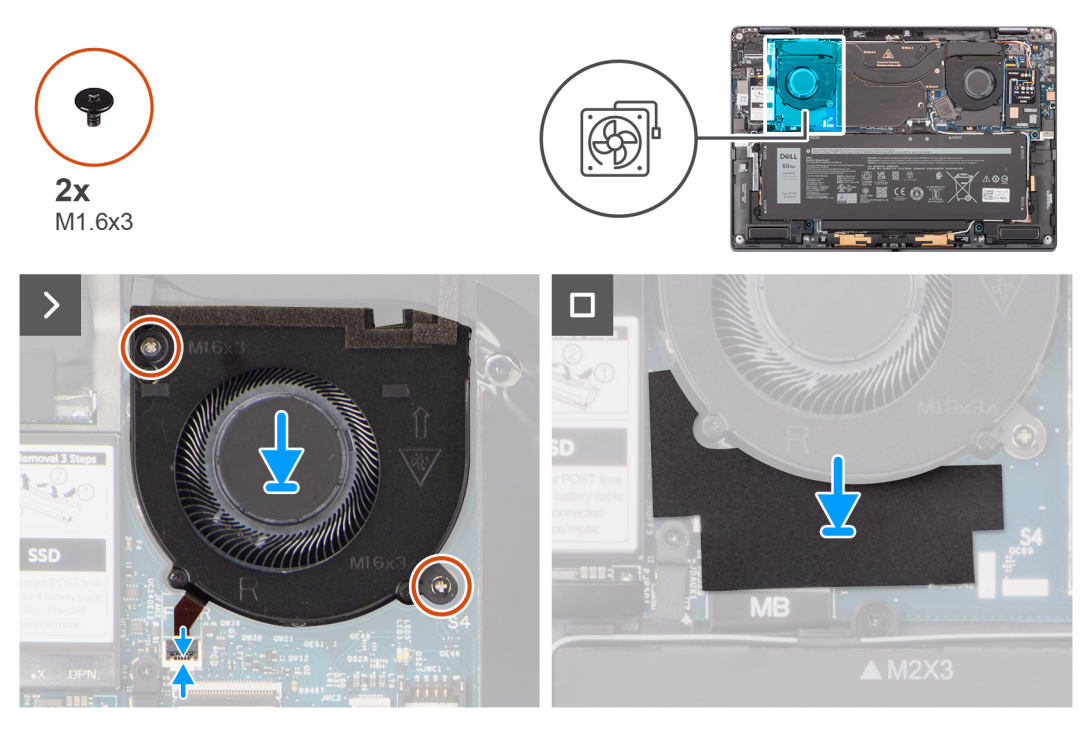

# **Afbeelding 25. De rechterventilator plaatsen**

### **Stappen**

- 1. Lijn de rechterventilator uit en plaats die op de palmsteuneenheid.
- 2. Plaats de twee schroeven (M1.6x3) terug waarmee de rechterventilator aan de palmsteuneenheid wordt bevestigd.
- 3. Sluit de FPC-kabel van de rechterventilator aan op de connector (FANR) op de systeemkaart.
- 4. Plak de mylar-sticker op de systeemkaart.

# **Vervolgstappen**

- 1. Installeer de [onderplaat.](#page-43-0)
- 2. Plaats de [nanosimkaartlade.](#page-40-0)
- 3. Volg de procedure in [Nadat u in de computer hebt gewerkt.](#page-34-0)

# **De linkerventilator verwijderen**

# **Vereisten**

- 1. Volg de procedure in [Voordat u in de computer gaat werken.](#page-31-0)
	- **OPMERKING:** [Controleer of de computer zich in de servicemodus bevindt. Zie voor meer informatie stap 6 in Voordat u in de](#page-31-0)  computer gaat werken.
- 2. Verwijder de [nanosimkaartlade.](#page-38-0)
- 3. Verwijder de [onderplaat.](#page-41-0)

### **Over deze taak**

De volgende afbeelding geeft de locatie van de linkerventilator aan en biedt een visuele weergave van de verwijderingsprocedure.

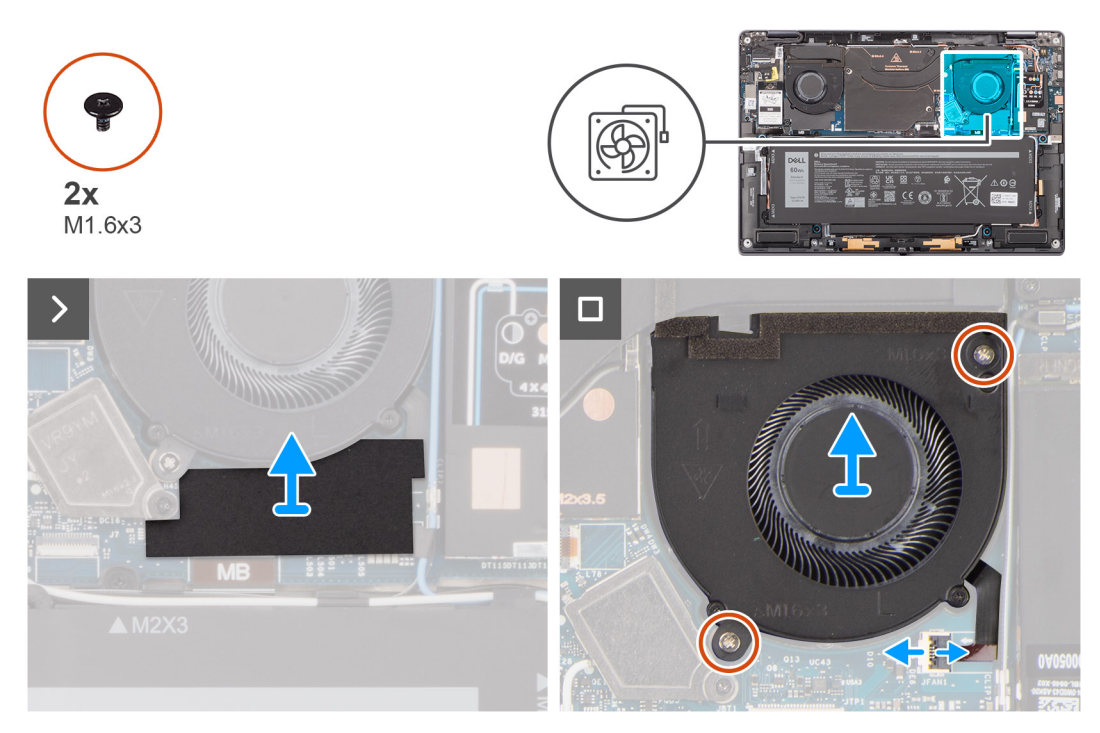

## **Afbeelding 26. De linkerventilator verwijderen**

# **Stappen**

- 1. Trek de mylar-sticker van de systeemkaart.
- 2. Maak de FPC-kabel van de linkerventilator los van de connector (FANL) op de systeemkaart.
- 3. Verwijder de twee schroeven (M1.6x3) waarmee de linkerventilator aan de palmsteuneenheid is bevestigd.
- 4. Til de linkerventilator uit de palmsteuneenheid.

# **De linkerventilator plaatsen**

### **Vereisten**

Als u een onderdeel vervangt, dient u het bestaande onderdeel te verwijderen alvorens de installatieprocedure uit te voeren.

### **Over deze taak**

De volgende afbeelding geeft de locatie van de linkerventilator aan en biedt een visuele weergave van de installatieprocedure.

<span id="page-48-0"></span>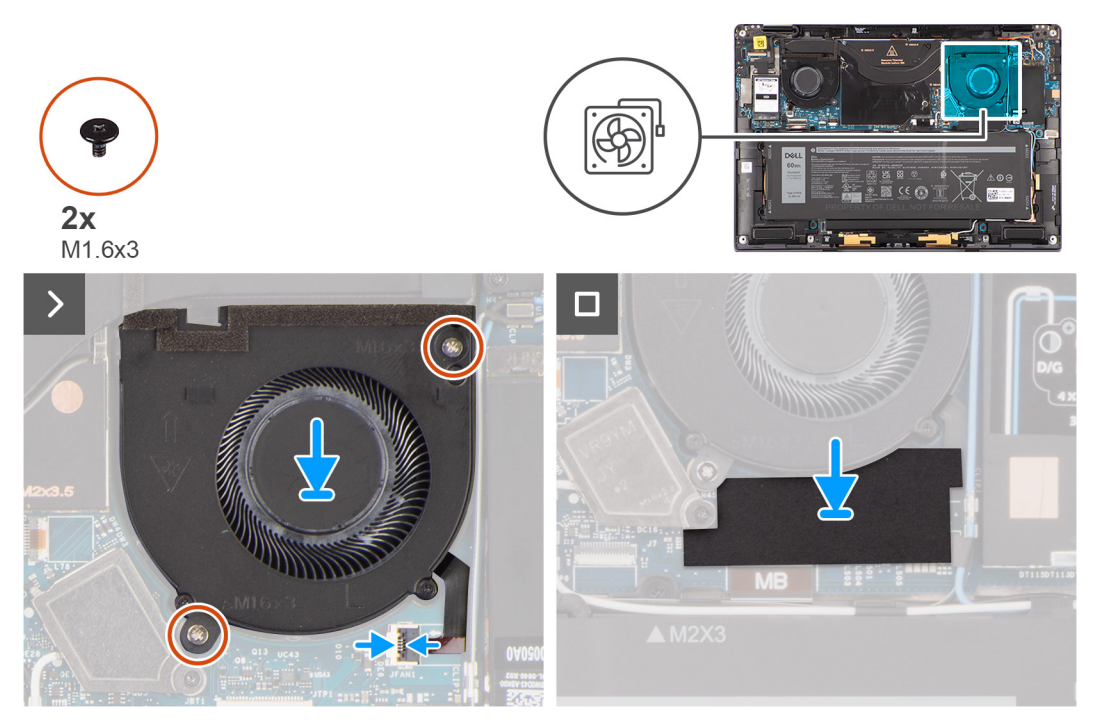

# **Afbeelding 27. De linkerventilator plaatsen**

### **Stappen**

- 1. Lijn de linkerventilator uit en plaats die op de palmsteuneenheid.
- 2. Plaats de twee schroeven (M1.6x3) terug waarmee de linkerventilator aan de palmsteuneenheid wordt bevestigd.
- 3. Sluit de kabel van de ventilator aan op de connector (FANL) van de systeemkaart.
- 4. Plak de mylar-sticker op de systeemkaart.

# **Vervolgstappen**

- 1. Installeer de [onderplaat.](#page-43-0)
- 2. Plaats de [nanosimkaartlade.](#page-40-0)
- 3. Volg de procedure in [Nadat u in de computer hebt gewerkt.](#page-34-0)

# **SSD**

# **De SSD verwijderen**

# **Vereisten**

- 1. Volg de procedure in [Voordat u in de computer gaat werken.](#page-31-0)
	- **OPMERKING:** [Controleer of de computer zich in de servicemodus bevindt. Zie voor meer informatie stap 6 in Voordat u in de](#page-31-0)  computer gaat werken.
- 2. Verwijder de [nanosimkaartlade.](#page-38-0)
- 3. Verwijder de [onderplaat.](#page-41-0)

### **Over deze taak**

De volgende afbeeldingen geven de locatie van de SSD aan en bieden een visuele weergave van de verwijderingsprocedure.

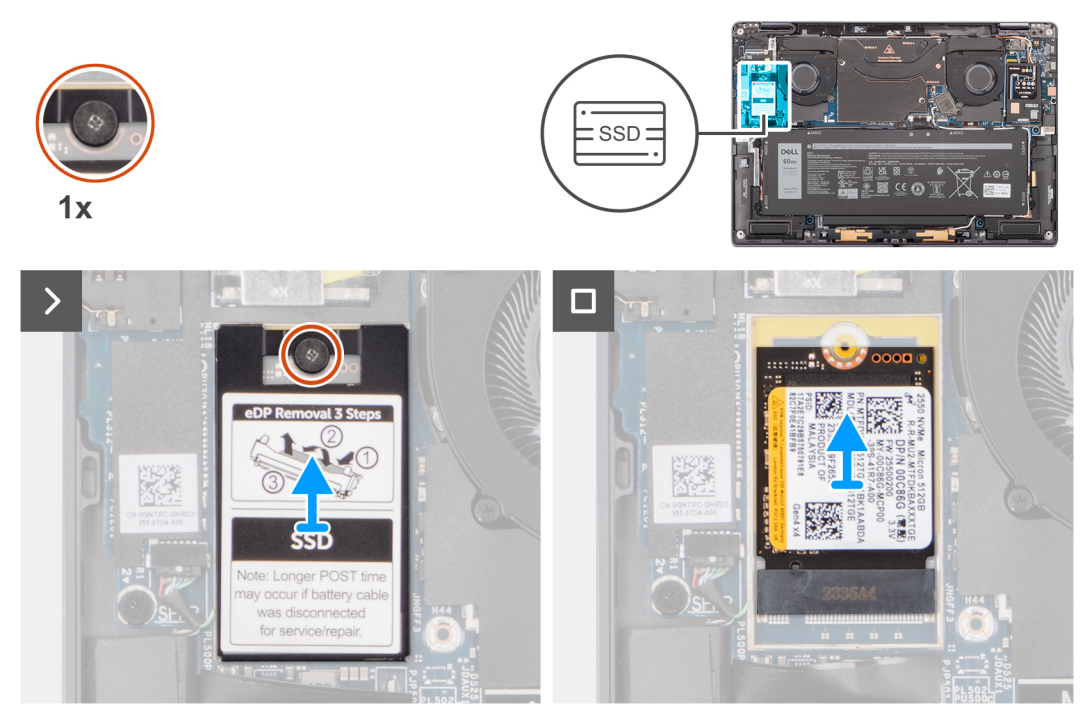

# **Afbeelding 28. De SSD verwijderen**

# **Stappen**

- 1. Verwijder de schroef waarmee de M.2 SSD-afdekplaat aan de systeemkaart is bevestigd.
- 2. Wrik de M.2 SSD-afdekplaat los van de uitsparingen aan de linker- of rechterkant. Til de SSD van het slot.

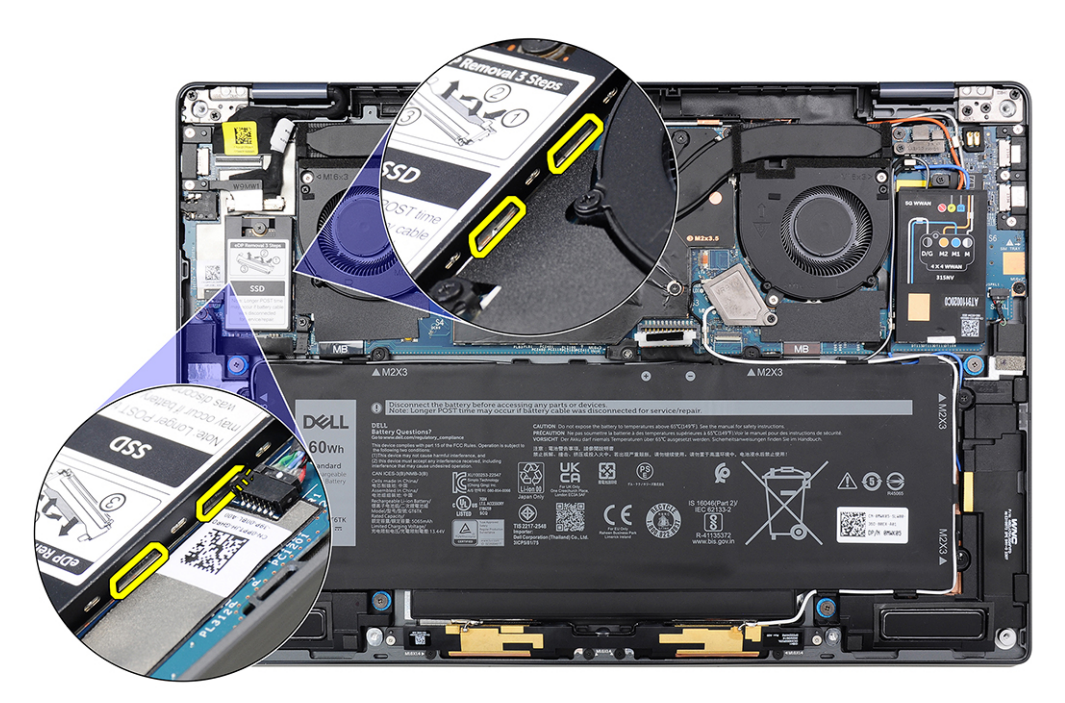

**Afbeelding 29. M.2 SSD-afdekplaat**

# <span id="page-50-0"></span>**De SSD plaatsen**

# **Vereisten**

Als u een onderdeel vervangt, dient u het bestaande onderdeel te verwijderen alvorens de installatieprocedure uit te voeren.

## **Over deze taak**

De volgende afbeelding geeft de locatie van de SSD aan en biedt een visuele weergave van de installatieprocedure.

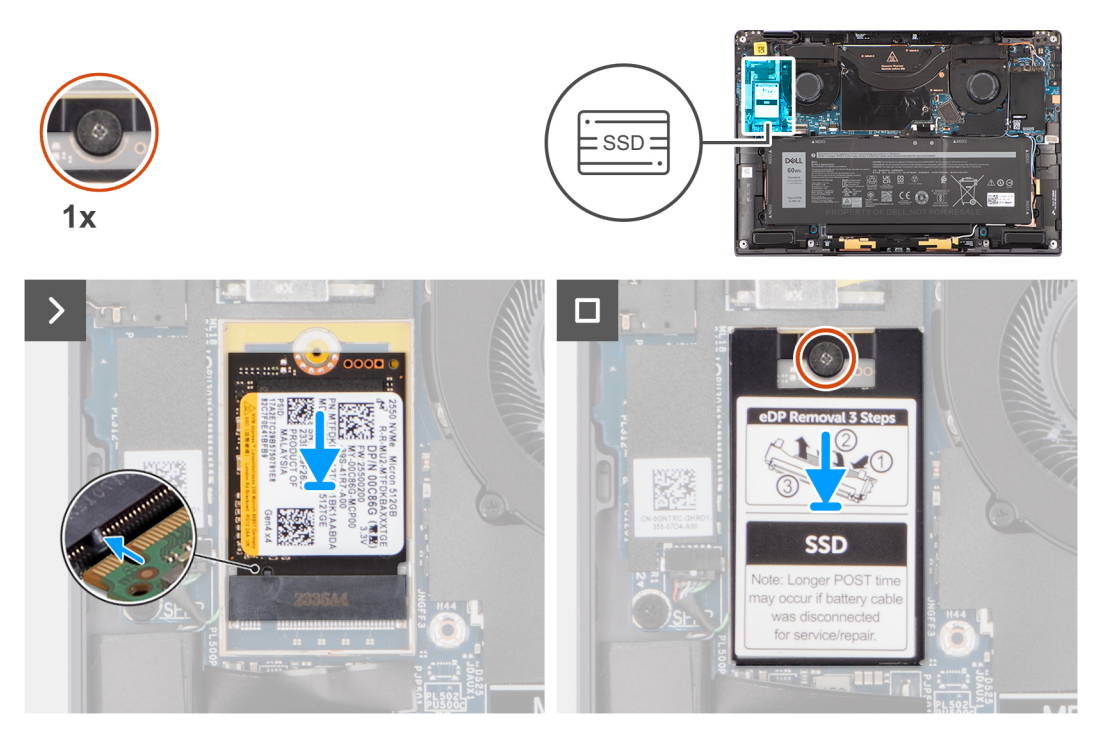

# **Afbeelding 30. De SSD plaatsen**

### **Stappen**

- 1. Lijn de uitsparing op de SSD uit met het lipje op het SSD-slot.
- 2. Schuif de SSD onder een hoek in het SSD-slot op de systeemkaart.
- 3. Lijn de beschermkap van de SSD uit en plaats hem en druk de beschermkap goed op zijn plaats om de SSD af te dekken.
- 4. Draai de geborgde schroef vast om de SSD aan de systeemkaart te bevestigen.

# **Vervolgstappen**

### 1.

- 2. Installeer de [onderplaat.](#page-43-0)
- 3. Plaats de [nanosimkaartlade.](#page-40-0)
- 4. Volg de procedure in [Nadat u in de computer hebt gewerkt.](#page-34-0)

# **WWAN-kaart (Wireless Wide Area Network)**

# **De WWAN-kaart verwijderen**

# **Vereisten**

1. Volg de procedure in [Voordat u in de computer gaat werken.](#page-31-0)

**WAARSCHUWING: Controleer of de computer zich in de servicemodus bevindt. Zie voor meer informatie stap 6 in [Voordat u in de computer gaat werken.](#page-31-0)**

- 2. Verwijder de [nanosimkaartlade.](#page-38-0)
- 3. Verwijder de [onderplaat.](#page-41-0)

# **Over deze taak**

De volgende afbeeldingen geven de locatie van de WWAN-kaart aan en bieden een visuele weergave van de verwijderingsprocedure.

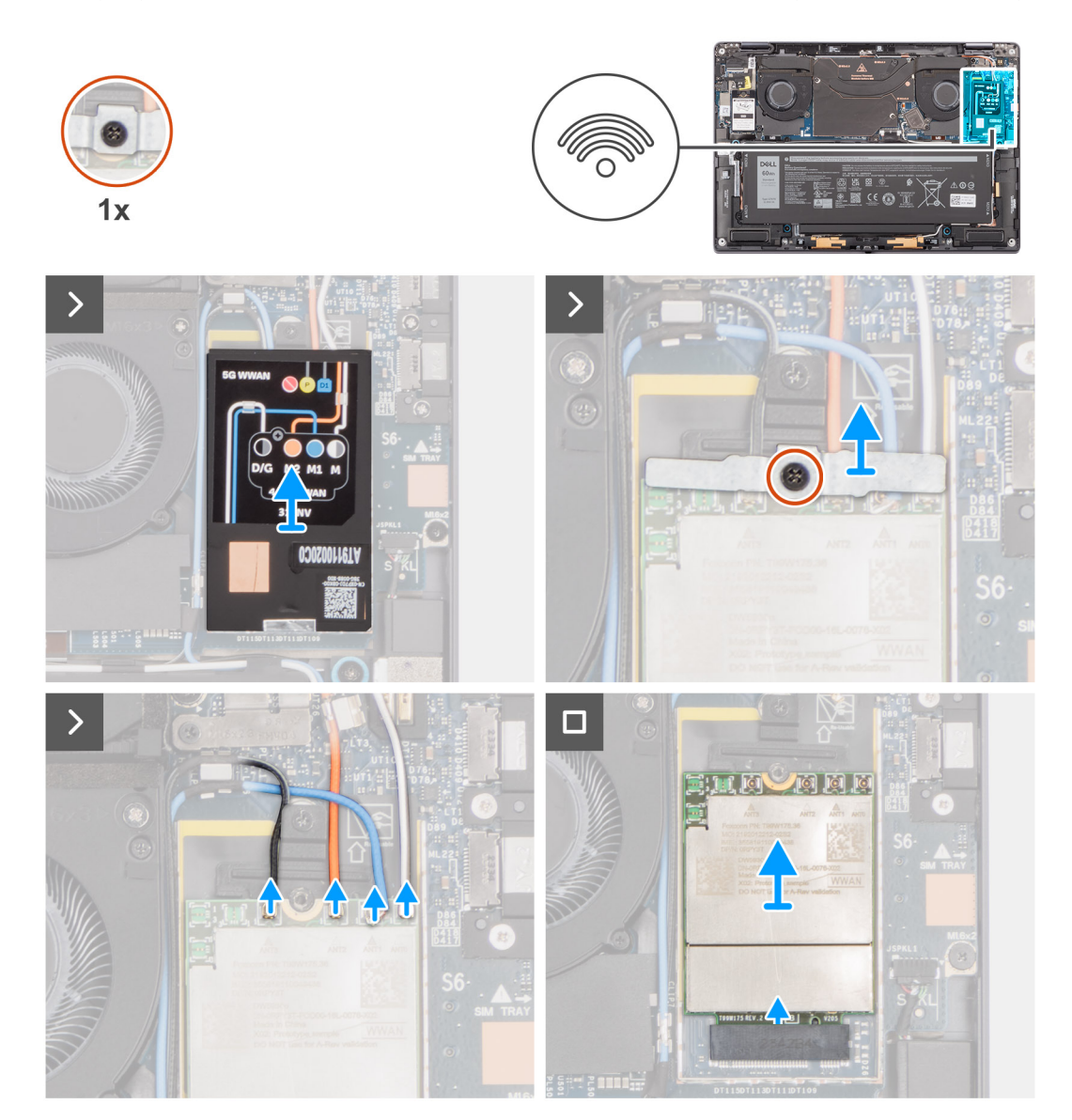

**Afbeelding 31. De WWAN-kaart verwijderen**

# **Stappen**

1. Gebruik een plastic pennetje om de beschermkap van de WWAN-kaart open te wrikken via de rechterkant van de beschermkap van de WWAN-kaart.

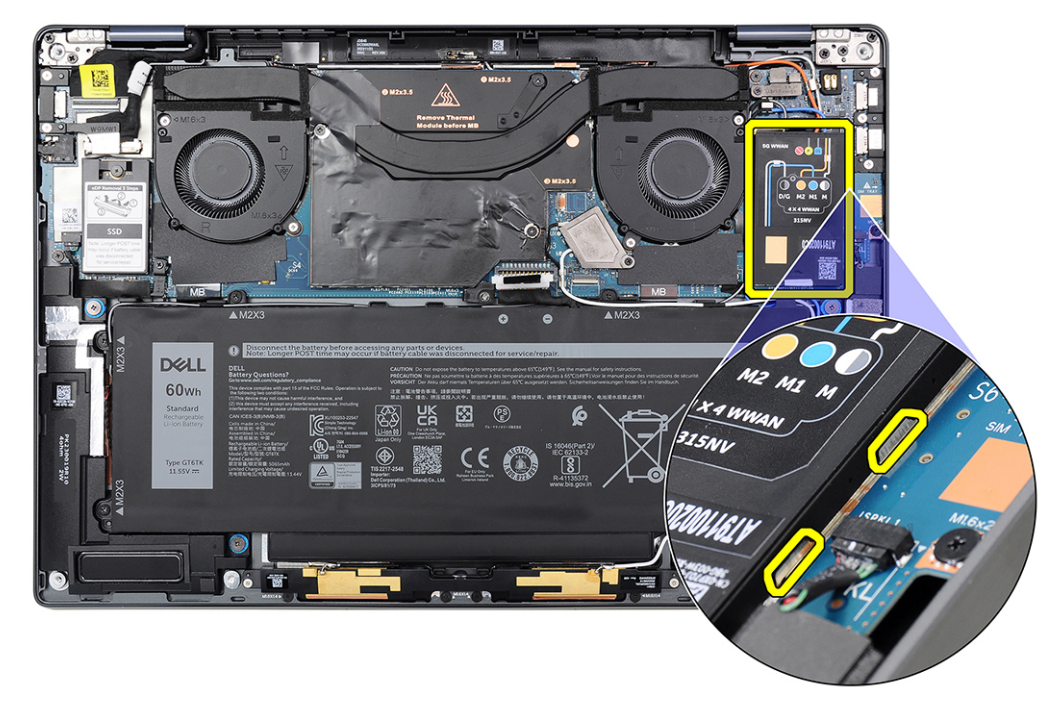

### **Afbeelding 32. Afdekplaat voor WWAN-kaart**

**OPMERKING:** Er wordt een thermische pad meegeleverd met de beschermkap van de WWAN-kaart die altijd aan de kap moet worden bevestigd. Als de thermische mat tijdens de verwijderingsprocedure losraakt van de afdekking of aan de WWAN-kaart blijft kleven, moet u de thermische mat opnieuw aan de kap bevestigen voordat u de kap op het systeem plaatst.

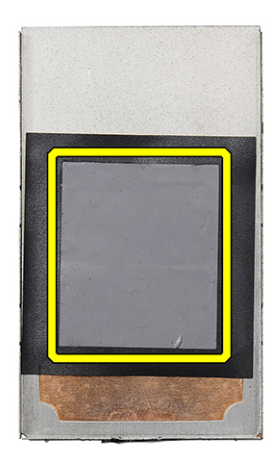

# **Afbeelding 33. Thermische mat**

- 2. Draai de geborgde schroef los waarmee de WWAN-kaartbeugel op de systeemkaart is bevestigd.
- 3. Til de WWAN-kaartbeugel uit het systeem.
- 4. Koppel de vier antennekabels los van de connectoren aan de bovenkant van de WWAN-kaart.

<span id="page-53-0"></span>5. Verwijder de WWAN-kaart door deze uit de slot van de WWAN-kaart te schuiven.

# **De WWAN-kaart installeren**

### **Vereisten**

Als u een onderdeel vervangt, dient u het bestaande onderdeel te verwijderen alvorens de installatieprocedure uit te voeren.

## **Over deze taak**

De volgende afbeelding geeft de locatie van de WWAN-kaart aan en biedt een visuele weergave van de installatieprocedure.

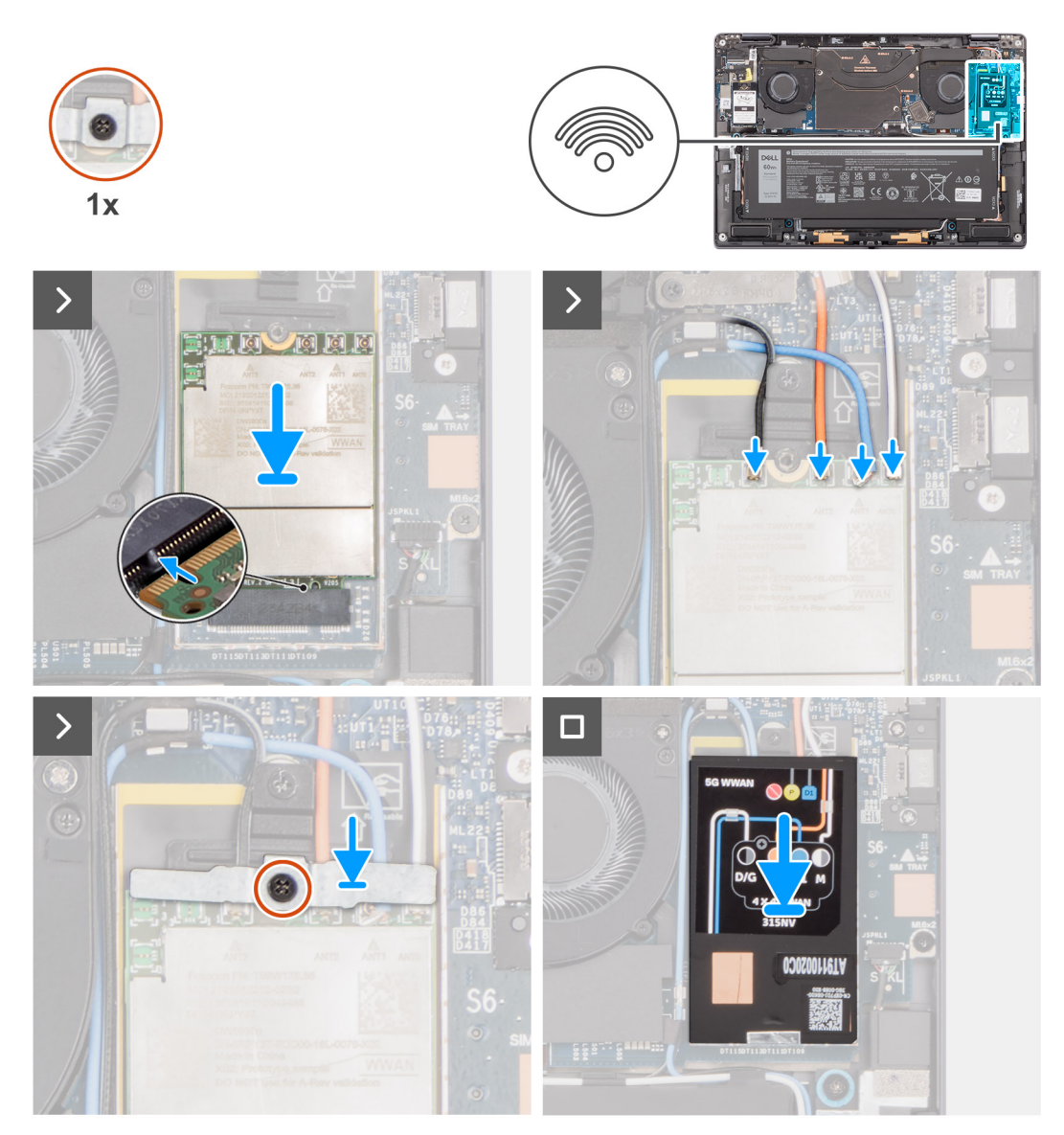

#### **Afbeelding 34. De WWAN-kaart installeren**

- 1. Lijn de uitsparing op de WWAN-kaart uit met het lipje op de slot van de WWAN-kaart.
	- **OPMERKING:** Als een van de thermische matten onder de WWAN-kaart wordt losgekoppeld van de systeemkaart wanneer u de WWAN-kaart uit het systeem verwijdert, moet u die weer aan de systeemkaart bevestigen.
- 2. Schuif de WWAN-kaart onder een hoek in het WWAN-kaartslot op de systeemkaart.
- 3. Sluit de vier antennekabels aan op de betreffende connectoren (JNGFF2) op de WWAN-kaart.
- 4. Lijn de beugel van de WWAN-kaart uit, plaats deze op de systeemkaart en de WWAN-kaart en draai de enkele geborgde schroef vast. **OPMERKING:** Zie het knowledge base-artikel [000143678](https://www.dell.com/support/kbdoc/000143678/how-to-find-the-international-mobile-station-equipment-identity-imei-number-in-win-8-x) op [www.dell.com/support](http://www.dell.com/support) voor instructies om de IMEI (International Mobile Station Equipment Identity) van uw computer te vinden.
- 5. Lijn de afdekplaat van de WWAN-kaart uit en plaats deze over de WWAN-kaart.
- 6. Druk op de afdekplaat van de WWAN-kaart om deze stevig op zijn plaats te bevestigen.

# **Vervolgstappen**

- 1. Installeer de [onderplaat.](#page-43-0)
- 2. Plaats de [nanosimkaartlade.](#page-40-0)
- 3. Volg de procedure in [Nadat u in de computer hebt gewerkt.](#page-34-0)

# **Antennemodule voor Wireless Local Area Network (WLAN)**

# **De WLAN-antennemodule verwijderen**

## **Vereisten**

- 1. Volg de procedure in [Voordat u in de computer gaat werken.](#page-31-0)
	- **COPMERKING:** Controleer of de computer zich in de servicemodus bevindt. Zie voor meer informatie stap 6 in Voordat u in de computer gaat werken.
- 2. Verwijder de [nanosimkaartlade.](#page-38-0)
- 3. Verwijder de [onderplaat.](#page-41-0)
- 4. Verwijder de [WWAN-kaart,](#page-50-0) indien van toepassing.
- 5. Verwijder de [batterij.](#page-56-0)

# **Over deze taak**

De volgende afbeelding geeft de locatie van de WLAN-antennemodule aan en biedt een visuele weergave van de verwijderingsprocedure.

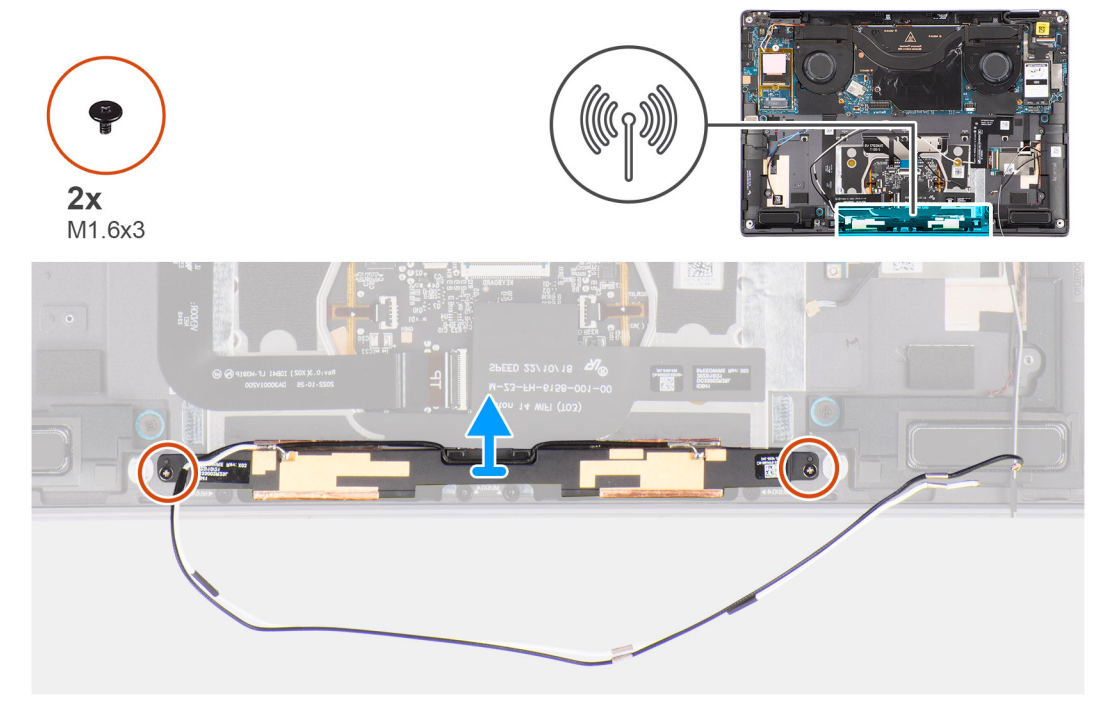

**Afbeelding 35. De WLAN-antennemodule verwijderen**

## **Stappen**

- 1. Verwijder het stuk tape waarmee de WLAN-antennemodule aan de palmsteuneenheid is bevestigd.
- 2. Verwijder de twee schroeven (M1.6x3) waarmee de WLAN-antennemodule aan de palmsteuneenheid is bevestigd.
- 3. Til de WLAN-antennemodule van het systeem en verwijder deze.

# **De WLAN-antennemodule plaatsen**

# **Vereisten**

Als u een onderdeel vervangt, dient u het bestaande onderdeel te verwijderen alvorens de installatieprocedure uit te voeren.

### **Over deze taak**

De volgende afbeelding geeft de locatie van de WLAN-antennemodule aan en biedt een visuele weergave van de installatieprocedure.

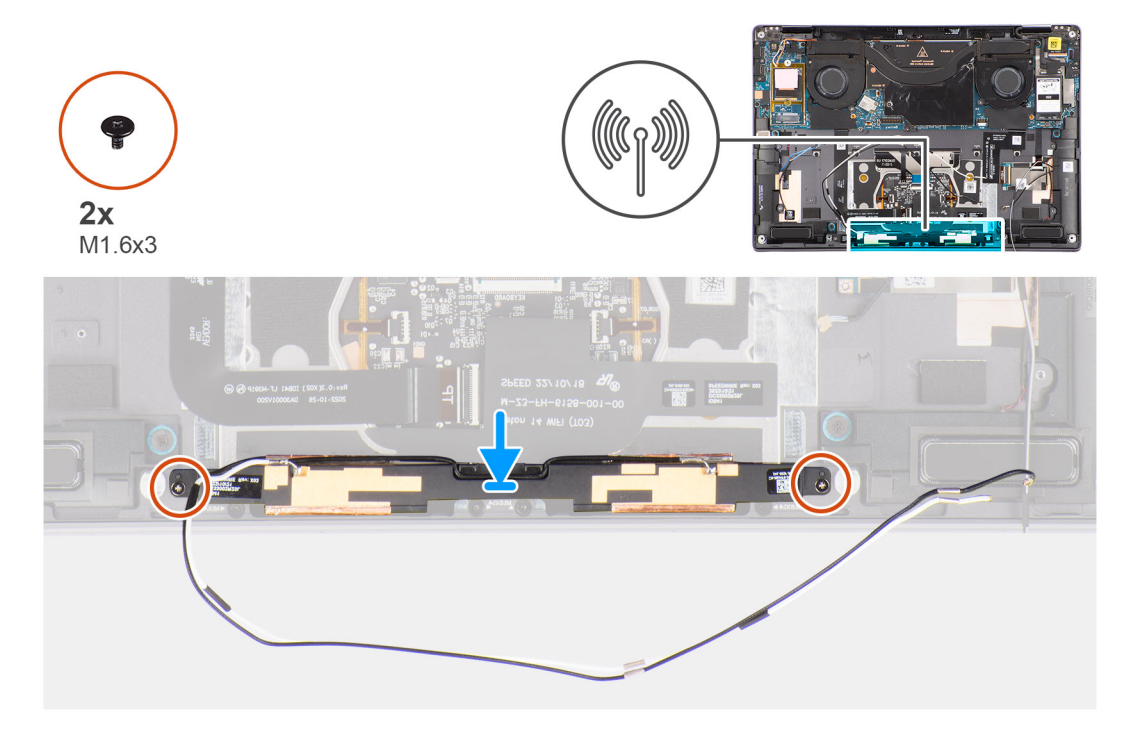

### **Afbeelding 36. De WLAN-antennemodule plaatsen**

### **Stappen**

- 1. Lijn de WLAN-antennemodule uit en plaats deze in het slot in het systeem.
- 2. Plaats de twee schroeven (M1.6x3) terug waarmee de WLAN-antennemodule aan de palmsteuneenheid wordt bevestigd.
- 3. Bevestig het stuk tape waarmee de WLAN-antennemodule aan de palmsteuneenheid wordt bevestigd.

# **Vervolgstappen**

- 1. Installeer de [batterij.](#page-59-0)
- 2. Installeer de [WWAN-kaart,](#page-53-0) indien van toepassing.
- 3. Installeer de [onderplaat.](#page-43-0)
- 4. Plaats de [nanosimkaartlade.](#page-40-0)
- 5. Volg de procedure in [Nadat u in de computer hebt gewerkt.](#page-34-0)

# <span id="page-56-0"></span>**FRU's (op locatie te vervangen onderdelen) verwijderen en installeren**

**6**

De vervangbare onderdelen in dit hoofdstuk zijn FRU's (op locatie te vervangen onderdelen)

**WAARSCHUWING: De informatie in deze sectie is alleen bedoeld voor geautoriseerde servicetechnici.**

- **WAARSCHUWING: Om mogelijke schade aan het component of verlies van data te voorkomen, moet u ervoor zorgen dat een geautoriseerde servicetechnicus de FRU's (Field Replaceable Units) vervangt.**
- **WAARSCHUWING: Dell Technologies raadt u aan om deze reeks reparaties, indien nodig, uit te laten voeren door getrainde technische reparatiespecialisten.**
- **WAARSCHUWING: Ter herinnering: uw garantie dekt geen schade die kan optreden tijdens FRU-reparaties die niet door Dell Technologies zijn geautoriseerd.**
- **OPMERKING:** De afbeeldingen in dit document kunnen verschillen van uw computer; dit is afhankelijk van de configuratie die u hebt ⋒ besteld.

# **Batterij**

# **Voorzorgsmaatregelen oplaadbare lithium-ionbatterij**

# **WAARSCHUWING:**

- **● Wees voorzichtig bij het omgaan met oplaadbare lithium-ionbatterijen.**
- **● Ontlaad de batterij volledig voordat u deze verwijdert. Koppel de netvoedingsadapter los van de computer en gebruik de computer uitsluitend op batterijstroom: de batterij is volledig ontladen als de computer niet meer wordt ingeschakeld wanneer de aan-/uitknop wordt ingedrukt.**
- **● U moet de batterij niet pletten, laten vallen, beschadigen of doorboren met vreemde voorwerpen.**
- **● Stel de batterij niet bloot aan hoge temperaturen en haal batterijpacks cellen niet uit elkaar.**
- **● Oefen geen druk uit op het oppervlak van de batterij.**
- **● Buig de batterij niet.**
- **● Gebruik geen gereedschap om te wrikken op of langs de batterij.**
- **● Zorg dat er tijdens het onderhoud van dit product geen schroeven zoekraken of verloren gaan om te voorkomen dat de batterij en andere computeronderdelen per ongeluk worden doorboord of schade oplopen.**
- **● Als de batterij vast komt te zitten in de computer als resultaat van zwellen, moet u niet proberen deze los te maken omdat het doorboren, buigen of pletten van een oplaadbare lithium-ionbatterij gevaarlijk kan zijn. Neem in een dergelijk geval contact op met de technische support van Dell voor hulp. Ga naar [www.dell.com/contactdell.](https://www.dell.com/support)**
- **● Schaf altijd originele batterijen aan op [www.dell.com](https://www.dell.com) of bij geautoriseerde Dell partners en verkopers.**
- **● Opgezwollen batterijen dienen niet gebruikt te worden en dienen te worden vervangen en op juiste wijze weg te worden gegooid. Zie [Afhandeling van opgezette oplaadbare lithium-ionbatterijen](#page-117-0) voor richtlijnen voor het omgaan met en vervangen van opgezette oplaadbare lithium-ionbatterijen.**

# **De batterij verwijderen**

**WAARSCHUWING: De informatie in deze verwijderingssectie is alleen bedoeld voor geautoriseerde servicetechnici.**

# **Vereisten**

- 1. Volg de procedure in [Voordat u in de computer gaat werken.](#page-31-0)
- **OPMERKING:** [Controleer of de computer zich in de servicemodus bevindt. Zie voor meer informatie stap 6 in Voordat u in de](#page-31-0)  ⋒ computer gaat werken.
- 2. Verwijder de [nanosimkaartlade.](#page-38-0)
- 3. Verwijder de [onderplaat.](#page-41-0)
- 4. Verwijder de [WWAN-kaart.](#page-50-0)
- **OPMERKING:** Als de batterij wordt losgekoppeld van de systeemkaart voor onderhoud, worden de datum en tijd (RTC) van de computer gereset. Als gevolg hiervan wordt u, wanneer de computer wordt ingeschakeld, gevraagd om de datum en tijd in te stellen.

### **Over deze taak**

De volgende afbeeldingen geven de locatie van de batterij aan en bieden een visuele weergave van de verwijderingsprocedure.

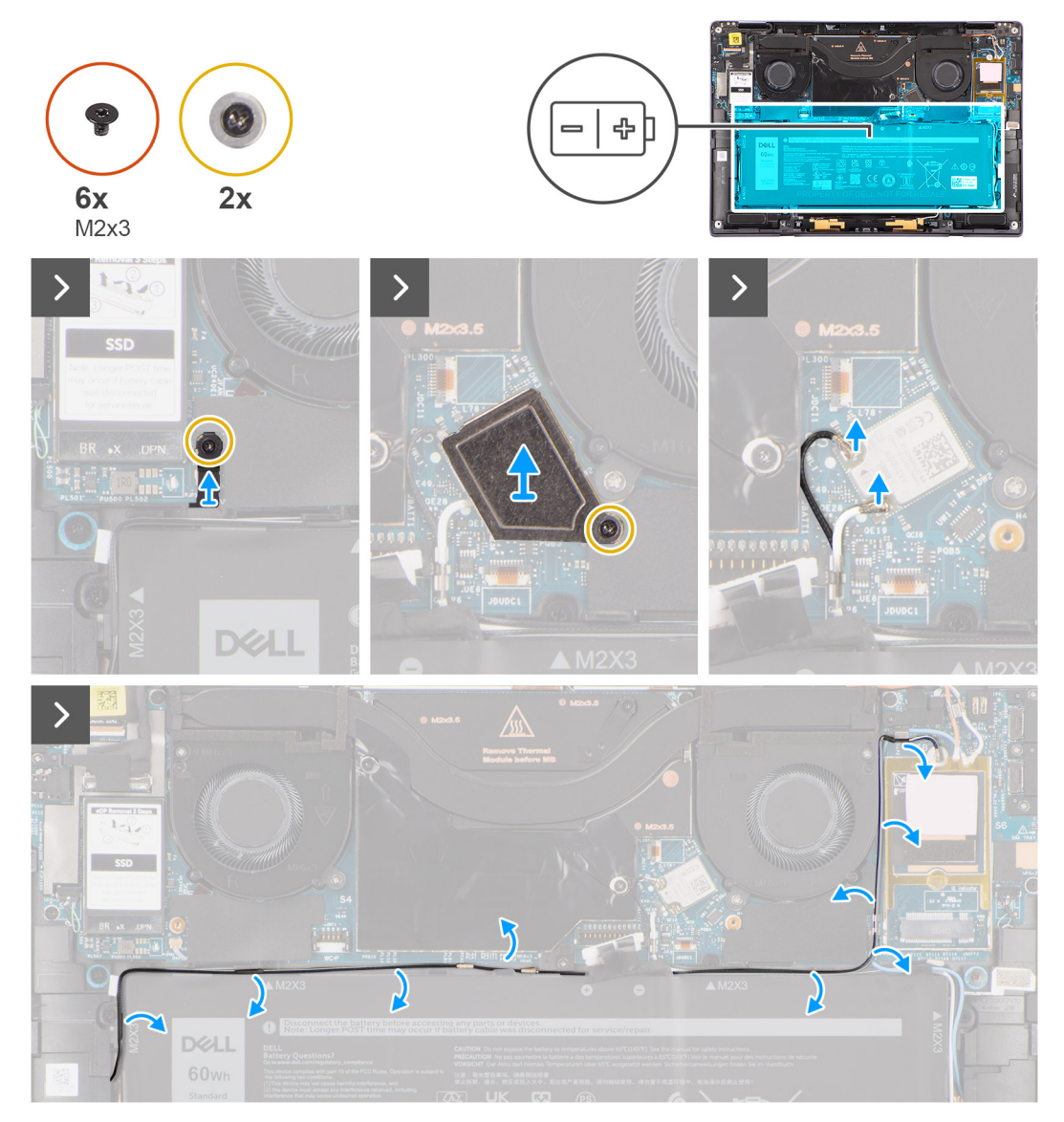

**Afbeelding 37. De batterij verwijderen**

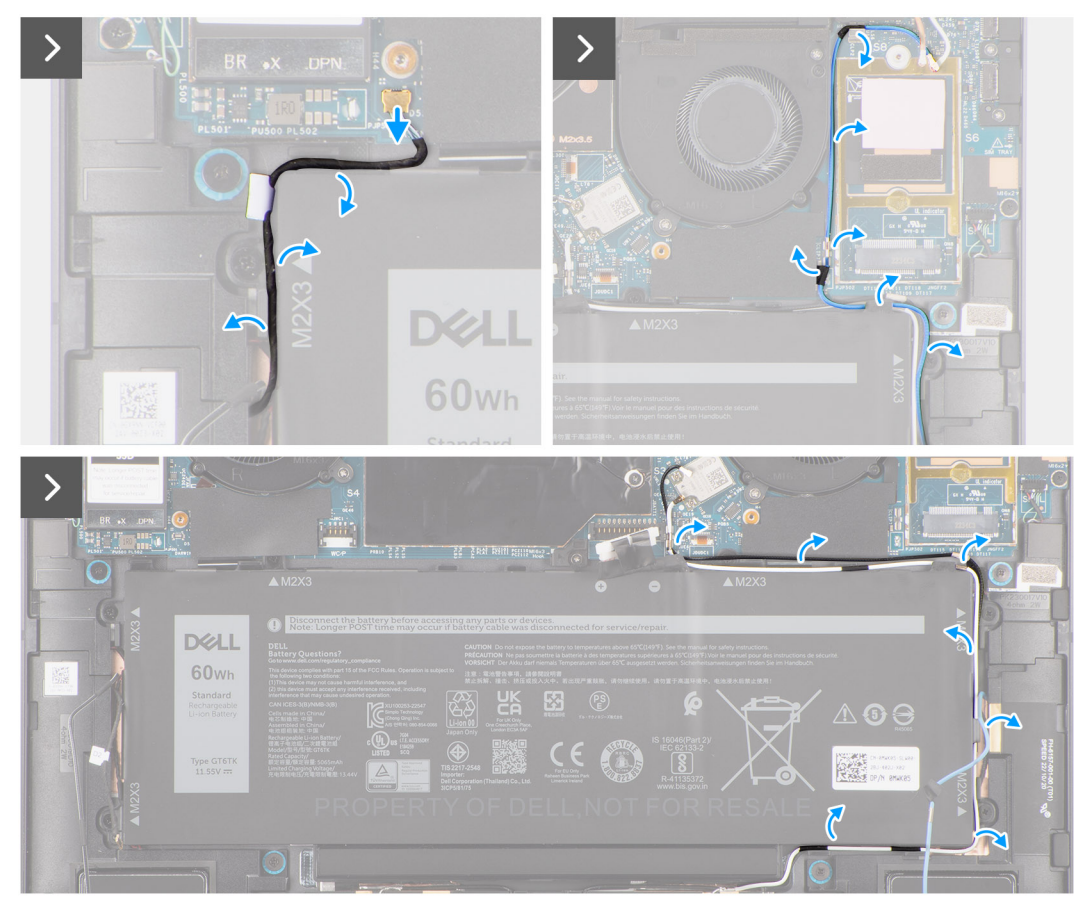

**Afbeelding 38. De batterij verwijderen**

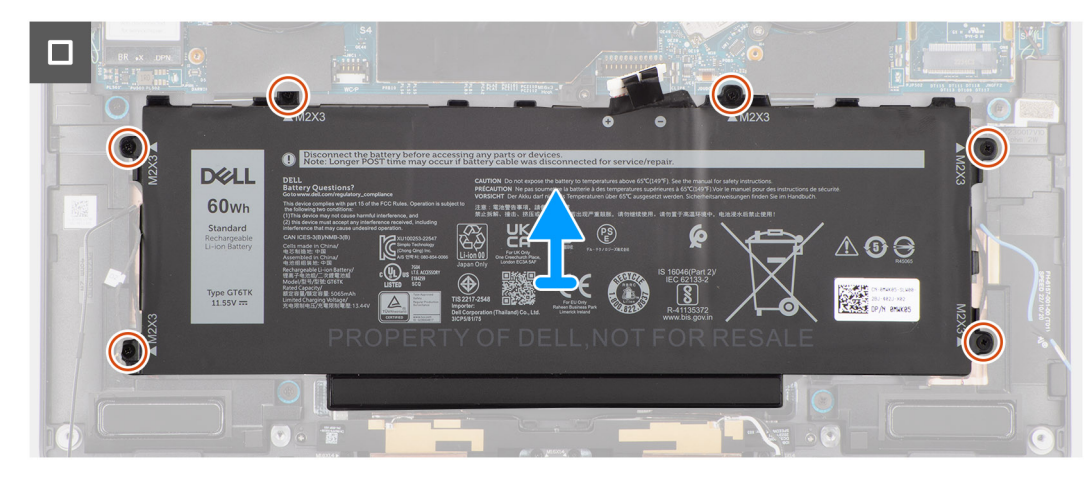

# **Afbeelding 39. De batterij verwijderen**

- 1. Verwijder de schroef waarmee de beugel van de Darwin-antennekabel (D2) is bevestigd.
- 2. Til de beugel van de Darwin-antennekabel (D2) uit de systeemkaart.
- 3. Draai de geborgde schroef los waarmee de WLAN-beugel aan de systeemkaart is bevestigd.
- 4. Til de WLAN-beugel uit de systeemkaart.
- 5. Koppel de zwarte en witte antennekabels los die zijn aangesloten op de WLAN-module.
- 6. Leid de zwarte/grijze D/G WWAN-antennekabel door de routinegeleiders aan de zijkanten van de batterij.
- <span id="page-59-0"></span>**OPMERKING:** De kabels voor de WLAN-antennes worden geleid via de plastic beugel in de rechterbovenhoek en via de geleiders rechts onder de batterij. Als gevolg daarvan dient u voorzichtig te zijn bij het loshalen van de antennekabels uit de geleiders terwijl ze nog aan de WLAN-kaart zijn bevestigd.
- 7. Verwijder de Darwin-kabel (D2) en verwijder deze uit de geleiders aan de bovenkant van de batterij.
- 8. Leid de zwarte en witte WWAN-antennekabels door de geleiders aan de zijkant van de batterij.
- 9. Leid de blauwe M1 WWAN-antennekabel door de geleiders aan de linkerkant van de WWAN-kaart en de rechterbovenhoek van de batterij.
- 10. Verwijder de zes schroeven (M2x3) waarmee de batterij aan de palmsteun- en toetsenbordeenheid wordt bevestigd.
- 11. Til de batterij uit de computer.

# **De batterij plaatsen**

# **WAARSCHUWING: De informatie in deze installatiesectie is alleen bedoeld voor geautoriseerde servicetechnici.**

## **Vereisten**

Als u een onderdeel vervangt, dient u het bestaande onderdeel te verwijderen alvorens de installatieprocedure uit te voeren.

## **Over deze taak**

De volgende afbeeldingen geven de locatie van de batterij aan en bieden een visuele weergave van de installatieprocedure.

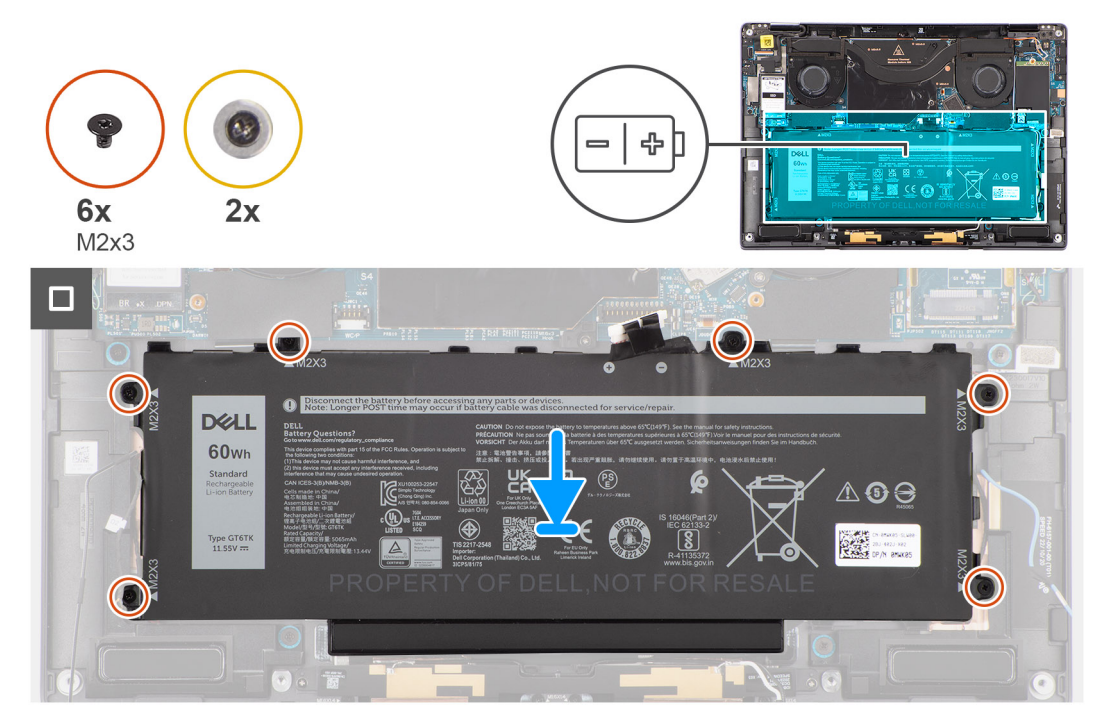

**Afbeelding 40. De batterij plaatsen**

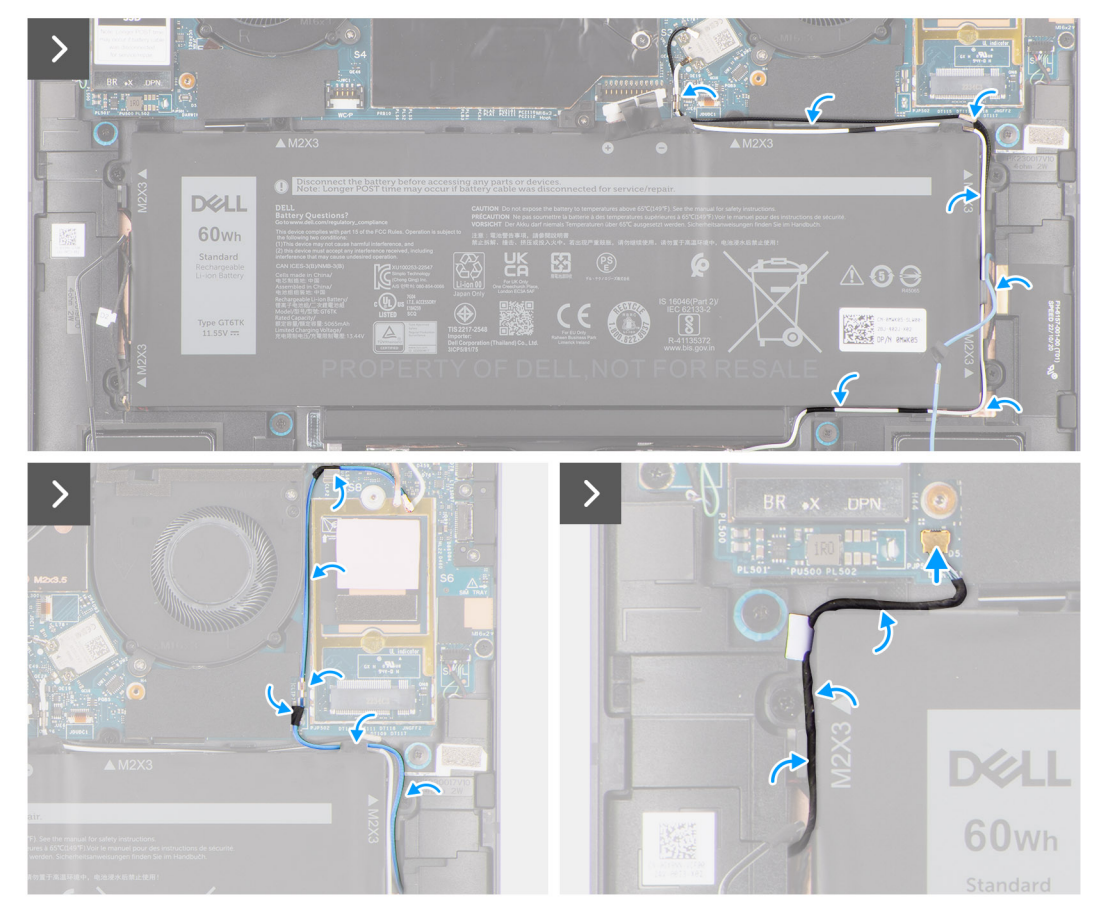

**Afbeelding 41. De batterij plaatsen**

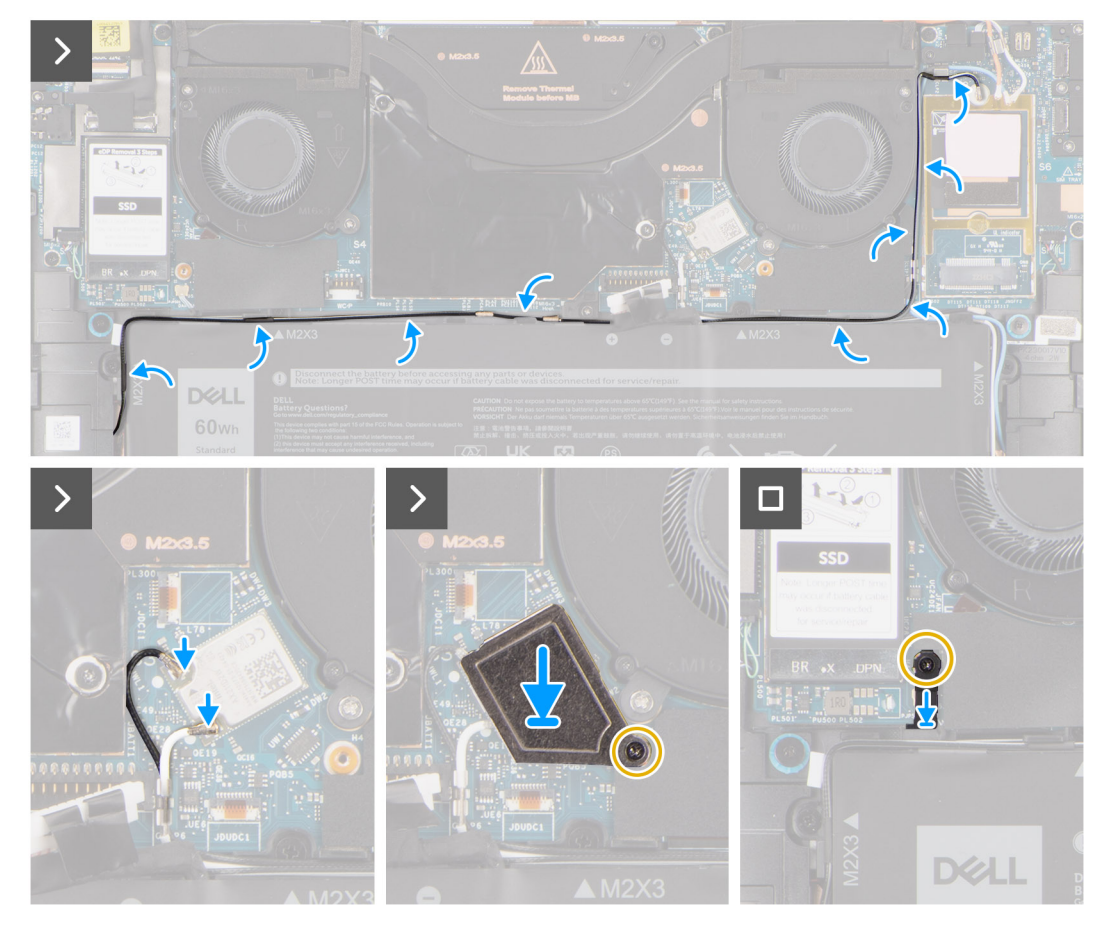

#### **Afbeelding 42. De batterij plaatsen**

#### **Stappen**

- 1. Lijn de batterij uit en plaats die op de palmsteuneenheid.
- 2. Plaats de zes schroeven (M2x3) terug waarmee de batterij aan de palmsteuneenheid wordt bevestigd.
- 3. Leid de blauwe M1 WWAN-antennekabel door de geleiders aan de linkerkant van de WWAN-kaart en de rechterbovenhoek van de batterij.
- 4. Sluit de kabel van de batterij aan op de connector (Battery) op de systeemkaart.
- 5. Leid de luidspreker kabels door de geleiders aan de linker- en rechterkant van de batterij.
- 6. Bevestig het stuk tape waarmee de luidsprekerkabel aan de linkerkant van de batterij is vastgezet.
- 7. Leid de luidsprekerkabel door de geleiders langs de bovenkant van de batterij en sluit de luidsprekerkabel aan op de connector (SPKL en SPKR) op de systeemkaart.
- 8. Leid de WLAN-antennekabels en de blauwe WWAN-antennekabel door de metalen klemmen op de systeemkaart en de geleiders aan de zijkanten van de batterij.
- 9. Sluit de antennekabels aan op de WLAN-module.
- 10. Lijn de WLAN-beugel uit en plaats deze op de systeemkaart.
- 11. Draai de geborgde schroeven vast waarmee de WLAN-beugel aan de systeemkaart is bevestigd.
- 12. Bevestig het stuk tape waarmee de WLAN-antennekabels aan de bovenzijde van de batterij zijn vastgezet.
- 13. Bevestig de twee stukken tape waarmee de grijze WWAN-antennekabel aan de onderkant van de beschermkap van de CPU is bevestigd en leid de kabels van de draadloze antenne door de geleiders op de systeemkaart en de geleiders aan de bovenzijde van de batterij.

**OPMERKING:** Als de batterij van de systeemkaart is losgekoppeld voor serviceonderhoud, zal er vertraging optreden tijdens het G) opstarten van de computer, omdat de computer de RTC zal resetten.

#### **Vervolgstappen**

1.

- <span id="page-62-0"></span>2. Installeer de [WWAN-kaart.](#page-53-0)
- 3. Installeer de [onderplaat.](#page-43-0)
- 4. Plaats de [nanosimkaartlade.](#page-40-0)
- 5. Volg de procedure in [Nadat u in de computer hebt gewerkt.](#page-34-0)

# **Koelplaat**

# **De koelplaat verwijderen**

**WAARSCHUWING: De informatie in deze verwijderingssectie is alleen bedoeld voor geautoriseerde servicetechnici.**

# **Vereisten**

- 1. Volg de procedure in [Voordat u in de computer gaat werken.](#page-31-0)
	- **OPMERKING:** Controleer of de computer zich in de servicemodus bevindt. Zie voor meer informatie stap 6 in Voordat u in de computer gaat werken.
- 2. Verwijder de [nanosimkaartlade.](#page-38-0)
- 3. Verwijder de [onderplaat.](#page-41-0)

## **Over deze taak**

De volgende afbeelding geeft de locatie van de koelplaat aan en biedt een visuele weergave van de verwijderingsprocedure.

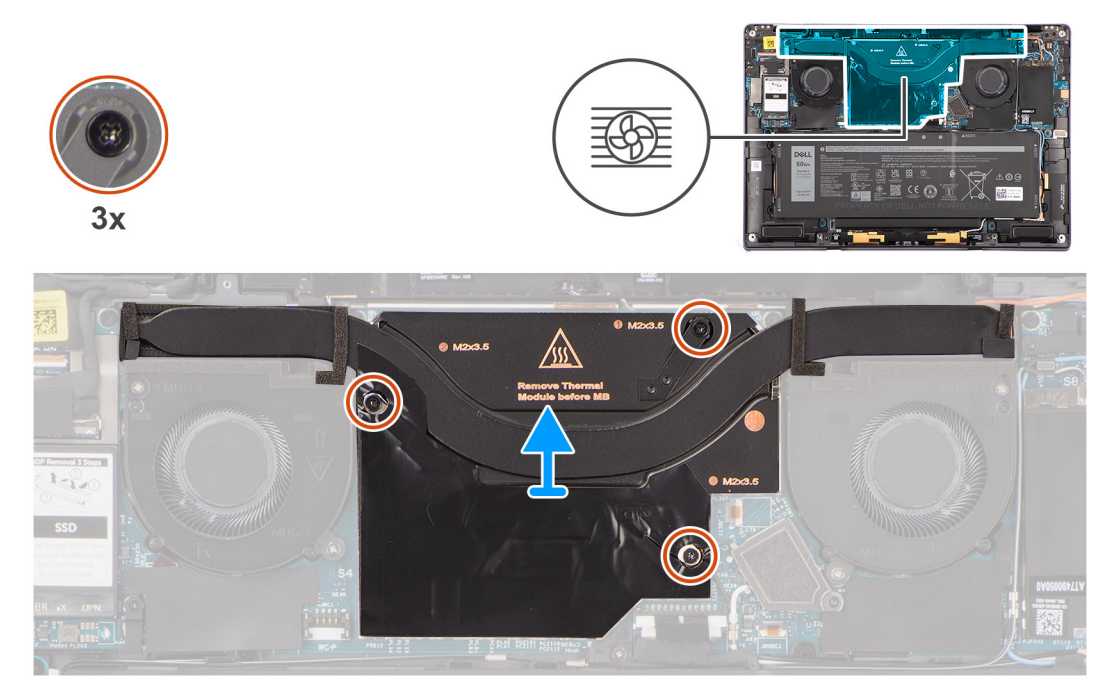

# **Afbeelding 43. De koelplaat verwijderen**

**OPMERKING:** Om de afscherming van de koelplaat te verwijderen, wrikt u deze open uit de uitsparing in de rechterbovenhoek.  $\odot$ 

- 1. Draai de drie geborgde schroeven los waarmee de koelplaat aan de systeemkaart is bevestigd.
- 2. Til de koelplaat van de systeemkaart.

# **De koelplaat plaatsen**

**WAARSCHUWING: De informatie in deze installatiesectie is alleen bedoeld voor geautoriseerde servicetechnici.**

## **Vereisten**

Als u een onderdeel vervangt, dient u het bestaande onderdeel te verwijderen alvorens de installatieprocedure uit te voeren.

# **Over deze taak**

De volgende afbeelding geeft de locatie van de koelplaat aan en biedt een visuele weergave van de installatieprocedure.

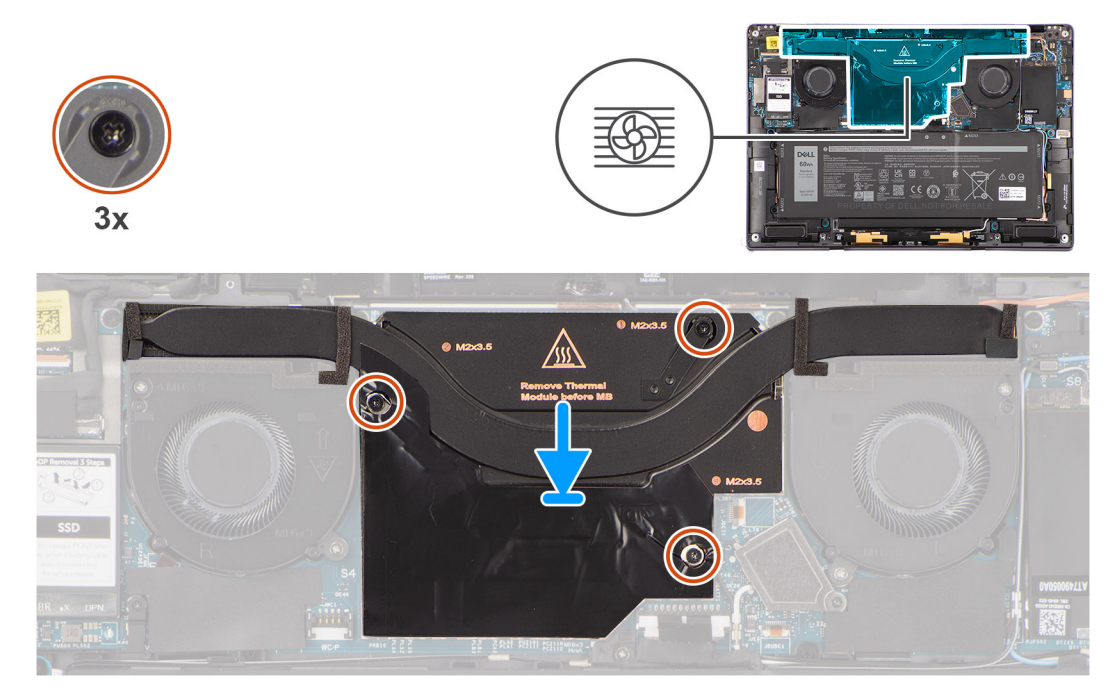

### **Afbeelding 44. De koelplaat plaatsen**

# **Stappen**

- 1. Lijn de schroefgaten in de koelplaat uit met de schroefgaten op de systeemkaart.
- 2. Draai de drie geborgde schroeven vast waarmee de koelplaat aan de systeemkaart is bevestigd.

### **Vervolgstappen**

- 1. Installeer de [onderplaat.](#page-43-0)
- 2. Installeer het [slot voor nanosimkaart.](#page-40-0)
- 3. Volg de procedure in [Nadat u in de computer hebt gewerkt.](#page-34-0)

# **Beeldschermeenheid**

# **De beeldschermeenheid verwijderen**

**WAARSCHUWING: De informatie in deze verwijderingssectie is alleen bedoeld voor geautoriseerde servicetechnici.**

### **Vereisten**

1. Volg de procedure in [Voordat u in de computer gaat werken.](#page-31-0)

**COPMERKING:** Controleer of de computer zich in de servicemodus bevindt. Zie voor meer informatie stap 6 in Voordat u in de computer gaat werken.

- 2. Verwijder de [nanosimkaartlade.](#page-38-0)
- 3. Verwijder de [onderplaat.](#page-41-0)

### **Over deze taak**

De volgende afbeeldingen geven de locatie van de beeldschermeenheid weer en bieden een visuele weergave van de verwijderingsprocedure.

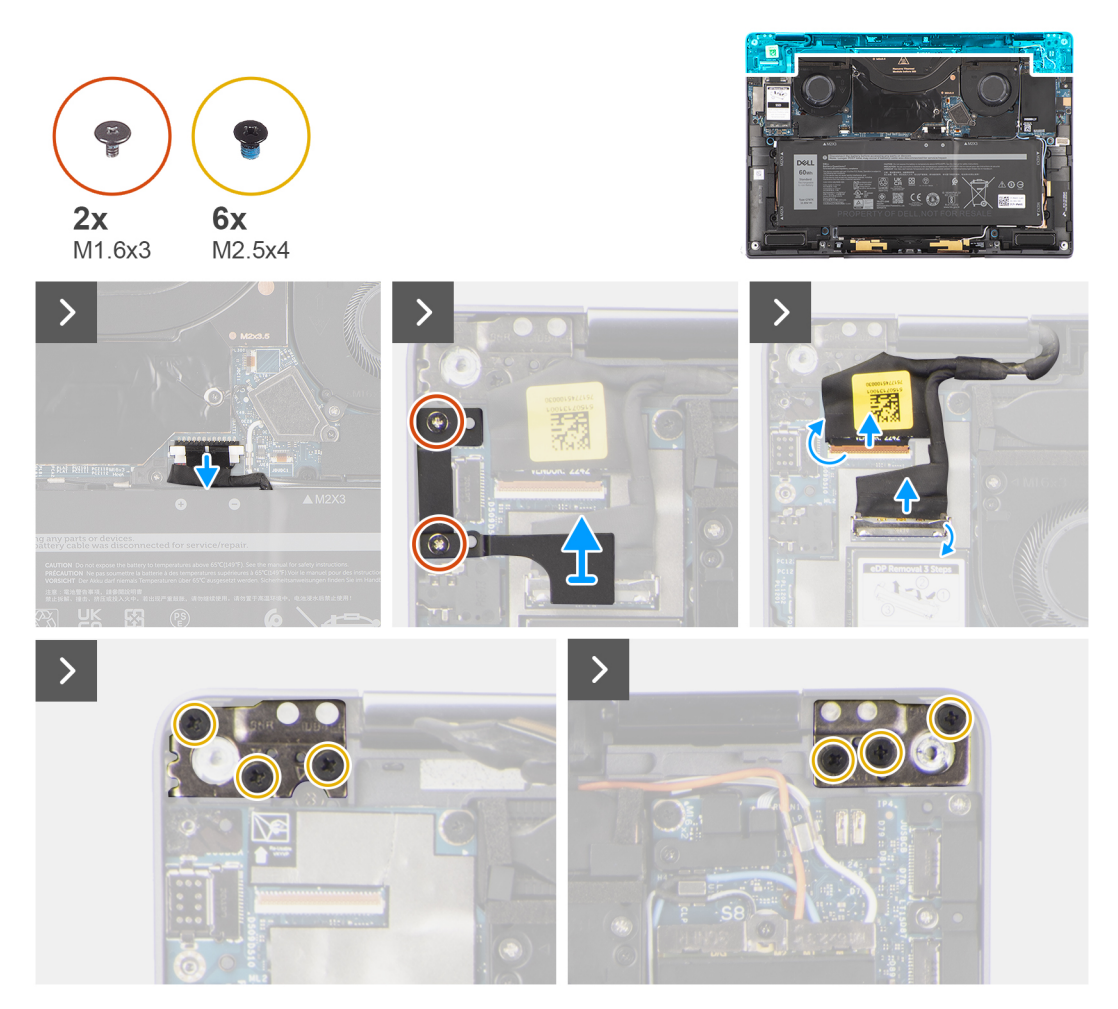

**Afbeelding 45. De beeldschermeenheid verwijderen**

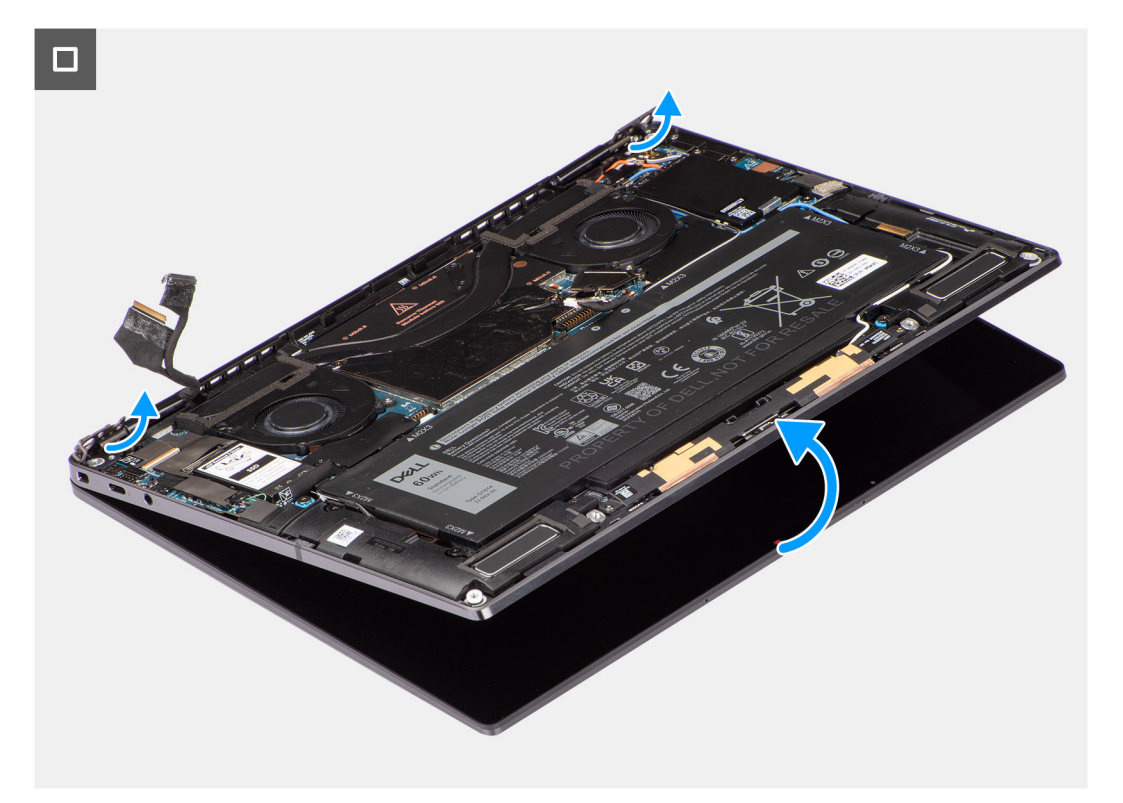

## **Afbeelding 46. De beeldschermeenheid verwijderen**

- 1. Verwijder de stekker van de batterijkabel uit de connector van de batterijkabel op de systeemkaart.
- 2. Verwijder de twee schroeven (M1.6x3) waarmee de beeldschermkabel/Type-C-beugel zijn bevestigd.
- 3. Til de beeldschermkabel/Type-C-beugel uit de systeemkaart.
- 4. Maak de camerakabel en de beeldschermkabel los van de connector (CAMERA) op de systeemkaart.
	- **OPMERKING:** De connector van de beeldschermkabel gebruikt een vergrendeling waarmee de kabel vastzit aan de systeemkaart en technici moeten de vergrendeling opendraaien om de beeldschermkabel los te koppelen van de systeemkaart. Na het opendraaien van de vergrendeling dienen technici de linker- en rechterzijdes van het uiteinde van de connector van de kabel vast te houden en de beeldschermkabel los te koppelen van de systeemkaart door de kabel recht omhoog te trekken zodat schade aan de pinnen van de connector wordt voorkomen.
		- **WAARSCHUWING: Probeer de beeldschermkabel niet los te koppelen van de connector op de systeemkaart zonder eerst de vergrendeling open te draaien.**

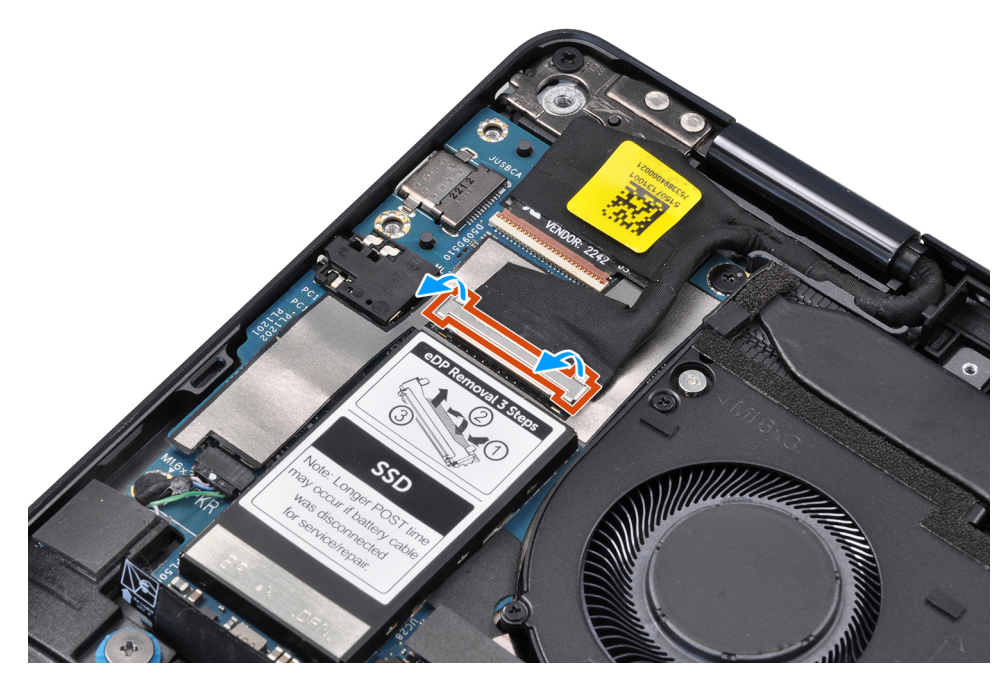

#### **Afbeelding 47. De beeldschermkabel loskoppelen**

- 5. Open de beeldschermeenheid in een hoek van 90 graden en leg de computer op de rand van de tafel zodat de palmsteuneenheid plat op tafel ligt en de beeldschermeenheid over de rand hangt.
- 6. Verwijder de zes schroeven (M2.5x4) waarmee het beeldscherm aan de computer is bevestigd.
- 7. Druk op de randen van het systeem in de buurt van de scharnieren en til de scharnieren in een opwaartse richting weg van de computer.
- 8. Til de beeldschermeenheid uit de computer.
	- **OPMERKING:** De beeldschermeenheid is een Hinge-Up Design-eenheid (HUD) en kan niet verder uit elkaar worden gehaald wanneer deze eenmaal van het onderste chassis is verwijderd. Als een component van de touchscreeneenheid niet goed werkt en vervangen dient te worden, dient de gehele touchscreeneenheid te worden vervangen.

# **De beeldschermeenheid plaatsen**

# **WAARSCHUWING: De informatie in deze installatiesectie is alleen bedoeld voor geautoriseerde servicetechnici.**

#### **Vereisten**

Als u een onderdeel vervangt, dient u het bestaande onderdeel te verwijderen alvorens de installatieprocedure uit te voeren.

#### **Over deze taak**

De volgende afbeelding geeft de locatie van de beeldschermeenheid weer en biedt een visuele weergave van de installatieprocedure.

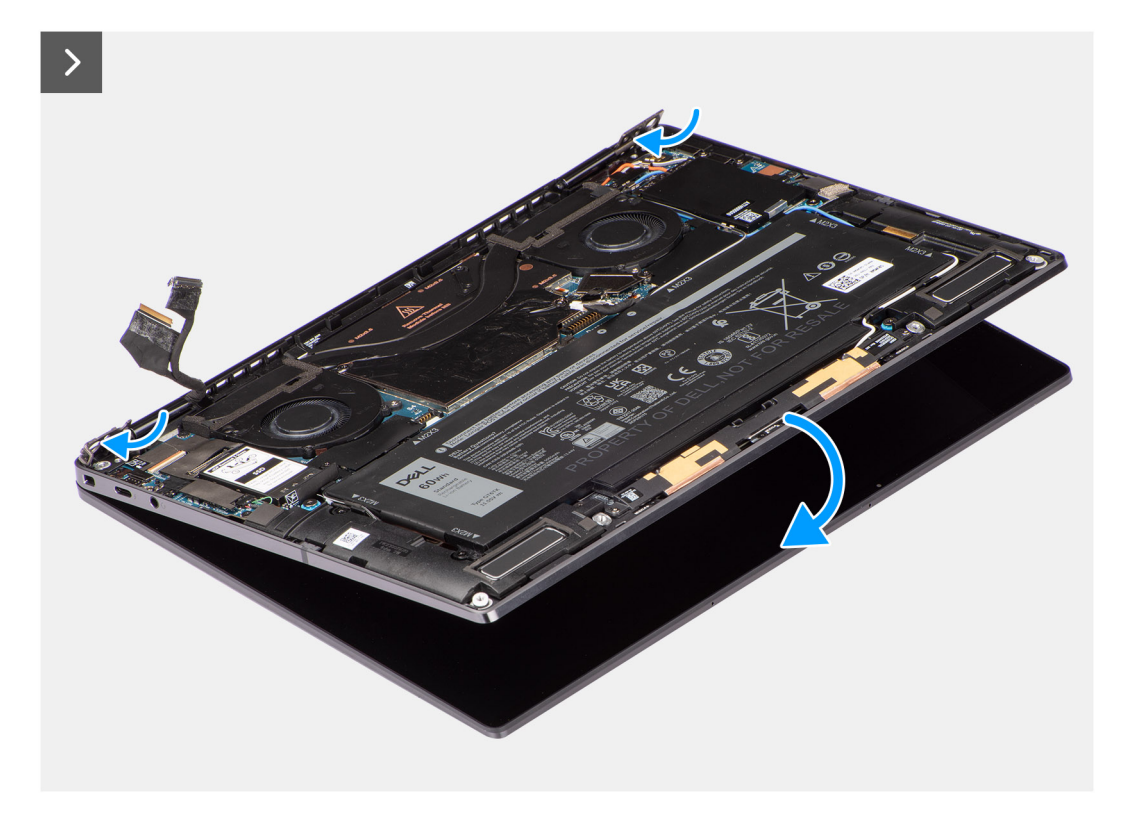

**Afbeelding 48. De beeldschermeenheid plaatsen**

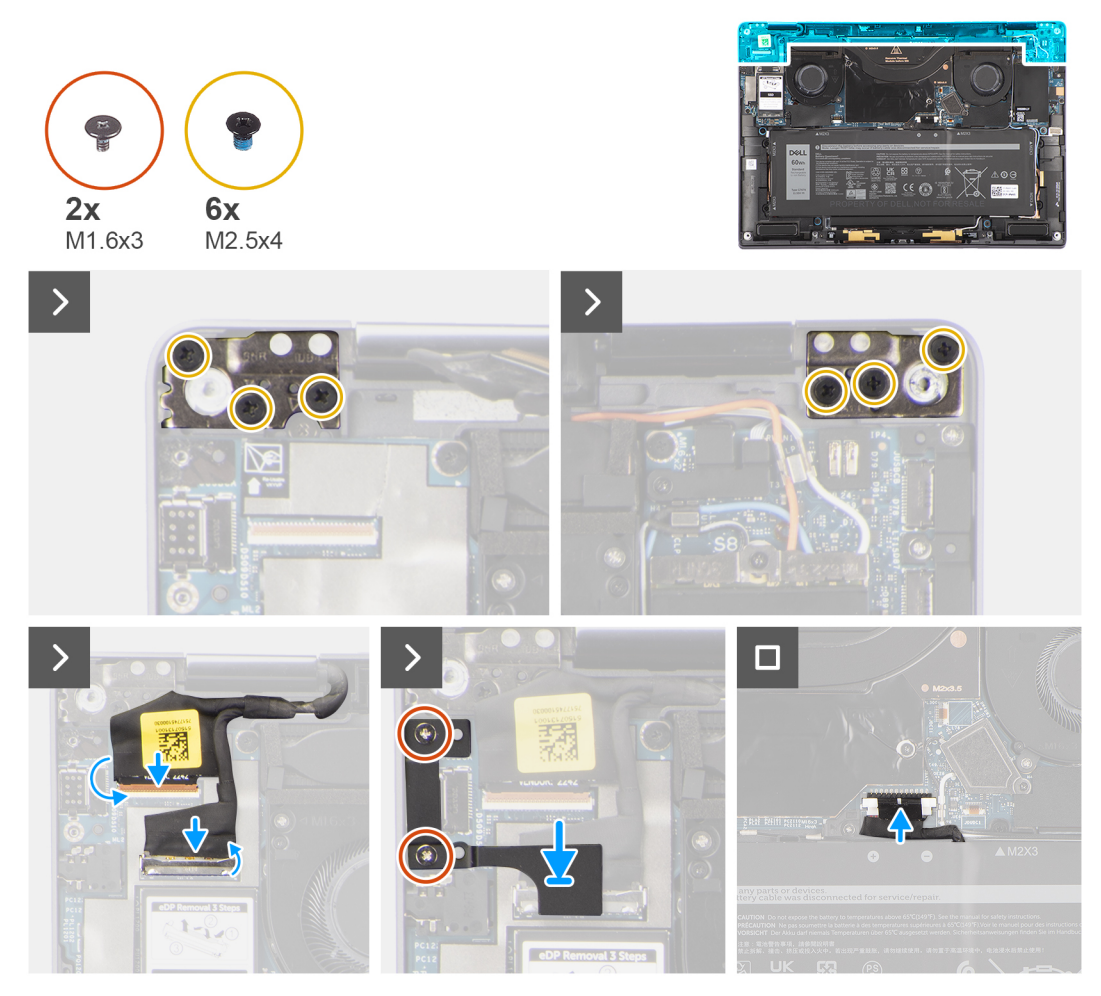

**Afbeelding 49. De beeldschermeenheid plaatsen**

### **Stappen**

- 1. Lijn de palmsteuneenheid uit en plaats die onder de scharnieren van de beeldschermeenheid.
- 2. Plaats de zes schroeven (M2.5x4) terug waarmee de beeldschermeenheid aan de computer is bevestigd.
- 3. Sluit de kabel van het beeldscherm en de camera aan op de connectors (CAMERA) op de systeemkaart.
- 4. Lijn de beugel van de beeldschermkabel/Type-C uit en plaats deze over de schroefgaten op de systeemkaart.
- 5. Plaats de twee schroeven (M1.6x3) terug waarmee de beeldschermkabel en de Type-C-beugel zijn bevestigd.
- 6. Sluit de batterijkabel aan op de batterijkabelconnector op de systeemkaart.

#### **Vervolgstappen**

- 1. Installeer de [onderplaat.](#page-43-0)
- 2. Plaats de [nanosimkaartlade.](#page-40-0)
- 3. Volg de procedure in [Nadat u in de computer hebt gewerkt.](#page-34-0)

# **Moederbord**

# **De systeemkaart verwijderen**

**WAARSCHUWING: De informatie in deze verwijderingssectie is alleen bedoeld voor geautoriseerde servicetechnici.**

# **Vereisten**

- 1. Volg de procedure in [Voordat u in de computer gaat werken](#page-31-0)
- **OPMERKING:** [Controleer of de computer zich in de servicemodus bevindt. Zie voor meer informatie stap 6 in Voordat u in de](#page-31-0)  ⋒ computer gaat werken.
- 2. Verwijder de [nanosimkaartlade,](#page-38-0) indien van toepassing.
- 3. Verwijder de [onderplaat.](#page-41-0)
- 4. Verwijder de [SSD.](#page-48-0)
- 5. Verwijder de [WWAN-kaart,](#page-50-0) indien van toepassing.
- 6. Verwijder de [rechterventilator.](#page-44-0)
- 7. Verwijder de [linkerventilator.](#page-46-0)
- 8. Verwijder de [koelplaat.](#page-62-0)
- 9. Verwijder de [batterij.](#page-56-0)

## **Over deze taak**

**WAARSCHUWING: De koelplaat moet eerst worden verwijderd voordat u de systeemkaart verwijdert, omdat er twee schroeven (M1.6x2) onder de koelplaat zitten waarmee de systeemkaart aan het chassis is bevestigd.**

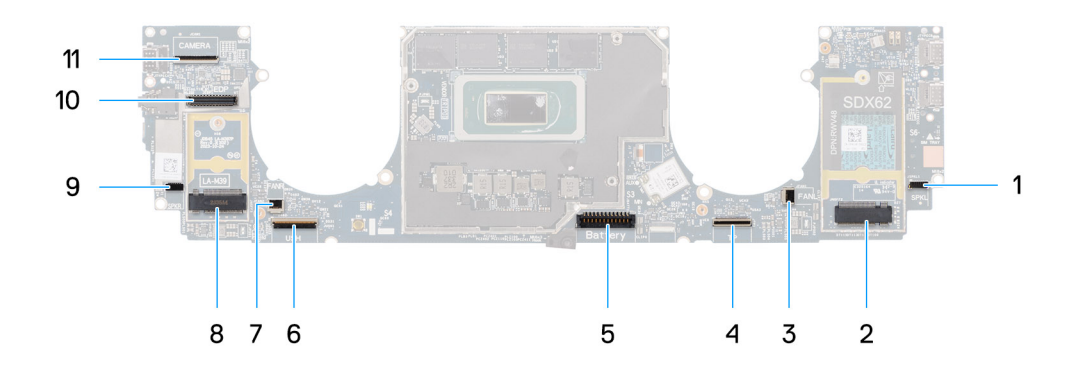

#### **Afbeelding 50. Systeemkaart**

- 1. Connector van de kabel voor de luidspreker (SPKL)
- 2. Connector voor de WWAN-kaart (JNGFF2)
- 3. Connector van de ventilatorkabel (FANL)
- 4. Connector van de kabel van het touchpad (TP)
- 5. Connector van de batterijkabel (Battery)
- 6. Connector van de USH I/O-kaartkabel (USH)
- 7. Connector van de ventilatorkabel (FANR)
- 8. Connector van M.2 2230 SSD (LA-M39)
- 9. Connector van de kabel voor de luidspreker (SPKR)
- 10. Connector van de kabel voor het beeldscherm (EDP)
- 11. Connector van de camerakabel (CAMERA)

De volgende afbeeldingen geven de locatie van de systeemkaart aan en bieden een visuele weergave van de verwijderingsprocedure.

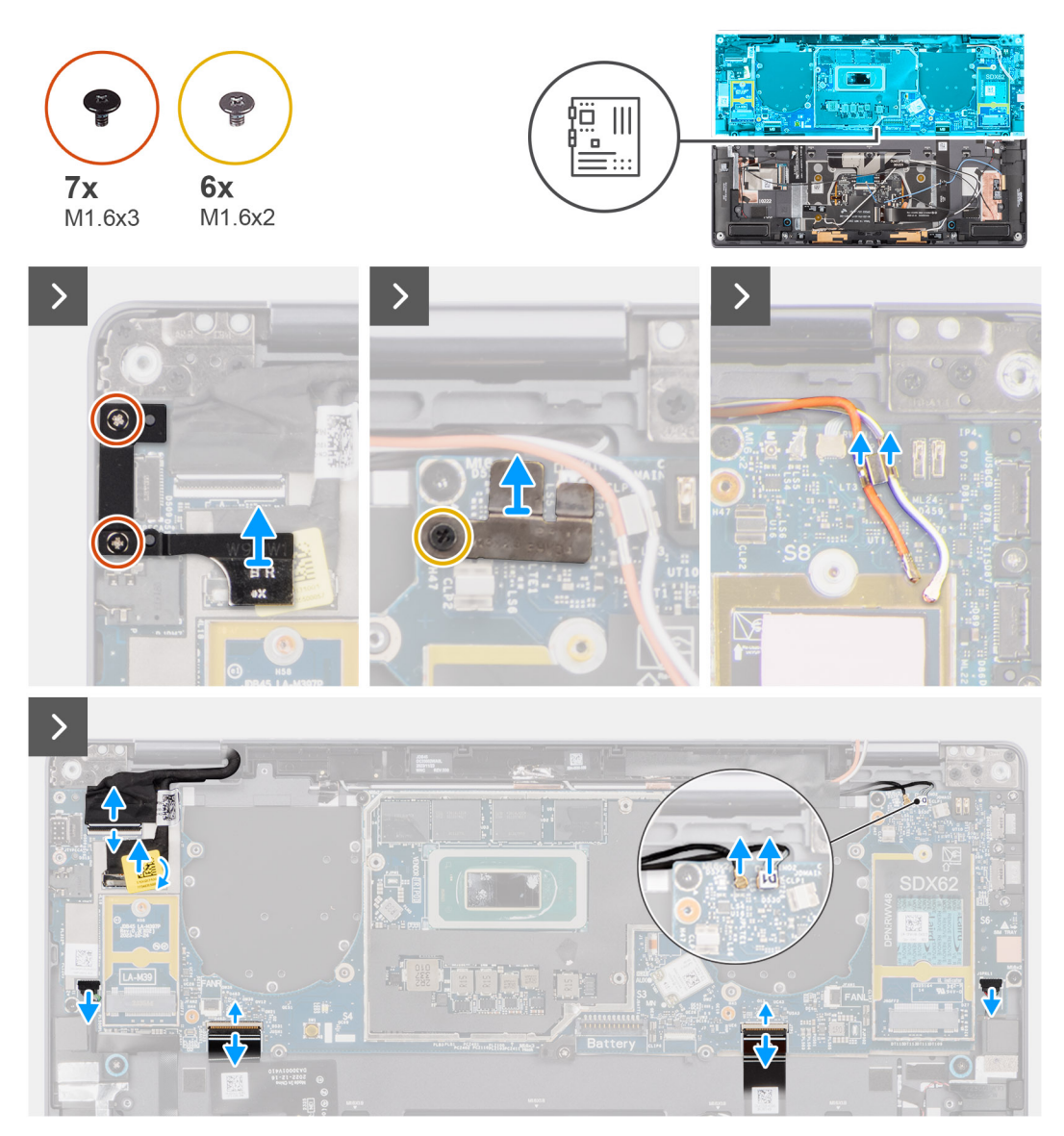

**Afbeelding 51. De systeemkaart verwijderen**

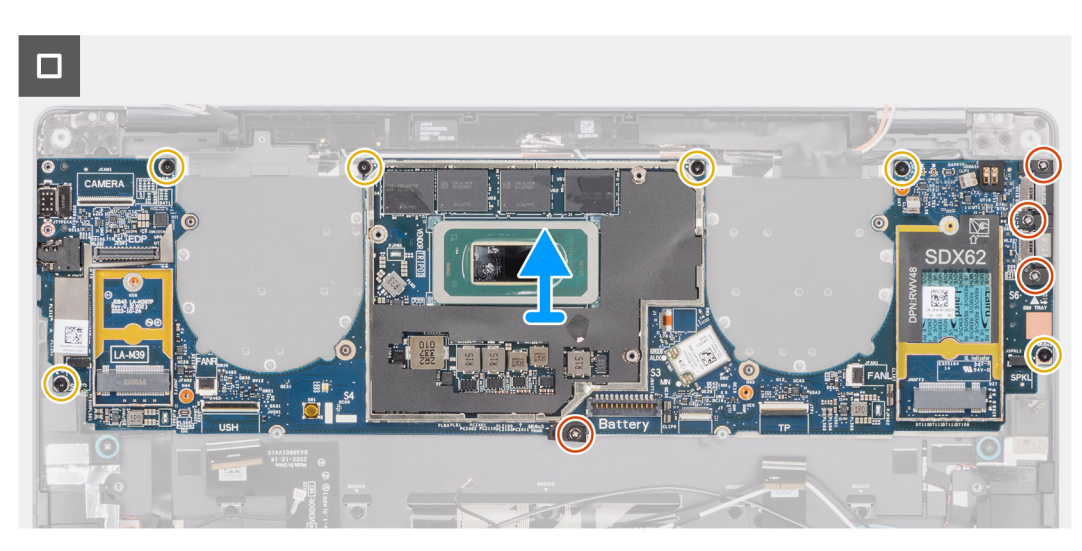

**Afbeelding 52. De systeemkaart verwijderen**

# **Stappen**

- 1. Verwijder de twee schroeven (M1.6x3) waarmee de beeldschermkabel/Type-C-beugel zijn bevestigd.
- 2. Til de beeldschermkabel/Type-C-beugel uit de systeemkaart.
- 3. Voor systemen die zijn geleverd met de WWAN-kaart:
	- a. Verwijder de enkele schroef (M1.6x2) waarmee de beugel van de WWAN Darwin-kabel aan de systeemkaart is bevestigd. b. Til de beugel van de WWAN Darwin-kabel van de systeemkaart.
- 4. Bij systemen geleverd met WWAN, tilt u de beugel van de WWAN Darwin-kabel uit de systeemkaart.
- 5. Koppel de volgende los van de bijbehorende connectoren op de systeemkaart:
	- Beeldschermkabel
	- Camerakabel
	- Nabijheidssensorkabel
	- Darwin-antennekabel (D1) (voor systemen die zijn geleverd met de WWAN-kaart)
	- Linkerluidsprekerkabel
	- Rechterluidsprekerkabel
	- Touchpad-FPC-kabel

- FPC van aan/uit-knop (voor systemen die worden geleverd zonder vingerafdruklezer) of FPC-kabel van de USH I/O-kaart (voor systemen die worden geleverd met een vingerafdruklezer)

# **OPMERKING:** De connector van de beeldschermkabel is voorzien van een vergrendeling waarmee de kabel vastzit aan de systeemkaart en technici moeten de vergrendeling opendraaien om de beeldschermkabel los te koppelen van de systeemkaart. Na het opendraaien van de vergrendeling dienen technici de linker- en rechterzijdes van het uiteinde van de connector van de kabel vast te houden en de beeldschermkabel los te koppelen van de systeemkaart door de kabel recht omhoog te trekken zodat schade aan de pinnen van de connector wordt voorkomen.

# **WAARSCHUWING: Probeer de beeldschermkabel niet los te koppelen van de systeemkaart zonder eerst de vergrendeling open te draaien.**

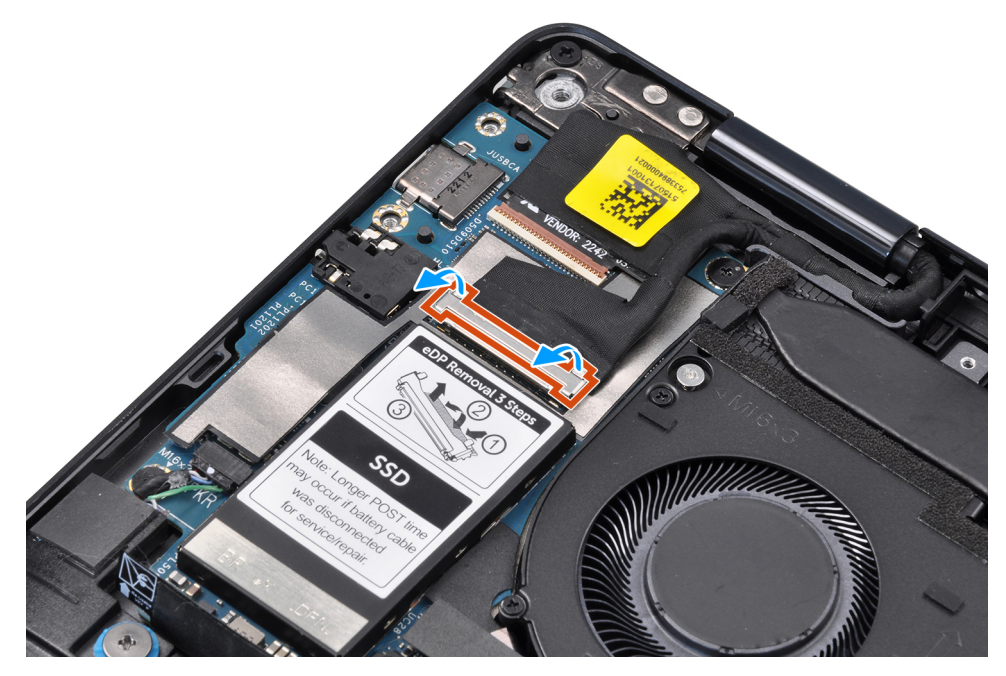

#### **Afbeelding 53. Beeldschermkabel**

- 6. Voor systemen geleverd met de WWAN-kaart, leidt u de wit/grijze (M) en oranje (M2) WWAN-antennekabels door de geleiders op de systeemkaart.
- 7. Verwijder de drie schroeven (M1.6x3) waarmee de USB Type-C-beugel aan de systeemkaart is bevestigd.
- 8. Til de beugel van de USB Type-C weg van de systeemkaart.
- 9. Verwijder de enkele schroef (M1.6x3) en de zes schroeven (M1.6x2) waarmee de systeemkaart aan de palmsteuneenheid is bevestigd.
Er zijn zeven schroeven in twee groottes waarmee de systeemkaart wordt bevestigd.

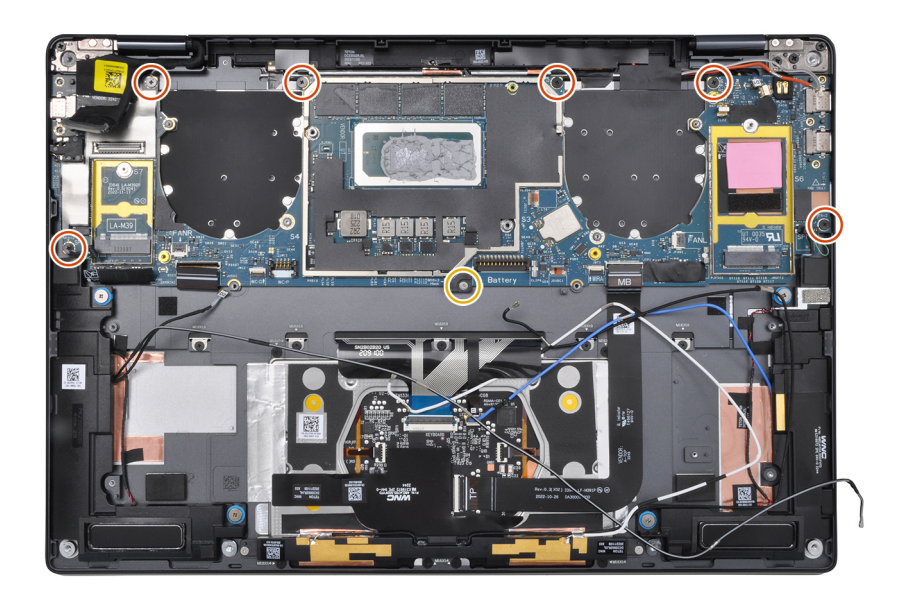

### **Afbeelding 54. Systeemkaart**

10. Verwijder de systeemkaart van het chassis.

**WAARSCHUWING: Houd de systeemkaart niet vast en buig deze niet vanaf de 'nek', omdat dit de systeemkaart kan beschadigen.**

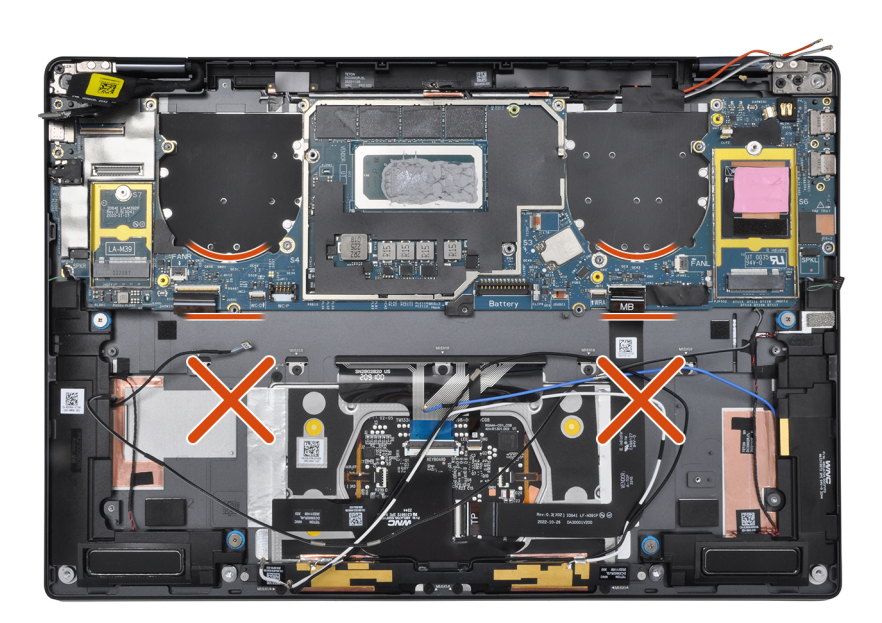

### **Afbeelding 55. Systeemkaart**

- 11. Verwijder de beeldschermabsorber en de thermische pad van WWAN (voor systemen geleverd met WWAN) van de systeemkaart.
	- **OPMERKING:** Alle bovengenoemde absorbers/stickers op de systeemkaart zijn herbruikbaar en moeten onmiddellijk op de vervangende systeemkaart worden geplaatst.
	- **OPMERKING:** De volgende items MOETEN worden overgebracht naar de vervangende systeemkaart.

<span id="page-73-0"></span>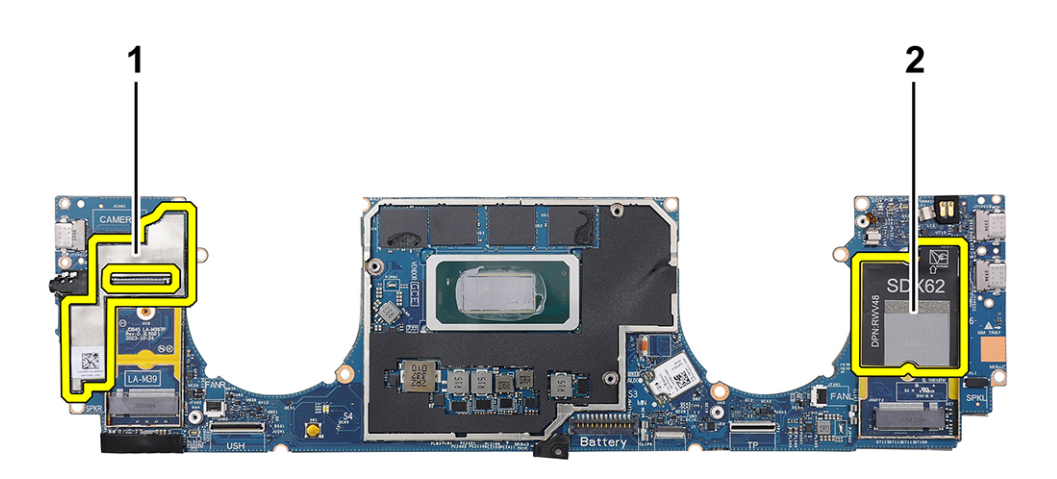

#### **Afbeelding 56. Thermische mat voor WWAN**

- a. Beeldschermabsorber (voor computers die worden geleverd met WWAN-antennes) of beeldscherm-mylar (voor computers die worden geleverd zonder WWAN-antennes)
- b. Sticker van de thermische mat voor WWAN-kaart (voor computers die worden geleverd met WWAN-antennes)

# **De systeemkaart installeren**

**WAARSCHUWING: De informatie in deze installatiesectie is alleen bedoeld voor geautoriseerde servicetechnici.**

### **Vereisten**

Als u een onderdeel vervangt, dient u het bestaande onderdeel te verwijderen alvorens de installatieprocedure uit te voeren.

### **Over deze taak**

De volgende afbeelding geeft de locatie van de systeemkaart aan en biedt een visuele weergave van de installatieprocedure.

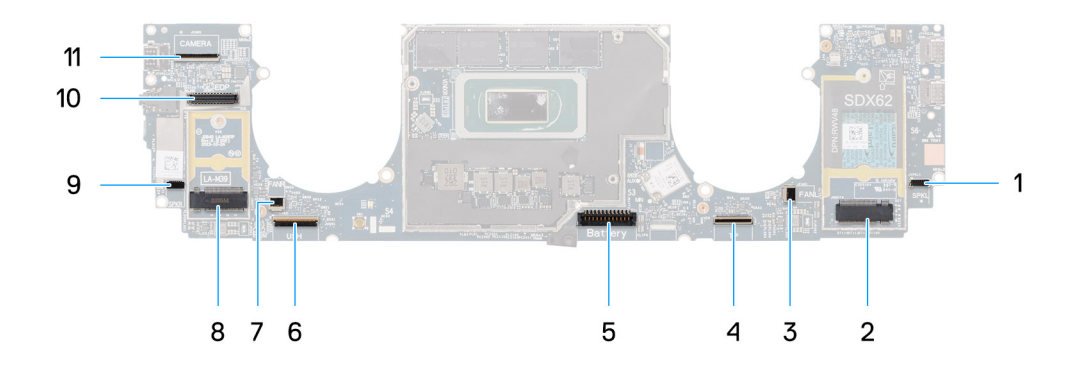

#### **Afbeelding 57. De systeemkaart installeren**

- 1. Connector voor luidsprekerkabel (SPKL)
- 2. Connector voor WWAN-kaart (JNGFF2)
- 3. Connector van ventilatorkabel (FANL)
- 4. Connector van touchpadkabel (TP)
- 5. Batterijkabelconnector (Battery)
- 6. Connector van de USH I/O-kaartkabel (USH)
- 7. Connector van ventilatorkabel (FANR)
- 8. Connector van M.2 2230 SSD (LA-M39)
- 9. Connector van luidsprekerkabel (SPKR)
- 10. Connector van beeldschermkabel (EDP)
- 11. Connector van camerakabel (CAMERA)

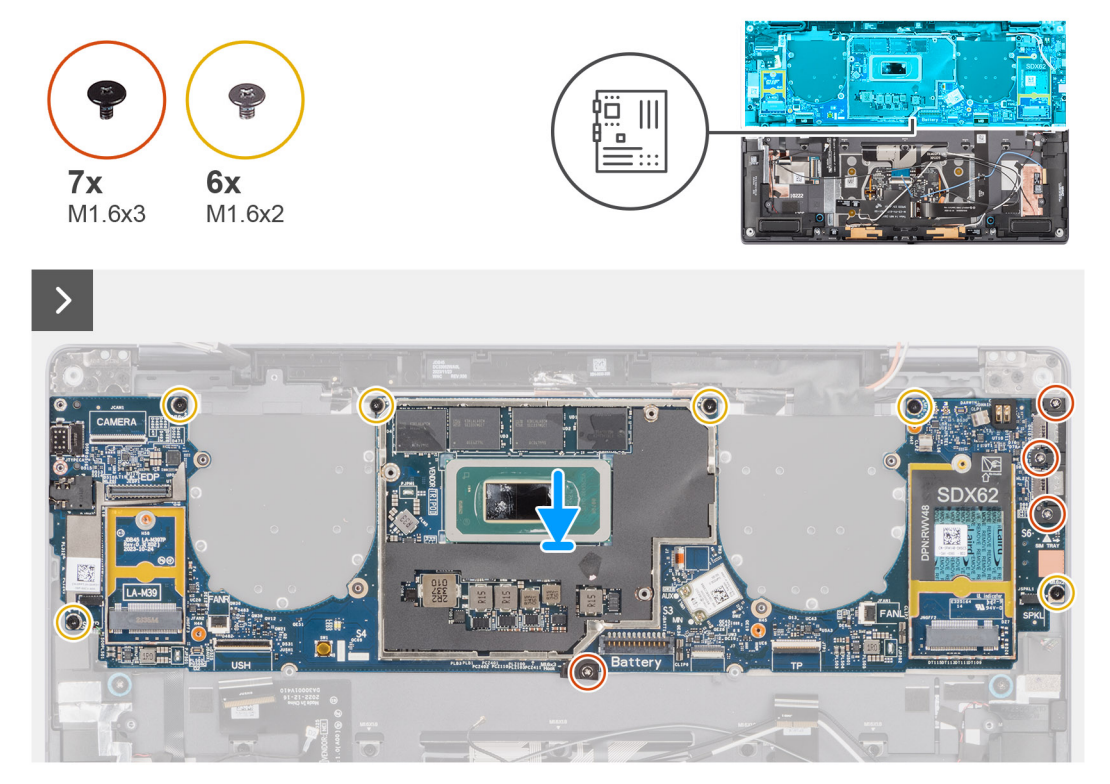

**Afbeelding 58. De systeemkaart installeren**

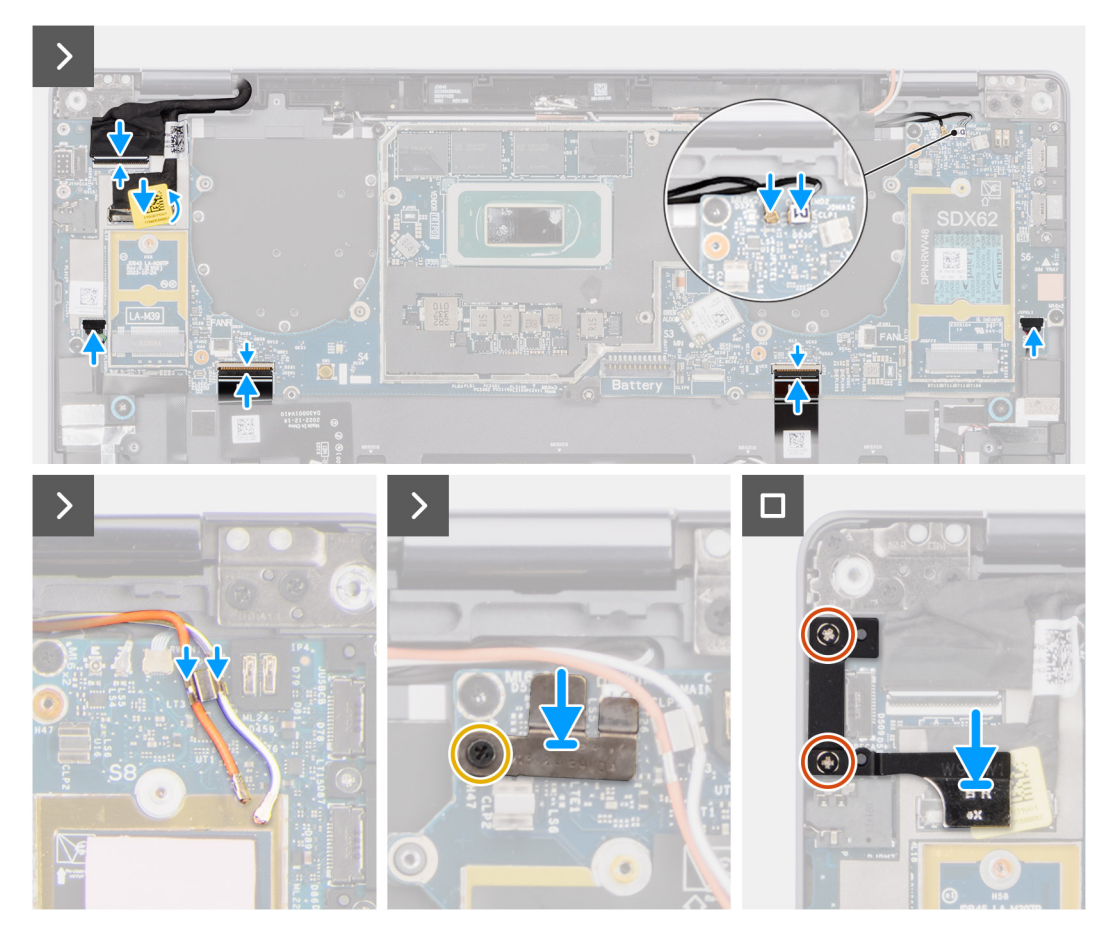

### **Afbeelding 59. De systeemkaart installeren**

### **Stappen**

- 1. Bevestig de beeldschermabsorber en de thermische pad van WWAN (voor systemen geleverd met WWAN) op de systeemkaart.
	- **OPMERKING:** Alle bovengenoemde absorbers/stickers op de systeemkaart zijn herbruikbaar en moeten onmiddellijk op de vervangende systeemkaart worden geplaatst.
		- **OPMERKING:** De volgende items MOETEN worden overgebracht naar de vervangende systeemkaart.

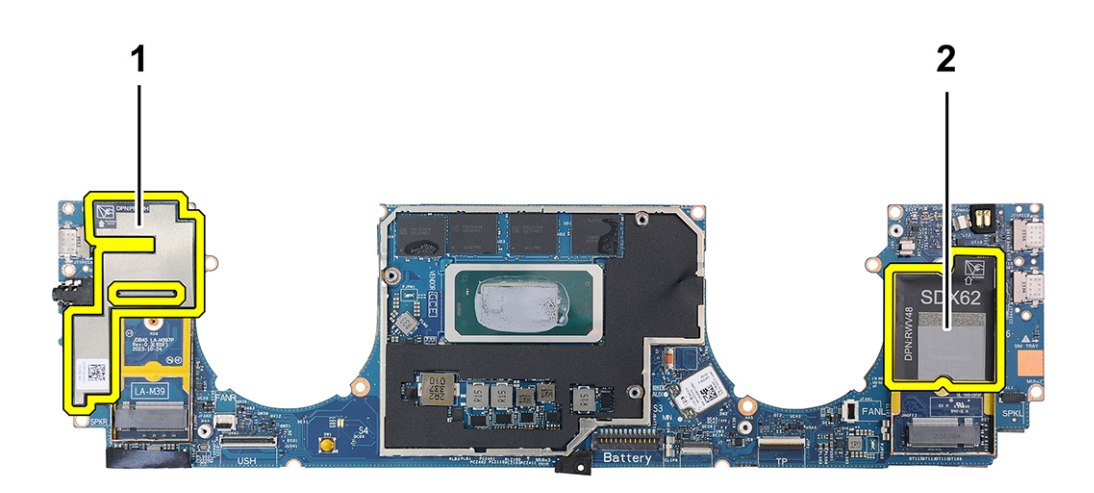

#### **Afbeelding 60. Thermische mat voor WWAN**

- a. Beeldschermabsorber (voor modellen die worden geleverd met WWAN-antennes) of beeldscherm-mylar (voor modellen die worden geleverd zonder WWAN-antennes)
- b. Sticker van de thermische mat voor WWAN-kaart (voor modellen die worden geleverd met WWAN-antennes)
- 2. Lijn de onderzijde van de systeemkaart op de juiste wijze uit en plaats deze op de palmsteun.
- 3. **WAARSCHUWING: Houd de systeemkaart niet vast en buig deze niet vanaf de 'nekken', omdat dit de systeemkaart kan beschadigen.**

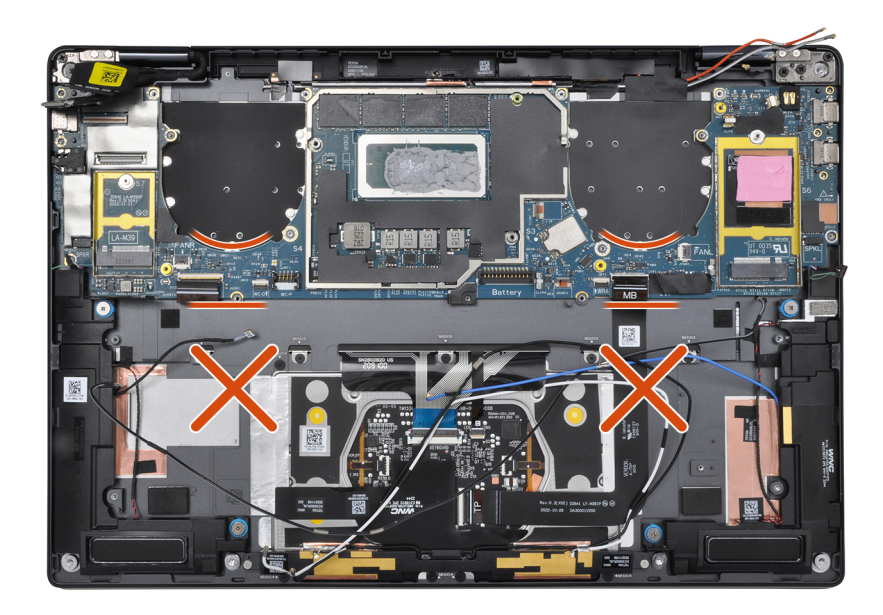

### **Afbeelding 61. Systeemkaart**

Plaats de enkele schroef (M1.6x3) en de twee schroeven (M1.6x2) terug waarmee de systeemkaart aan de palmsteuneenheid wordt bevestigd.

Er zijn zeven schroeven in twee groottes waarmee de systeemkaart wordt bevestigd.

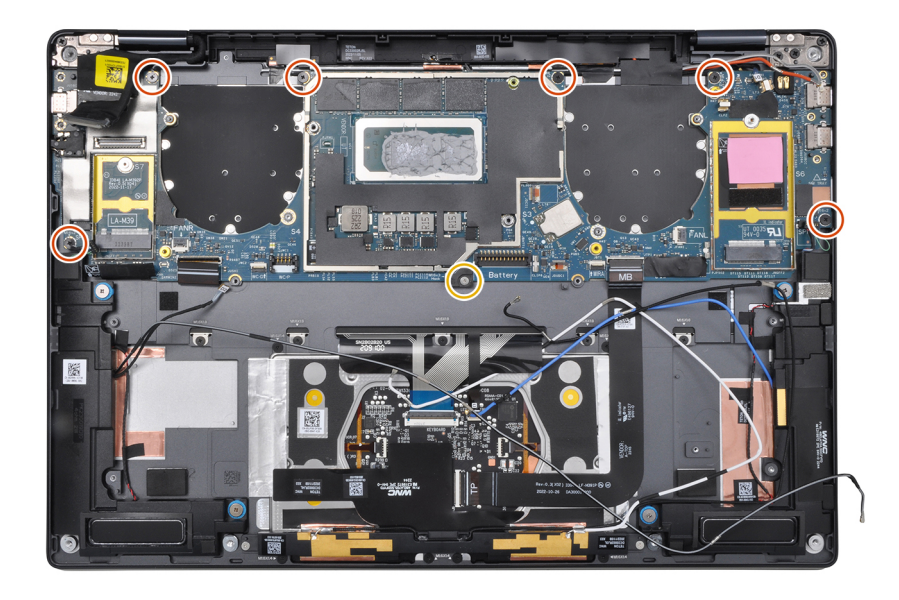

### **Afbeelding 62. Systeemkaart**

- 4. Lijn de beugel van de USB Type-C op het systeemkaart uit en plaats deze.
- 5. Plaats de drie schroeven (1.6x3) terug waarmee de beugel van de USB Type-C aan de systeemkaart wordt bevestigd.
- 6. Voor systemen die met WWAN worden geleverd, leidt u de WWAN-antennekabels door de geleiders op de systeemkaart.
- 7. Koppel de volgende los van de bijbehorende connectoren op de systeemkaart:
	- Beeldschermkabel
	- Camerakabel
	- Nabijheidssensorkabel
	- Darwin-antennekabel (D1) (voor systemen die zijn geleverd met de WWAN-kaart)
	- Linkerluidsprekerkabel
	- Rechterluidsprekerkabel
	- Touchpad-FPC-kabel

- FPC van aan/uit-knop (voor systemen die worden geleverd zonder vingerafdruklezer) of FPC-kabel van de USH I/O-kaart (voor systemen die worden geleverd met een vingerafdruklezer)

**OPMERKING:** De connector van de beeldschermkabel is voorzien van een vergrendeling waarmee de kabel vastzit aan de systeemkaart en technici moeten de vergrendeling opendraaien om de beeldschermkabel aan te sluiten op de systeemkaart.

- 8. Lijn de beugel van de WWAN Darwin-kabel uit en plaats deze op de systeemkaart.
- 9. Draai de schroef (M1.6x2) vast om de beugel van de WWAN Darwin-kabel op de systeemkaart te bevestigen.
- 10. Lijn de beugel van de beeldschermkabel/Type-C uit en plaats deze op de systeemkaart.
- 11. Plaats de twee schroeven (M1.6x3) terug waarmee de beugel van de beeldschermkabel/Type-C wordt bevestigd.
- 12. Bevestig de linker en rechter mylar-stickers op de systeemkaart.

### **Vervolgstappen**

- 1. Installeer de [batterij.](#page-59-0)
- 2. Installeer de [koelplaat.](#page-63-0)
- 3. Plaats de [linkerventilator.](#page-47-0)
- 4. Plaats de [rechterventilator.](#page-45-0)
- 5. Installeer de [WWAN-kaart,](#page-53-0) indien van toepassing.
- 6. Installeer de [SSD.](#page-50-0)
- 7. Installeer de [onderplaat.](#page-43-0)
- <span id="page-78-0"></span>8. Plaats de [nanosimkaartlade,](#page-40-0) indien van toepassing.
- 9. Volg de procedure in [Nadat u in de computer hebt gewerkt.](#page-34-0)

# **Aan/uit-knop met vingerafdruklezereenheid**

# **De aan/uit-knop met vingerafdruklezereenheid verwijderen**

#### $\triangle$ **WAARSCHUWING: De informatie in deze verwijderingssectie is alleen bedoeld voor geautoriseerde servicetechnici.**

### **Vereisten**

1. Volg de procedure in [Voordat u in de computer gaat werken.](#page-31-0)

**OPMERKING:** Controleer of de computer zich in de servicemodus bevindt. Zie voor meer informatie stap 6 in Voordat u in de computer gaat werken.

- 2. Verwijder de [nanosimkaartlade.](#page-38-0)
- 3. Verwijder de [onderplaat.](#page-41-0)
- 4. Verwijder de [SSD.](#page-48-0)
- 5. Verwijder de [WWAN-kaart,](#page-50-0) indien van toepassing.
- 6. Verwijder de [rechterventilator.](#page-44-0)
- 7. Verwijder de [linkerventilator.](#page-46-0)
- 8. Verwijder de [beeldschermeenheid.](#page-63-0)
- 9. Verwijder de [koelplaat.](#page-62-0)
- 10. Verwijder de [batterij.](#page-56-0)
- 11. Verwijder de [systeemkaart.](#page-68-0)

### **Over deze taak**

De volgende afbeelding geeft de locatie van de aan/uit-knopeenheid met vingerafdruklezer aan en biedt een visuele weergave van de verwijderingsprocedure.

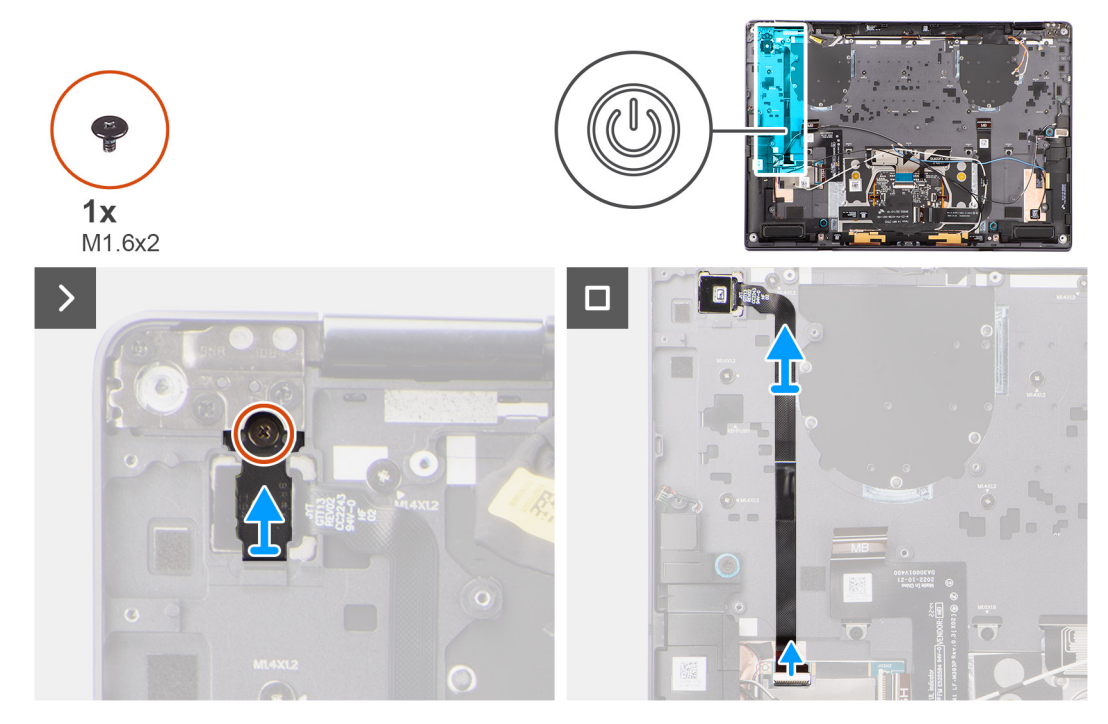

**Afbeelding 63. De aan/uit-knop met vingerafdruklezereenheid verwijderen**

### <span id="page-79-0"></span>**Stappen**

- 1. Voor modellen die worden geleverd met een vingerafdruklezer, koppelt u de FPC-kabel van de aan/uit-knop los van de connector (USH) op de USH I/O-kaart. Voor modellen die worden geleverd zonder vingerafdruklezer, koppelt u de FPC-kabel van de aan/ uit-knop los van de connector op de systeemkaart.
	- **OPMERKING:** De aan/uit-knop met vingerafdruklezer wordt aangesloten op de USH-kaart en de FPC-kabel van de USH-kaart (i) wordt aangesloten op de systeemkaart. De aan/uit-knop zonder vingerafdruklezer wordt rechtstreeks op de systeemkaart aangesloten omdat deze dezelfde connector heeft als de connector van de USH FPC-kaart op de systeemkaart.
- 2. Verwijder de enkele schroef (M1.6x2) waarmee de beugel van de aan/uit-knop is bevestigd.
- 3. Til de beugel van de aan/uit-knop van het systeem.
- 4. Verwijder de FPC van de aan/uit-knopeenheid van de palmsteun en til de aan/uit-knop uit het systeem.

# **De aan/uit-knop met vingerafdruklezereenheid plaatsen**

### **WAARSCHUWING: De informatie in deze installatiesectie is alleen bedoeld voor geautoriseerde servicetechnici.**

### **Vereisten**

Als u een onderdeel vervangt, dient u het bestaande onderdeel te verwijderen alvorens de installatieprocedure uit te voeren.

#### **Over deze taak**

De volgende afbeelding geeft de locatie van de aan/uit-knop aan en biedt een visuele weergave van de plaatsingsprocedure.

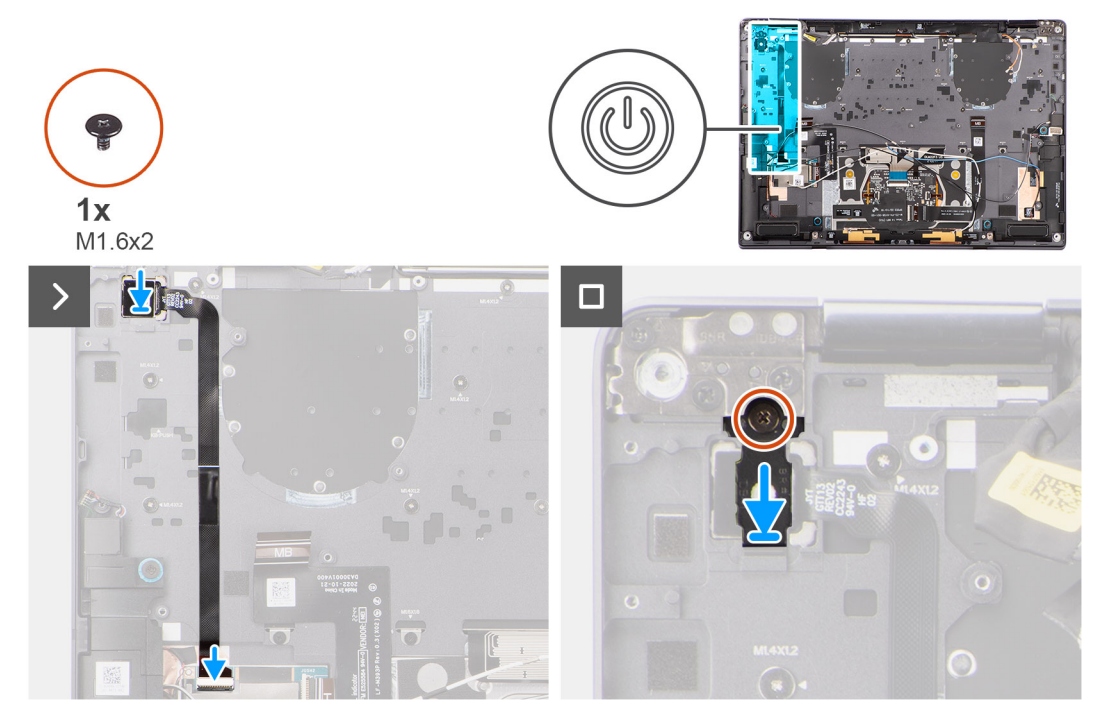

#### **Afbeelding 64. De aan/uit-knop met vingerafdruklezereenheid plaatsen**

### **Stappen**

- 1. Lijn de aan/uit-knop op de computer uit en plaats deze.
- 2. Bevestig de FPC-kabel van de aan/uit-knop op de palmsteuneenheid.
- 3. Bij modellen die zijn geleverd met een FPC van de vingerafdruklezer sluit u de FPC-kabel van de aan/uit-knop met vingerafdruklezer aan op de connector op de USH-dochterkaart. Bij modellen die zijn geleverd met een vingerafdruklezer sluit u de FPC-kabel van de aan/uit-knop aan op de connector op de systeemkaart.
- <span id="page-80-0"></span>**OPMERKING:** De aan/uit-knop met vingerafdruklezer wordt aangesloten op de USH-kaart en de FPC-kabel van de USH-kaart wordt aangesloten op de systeemkaart. De aan/uit-knop zonder FPC van de vingerafdruklezer wordt rechtstreeks op de systeemkaart aangesloten omdat deze dezelfde connector heeft als de FPC-connector van de USH-kaart op de systeemkaart.
- 4. Plaats de beugel van de aan/uit-knop op de aan/uit-knopeenheid.
- 5. Plaats de enkele schroef (M1.6x2) terug waarmee de beugel van de aan/uit-knop aan de palmsteuneenheid is bevestigd.

#### **Vervolgstappen**

- 1. Installeer de [systeemkaart.](#page-73-0)
- 2. Installeer de [batterij.](#page-59-0)
- 3. Installeer de [koelplaat.](#page-63-0)
- 4. Installeer de [beeldschermeenheid.](#page-66-0)
- 5. Plaats de [linkerventilator.](#page-47-0)
- 6. Plaats de [rechterventilator.](#page-45-0)
- 7. Installeer de [WWAN-kaart,](#page-53-0) indien van toepassing.
- 8. Plaats de [SSD.](#page-50-0)
- 9. Installeer de [onderplaat.](#page-43-0)
- 10. Plaats de [nanosimkaartlade,](#page-40-0) indien van toepassing.
- 11. Volg de procedure in [Nadat u in de computer hebt gewerkt.](#page-34-0)

# **Luidspreker**

# **De rechterluidspreker verwijderen**

**WAARSCHUWING: De informatie in deze verwijderingssectie is alleen bedoeld voor geautoriseerde servicetechnici.**

### **Vereisten**

1. Volg de procedure in [Voordat u in de computer gaat werken.](#page-31-0)

**OPMERKING:** [Controleer of de computer zich in de servicemodus bevindt. Zie voor meer informatie stap 6 in Voordat u in de](#page-31-0)  computer gaat werken.

- 2. Verwijder de [nanoSIM-kaarthouder.](#page-38-0)
- 3. Verwijder de [onderplaat.](#page-41-0)
- 4. Verwijder de [WWAN-kaart,](#page-50-0) indien van toepassing.
- 5. Verwijder de [batterij.](#page-56-0)

#### **Over deze taak**

**OPMERKING:** Voor systemen die worden geleverd met WWAN-antennes is de rechterluidspreker geïntegreerd in de ⋒ palmsteuneenheid en is deze geen afzonderlijk vervangbaar onderdeel.

**OPMERKING:** Voor systemen die worden geleverd met de WLAN-kaart is de rechterluidspreker een afzonderlijk vervangbaar  $\Omega$ onderdeel. De volgende procedure is alleen van toepassing op systemen die zijn geleverd met de WLAN-kaart.

De volgende afbeeldingen geven de locatie van de luidspreker aan en bieden een visuele weergave van de verwijderingsprocedure.

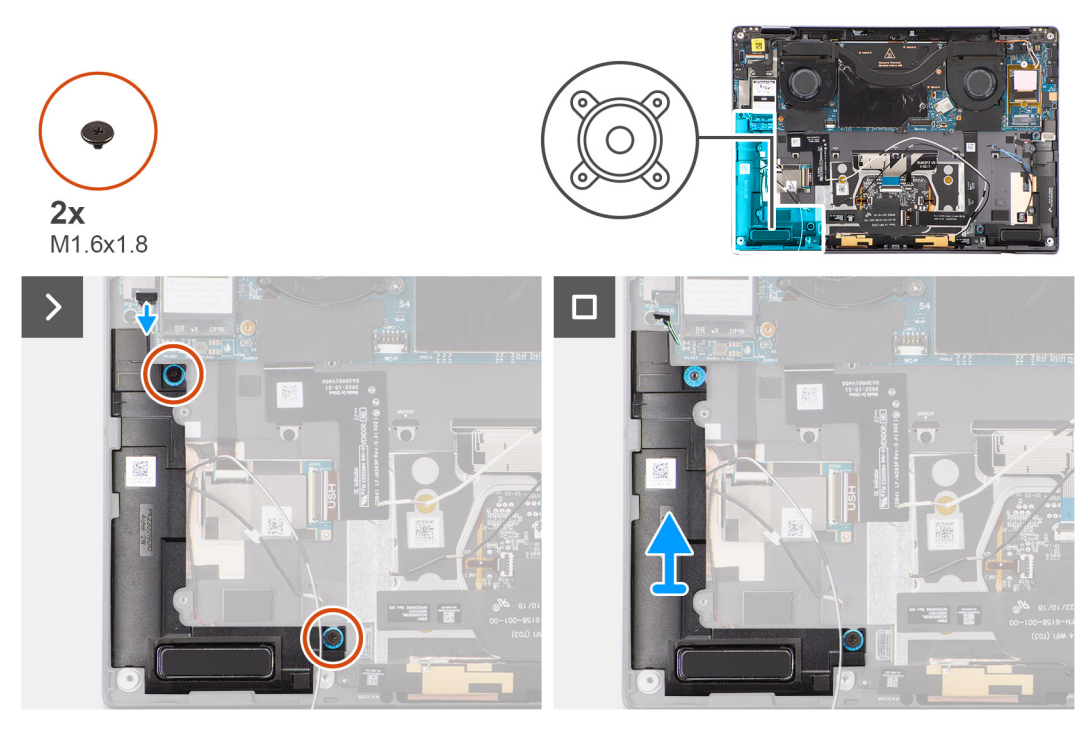

**Afbeelding 65. De rechterluidspreker verwijderen**

#### **Stappen**

- 1. Verwijder de tape waarmee de kabel van de rechterluidspreker aan het chassis is bevestigd.
- 2. Verwijder de twee schroeven (M1.6x1.8) waarmee de rechterluidspreker is bevestigd.
- 3. Koppel de kabel van de rechterluidspreker los van de connector (SPKL) op de systeemkaart.
- 4. Til de rechterluidspreker van de palmsteuneenheid.

# **De rechterluidspreker installeren**

# **WAARSCHUWING: De informatie in deze installatiesectie is alleen bedoeld voor geautoriseerde servicetechnici.**

### **Vereisten**

Als u een onderdeel vervangt, dient u het bestaande onderdeel te verwijderen alvorens de installatieprocedure uit te voeren.

### **Over deze taak**

- **OPMERKING:** Voor systemen die worden geleverd met WWAN-antennes is de rechterluidspreker geïntegreerd in de palmsteuneenheid en is deze geen afzonderlijk vervangbaar onderdeel.
- **OPMERKING:** Voor systemen die worden geleverd met de WLAN-kaart is de rechterluidspreker een afzonderlijk vervangbaar onderdeel. De volgende procedure is alleen van toepassing op systemen die zijn geleverd met de WLAN-kaart.

De volgende afbeelding geeft de locatie van de luidspreker aan en biedt een visuele weergave van de plaatsingsprocedure.

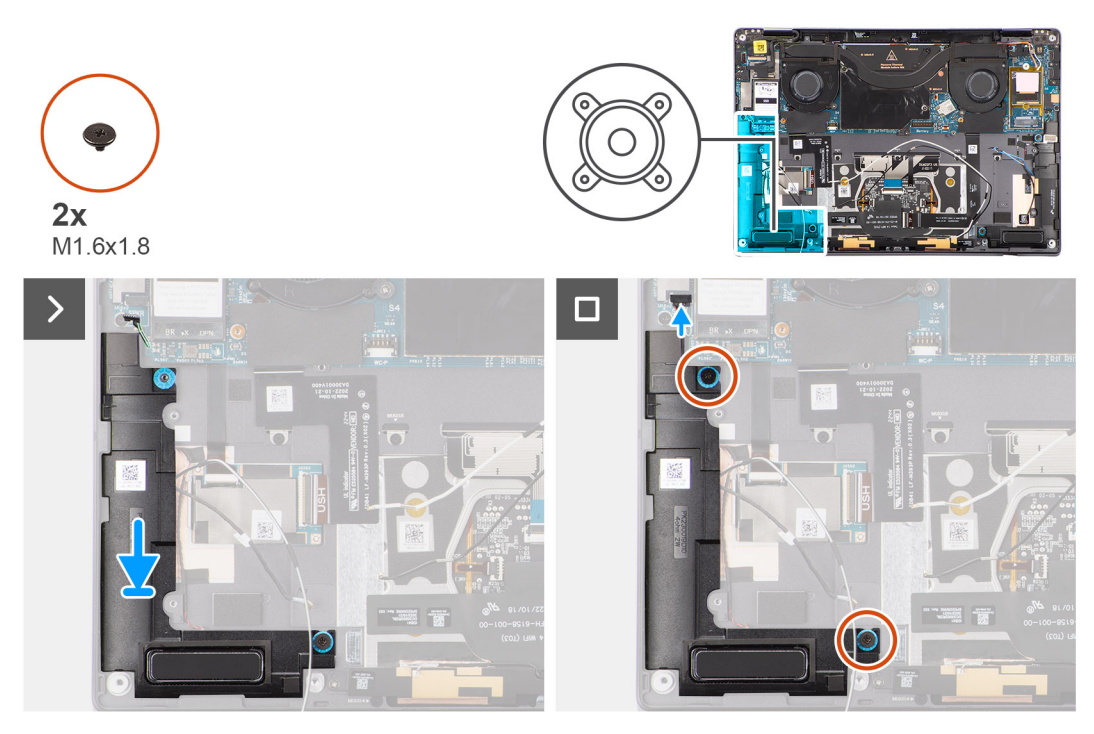

### **Afbeelding 66. De rechterluidspreker installeren**

# **Stappen**

- 1. Lijn de rechterluidspreker uit en plaatst deze in het slot in het chassis.
- 2. Plaats de twee schroeven (M1.6x1.8) terug waarmee de rechterluidspreker aan het systeem is bevestigd.
- 3. Sluit de kabel van de rechterluidspreker aan op de connector (SPKL) op de systeemkaart.
- 4. Gebruik de tape om de kabel van de rechterluidspreker aan de palmsteuneenheid te bevestigen.

Wanneer u de rechterluidspreker plaatst, moet u de luidsprekerkabels op hun plaats bevestigen met stukjes tape die op de palmsteun zijn bevestigd.

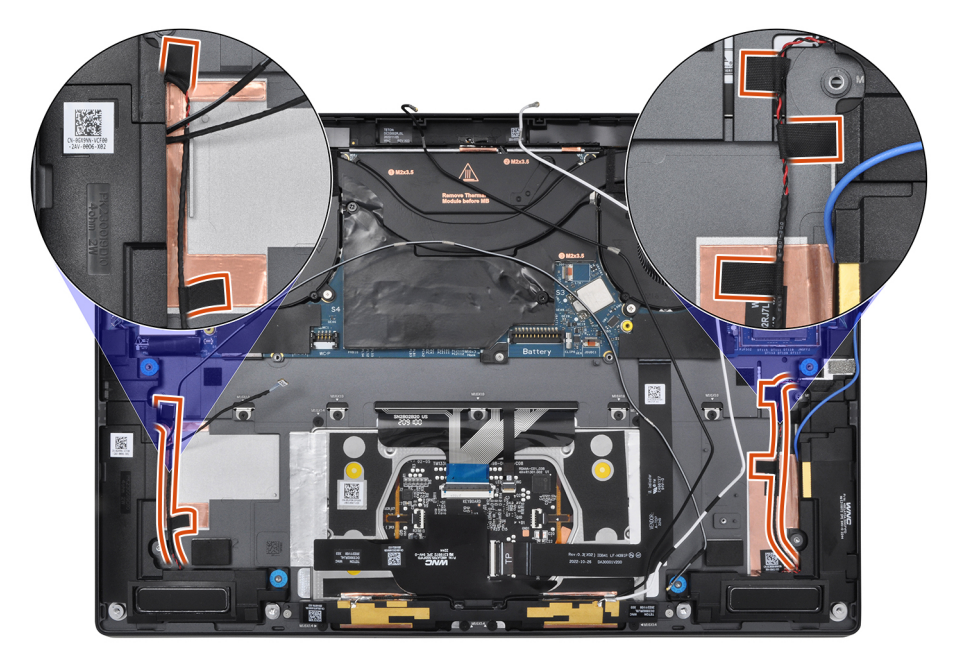

**Afbeelding 67. Luidsprekerkabeltape**

### **Vervolgstappen**

- 1. Installeer de [batterij.](#page-59-0)
- 2. Installeer de [WWAN-kaart,](#page-53-0) indien van toepassing.
- 3. Installeer de [onderplaat.](#page-43-0)
- 4. Volg de procedure in [Nadat u in de computer hebt gewerkt.](#page-34-0)

# **Palmsteun- en toetsenbordeenheid**

# **De palmsteun- en toetsenbordeenheid verwijderen**

**WAARSCHUWING: De informatie in deze verwijderingssectie is alleen bedoeld voor geautoriseerde servicetechnici.**

### **Vereisten**

1. Volg de procedure in [Voordat u in de computer gaat werken.](#page-31-0)

**OPMERKING:** Controleer of de computer zich in de servicemodus bevindt. Zie voor meer informatie stap 6 in Voordat u in de computer gaat werken.

- 2. Verwijder de [nanosimkaartlade,](#page-38-0) indien van toepassing.
- 3. Verwijder de [onderplaat.](#page-41-0)
- 4. Verwijder de [SSD.](#page-48-0)
- 5. Verwijder de [WWAN-kaart,](#page-50-0) indien van toepassing.
- 6. Verwijder de [rechterventilator.](#page-44-0)
- 7. Verwijder de [linkerventilator.](#page-46-0)
- 8. Verwijder de [beeldschermeenheid.](#page-63-0)
- 9. Verwijder de [koelplaat.](#page-62-0)
- 10. Verwijder de [batterij.](#page-56-0)
- 11. Verwijder de [systeemkaart.](#page-68-0)
- 12. Verwijder de [rechterluidspreker.](#page-80-0)
- 13. Verwijder de [aan/uit-knop.](#page-78-0)

### **Over deze taak**

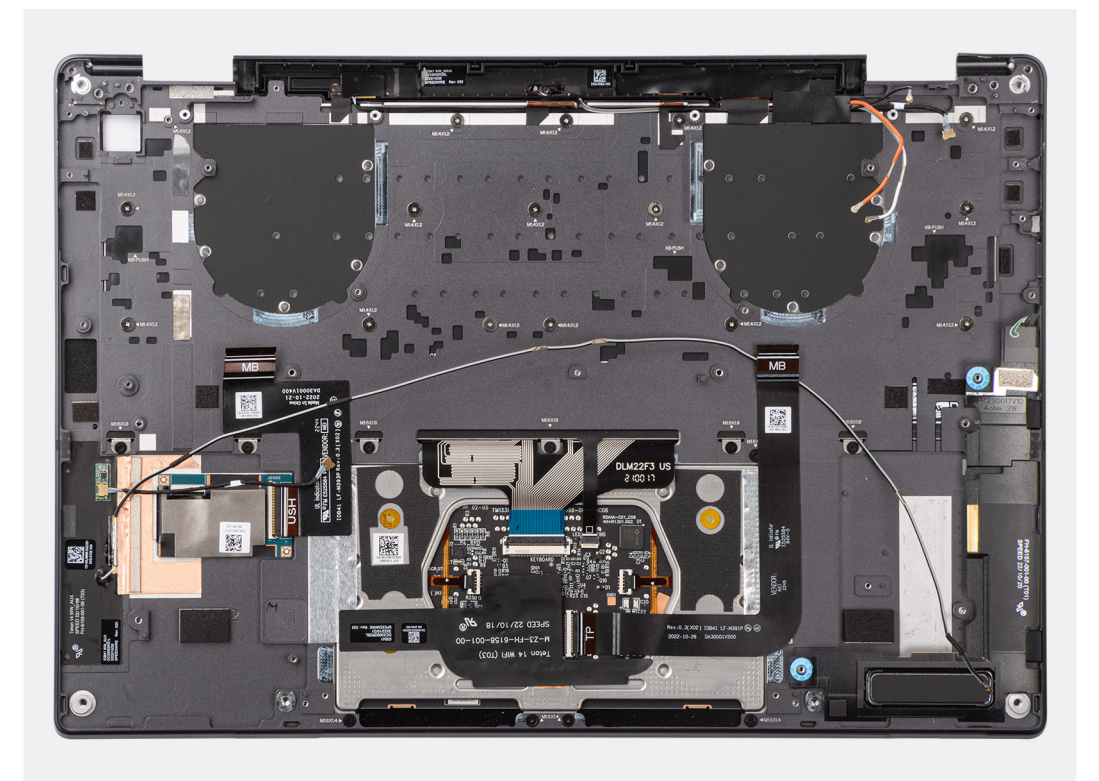

**Afbeelding 68. Palmsteun- en toetsenbordeenheid**

# **De palmsteun- en toetsenbordeenheid plaatsen**

**WAARSCHUWING: De informatie in deze installatiesectie is alleen bedoeld voor geautoriseerde servicetechnici.**

### **Vereisten**

Als u een onderdeel vervangt, dient u het bestaande onderdeel te verwijderen alvorens de installatieprocedure uit te voeren.

### **Over deze taak**

De volgende afbeeldingen geven de locatie van de palmsteun- en toetsenbordeenheid aan en bieden een visuele weergave van de verwijderingsprocedure.

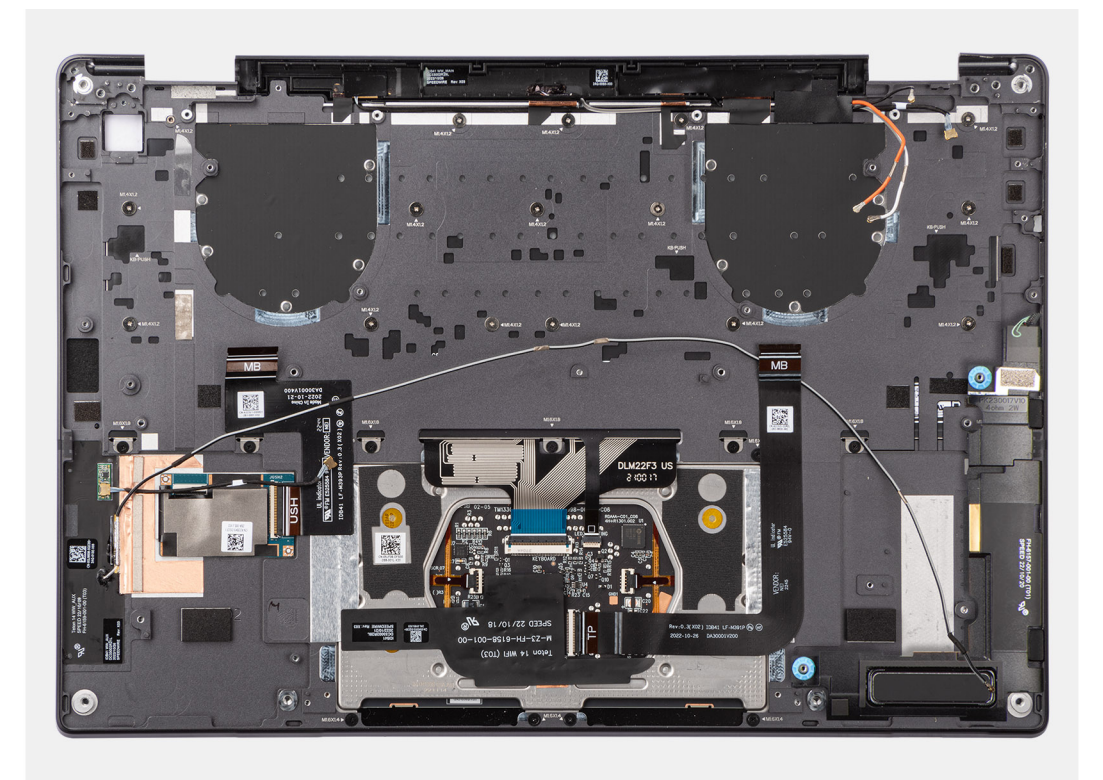

### **Afbeelding 69. De palmsteun- en toetsenbordeenheid plaatsen**

### **Stappen**

Plaats de palmsteun- en toetsenbordeenheid op een vlak oppervlak.

### **Vervolgstappen**

- 1. Plaats de [aan/uit-knop.](#page-79-0)
- 2. Plaats de [rechterluidspreker.](#page-45-0)
- 3. Installeer de [systeemkaart.](#page-73-0)
- 4. Installeer de [batterij.](#page-59-0)
- 5. Installeer de [koelplaat.](#page-63-0)
- 6. Installeer de [beeldschermeenheid.](#page-66-0)
- 7. Plaats de [linkerventilator.](#page-47-0)
- 8. Plaats de [rechterventilator.](#page-45-0)
- 9. Installeer de [WWAN-kaart,](#page-53-0) indien van toepassing.
- 10. Plaats de [SSD.](#page-50-0)
- 11. Installeer de [onderplaat.](#page-43-0)
- 12. Plaats de [nanosimkaartlade,](#page-40-0) indien van toepassing.
- 13. Volg de procedure in [Nadat u in de computer hebt gewerkt.](#page-34-0)

# **Software**

**7**

In dit hoofdstuk worden de ondersteunde besturingssystemen beschreven. Bovendien vindt u hier instructies voor de installatie van stuurprogramma's.

# **Besturingssysteem**

Uw Latitude 9450 2-in-1 ondersteunt de volgende besturingssystemen:

- Windows 11 22H2
- Windows 11 23H2

# **Drivers en downloads**

Bij probleemoplossing met drivers of het downloaden of installeren hiervan is het raadzaam om het Dell knowledge base-artikel [000123347](https://www.dell.com/support/kbdoc/000123347/drivers-and-downloads-faqs)  met veelgestelde vragen over drivers en downloads te lezen.

# **BIOS-instellingen**

<span id="page-87-0"></span>**WAARSCHUWING: Tenzij u een computerexpert bent, dient u de instellingen voor de BIOS-installatie niet te wijzigen. Door bepaalde wijzigingen is het mogelijk dat de computer niet goed meer werkt.**

**OPMERKING:** Afhankelijk van de computer en de geïnstalleerde apparaten kunnen de onderdelen die in dit gedeelte worden vermeld ⋒ wel of niet worden weergegeven.

**OPMERKING:** Voordat u de instellingen in de BIOS-installatie wijzigt, is het raadzaam om de oorspronkelijke instellingen voor later te ⋒ noteren.

Gebruik de BIOS-installatie voor de volgende doeleinden:

- Informatie krijgen over de hardware in uw computer, zoals de hoeveelheid RAM, de grootte van het storageapparaat.
- Systeemconfiguratiedata wijzigen
- Een door de gebruiker te selecteren optie instellen of wijzigen, zoals het gebruikerswachtwoord, het type harde schijf dat is geïnstalleerd, het in- of uitschakelen van basisapparaten, enz.

# **Het BIOS-setupprogramma openen**

### **Over deze taak**

Zet uw computer aan of start de computer opnieuw op en druk meteen op F2.

# **Navigatietoetsen**

**(i) OPMERKING:** Voor de meeste Systeeminstallatie-opties geldt dat de door u aangebrachte wijzigingen wel worden opgeslagen, maar pas nadat het systeem opnieuw is opgestart van kracht worden.

### **Tabel 26. Navigatietoetsen**

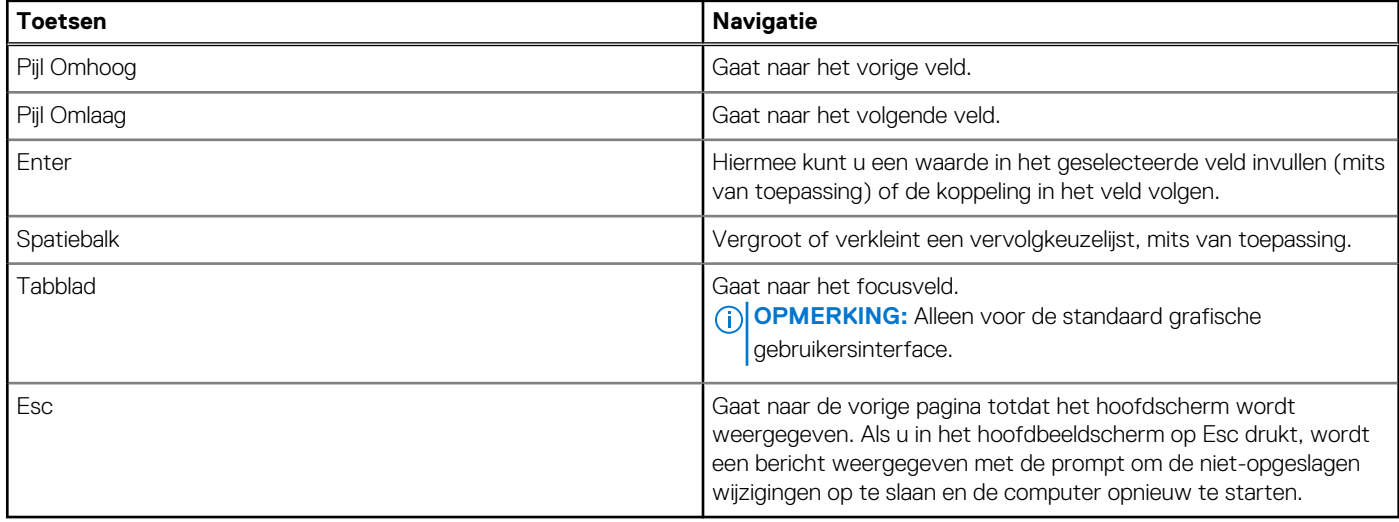

# **Eenmalig F12-opstartmenu**

Als u naar het eenmalige opstartmenu wilt gaan, start u de computer op en drukt u meteen op F12.

<span id="page-88-0"></span>**OPMERKING:** Het wordt aanbevolen om de computer uit te schakelen als deze is ingeschakeld.

In het eenmalige F12-opstartmenu staan de apparaten waar het systeem vanaf kan opstarten en de opties voor diagnostiek. De opties van het opstartmenu zijn:

- Verwijderbare schijf (mits beschikbaar)
- STXXXX-schijf (indien beschikbaar)

**OPMERKING:** XXX staat voor het nummer van de SATA-schijf.

- Optisch station (mits beschikbaar)
- SATA-harde schijf (indien beschikbaar)
- Diagnostiek

In het scherm voor de opstartvolgorde wordt ook de optie weergegeven voor het openen van de systeeminstallatie.

# **Geavanceerde instellingsopties weergeven**

### **Over deze taak**

Sommige BIOS-installatieopties zijn alleen zichtbaar door de modus **Geavanceerde instellingen** in te schakelen, die standaard is uitgeschakeld.

**OPMERKING:** BIOS-installatieopties, inclusief **Geavanceerde instellingsopties**, worden beschreven in Opties voor ⋒ Systeeminstallatie.

### **Geavanceerde instellingen inschakelen**

#### **Stappen**

- 1. Ga naar BIOS-installatie. Het menu Overzicht wordt weergegeven.
- 2. Klik op de optie **Geavanceerde instellingen** om deze naar de **AAN-modus** te verplaatsen. Geavanceerde BIOS-instellingen zijn zichtbaar.

# **Serviceopties weergeven**

### **Over deze taak**

De serviceopties zijn standaard verborgen en alleen zichtbaar door een sneltoetscombinatie in te voeren.

 $(i)$ **OPMERKING:** De serviceopties worden beschreven in Opties voor Systeeminstallatie.

### **Om de serviceopties weer te geven:**

### **Stappen**

- 1. Ga naar BIOS-installatie. Het menu Overzicht wordt weergegeven.
- 2. Gebruik de sneltoetscombinatie **Ctrl + Alt + S** om de **serviceopties** weer te geven. De **Serviceopties** zijn zichtbaar.

# **Opties voor System Setup**

**OPMERKING:** Voor de meeste Systeeminstallatie-opties geldt dat de door u aangebrachte wijzigingen wel worden opgeslagen, maar pas nadat het systeem opnieuw is opgestart van kracht worden.

**OPMERKING:** Welke onderdelen in dit gedeelte worden vermeld, is afhankelijk van uw computer en de geïnstalleerde apparaten.

### **Tabel 27. Opties voor systeeminstallatie: overzichtsmenu**

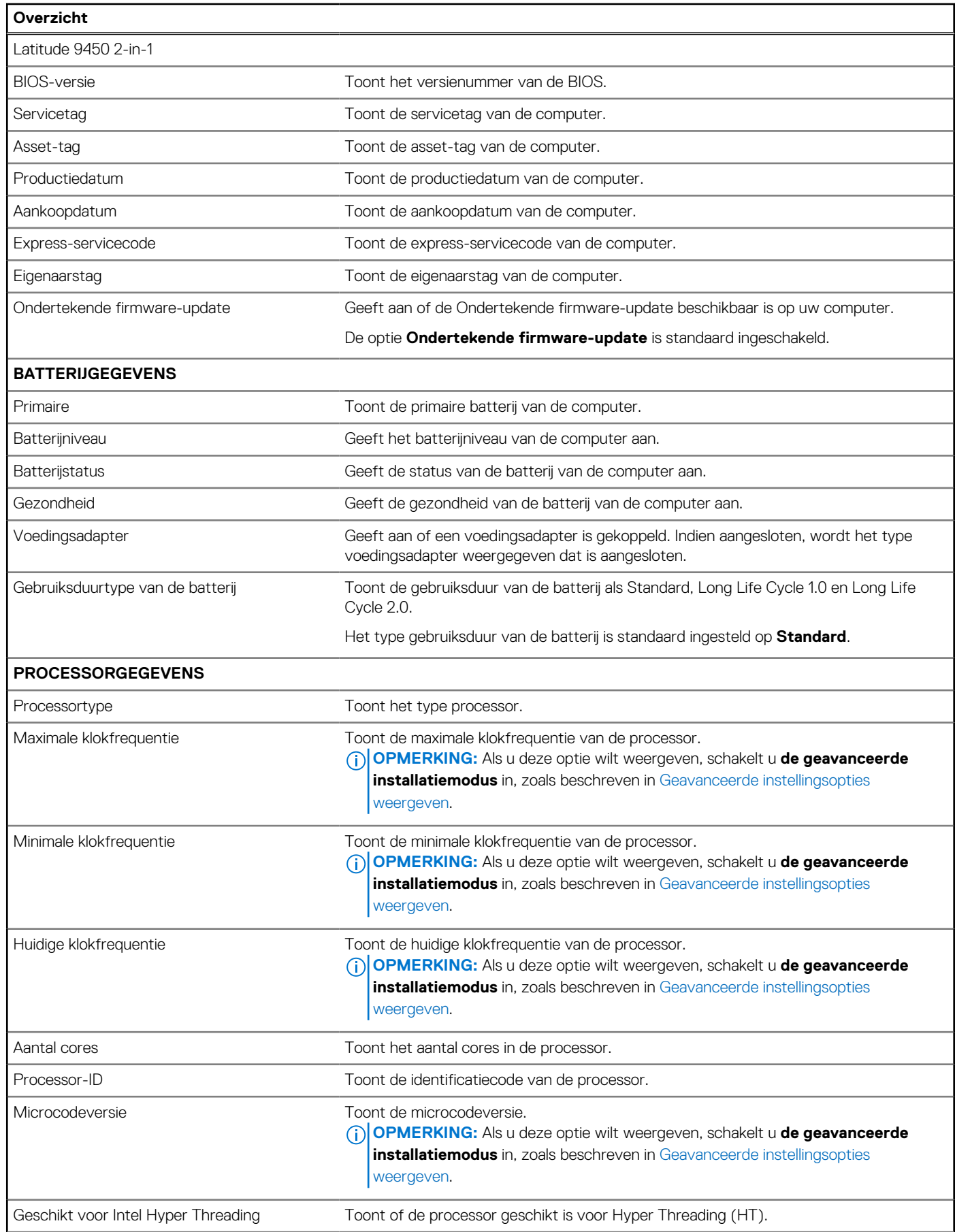

# **Tabel 27. Opties voor systeeminstallatie: overzichtsmenu (vervolg)**

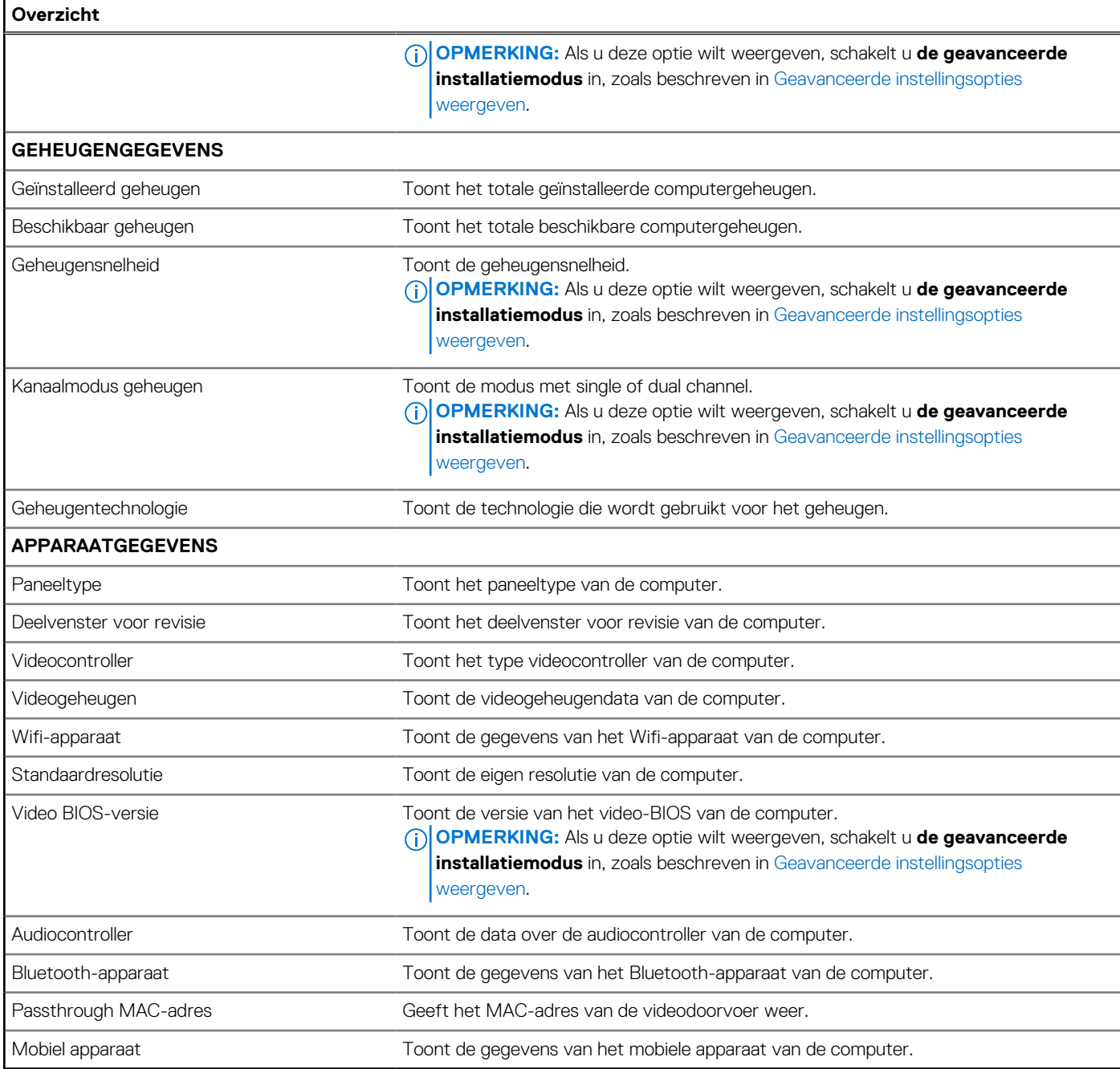

# **Tabel 28. Opties voor systeeminstallatie: opstartconfiguratiemenu**

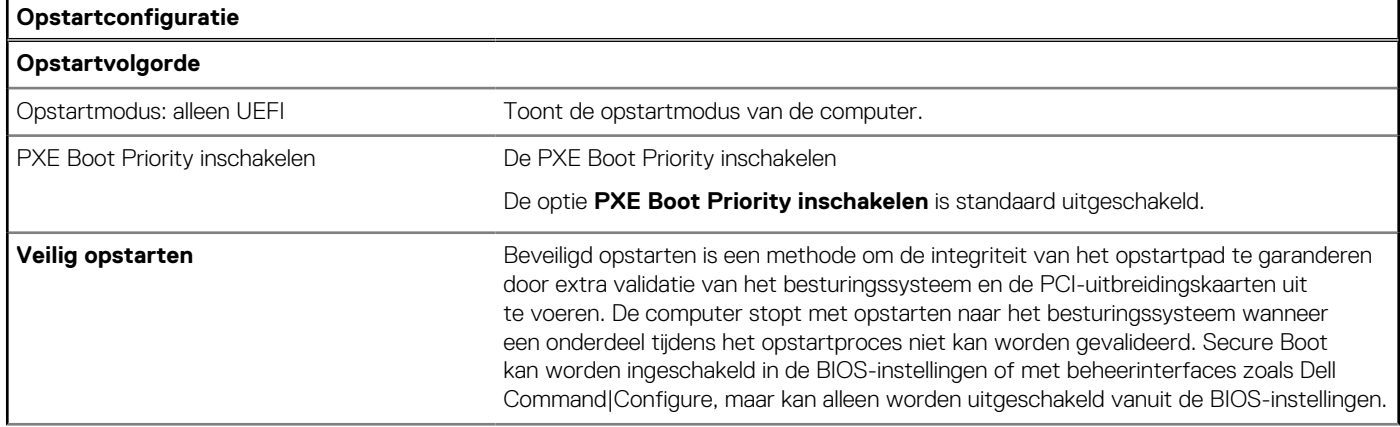

### **Tabel 28. Opties voor systeeminstallatie: opstartconfiguratiemenu (vervolg)**

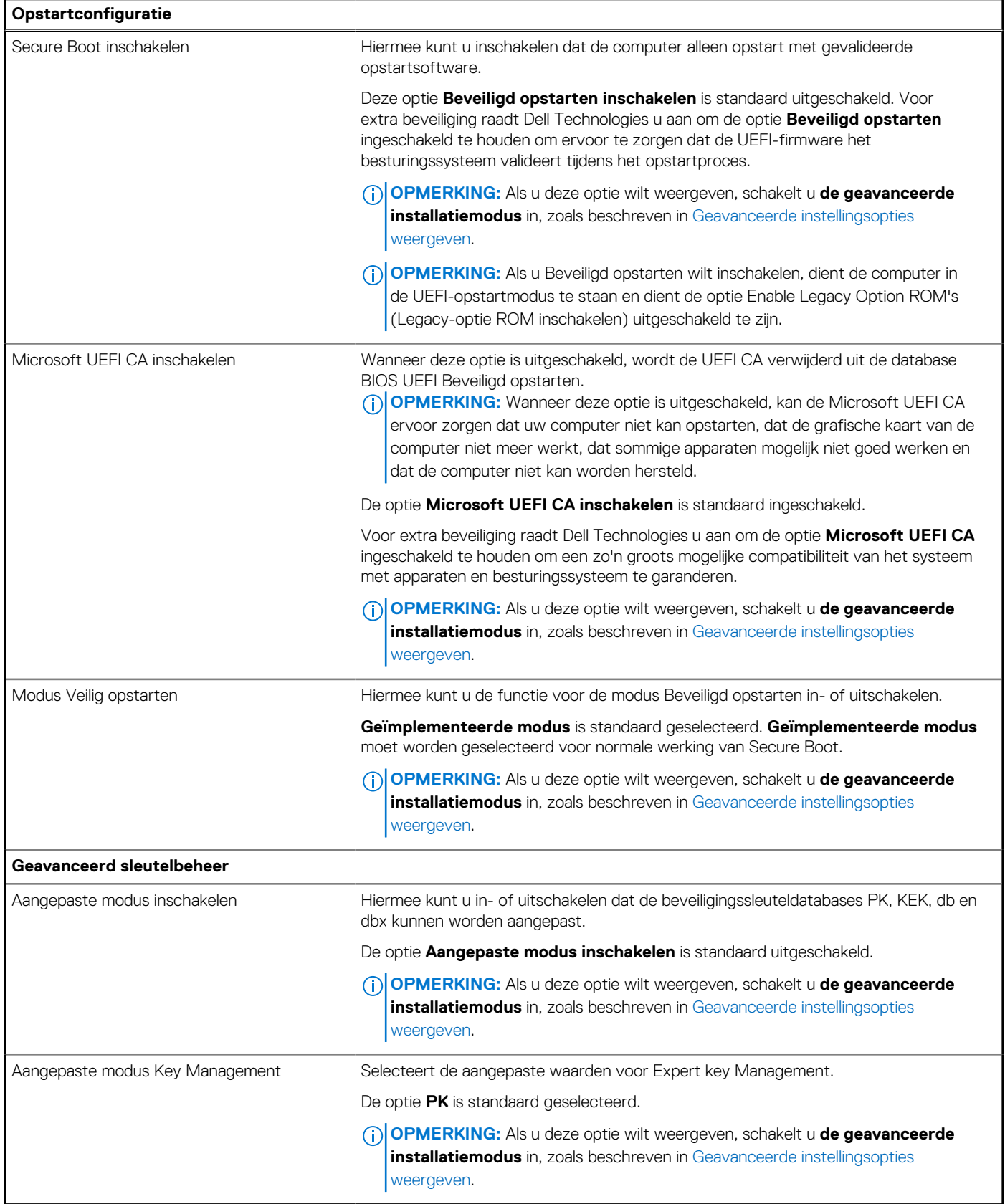

# **Tabel 29. Opties voor Systeeminstallatie: geïntegreerd apparatenmenu**

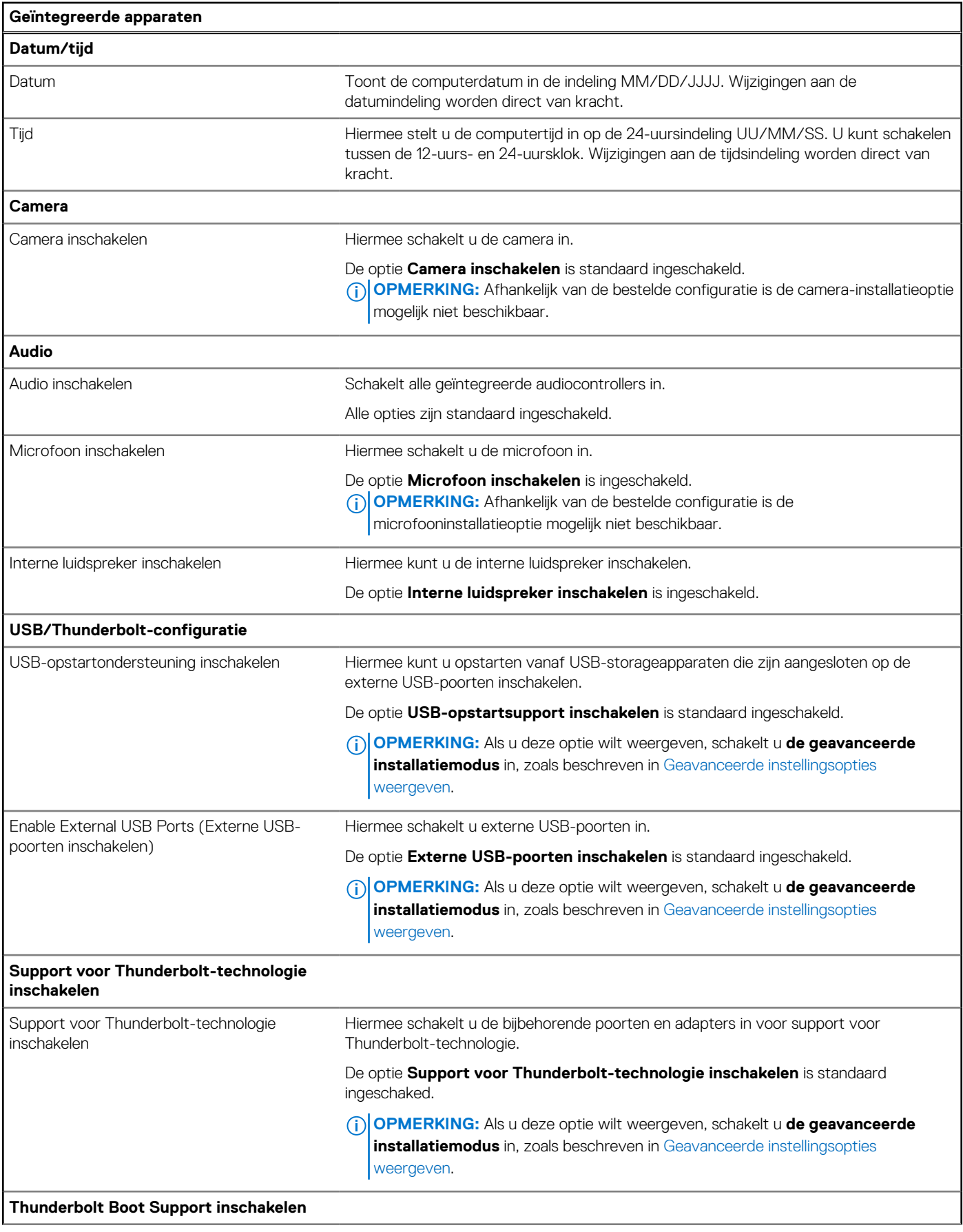

### **Tabel 29. Opties voor Systeeminstallatie: geïntegreerd apparatenmenu (vervolg)**

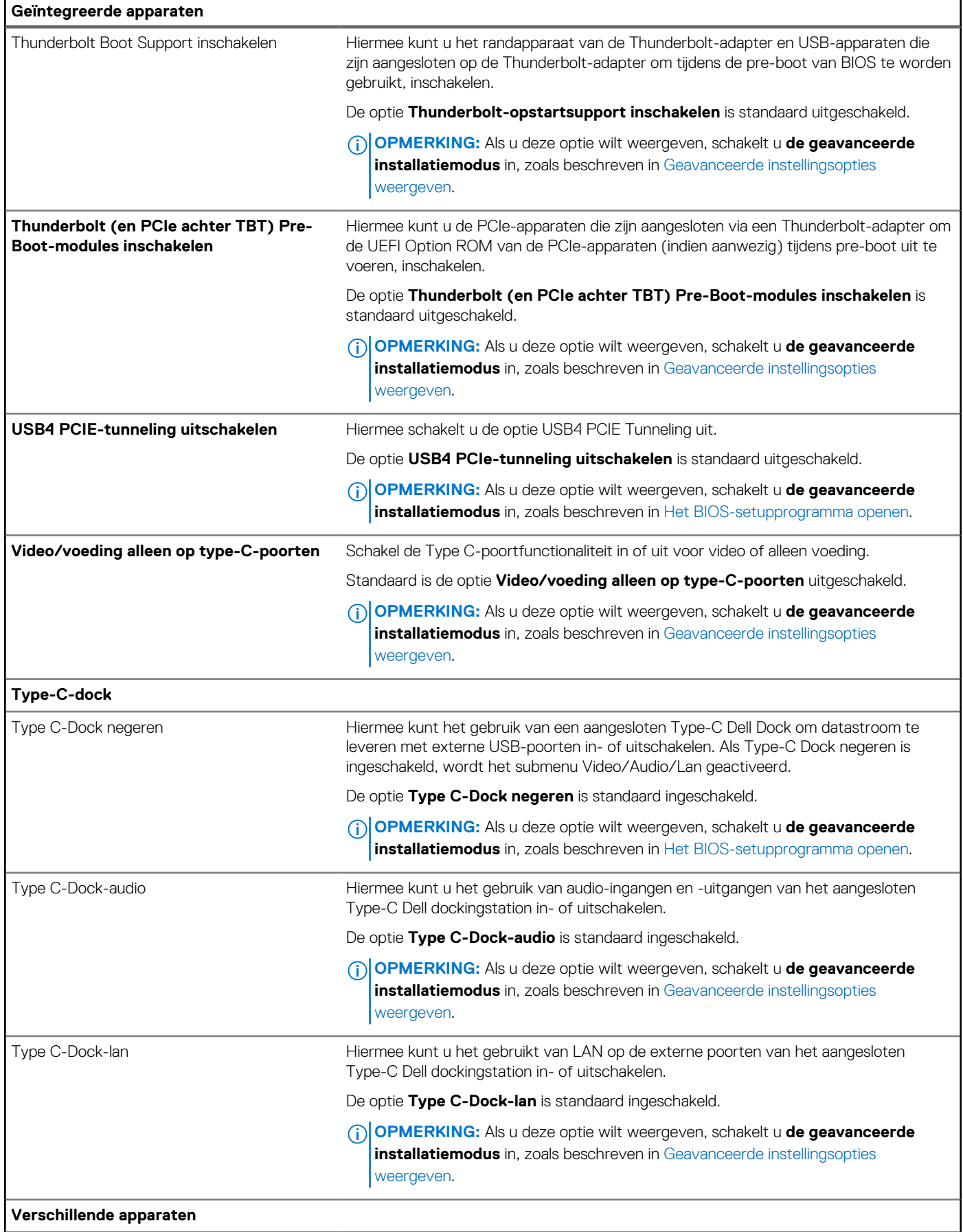

### **Tabel 29. Opties voor Systeeminstallatie: geïntegreerd apparatenmenu (vervolg)**

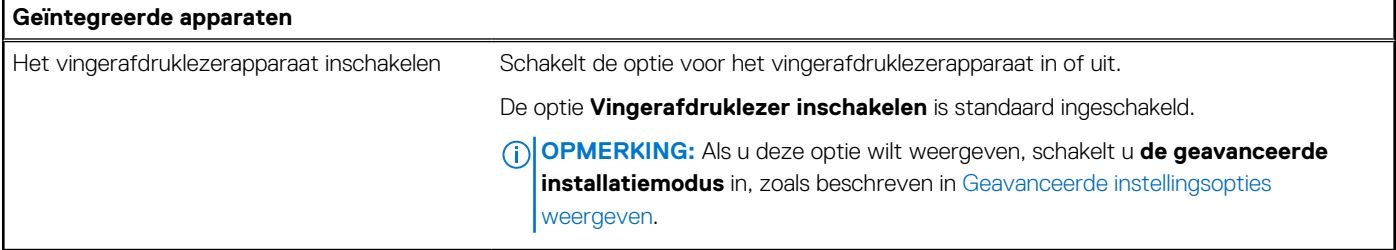

### **Tabel 30. Opties voor systeeminstallatie: storagemenu**

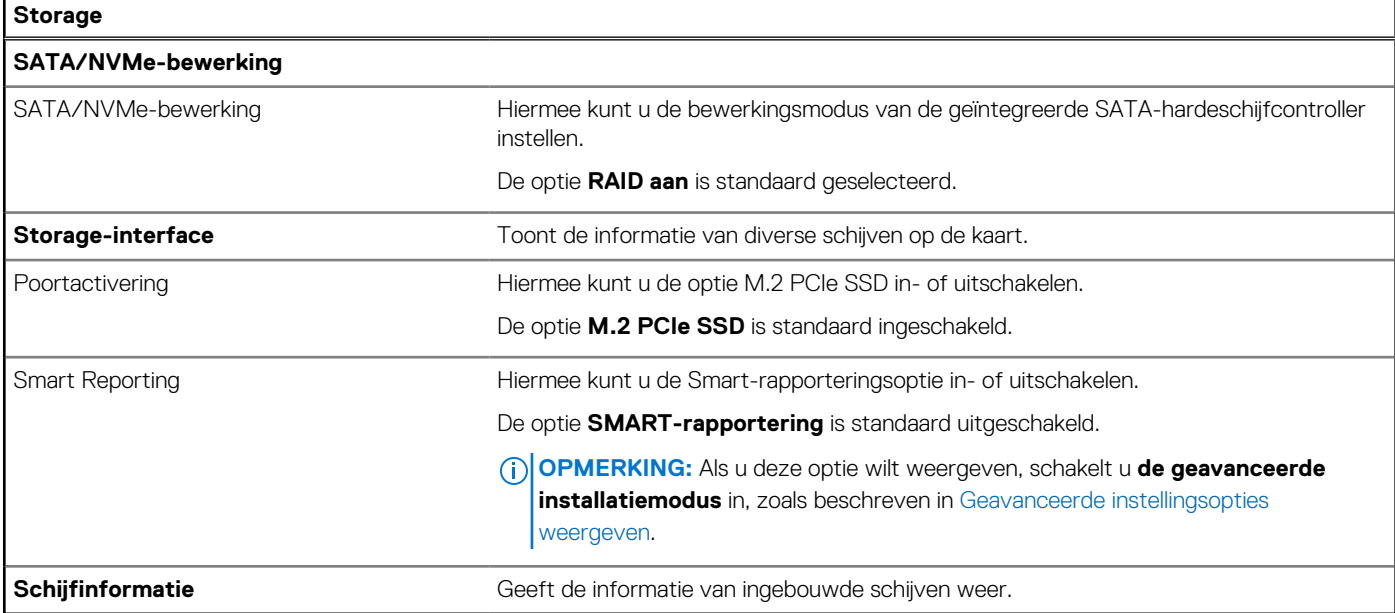

### **Tabel 31. Opties voor systeeminstallatie: beeldschermmenu**

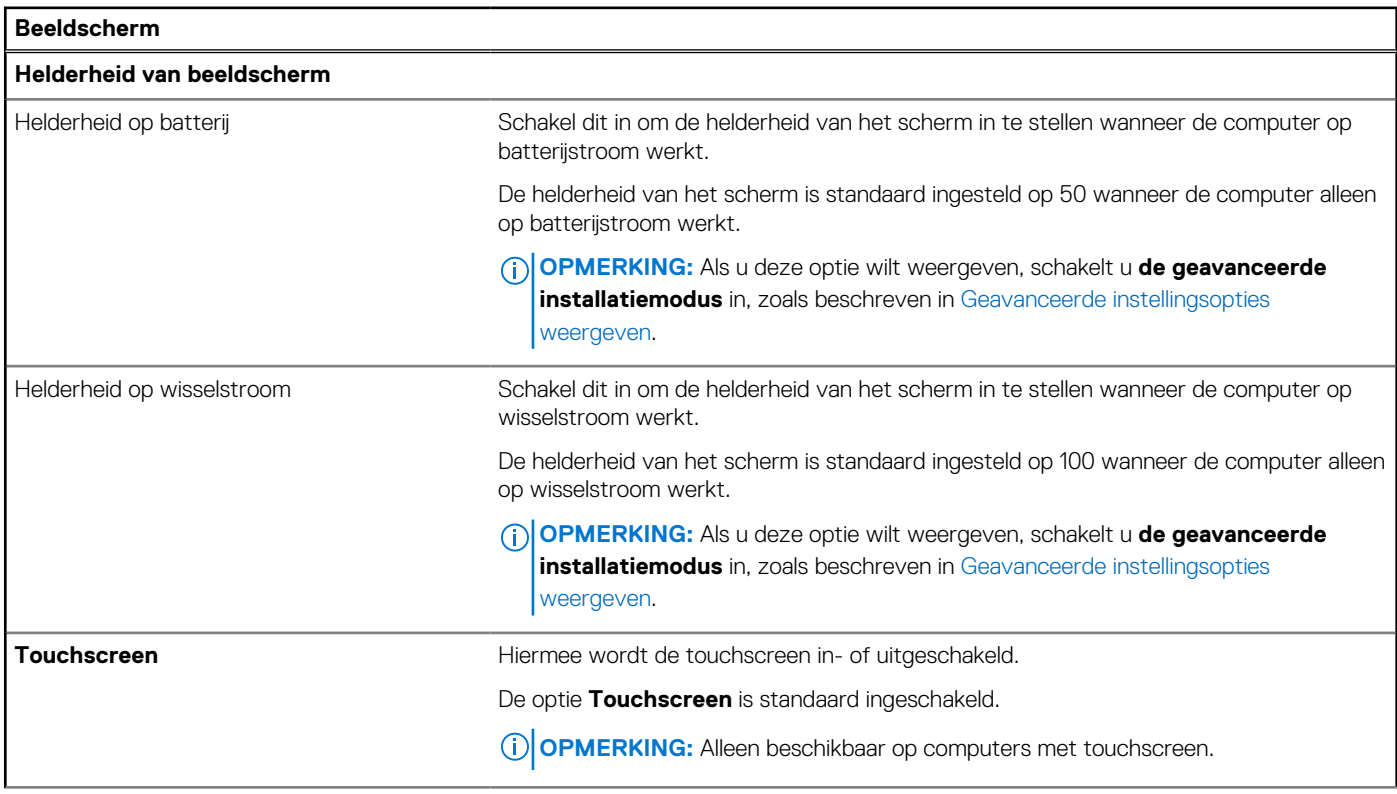

## **Tabel 31. Opties voor systeeminstallatie: beeldschermmenu (vervolg)**

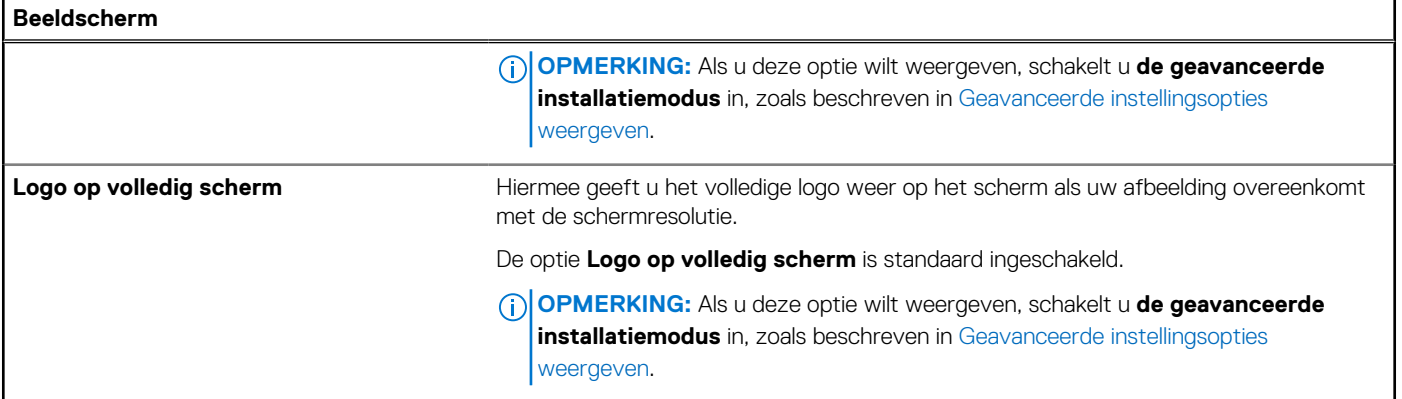

# **Tabel 32. Opties voor systeeminstallatie: verbindingsmenu**

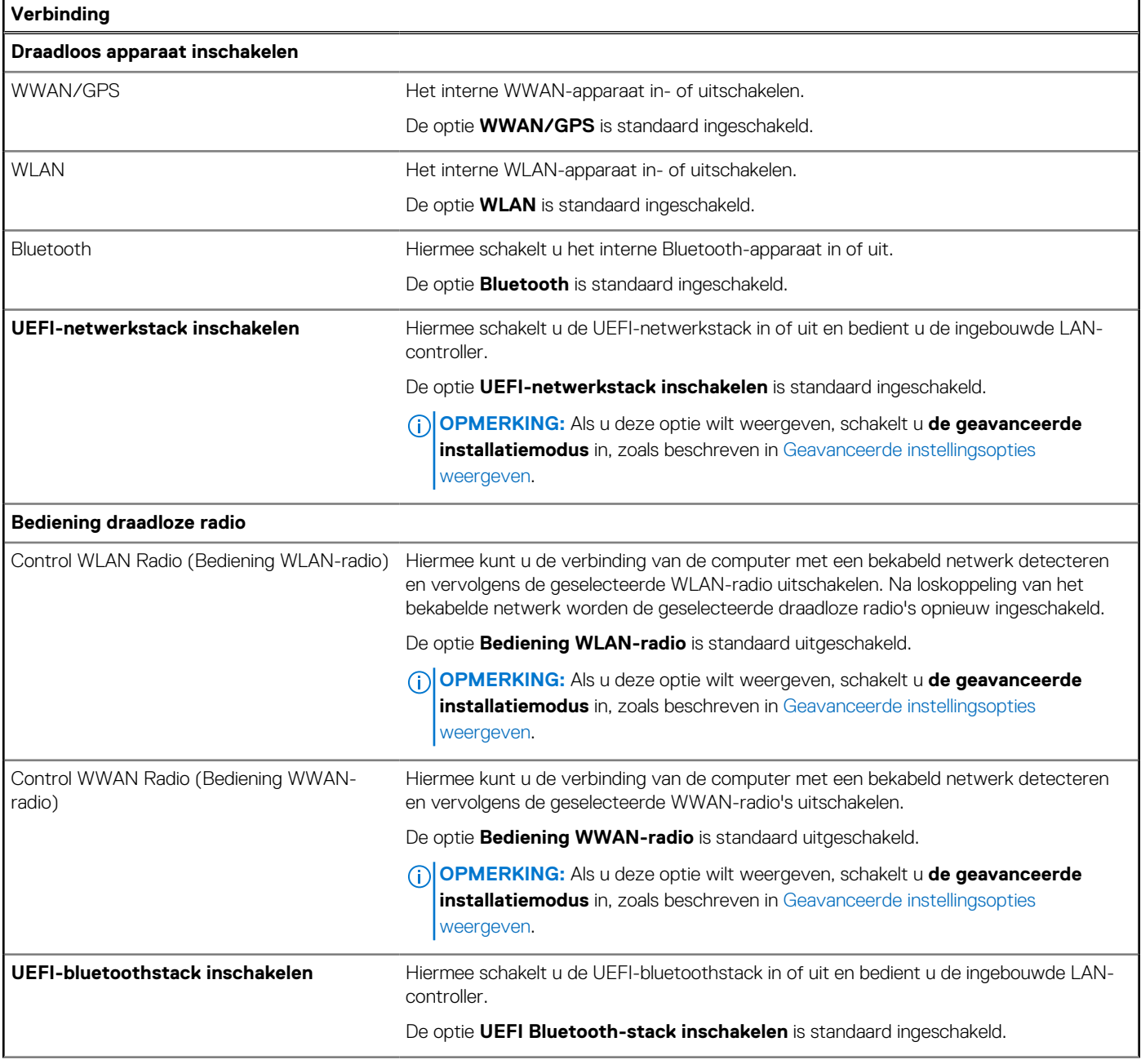

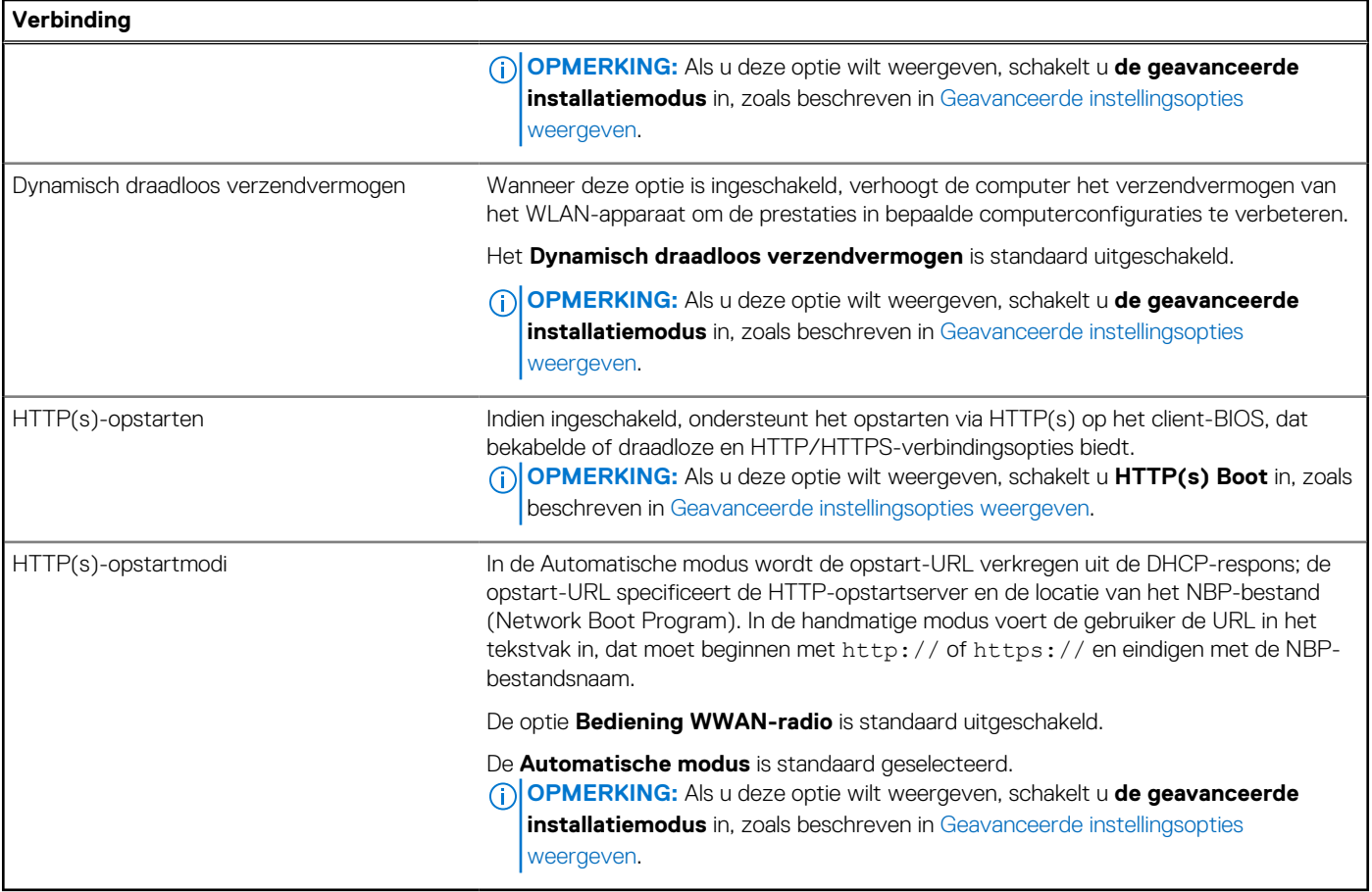

# **Tabel 33. Opties voor systeeminstallatie: energiemenu**

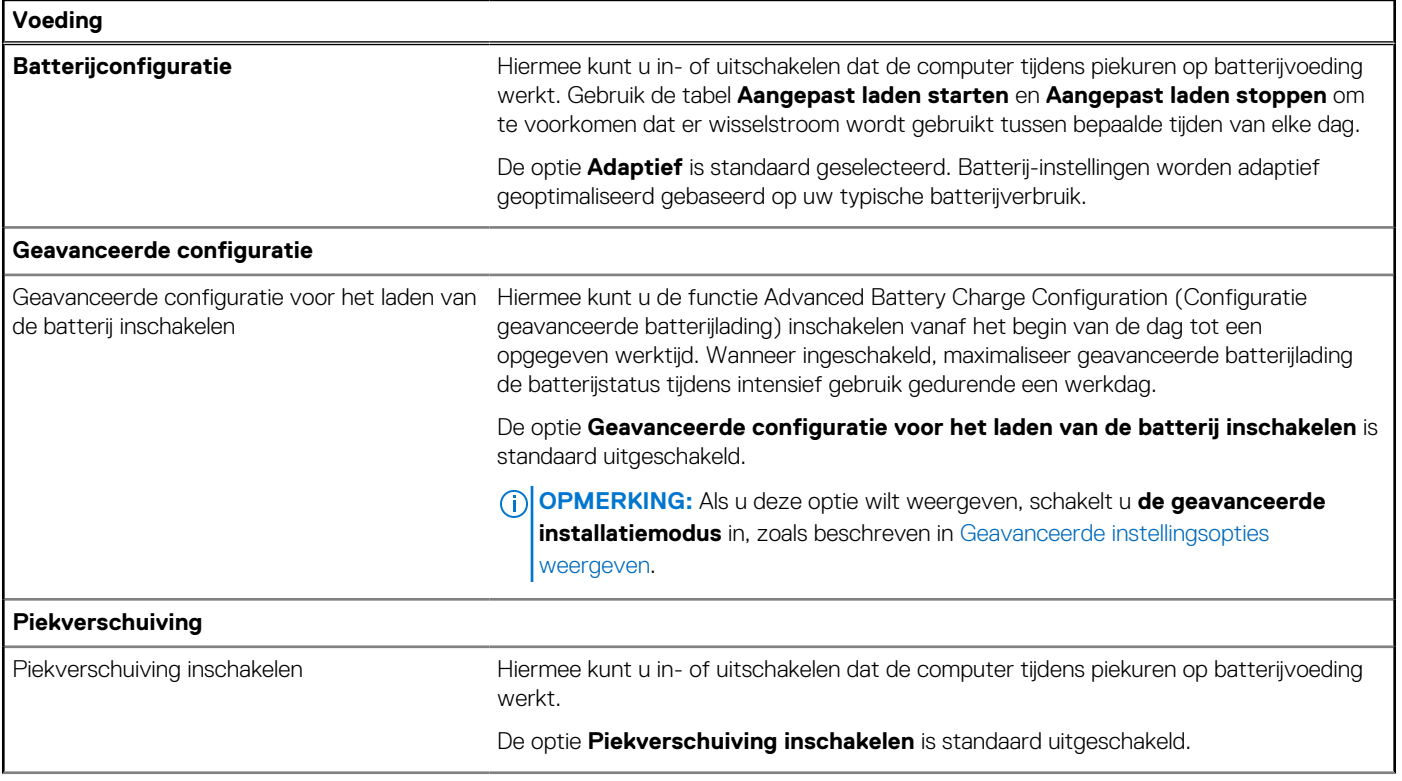

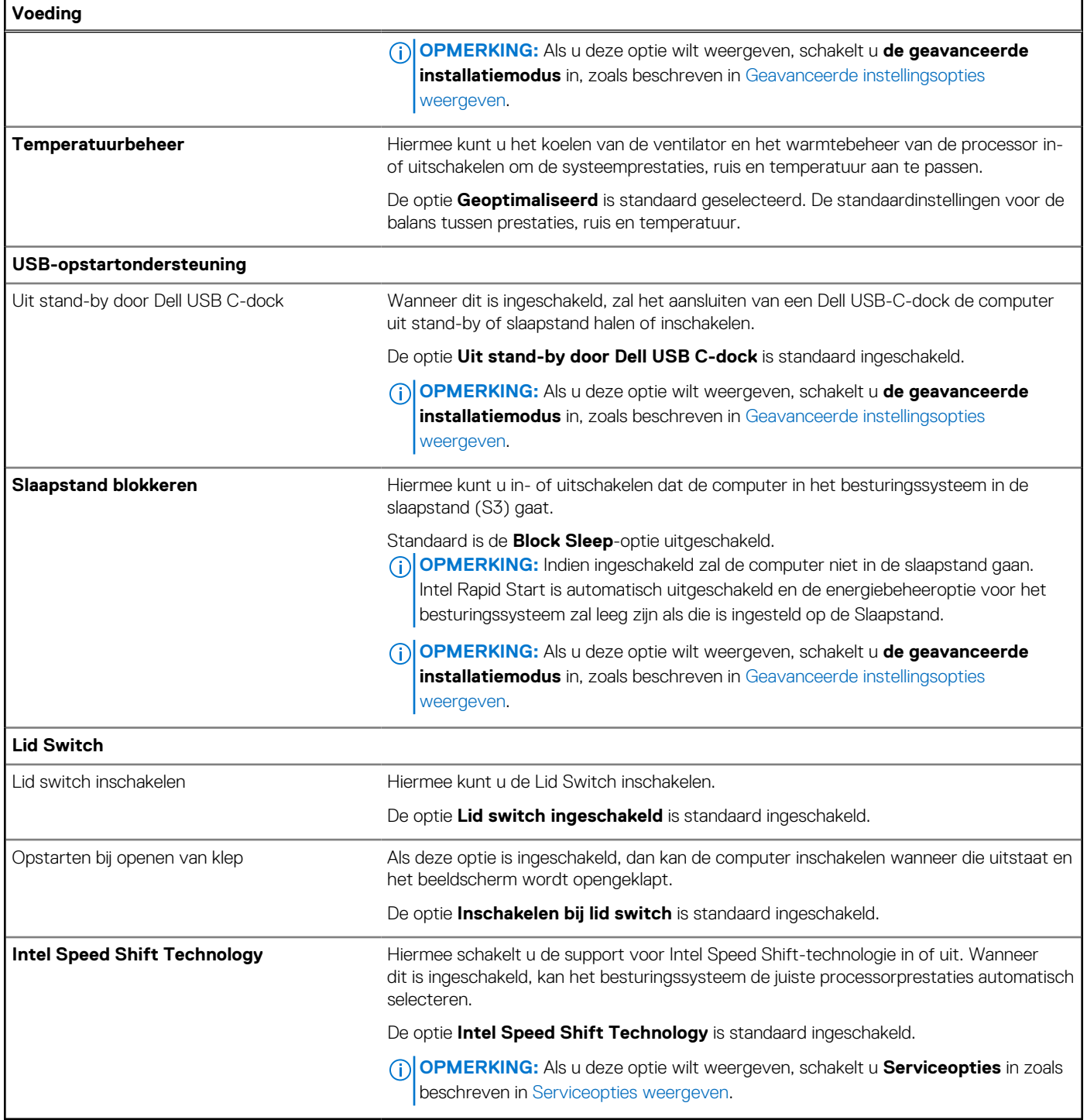

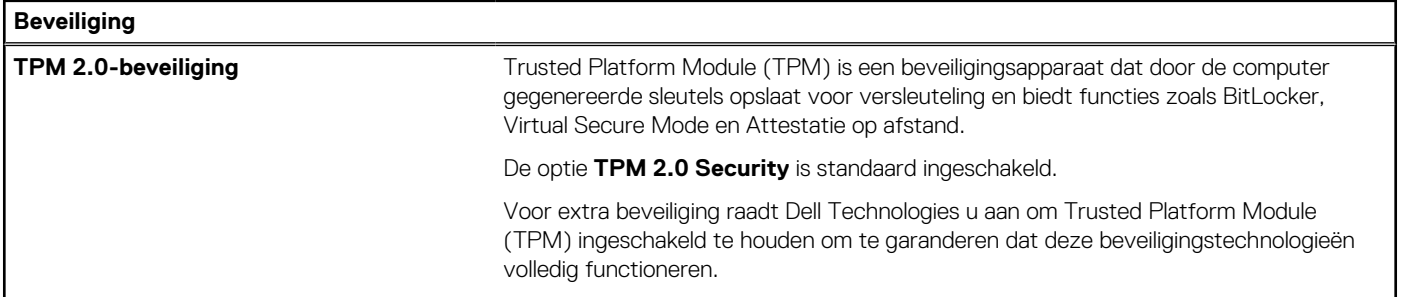

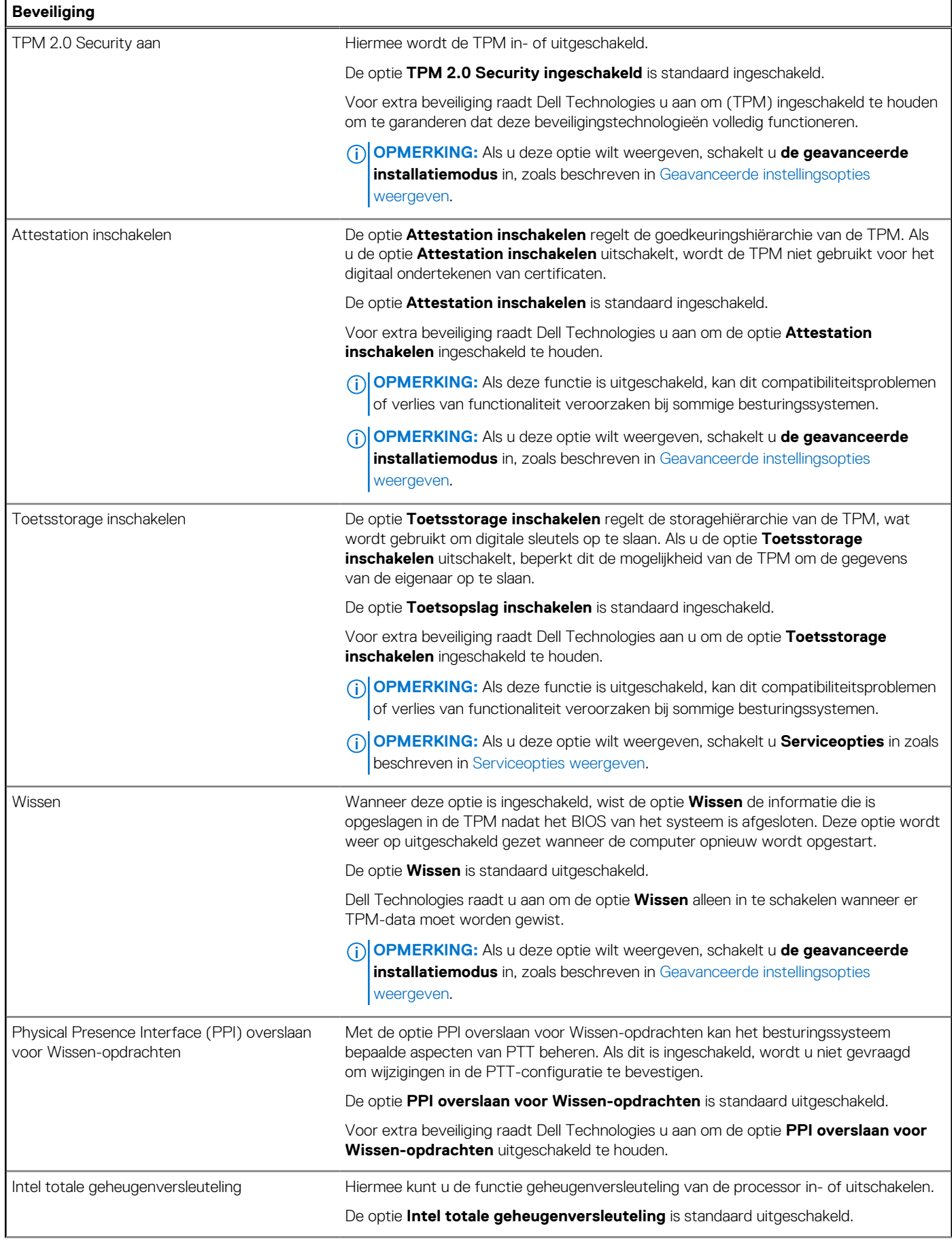

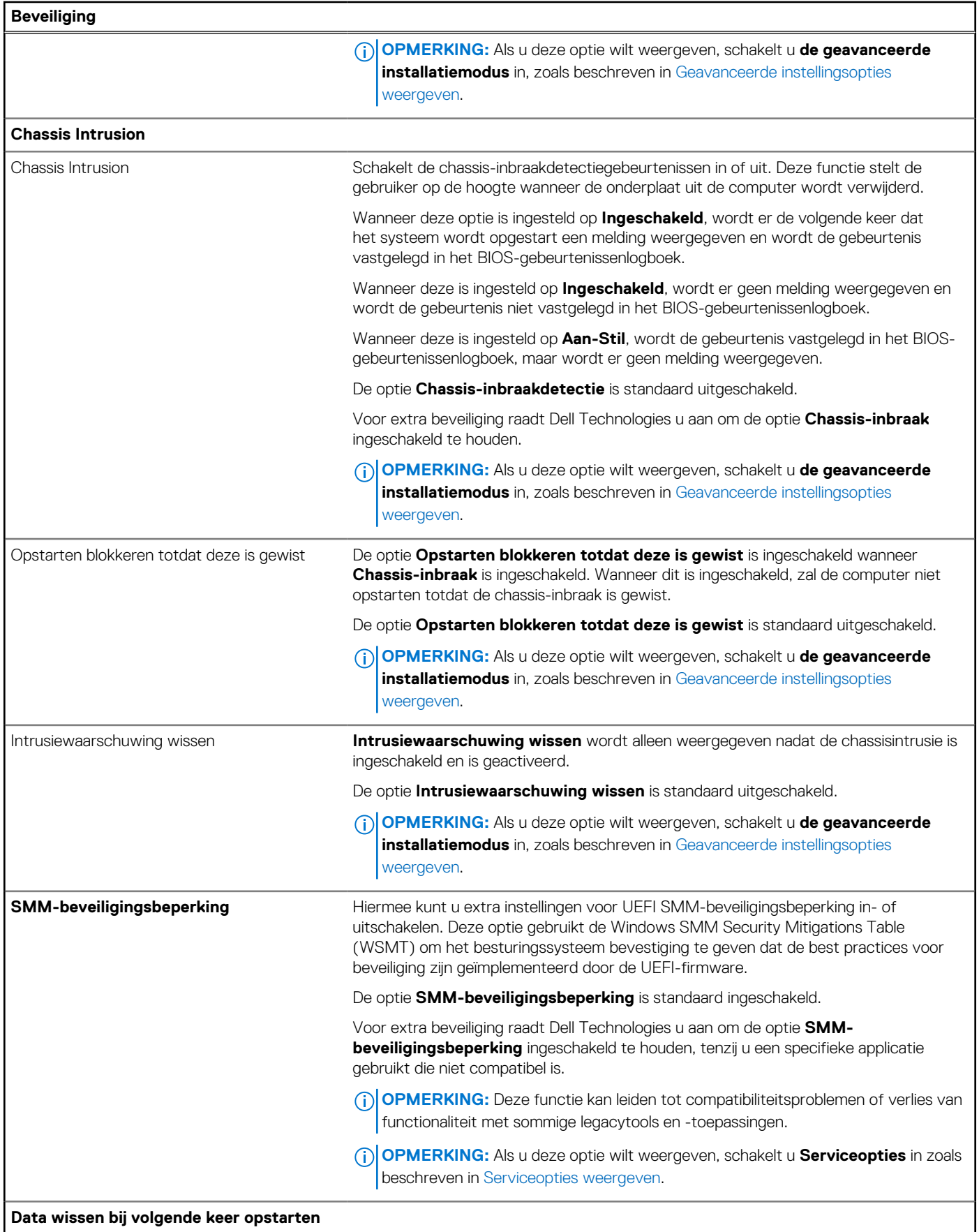

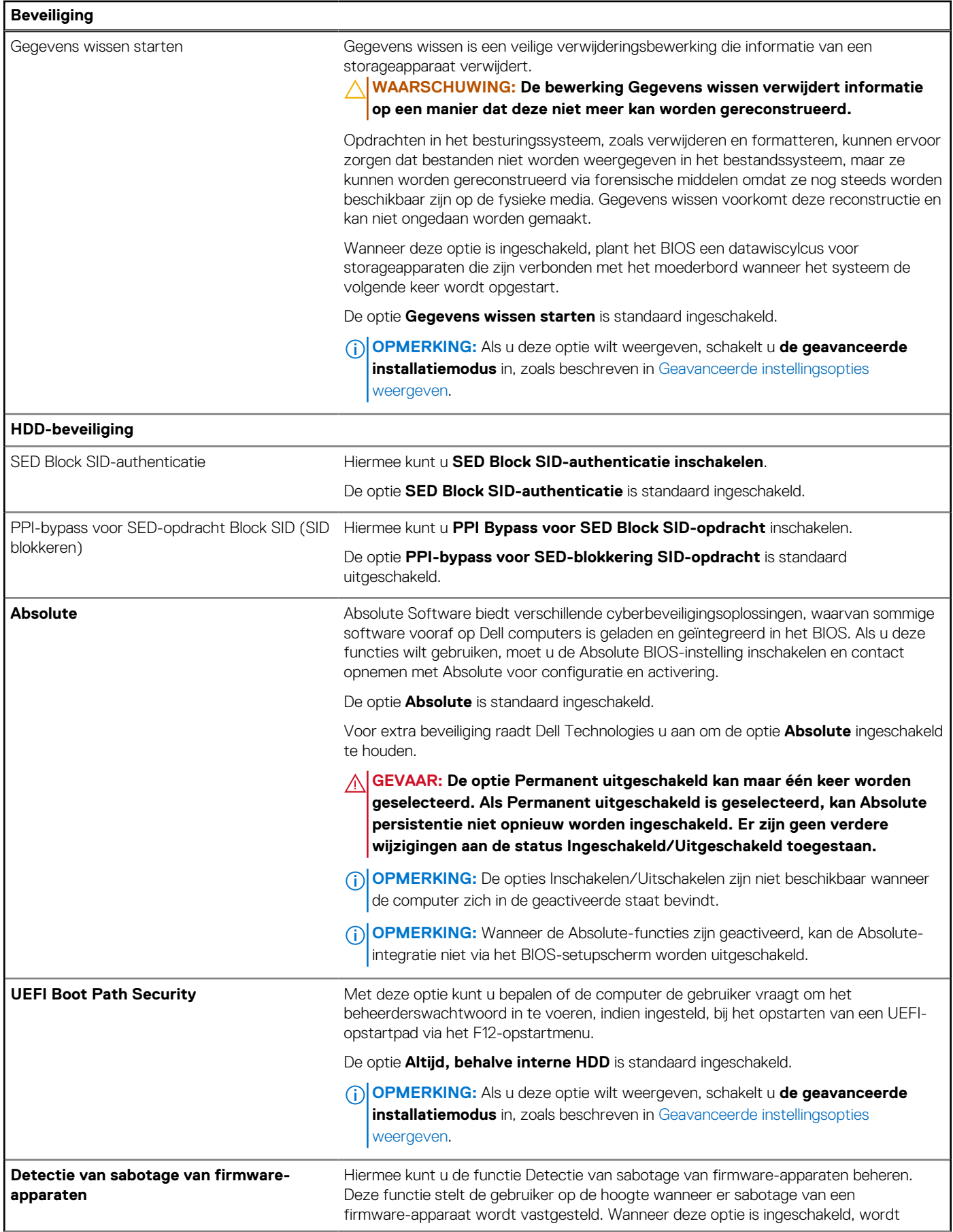

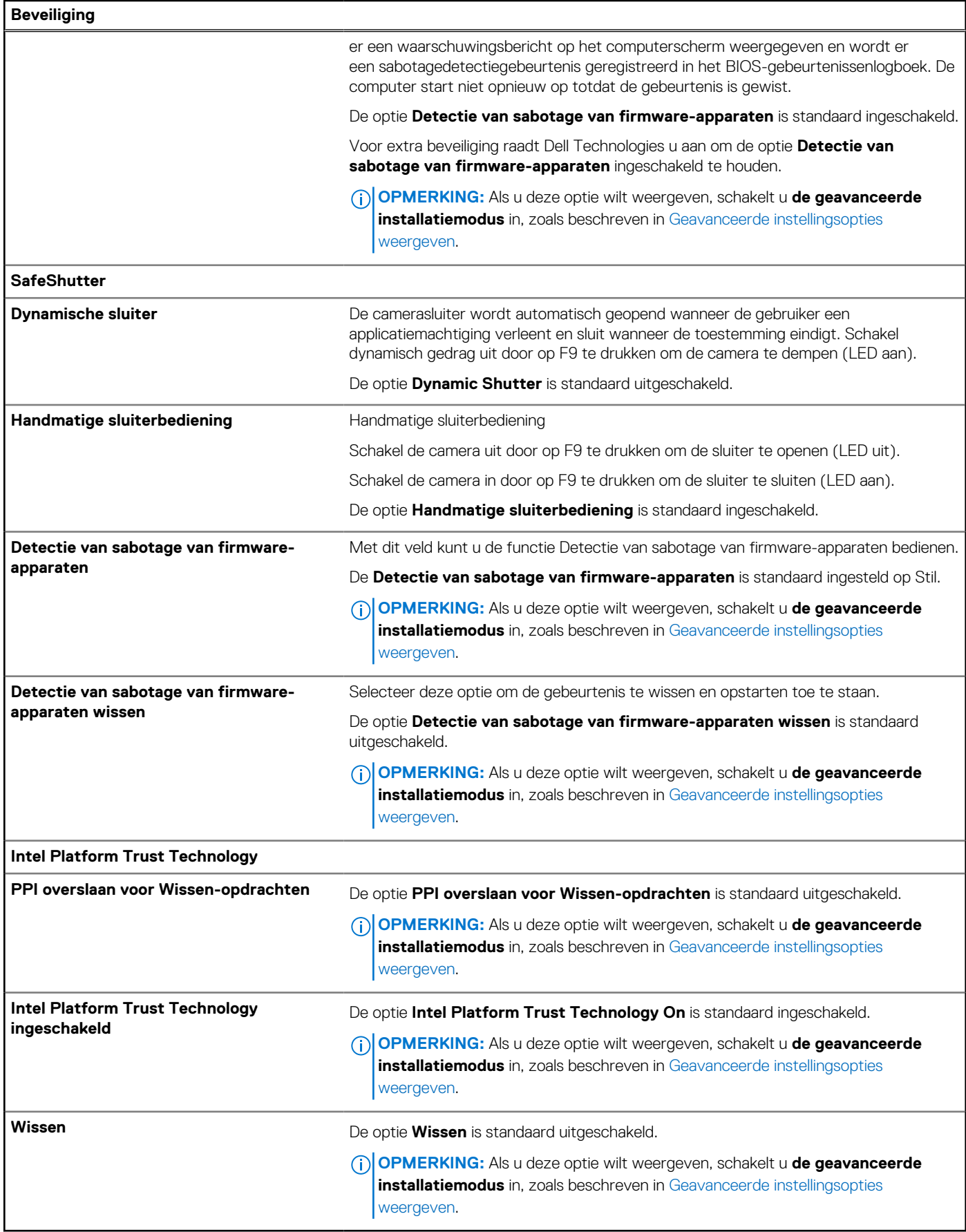

### **Tabel 35. Opties voor systeeminstallatie: wachtwoordmenu**

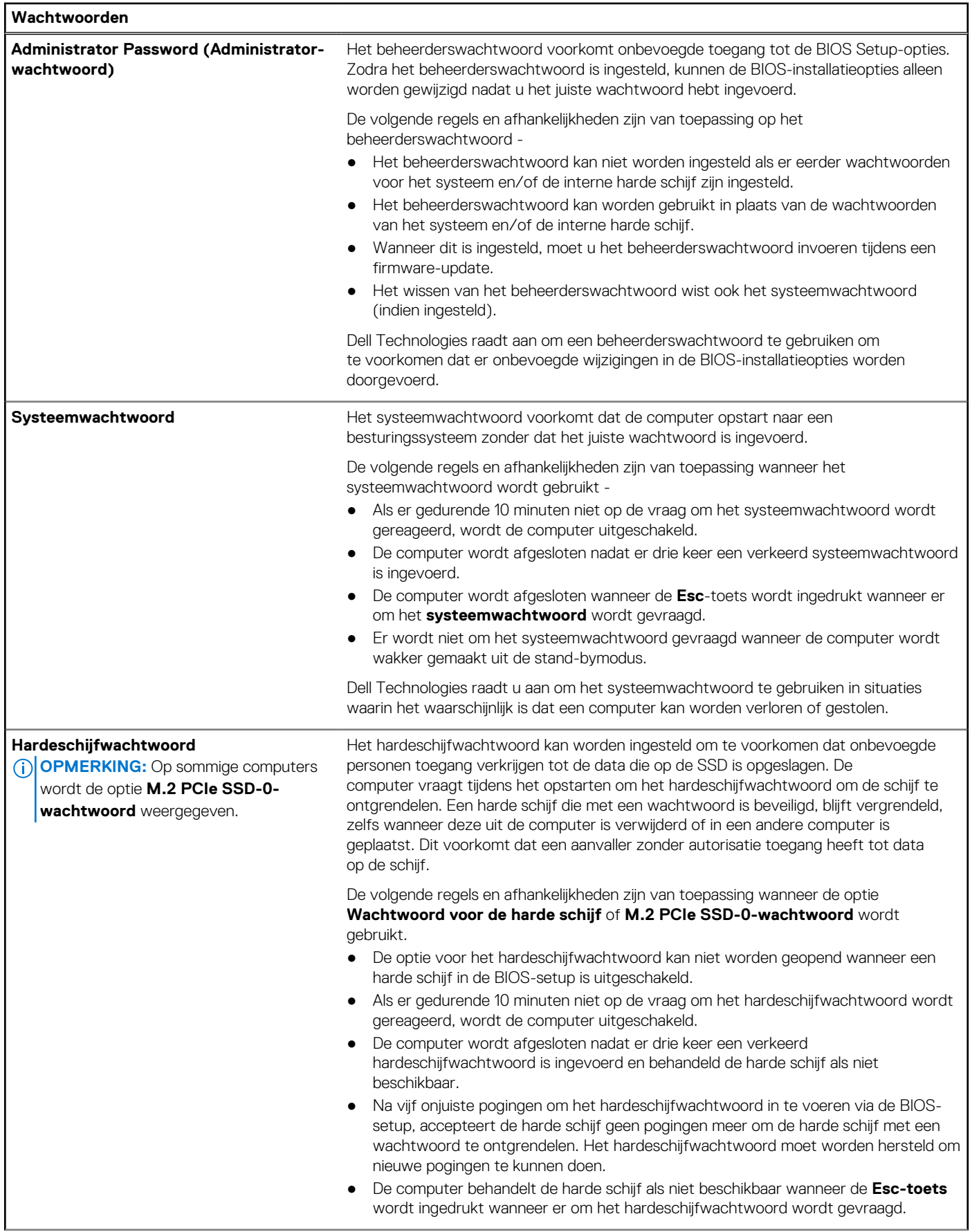

### **Tabel 35. Opties voor systeeminstallatie: wachtwoordmenu (vervolg)**

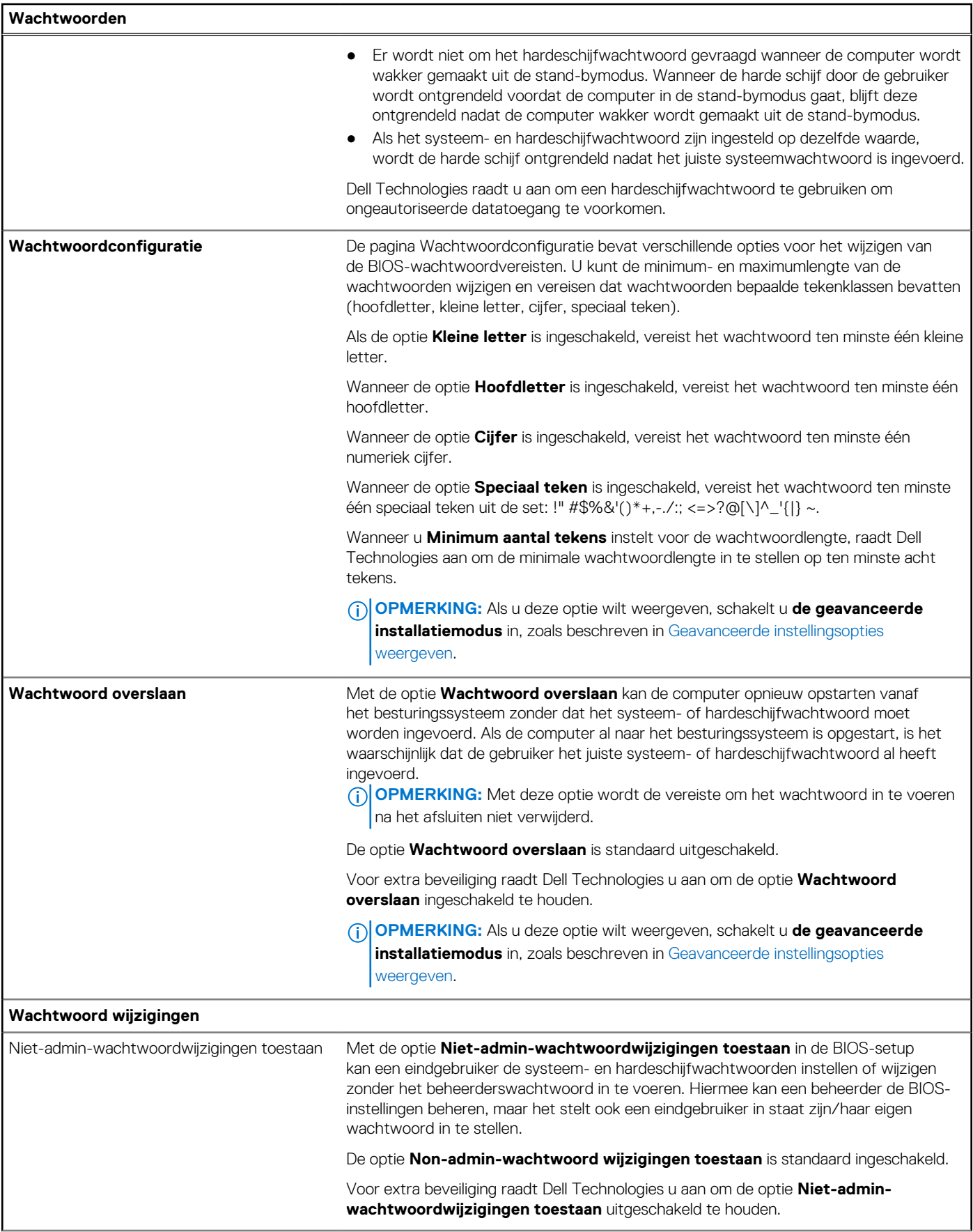

### **Tabel 35. Opties voor systeeminstallatie: wachtwoordmenu (vervolg)**

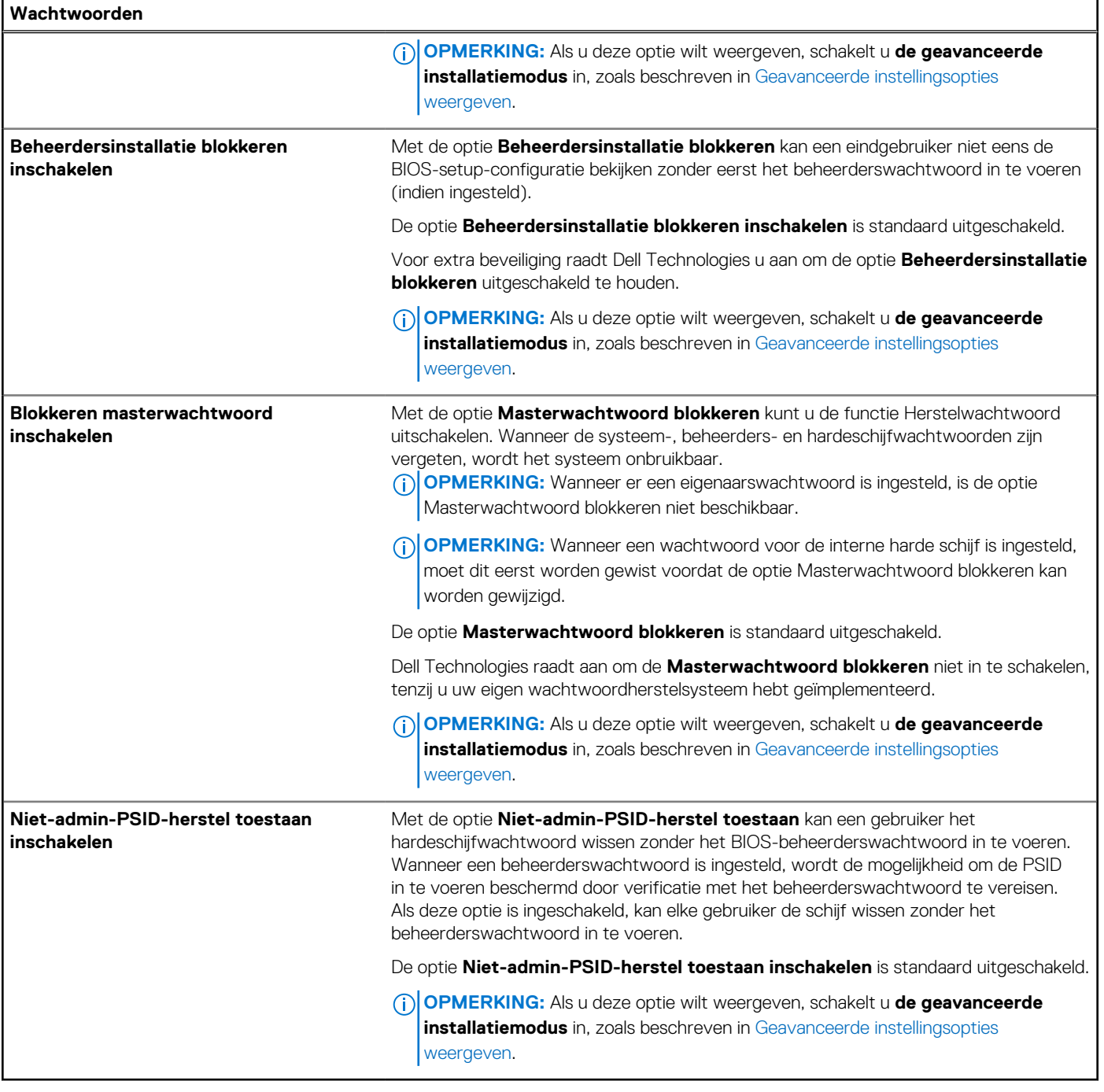

# **Tabel 36. Opties voor systeeminstallatie: update en herstelmenu**

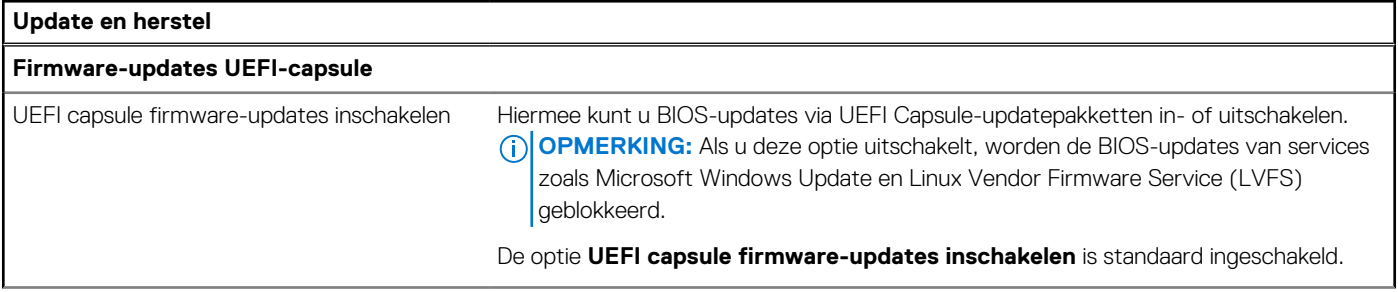

### **Tabel 36. Opties voor systeeminstallatie: update en herstelmenu (vervolg)**

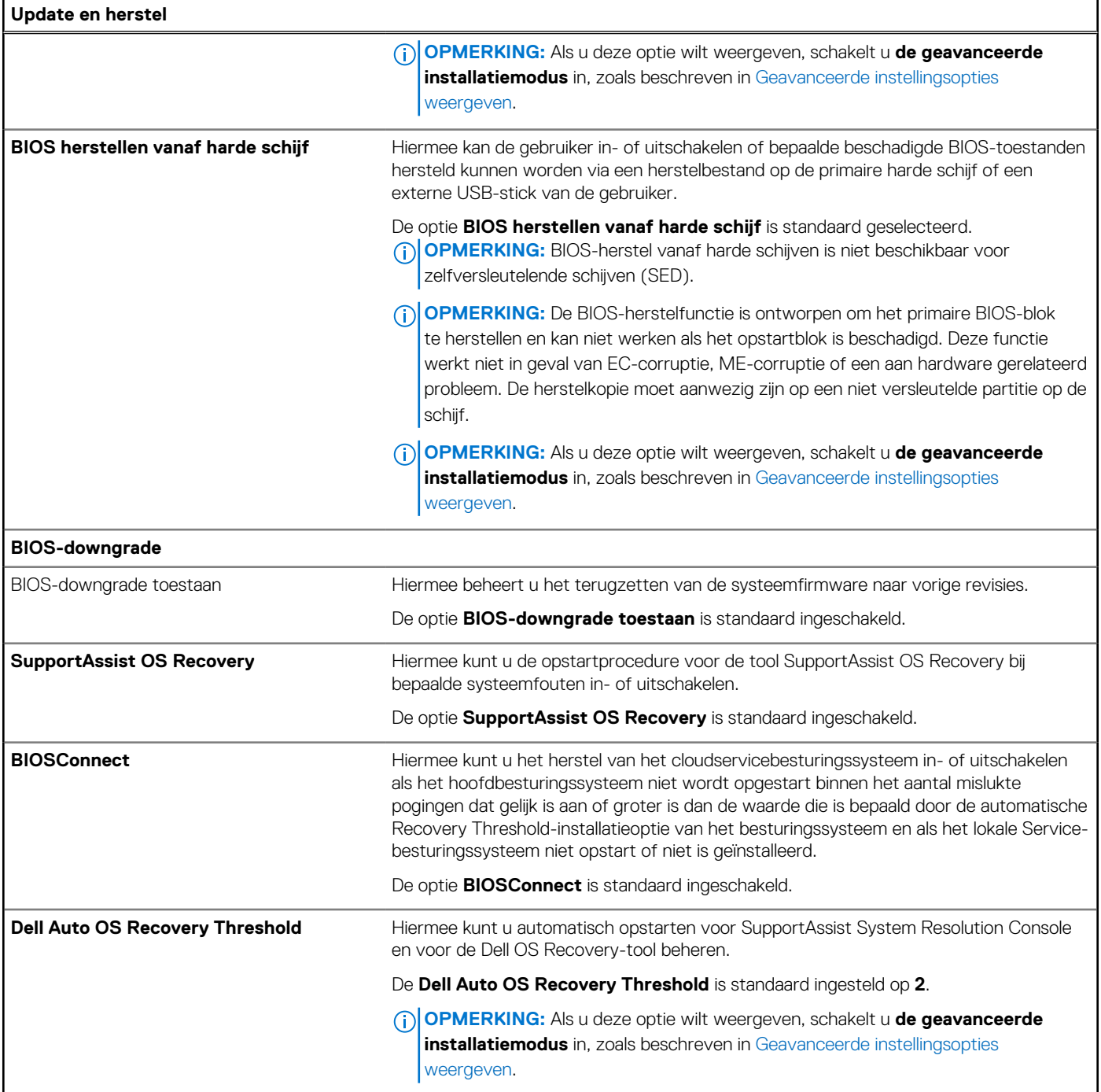

# **Tabel 37. Opties voor systeeminstallatie: menu systeembeheer**

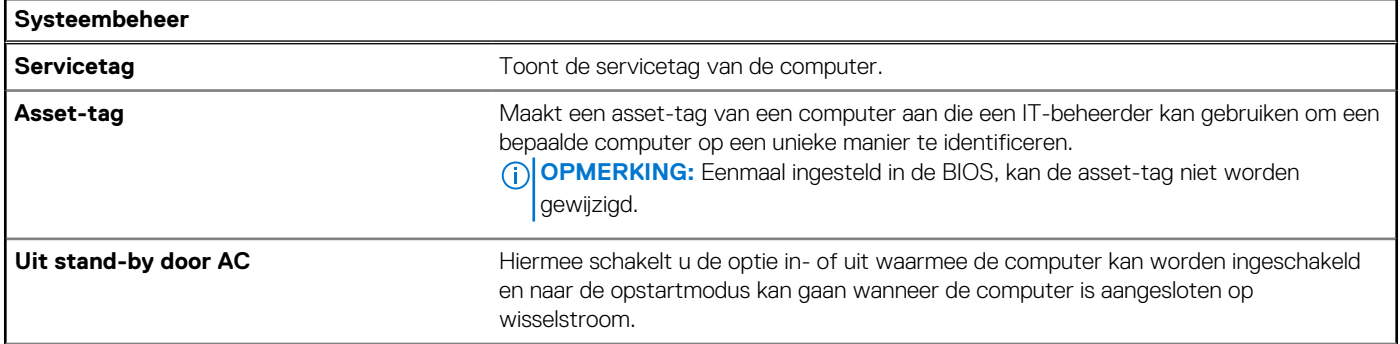

### **Tabel 37. Opties voor systeeminstallatie: menu systeembeheer (vervolg)**

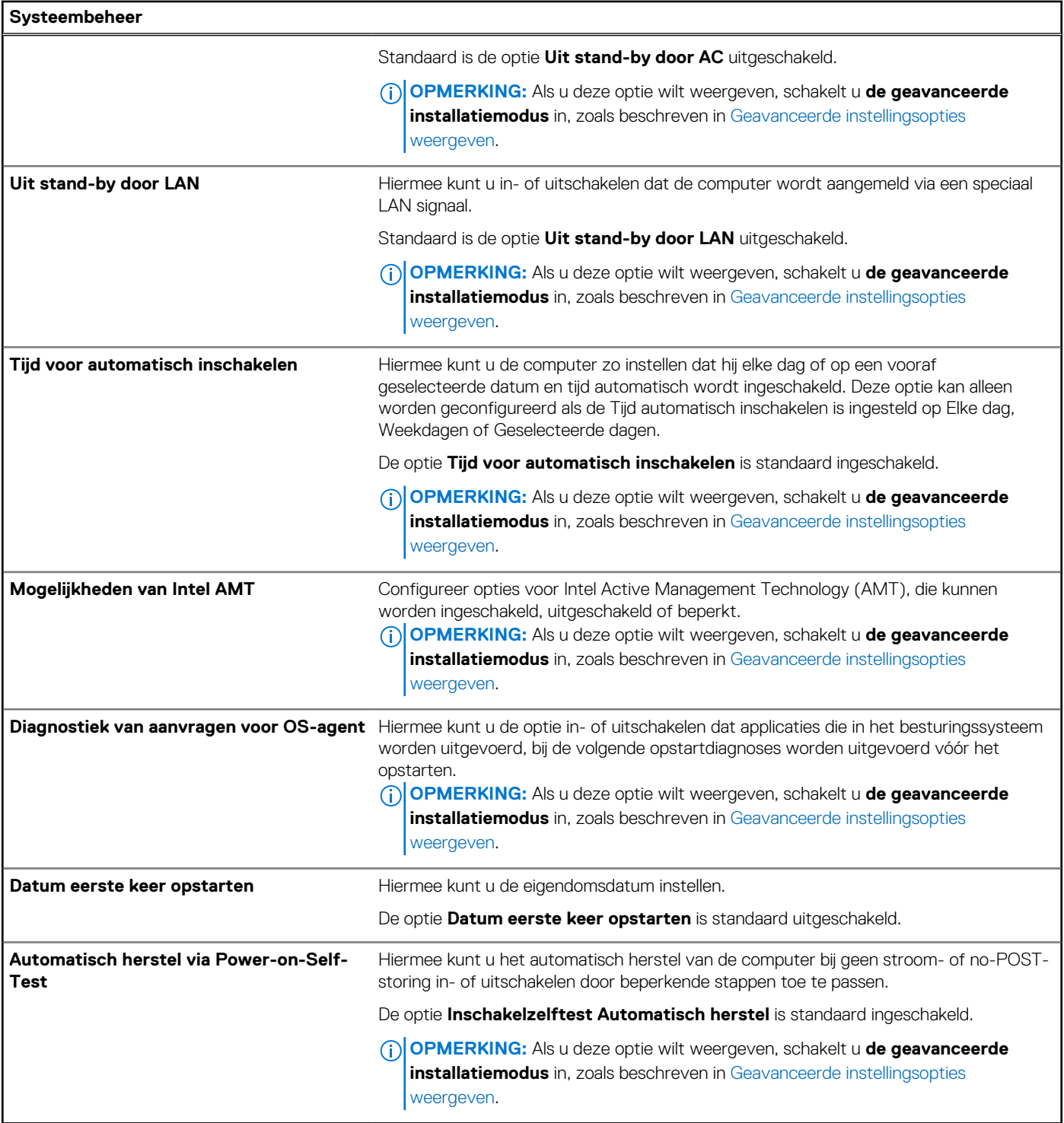

# **Tabel 38. Opties voor systeeminstallatie: toetsenbordmenu**

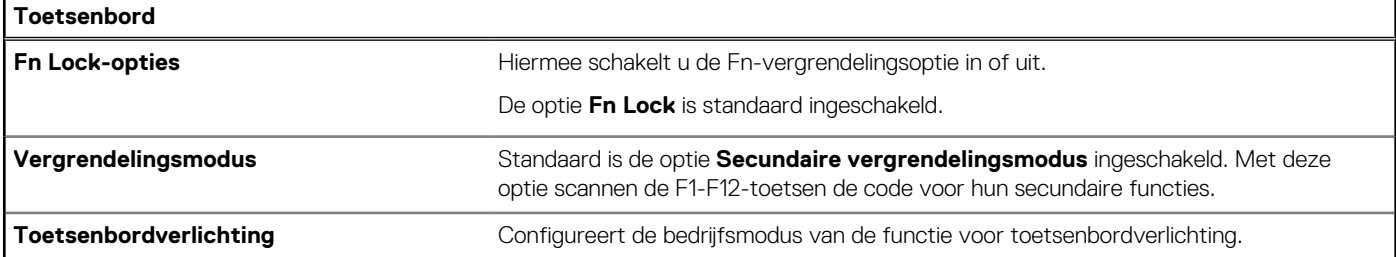

### **Tabel 38. Opties voor systeeminstallatie: toetsenbordmenu (vervolg)**

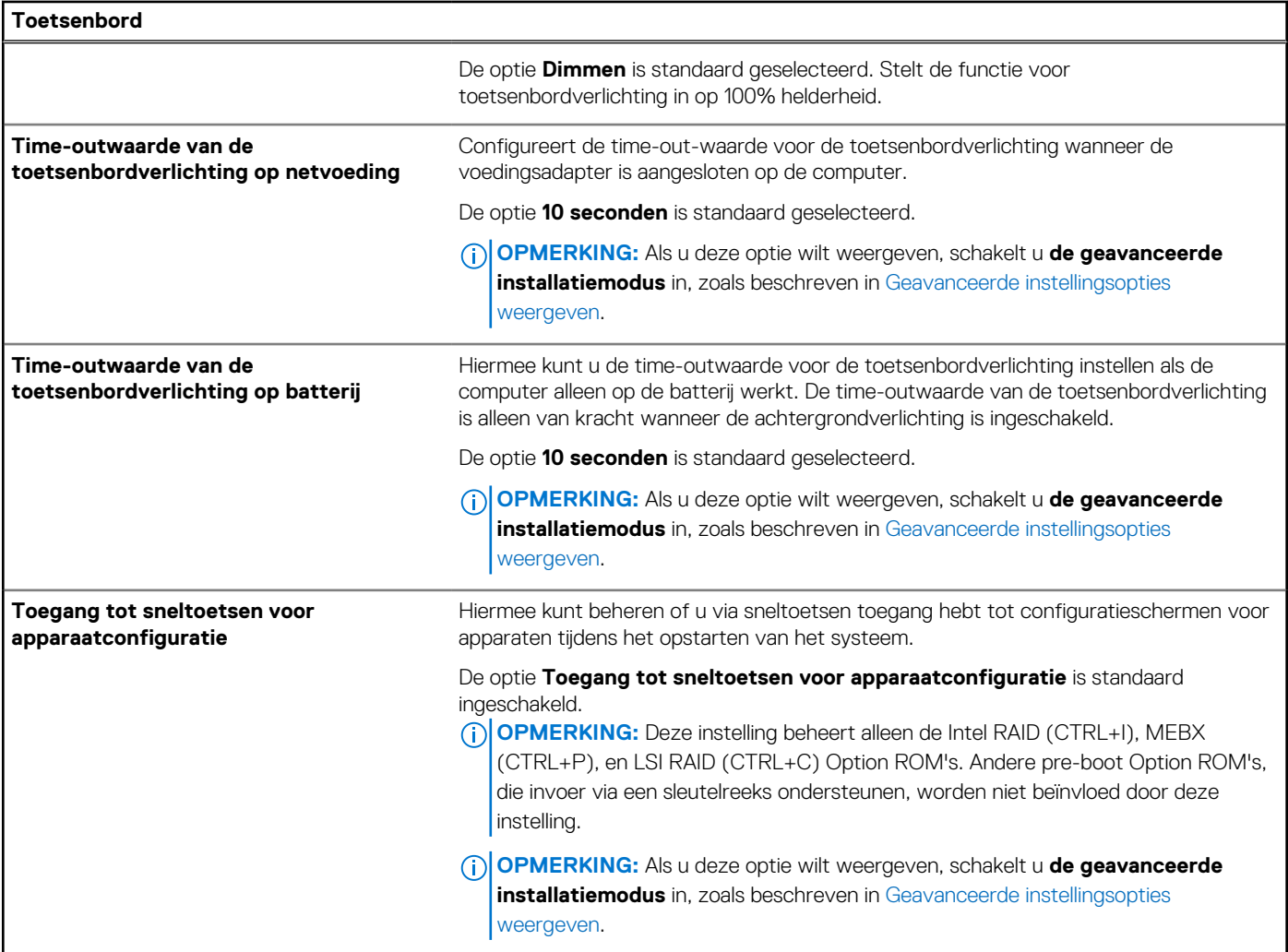

# **Tabel 39. Opties voor systeeminstallatie: opstartmenu voorafgaand aan het opstarten**

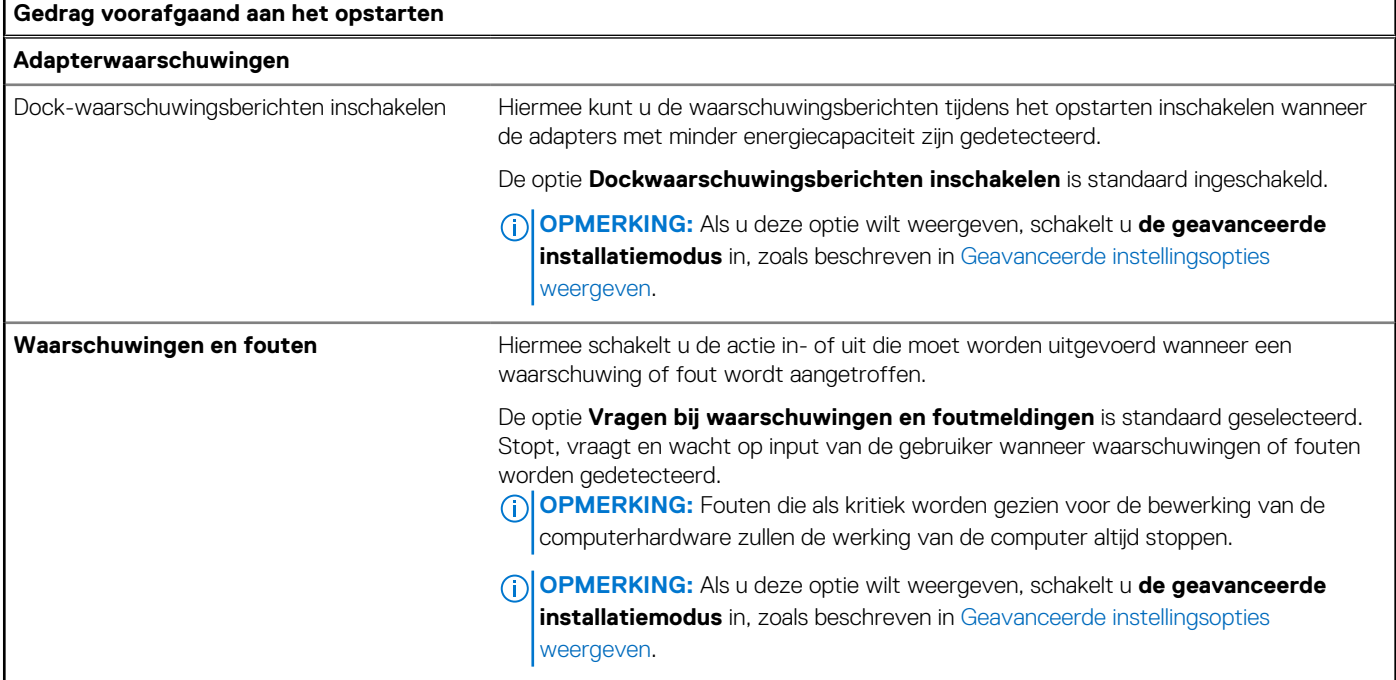
### **Tabel 39. Opties voor systeeminstallatie: opstartmenu voorafgaand aan het opstarten (vervolg)**

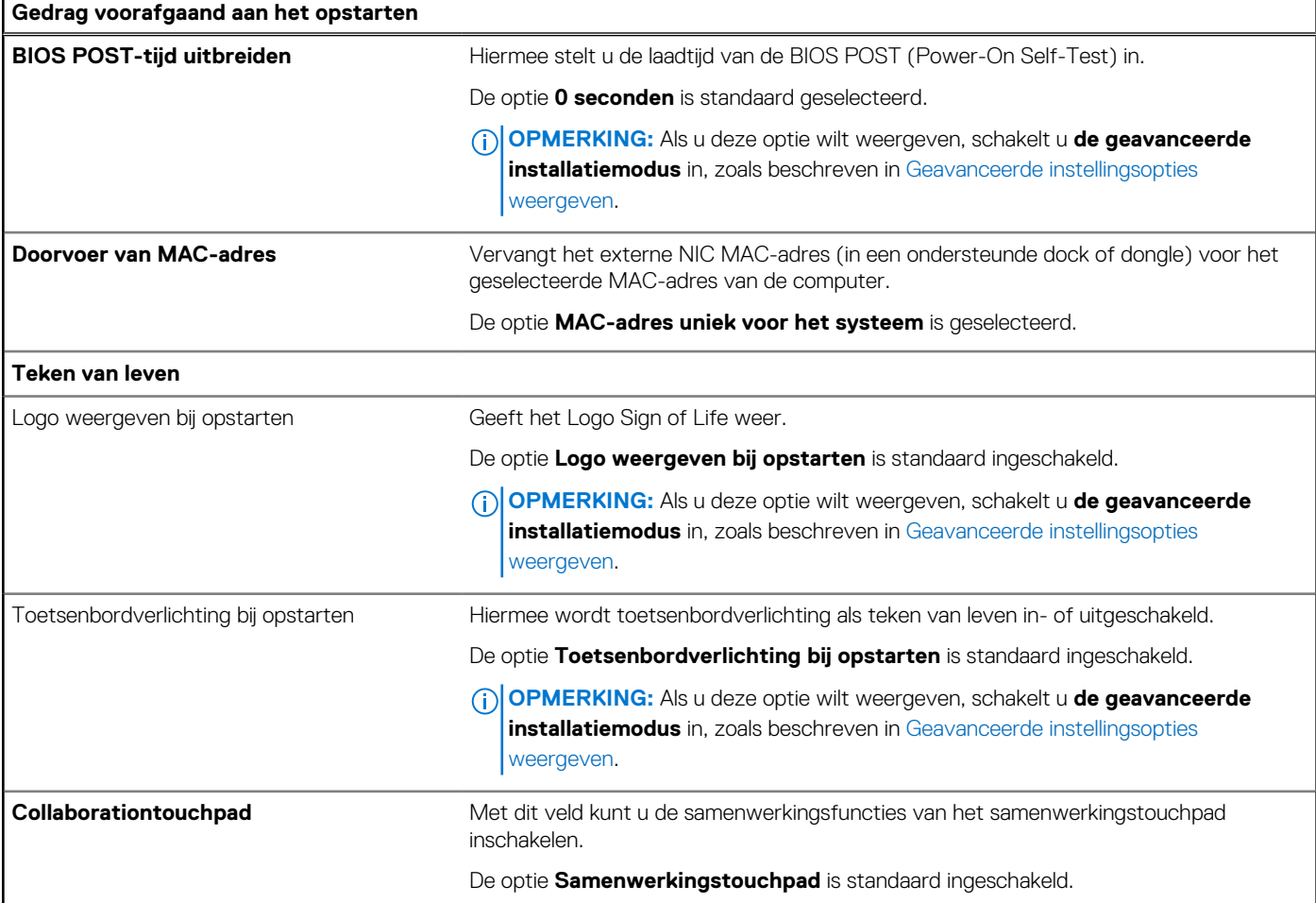

### **Tabel 40. Opties voor System Setup - Virtualisatiemenu**

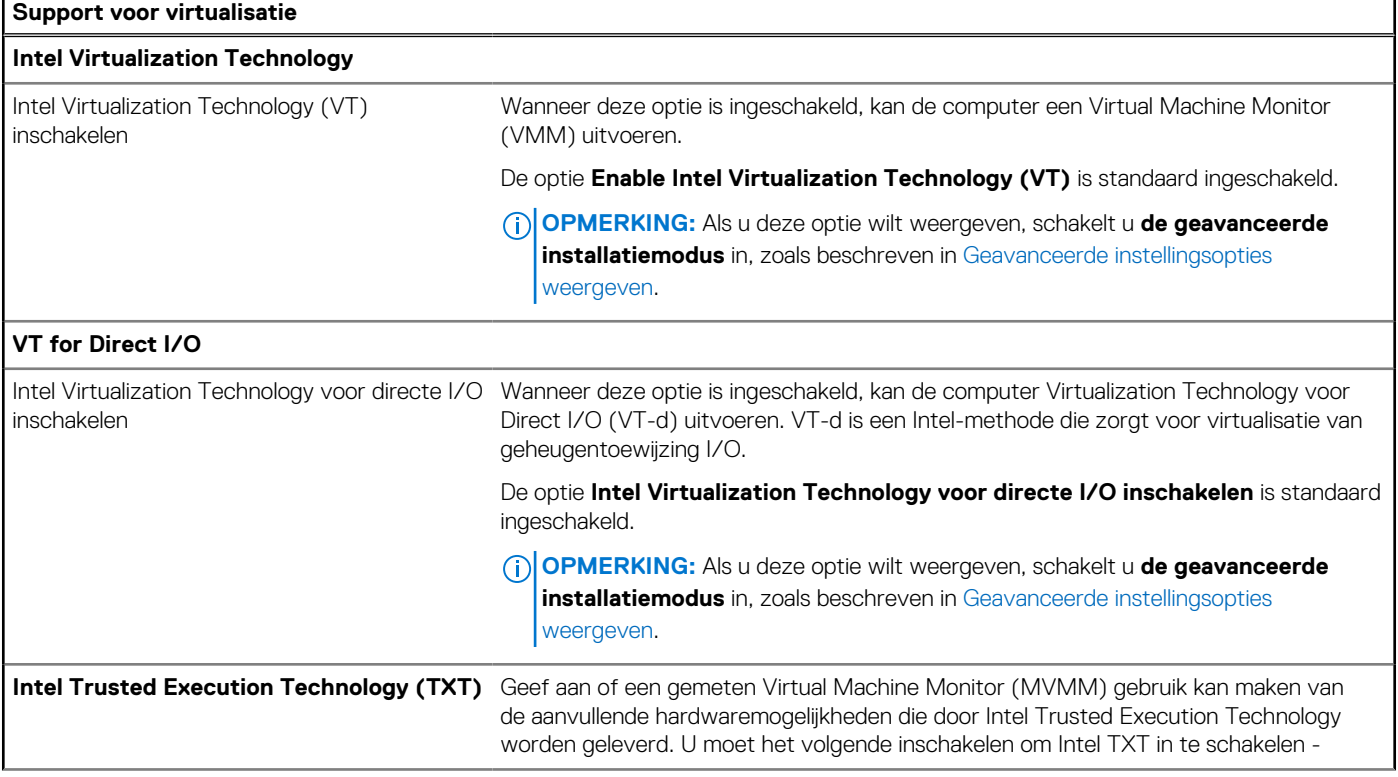

### **Tabel 40. Opties voor System Setup - Virtualisatiemenu (vervolg)**

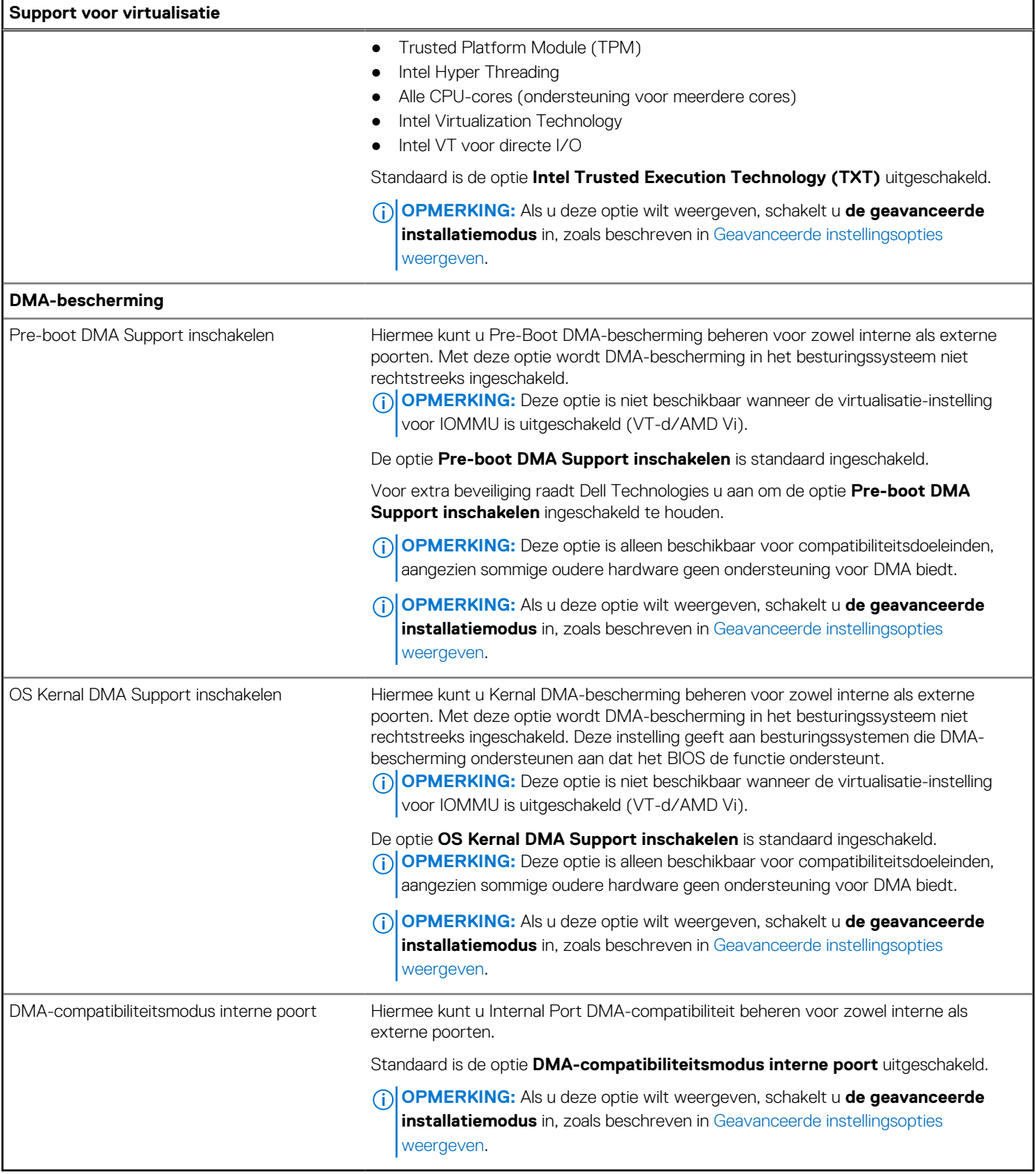

### **Tabel 41. Opties voor systeeminstallatie: menu Prestaties**

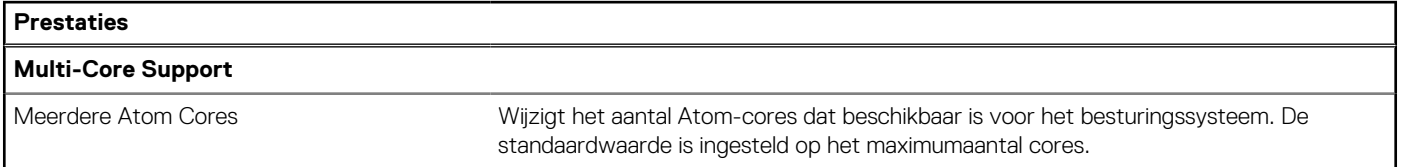

### **Tabel 41. Opties voor systeeminstallatie: menu Prestaties (vervolg)**

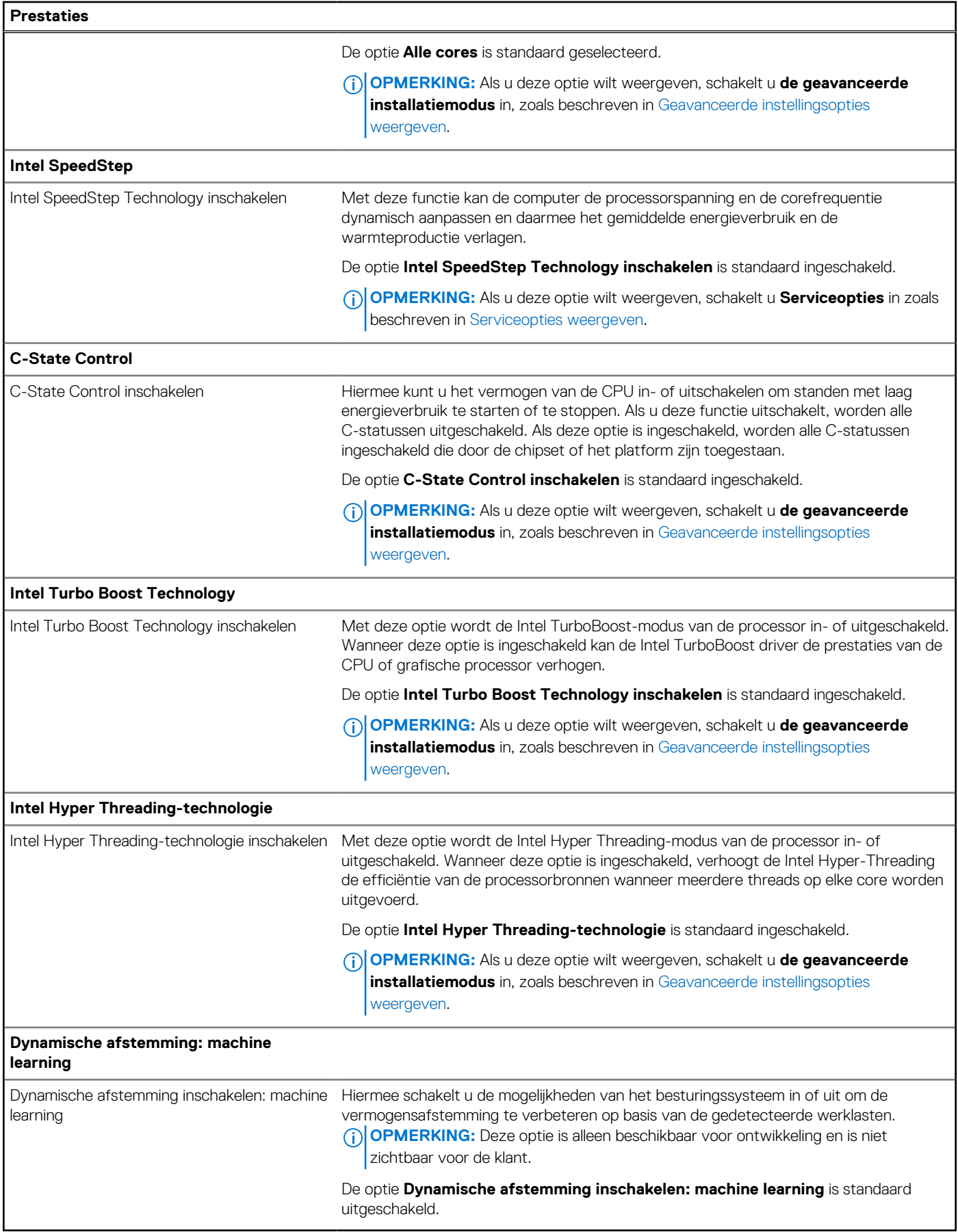

### **Tabel 42. Opties voor systeeminstallatie: menu Systeemlogboeken**

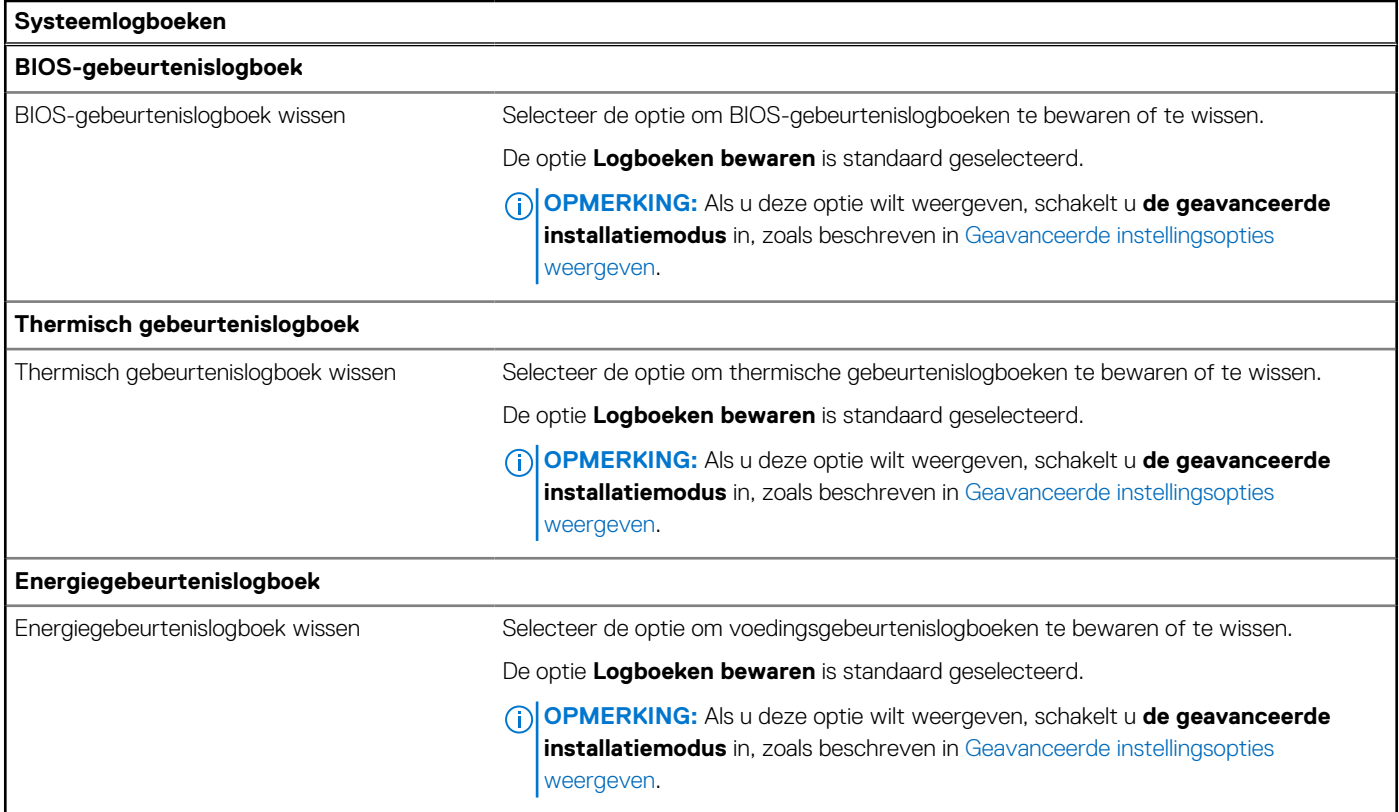

## **Het BIOS updaten**

### **Het BIOS updaten in Windows**

### **Stappen**

- 1. Ga naar [www.dell.com/support.](https://www.dell.com/support)
- 2. Klik op **Product support**. Voer in het vak **Product support** de servicetag van uw computer in en klik op **Search**.
	- **OPMERKING:** Als u niet beschikt over de servicetag, gebruikt u de functie SupportAssist om uw computer automatisch te identificeren. U kunt ook de product-id gebruiken of handmatig naar uw computermodel bladeren.
- 3. Klik op **Drivers en downloads**. Vouw **Drivers zoeken** uit.
- 4. Selecteer het besturingssysteem dat op uw computer is geïnstalleerd.
- 5. Selecteer in de vervolgkeuzelijst **Categorie BIOS**.
- 6. Selecteer de nieuwste versie van het BIOS en klik op **Downloaden** om het BIOS-bestand voor uw computer te downloaden.
- 7. Ga na het downloaden naar de map waar u het bestand met de BIOS-update hebt opgeslagen.
- 8. Dubbelklik op het pictogram van het BIOS-updatebestand en volg de instructies op het scherm. Zie het Knowledge Base-artikel op [www.dell.com/support](https://www.dell.com/support) voor meer informatie over het bijwerken van de systeem-BIOS.

### **Het BIOS bijwerken met behulp van het USB-station in Windows**

#### **Stappen**

- 1. Volg de procedure van stap 1 t/m stap 6 in 'Het BIOS bijwerken in Windows' om het nieuwste bestand met het BIOSinstallatieprogramma te downloaden.
- 2. Maak een opstartbaar USB-station. U kunt meer informatie vinden in het Knowledge Base-artikel op [www.dell.com/support.](https://www.dell.com/support)
- 3. Kopieer het bestand met het BIOS-installatieprogramma naar het opstartbare USB-station.
- 4. Sluit het opstartbare USB-station aan op de computer waarop de BIOS-update moet worden geïnstalleerd.
- 5. Start de computer opnieuw op en druk op **F12**.
- 6. Selecteer het USB-station in het **eenmalige opstartmenu**.
- 7. Typ de bestandsnaam van het BIOS-installatieprogramma en druk op **Enter**. Het **hulpprogramma voor BIOS-update** wordt weergegeven.
- 8. Volg de instructies op het scherm om de BIOS-update te voltooien.

### **Het BIOS updaten vanuit het eenmalige F12-opstartmenu**

Werk het BIOS van uw computer bij met behulp van het BIOS update.exe-bestand dat naar een FAT32 USB-schijf is gekopieerd en start het op vanuit het **eenmalige F12-opstartmenu**.

### **Over deze taak**

### **BIOS-update**

U kunt het BIOS-updatebestand van Windows uitvoeren met een opstartbare USB-schijf of u kunt het BIOS ook bijwerken via het **eenmalige F12-opstartmenu** op de computer.

De meeste Dell computers die na 2012 zijn gemaakt, hebben deze mogelijkheid en u kunt dit bevestigen door uw computer op te starten via het **eenmalige F12-opstartmenu** en te controleren of BIOS FLASH UPDATE als opstartoptie is aangegeven op uw computer. Het BIOS ondersteunt deze BIOS-update-optie als de optie in de lijst staat.

**OPMERKING:** Alleen computers met de BIOS-flashupdate-optie in het **eenmalige F12-opstartmenu** kunnen deze functie ⋒ gebruiken.

### **Bijwerken vanuit het eenmalige opstartmenu**

Om uw BIOS via het **eenmalige F12-opstartmenu** bij te werken, hebt u het volgende nodig:

- USB-schijf geformatteerd naar het FAT32-bestandssysteem (stick hoeft niet opstartbaar te zijn).
- Uitvoerbaar BIOS-bestand dat u hebt gedownload vanaf de Dell Support website en naar de hoofdmap van de USB-schijf hebt gekopieerd
- Wisselstroomadapter die is aangesloten op de computer
- Functionele computerbatterij om het BIOS te flashen

Voer de volgende stappen uit om het BIOS-updateflashproces in het F12-menu uit te voeren:

### **WAARSCHUWING: Schakel de computer niet uit tijdens het BIOS-updateproces. De computer wordt mogelijk niet opgestart als u de computer uitschakelt.**

### **Stappen**

- 1. Plaats de USB-schijf waarop u de flash hebt gekopieerd in een USB-poort van de computer, terwijl deze uitstaat.
- 2. Schakel de computer in en druk op F12 om toegang tot het **eenmalige opstartmenu** te krijgen, selecteer BIOS-update met de muis of de pijltoetsen en druk vervolgens op Enter. Het flash BIOS-menu wordt weergegeven.
- 3. Klik op **Flash from file** (Flashen vanuit bestand).
- 4. Selecteer een extern USB-apparaat.
- 5. Selecteer het bestand, dubbelklik op het Flash-doelbestand klik vervolgens op **Submit** (Verzenden).
- 6. Klik op **Update BIOS** (BIOS bijwerken). De computer wordt opnieuw opgestart om het BIOS te flashen.
- 7. De computer wordt opnieuw opgestart nadat de BIOS-update is voltooid.

## **Systeem- en installatiewachtwoord**

### **Tabel 43. Systeem- en installatiewachtwoord**

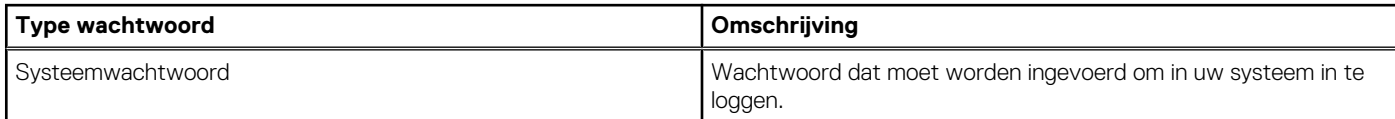

### **Tabel 43. Systeem- en installatiewachtwoord (vervolg)**

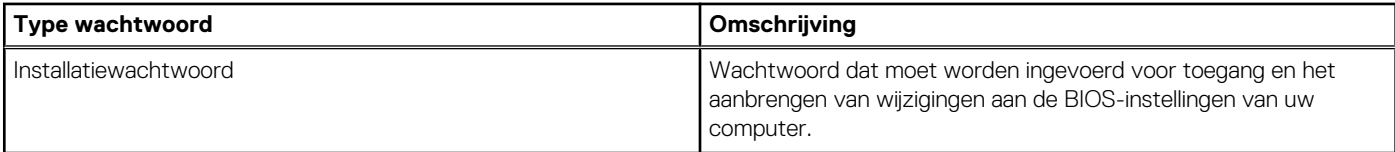

U kunt ter beveiliging van uw computer een wachtwoord voor het systeem en de installatie aanmaken.

### **WAARSCHUWING: De wachtwoordfunctie zorgt voor een basisbeveiliging van de data in uw computer.**

**WAARSCHUWING: Iedereen heeft toegang tot de data die op uw computer staan als deze onbeheerd en niet vergrendeld wordt achtergelaten.**

⋒ **OPMERKING:** De functie voor het systeem- en installatiewachtwoord is uitgeschakeld.

### **Een systeeminstallatiewachtwoord toewijzen**

#### **Vereisten**

U kunt alleen een nieuw systeem- of beheerderswachtwoord instellen wanneer de status op **Not Set** staat.

#### **Over deze taak**

Druk na het aanzetten of opnieuw opstarten van de computer onmiddellijk op F2 om naar de BIOS-installatie te gaan.

#### **Stappen**

- 1. Selecteer in het scherm **System BIOS** of **System Setup** de optie **Security** en druk op Enter. Het scherm **Security** (Beveiliging) is zichtbaar.
- 2. Selecteer **System/Admin Password** en maak een wachtwoord aan in het veld **Enter the new password**. Hanteer de volgende richtlijnen om het systeemwachtwoord toe te kennen:
	- Een wachtwoord mag bestaan uit maximaal 32 tekens.
	- Ten minste één speciaal teken: "( ! " # \$ % & ' \* + , . / : ; < = > ? @ [ \ ] ^ \_ ` { | } )"
	- Nummers 0 t/m 9.
	- Hoofdletters A t/m Z.
	- Kleine letters a t/m z.
- 3. Typ het wachtwoord dat u eerder hebt ingevoerd in het veld **Bevestig nieuw wachtwoord** en klik op **OK**.
- 4. Druk op Esc en sla de wijzigingen op wanneer hierom wordt gevraagd in het bericht.
- 5. Druk op J om de wijzigingen op te slaan. De computer start opnieuw op.

### **Een bestaand systeeminstallatiewachtwoord verwijderen of wijzigen**

#### **Vereisten**

Zorg ervoor dat **Password Status** in de systeeminstallatie ontgrendeld is voordat het wachtwoord voor het systeem en/of de installatie verwijderd of gewijzigd wordt. U kunt geen van beide wachtwoorden verwijderen of wijzigen als **Password Status** vergrendeld is.

#### **Over deze taak**

Druk na het aanzetten of opnieuw opstarten van de computer onmiddellijk op F2 om naar de systeeminstallatie te gaan.

#### **Stappen**

- 1. Selecteer **System Security** in het scherm **System BIOS**, of **System Setup** en druk op Enter. Het scherm **System Security** wordt geopend.
- 2. Controleer in het scherm **System Security (Systeembeveiliging)** of de Password Status (Wachtwoordstatus) op **Unlocked (Ontgrendeld)** staat.
- 3. Selecteer **System Password**, wijzig of verwijder het bestaande systeemwachtwoord en druk op Enter of Tab.
- 4. Selecteer **Setup Password**, wijzig of verwijder het bestaande installatiewachtwoord en druk op Enter of Tab.
	- **OPMERKING:** Als u het systeem- en/of beheerderswachtwoord wijzigt, voert u het nieuwe wachtwoord opnieuw in wanneer dit wordt gevraagd. Als u het systeem- en/of installatiewachtwoord verwijdert, moet u de verwijdering bevestigen wanneer u hierom wordt gevraagd.
- 5. Druk op Esc. Er verschijnt een melding om de wijzigingen op te slaan.
- 6. Druk op Y om de wijzigingen op te slaan en de systeeminstallatie te verlaten. De computer start opnieuw op.

### **Chassisopeningsmelding wissen**

Het systeem is voorzien van een chassisopeningsverklikker die kan detecteren wanneer de onderplaat uit het systeem is verwijderd.

Meldingen om u op de hoogte te stellen van indringingen kunnen worden ingeschakeld via het veld **Ongewenst openen van chassis** in het submenu **Beveiliging** van het menu BIOS-setup.

Als deze optie is ingeschakeld, kunt u met het veld **Block Boot Until Cleared** kiezen of u normaal opstarten van het systeem wilt voorkomen totdat de openingsmelding is gewist.

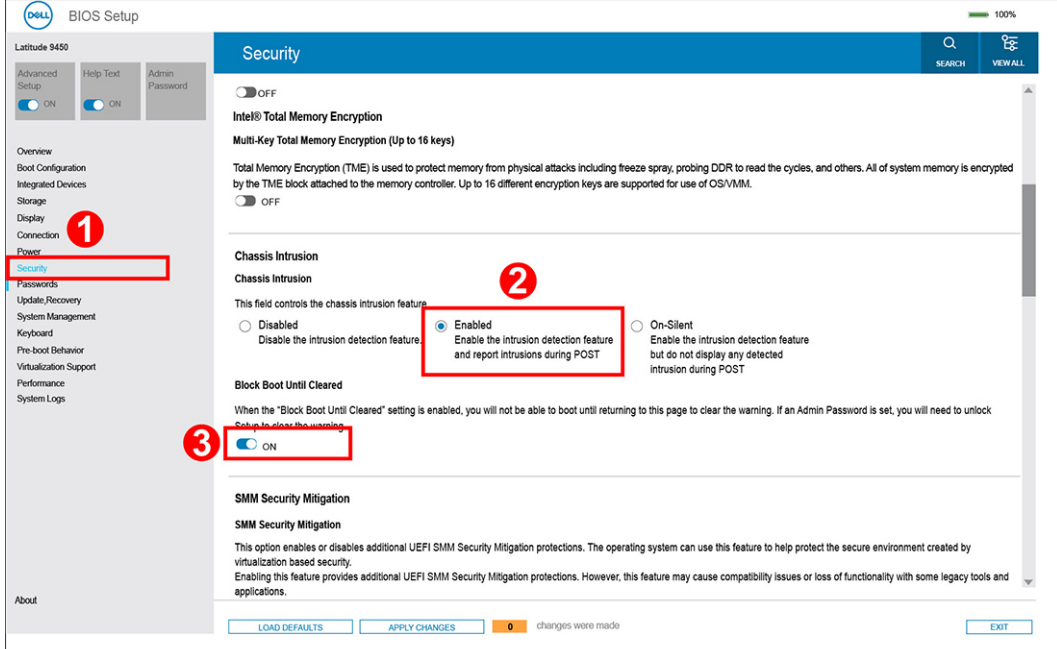

#### **Afbeelding 70. Security tab**

● Als **Opstarten blokkeren totdat deze is gewist** is ingesteld op **AAN**, moet de gebruiker BIOS-instellingen selecteren en de intrusiewaarschuwing wissen om op te starten.

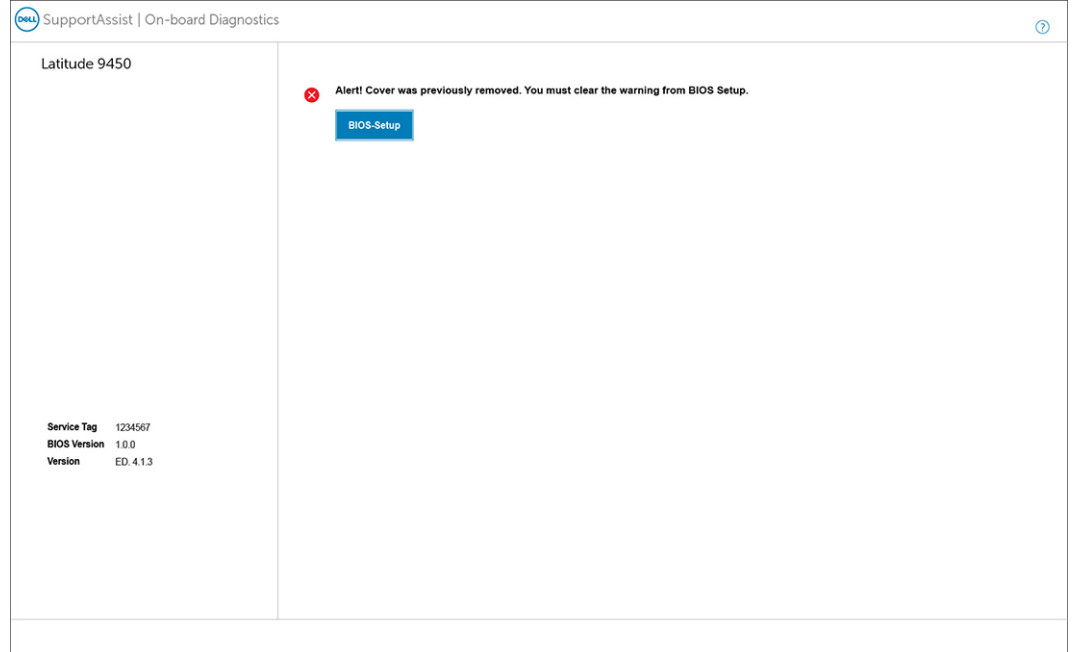

### **Afbeelding 71. Opstarten blokkeren totdat deze is gewist, is ingesteld op AAN**

● Als **Opstarten blokkeren tot gewist** is ingesteld op **UIT**, selecteert u **Doorgaan** om op te starten of BIOS Setup om de melding te wissen.

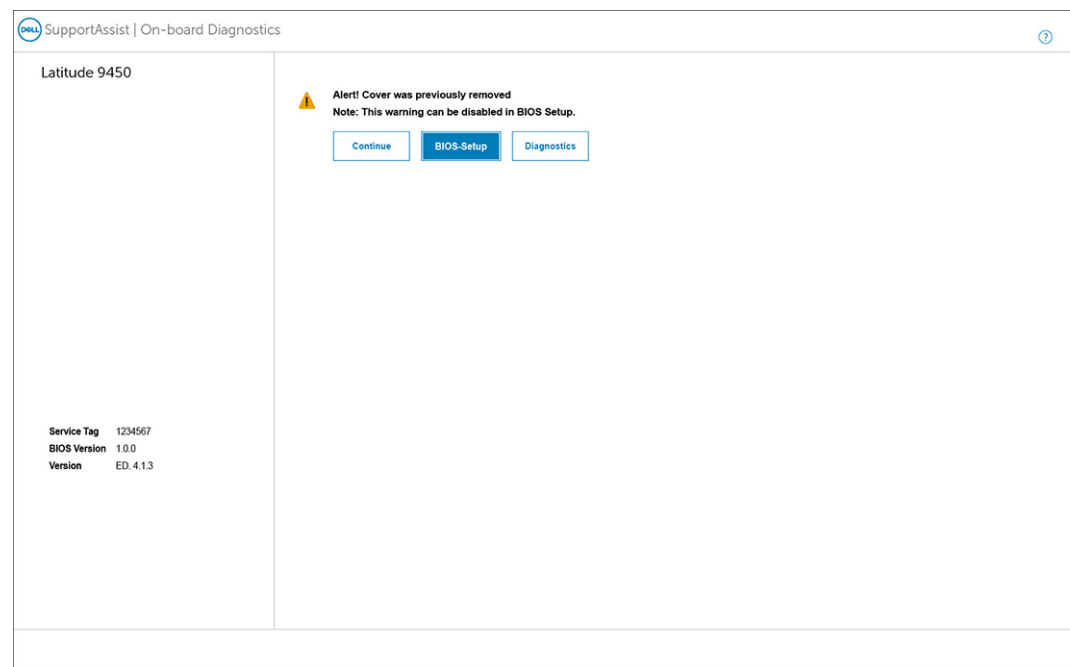

### **Afbeelding 72. Opstarten blokkeren totdat deze is gewist, is ingesteld op UIT**

**OPMERKING:** Als **Doorgaan** is geselecteerd, blijft de gebruiker de melding zien telkens wanneer het systeem wordt ingeschakeld, totdat de melding is gewist.

Als u de melding wilt wissen, selecteert u **ON** in het veld **Clear Intrusion Warning** in het submenu **Security** van het menu BIOS Setup.

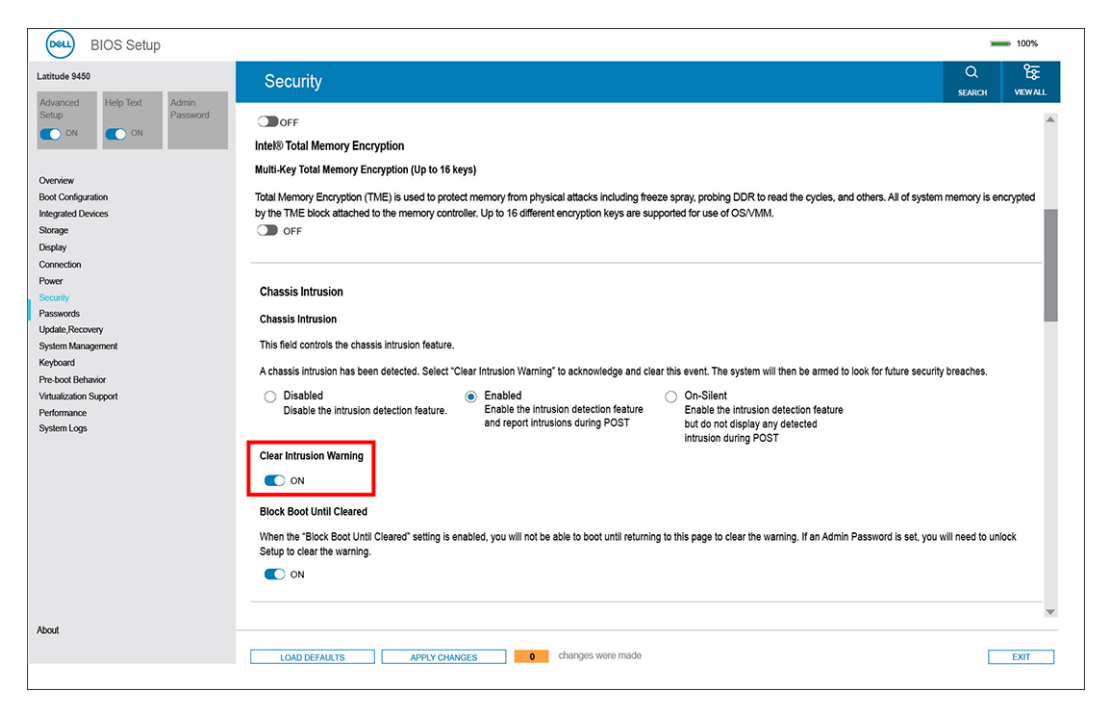

**Afbeelding 73. Intrusiewaarschuwing wissen**

## **CMOS-instellingen wissen**

### **Over deze taak**

**WAARSCHUWING: Als u de CMOS-instellingen wist, worden de BIOS-instellingen op uw computer hersteld.**

### **Stappen**

- 1. Verwijder de [onderplaat.](#page-41-0)
- 2. Verwijder de batterij
- 3. Wacht één minuut.
- 4. Plaats de [batterij](#page-59-0) terug.
- 5. Plaats de [onderplaat t](#page-43-0)erug.

## **BIOS- (systeeminstallatie) en systeemwachtwoorden wissen**

### **Over deze taak**

Om de systeem- of BIOS-wachtwoorden te wissen, neemt u contact op met Dell technische support, zoals omschreven op [www.dell.com/contactdell.](https://www.dell.com/contactdell)

**C**iloPMERKING: Voor informatie over het resetten van wachtwoorden voor Windows of toepassingen, raadpleegt u de documentatie van Windows of uw toepassing.

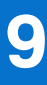

# **Probleemoplossing**

## **Omgaan met opgezette oplaadbare lithiumionbatterijen**

Net als de meeste laptops gebruiken Dell laptops lithium-ionbatterijen. Eén type lithium-ionbatterij is de oplaadbare lithium-ionbatterij. Oplaadbare lithium-ionbatterijen zijn in de afgelopen jaren in populariteit toegenomen en worden nu standaard gebruikt in de elektronica sector vanwege de voorkeuren van de klant voor een dunnere vormfactor (voornamelijk bij de nieuwe ultradunne laptops) en de lange gebruiksduur van de batterij. De technologie in oplaadbare lithium-ionbatterijen kan echter opzwelling van de batterijcellen veroorzaken.

Een opgezwollen batterij kan van invloed zijn op de prestaties van de laptop. Om verdere schade aan de behuizing van het apparaat of dat interne componenten niet goed functioneren te voorkomen, dient u de laptop niet meer te gebruiken en die te ontladen door de voedingsadapter los te koppelen en de batterij leeg te laten lopen.

Opgezwollen batterijen dienen niet gebruikt te worden en dienen te worden vervangen en op juiste wijze weg te worden gegooid. Wij adviseren u contact op te nemen met de productondersteuning van Dell om een gezwollen batterij te laten vervangen onder de voorwaarden van de toepasselijke garantie of het toepasselijke servicecontract, inclusief opties voor vervanging door een door Dell geautoriseerde servicetechnicus.

De richtlijnen voor het omgaan met en vervangen van oplaadbare lithium-ionbatterijen zijn als volgt:

- Wees voorzichtig bij het omgaan met oplaadbare lithium-ionbatterijen.
- Ontlaad de batterij voordat u deze uit het systeem verwijdert. Koppel de voedingsadapter los van het systeem en gebruik dat alleen op batterijvermogen om de batterij te ontladen. De batterij is volledig ontladen wanneer het systeem niet langer aangaat wanneer de aan-uitknop wordt ingedrukt.
- U moet de batterij niet pletten, laten vallen, beschadigen of doorboren met vreemde voorwerpen.
- Stel de batterij niet bloot aan hoge temperaturen en haal batterijpacks cellen niet uit elkaar.
- Oefen geen druk uit op het oppervlak van de batterij.
- Buig de batterij niet.
- Gebruik geen gereedschap van welke aard dan ook om de batterij los te wrikken.
- Als een batterij vast komt te zitten in een apparaat als gevolg van zwellen, moet u niet proberen deze los te maken omdat het doorboren, buigen of pletten van een batterij gevaarlijk kan zijn.
- Monteer een beschadigde of opgezette batterij niet opnieuw in een laptop.
- Opgezette batterijen die onder de garantie vallen, moeten worden geretourneerd aan Dell in een erkende verpakking (geleverd door Dell) om te voldoen aan de transportregels. Opgezette batterijen die niet onder de garantie vallen, moeten worden afgevoerd via een goedgekeurd recyclingcentrum. Neem voor ondersteuning en verdere instructies contact op met de productondersteuning van Dell via [https://www.dell.com/support.](https://www.dell.com/support)
- Het gebruik van een batterij die niet van Dell is of een incompatibele batterij kan de kans op brand of een explosie vergroten. Vervang de batterij alleen met een compatibele batterij die is gekocht bij Dell en die ontworpen is om met uw Dell computer te gebruiken. Gebruik geen batterij uit andere computers. Schaf alleen legitieme batterijen aan van [https://www.dell.com](https://www.dell.com/) of anderszins rechtstreeks bij Dell.

Oplaadbare lithium-ionbatterijen kunnen vanwege verschillende oorzaken zoals levensduur, aantal oplaadcycli of blootstelling aan hitte opzwellen. Zoek Dell Laptop batterij in de Knowledge Base-resource op [www.dell.com/support](https://www.dell.com/support/) voor meer informatie over het verbeteren van de prestaties en levensduur van de batterij van de laptop en om de kans op problemen te verkleinen.

### **Zoek het servicetag of de Express-servicecode van uw Dell computer**

De servicetag of de Express-servicecode van uw Dell computer bieden een unieke identificatiemethode. Om relevante ondersteuningsbronnen voor uw Dell computer te bekijken, kunt u het beste de servicetag of Express-servicecode invoeren op [www.Dell.com/support.](https://www.dell.com/support)

Voor meer informatie over het vinden van de servicetag voor uw computer raadpleegt u [Zoek de servicetag voor uw computer.](https://www.dell.com/support/contents/category/product-support/self-support-knowledgebase/locate-service-tag/)

# **Dell SupportAssist Pre-Boot System prestatiecontrole uitvoeren**

### **Over deze taak**

De SupportAssist-diagnose (ook bekend als systeemdiagnose) voert een volledige controle van uw hardware uit. Dell SupportAssist Pre-Boot prestatiecontrole maakt deel uit van het BIOS en wordt door het BIOS intern gestart. De geïntegreerde systeemdiagnostiek biedt een aantal opties voor specifieke apparaten of apparaatgroepen waarmee u het volgende kunt doen:

- tests automatisch of in interactieve modus laten uitvoeren
- Herhaal de tests.
- Testresultaten weergeven of opslaan.
- Grondige testen laten uitvoeren voor extra testmogelijkheden voor nog meer informatie over een of meerdere defecte apparaten
- Statusmeldingen weergeven waarin staat of de tests goed verlopen zijn.
- Foutmeldingen weergeven waarin staat of er tijdens het testen problemen zijn opgetreden.

**OPMERKING:** Voor sommige testen voor specifieke apparaten is gebruikersinteractie vereist. Zorg er voor dat u altijd aanwezig bent ⋒ bij de computerterminal wanneer er diagnostische testen worden uitgevoerd.

Ga voor meer informatie naar het Knowledge Base-artikel [000180971.](https://www.dell.com/support/kbdoc/000180971)

### **De prestatiecontrole SupportAssist Pre-boot System uitvoeren**

#### **Stappen**

- 1. Schakel de computer in.
- 2. Druk tijdens het opstarten van de computer op F12 wanneer het logo van Dell verschijnt.
- 3. Selecteer in het opstartmenu de optie **Diagnostics (Diagnose)**.
- 4. Klik op de pijl in de linkerbenedenhoek. De voorpagina voor diagnostiek wordt weergegeven.
- 5. Klik op de pijl in de rechterbenedenhoek om naar de paginalijst te gaan. De gedetecteerde items worden weergegeven.
- 6. Als u alleen een test voor een specifiek apparaat wilt laten uitvoeren, drukt u op Esc en klikt u op **Yes** om de diagnosetest te stoppen.
- 7. Selecteer het apparaat in het linkervenster en klik op **Run Tests (Tests starten)**.
- 8. Van eventuele problemen worden foutcodes weergegeven. Noteer de foutcode en het validatienummer en neem contact op met Dell.

## **Geïntegreerde zelftest (BIST)**

### **M-BIST**

M-BIST (geïntegreerde zelftest) is de geïntegreerde diagnostische tool van de systeemkaart waarmee de diagnosenauwkeurigheid van fouten van de geïntegreerde controllers (EC) op de systeemkaart kan worden verbeterd.

**OPMERKING:** M-BIST kan handmatig worden gestart voor de POST (Power On Self Test).

### M-BIST uitvoeren

**OPMERKING:** M-BIST moet op de computer worden uitgevoerd wanneer de computer is uitgeschakeld, maar is aangesloten op wisselstroom of alleen werkt op de batterij.

- 1. Druk op zowel de **M**-toets op het toetsenbord en de **aan/uit-knop** en houd die knoppen ingedrukt om M-BIST in te schakelen.
- 2. Het LED-lampie van de batterij-indicator kan twee statussen hebben:
	- a. UIT: er is geen fout gedetecteerd op de systeemkaart.
	- b. ORANJE: geeft een fout met de systeemkaart aan.

3. Als er een fout met de systeemkaart is opgetreden, knippert de LED voor de batterijstatus 30 seconden lang een van de volgende foutcodes:

### **Tabel 44. Foutcodes voor ledlampjes**

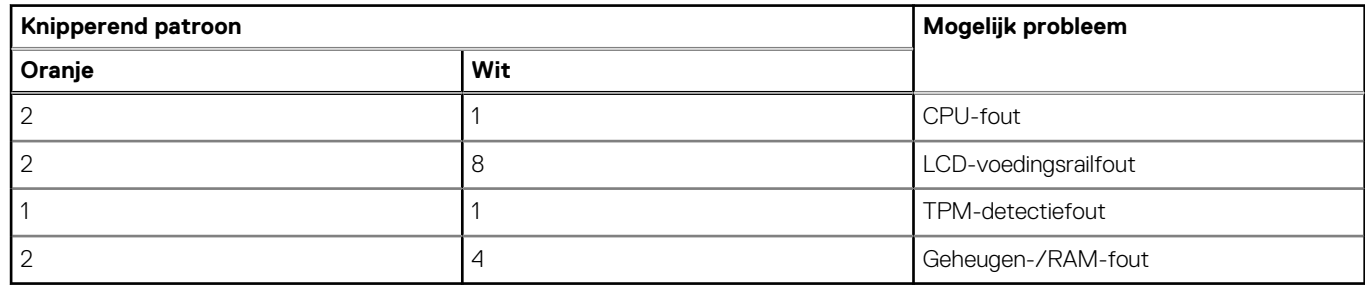

4. Als er geen fout met de systeemkaart is, loopt de LCD 30 seconden lang door de kleurenschermen, zoals is beschreven in het gedeelte LCD-BIST, en wordt deze daarna uitgeschakeld.

### **LCD-voedingsrailtest (L-BIST)**

L-BIST is een verbetering van de enkele LED-foutcodediagnostiek en wordt automatisch gestart tijdens POST. L-BIST zal de LCDstroomrail controleren. Als de lcd niet van stroom wordt voorzien (bijv. vanwege een stroomonderbreking van de L-BIST) geeft de batterijstatus-LED ofwel foutcode [2,8] of foutcode [2,7] aan.

 $(i)$ **OPMERKING:** Als L-BIST niet werkt, kan de LCD-BIST niet functioneren omdat de LCD niet van voeding wordt voorzien.

### De L-BIST-test starten:

- 1. Druk op de aan-uitknop om de computer op te starten.
- 2. Als de computer niet normaal wordt opgestart, controleert u de LED voor de batterijstatus:
	- Als de LED voor de batterijstatus een foutcode [2,7] knippert, is de beeldschermkabel mogelijk niet goed aangesloten.
	- Als LED voor de batterijstatus een foutcode knippert [2,8], is er een probleem met de LCD-stroomrail van de systeemkaart waardoor er dus geen voeding aan de LCD wordt geleverd.
- 3. Als de foutcode [2,7] wordt weergegeven, controleert u of de beeldschermkabel correct is aangesloten.
- 4. Als de foutcode [2,8] wordt weergegeven, moet u de systeemkaart terugplaatsen.

### **Geïntegreerde zelftest (BIST) voor lcd's**

Laptops van Dell hebben een geïntegreerde diagnostische tool die u helpt om te bepalen of de schermafwijking die u ervaart een inherent probleem is met het LCD (beeldscherm) van de Dell laptop of met de videokaart (GPU) en computerinstellingen.

Wanneer u schermafwijkingen opmerkt, zoals flickering, vervorming, duidelijkheidsproblemen, wazig beeld, horizontale of verticale lijnen, kleurvervaging enz., is het altijd goed om het lcd (beeldscherm) te isoleren door de geïntegreerde zelftest (BIST) uit te voeren.

### Hoe kan ik de LCD BIST-test starten?

- 1. Schakel de Dell-laptop uit.
- 2. Ontkoppel alle randapparatuur die op de laptop is aangesloten. Sluit alleen de voedingsadapter (lader) aan op de laptop.
- 3. Zorg ervoor dat het lcd-scherm schoon is (geen stofdeeltjes op het oppervlak van het beeldscherm).
- 4. Houd op de laptop de **D**-toets en **Power on** ingedrukt om de modus van de ingebouwde zelftest voor lcd's (BIST) te activeren. Houd de D-toets ingedrukt totdat de computer wordt opgestart.
- 5. Op het beeldscherm worden ononderbroken kleuren weergeven en veranderen de kleuren op het gehele scherm twee keer naar wit, zwart, rood, groen en blauw.
- 6. Vervolgens worden de kleuren wit, zwart en rood weergegeven.
- 7. Controleer het scherm zorgvuldig op afwijkingen (eventuele lijnen, wazige kleuren of vervorming op het scherm).
- 8. Aan het einde van de laatste ononderbroken kleur (rood) wordt de computer uitgeschakeld.
- **OPMERKING:** Bij het opstarten initieert de Dell SupportAssist Preboot diagnostics eerst een LCD BIST en verwacht dan een ⋒ tussenkomst van de gebruiker om de functionaliteit van het LCD-scherm te bevestigen.

## **Diagnostische lampjes systeem**

In dit gedeelte worden de diagnostische lampjes van het systeem van uw Latitude 9450 2-in-1 vermeld.

### **Statuslampje batterij**

Geeft de status van de voeding en de batterij weer.

**Wit lampje** - voedingsadapter is aangesloten en de batterij is voor meer dan 5 procent opgeladen.

**Oranje** - computer werkt op de accu en de accu heeft minder dan 5 procent vermogen.

### **Off (Uit)**

- Voedingsadapter is aangesloten en de accu is volledig opgeladen.
- De computer werkt op de accu en de accu heeft meer dan 5 procent vermogen.
- Computer is in slaapstand, sluimerstand of uitgeschakeld.

Het statuslampje van de voeding en de batterij knippert oranje en pieptooncodes geven aan dat er storingen zijn.

Bijvoorbeeld, het statuslampje van de voeding en de batterij knippert twee keer oranje gevolgd door een pauze, en knippert vervolgens drie keer.

Gevolgd door een pauze. Dit 2,3-patroon houdt aan totdat de computer is uitgeschakeld en geeft aan dat er geen geheugen of RAM werd gevonden.

### **Tabel 45. Diagnostische lampjes systeem**

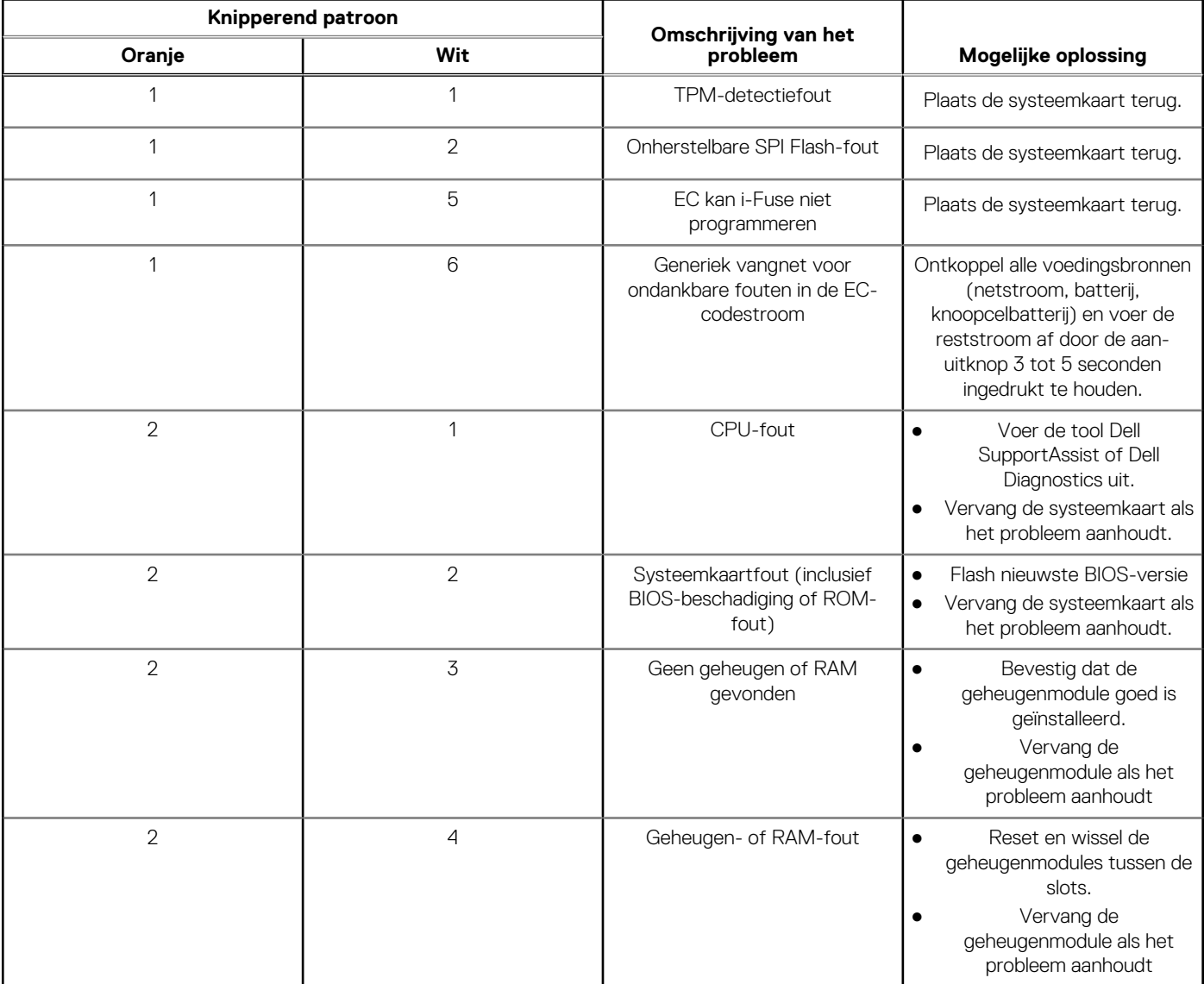

### **Tabel 45. Diagnostische lampjes systeem (vervolg)**

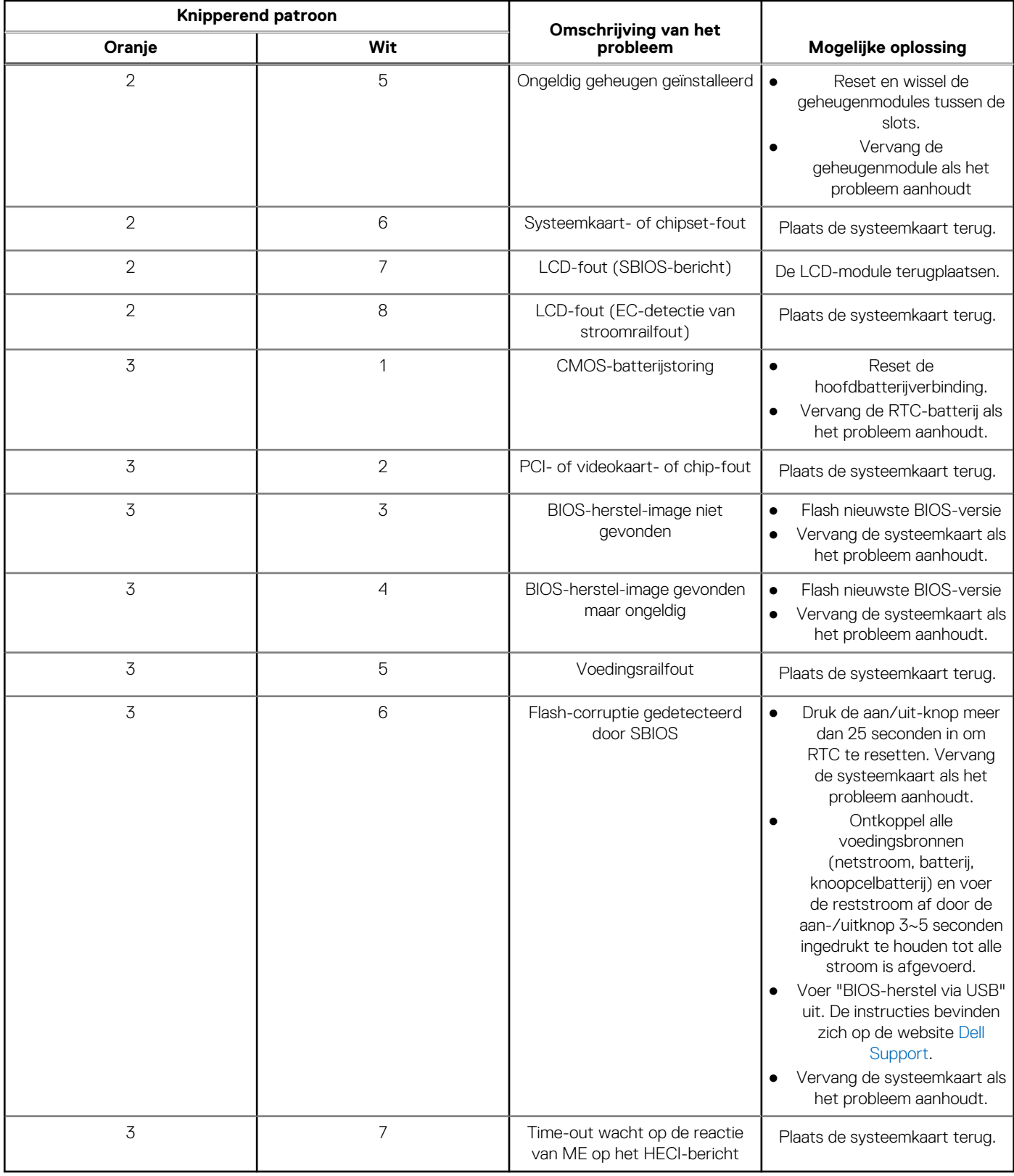

**OPMERKING:** Knipperende 3-3-3 LED's op vergrendeling-LED (Caps-Lock of Num-Lock), aan/uit-knop-LED (zonder vingerafdruklezer) en Diagnostische LED geeft aan dat er geen invoer is tijdens de test van het LCD-paneel bij Dell SupportAssist Pre-boot System Performance Check-diagnostiek.

## **Het besturingssysteem herstellen**

Wanneer uw computer zelfs na herhaalde pogingen niet meer kan opstarten naar het besturingssysteem, wordt Dell SupportAssist OS Recovery automatisch gestart.

Dell SupportAssist OS Recovery is een standalone tool die vooraf is geïnstalleerd op alle Dell computers met het Windowsbesturingssysteem. Het bestaat uit hulpprogramma's voor het diagnosticeren en oplossen van problemen die kunnen optreden voordat uw computer opstart naar het besturingssysteem. Hiermee kunt u hardwareproblemen diagnosticeren, uw computer herstellen, een back-up van uw bestanden maken of uw computer herstellen naar de fabrieksinstellingen.

U kunt het hulpprogramma ook downloaden van de Dell Support-website om uw computer te herstellen en de problemen op te lossen als het niet lukt om op te starten naar het primaire besturingssysteem als gevolg van software- of hardwarefouten.

Zie voor meer informatie over Dell SupportAssist OS Recovery de *Dell SupportAssist OS Recovery-gebruikershandleiding* op [www.dell.com/serviceabilitytools.](https://www.dell.com/serviceabilitytools) Klik op **SupportAssist** en klik vervolgens op **SupportAssist OS Recovery**.

## **Het besturingssysteem herstellen**

Wanneer het besturingssysteem van uw Chromebook niet goed werkt, kunt u het herstellen. Herstel omvat het verwijderen en opnieuw installeren van het besturingssysteem.

Voor meer informatie over het herstellen van het besturingssysteem van uw Chromebook raadpleegt u [Uw Chromebook herstellen](https://support.google.com/chromebook/answer/1080595?hl) op <https://support.google.com/chromebook>

## **De Real Time Clock (RTC Reset)**

Met de resetfunctie Real Time Clock (RTC) kunnen u of uw servicetechnicus Dell computers herstellen van No POST-/No Power-/No Boot-situaties. De verouderde jumper-geactiveerde RTC-reset is op deze modellen stopgezet.

Start de RTC-reset met de computer uitgeschakeld en aangesloten op wisselstroom. Houd de aan-uitknop

dertig (30) seconden

ingedrukt. Het opnieuw instellen van de RTC van de computer vindt plaats nadat u de aan/uit-knop loslaat.

## **Back-upmedia en herstelopties**

Het is raadzaam om een herstelschijf te maken voor het oplossen van problemen die met Windows kunnen optreden. Dell stelt meerdere [opties voor het herstellen van het Windows-besturingssysteem op uw Dell computer voor. Voor meer informatie, zie Dell Windows](https://www.dell.com/support/contents/article/Product-Support/Self-support-Knowledgebase/software-and-downloads/dell-backup-solutions/Media-backup)  back-upmedia en herstelopties.

# **Wifi-stroomcyclus**

### **Over deze taak**

Als uw computer geen toegang tot het internet heeft vanwege problemen met Wifi-connectiviteit kan een Wifi-stroomcyclusprocedure worden uitgevoerd. De volgende procedure bevat de instructies voor het uitvoeren van een Wifi-stroomcyclus:

**OPMERKING:** Sommige internetproviders (ISP's) bieden een gecombineerde modem/router.

### **Stappen**

- 1. Schakel de computer uit.
- 2. Schakel de modem uit.
- 3. Schakel de draadloze router uit.
- 4. Wacht 30 seconden.
- 5. Schakel de draadloze router in.
- 6. Schakel de modem in.

# **Reststroom afvoeren (hard reset uitvoeren)**

### **Over deze taak**

Reststroom is de resterende statische elektriciteit die in de computer overblijft zelfs wanneer die is uitgezet en de batterij is verwijderd.

Voor uw veiligheid en ter bescherming van de gevoelige elektronische onderdelen in uw computer, wordt u verzocht om de reststroom af te voeren voordat u onderdelen in uw computer verwijdert of vervangt.

De reststroom afvoeren, ook wel bekend als het uitvoeren van een 'harde reset', is ook een veelvoorkomende probleemoplossingsstap als de computer niet aan gaat of het besturingssysteem niet wordt gestart.

### **Procedure om reststroom af te voeren (harde reset uitvoeren)**

### **Stappen**

- 1. Schakel de computer uit.
- 2. Koppel de voedingsadapter los van uw computer.
- 3. Verwijder de onderplaat.
- 4. Verwijder de batterij.
- 5. Houd de aan/uit-knop 20 seconden ingedrukt om de reststroom af te voeren.
- 6. Installeer de batterij.
- 7. Installeer de onderplaat.
- 8. Sluit de voedingsadapter aan op uw computer.
- 9. Schakel de computer in.

**OPMERKING:** Zoek in de Knowledge Base-resource op [www.dell.com/support](https://www.dell.com/support/) voor meer informatie over het uitvoeren van een harde reset.

# **Hulp verkrijgen en contact opnemen met Dell**

## Bronnen voor zelfhulp

U kunt informatie en hulp voor producten en services van Dell krijgen door middel van deze bronnen voor zelfhulp.

### **Tabel 46. Bronnen voor zelfhulp**

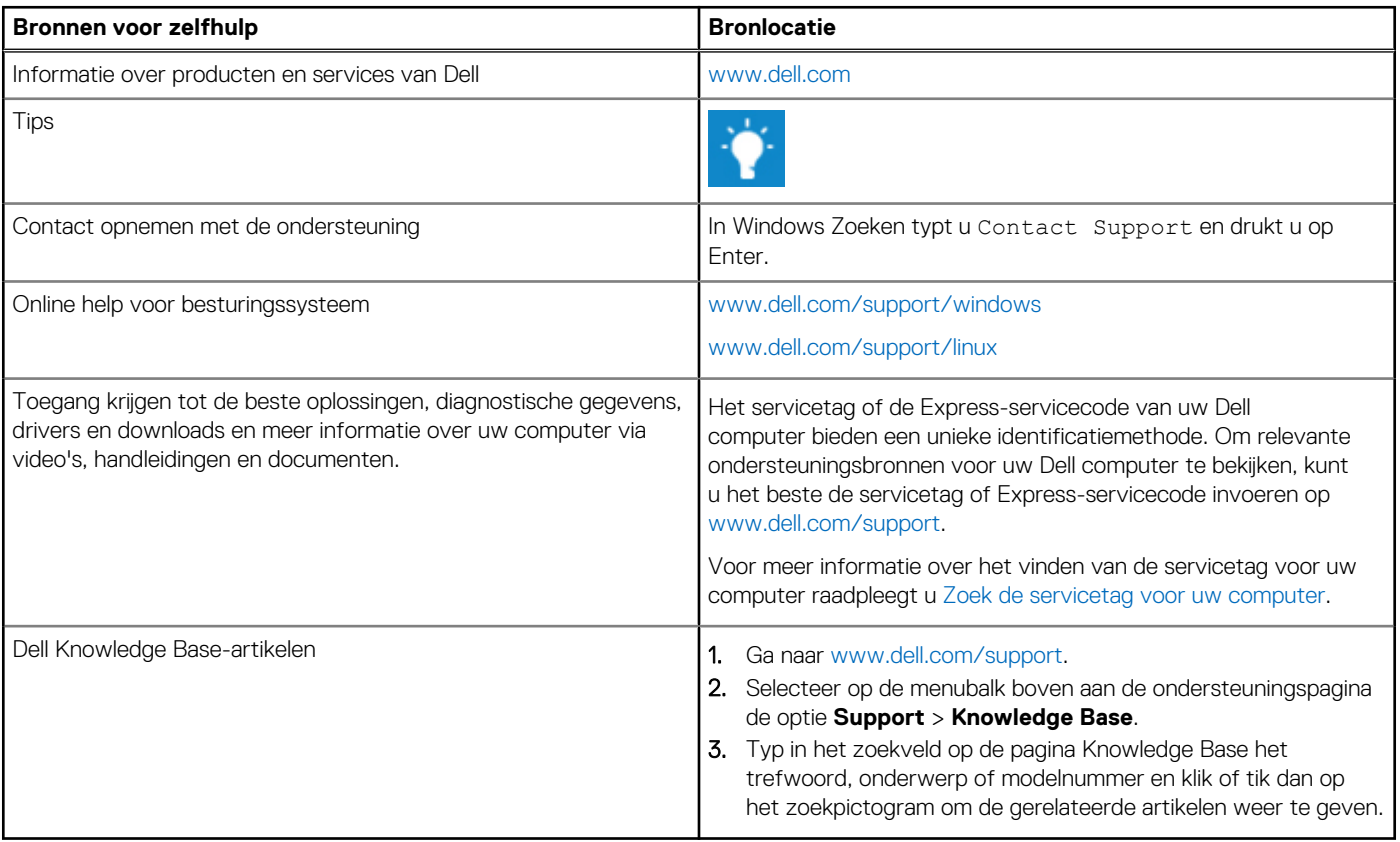

### Contact opnemen met Dell

Ga naar [www.dell.com/contactdell](https://www.dell.com/contactdell) als u contact wilt opnemen met Dell voor verkoop, technische support of aan de klantenservice gerelateerde zaken.

**OPMERKING:** De beschikbaarheid hiervan verschilt per land/regio en product. Sommige services zijn mogelijk niet beschikbaar in uw land/regio.

**OPMERKING:** Wanneer u geen actieve internetverbinding hebt, kunt u de contactgegevens vinden over uw aankoopfactuur, de verzendbrief, de rekening of in uw Dell productcatalogus.